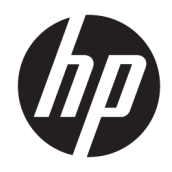

# HP Officejet Pro 6830

Používateľská príručka

#### **Informácie o autorských právach**

© 2014 Copyright Hewlett-Packard Development Company, L.P.

Vydanie 1, 7/2014

#### **Upozornenia spoločnosti Hewlett-Packard Company**

Informácie obsiahnuté v tomto dokumente sa môžu zmeniť bez upozornenia.

Všetky práva vyhradené. Reprodukovanie, úpravy alebo preklad tohto materiálu bez predchádzajúceho písomného súhlasu spoločnosti Hewlett-Packard sú zakázané, okrem prípadov povolených autorskými zákonmi.

Jediné záruky vzťahujúce sa na produkty a služby spoločnosti HP sú uvedené vo vyhláseniach o výslovnej záruke, ktoré sa dodávajú spolu s takýmito produktmi a službami. Žiadne informácie uvedené v tejto príručke nemožno považovať za dodatočnú záruku. Spoločnosť HP nie je zodpovedná za technické ani redakčné chyby či opomenutia v tejto príručke.

#### **Vyhlásenia**

Microsoft, Windows, Windows XP, Windows Vista, Windows 7, Windows 8 a Windows 8.1 sú ochranné známky spoločnosti Microsoft Corporation registrované v USA.

ENERGY STAR a značka ENERGY STAR sú ochranné známky registrované v USA.

Mac, OS X a AirPrint sú ochranné známky spoločnosti Apple Inc. registrované v USA a ďalších krajinách.

#### **Informácie o bezpečnosti**

### ⚠

Aby ste znížili riziko úrazu v dôsledku požiaru alebo úrazu elektrickým prúdom, dodržiavajte pri používaní tohto produktu vždy základné bezpečnostné predpisy.

1. Prečítajte si všetky pokyny uvedené v dokumentácii dodanej s tlačiarňou a oboznámte sa s nimi.

2. Dodržiavajte všetky varovania a pokyny, ktoré sú vyznačené na výrobku.

3. Pred čistením odpojte tento výrobok od elektrických zásuviek.

4. Neinštalujte výrobok ani ho nepoužívajte v blízkosti vody alebo keď ste mokrí.

5. Inštalujte výrobok bezpečne na stabilný povrch.

6. Výrobok inštalujte na chránenom mieste, kde nemožno stúpiť na niektorý z linkových káblov ani oň zakopnúť. Zabránite tak poškodeniu linkového kábla.

7. Ak výrobok nefunguje normálne, pozrite si časť [Riešenie problémov](#page-93-0).

8. Výrobok neobsahuje žiadne časti, ktorých servis by mohol vykonávať používateľ. Servis prenechajte kvalifikovaným servisným technikom.

# **Obsah**

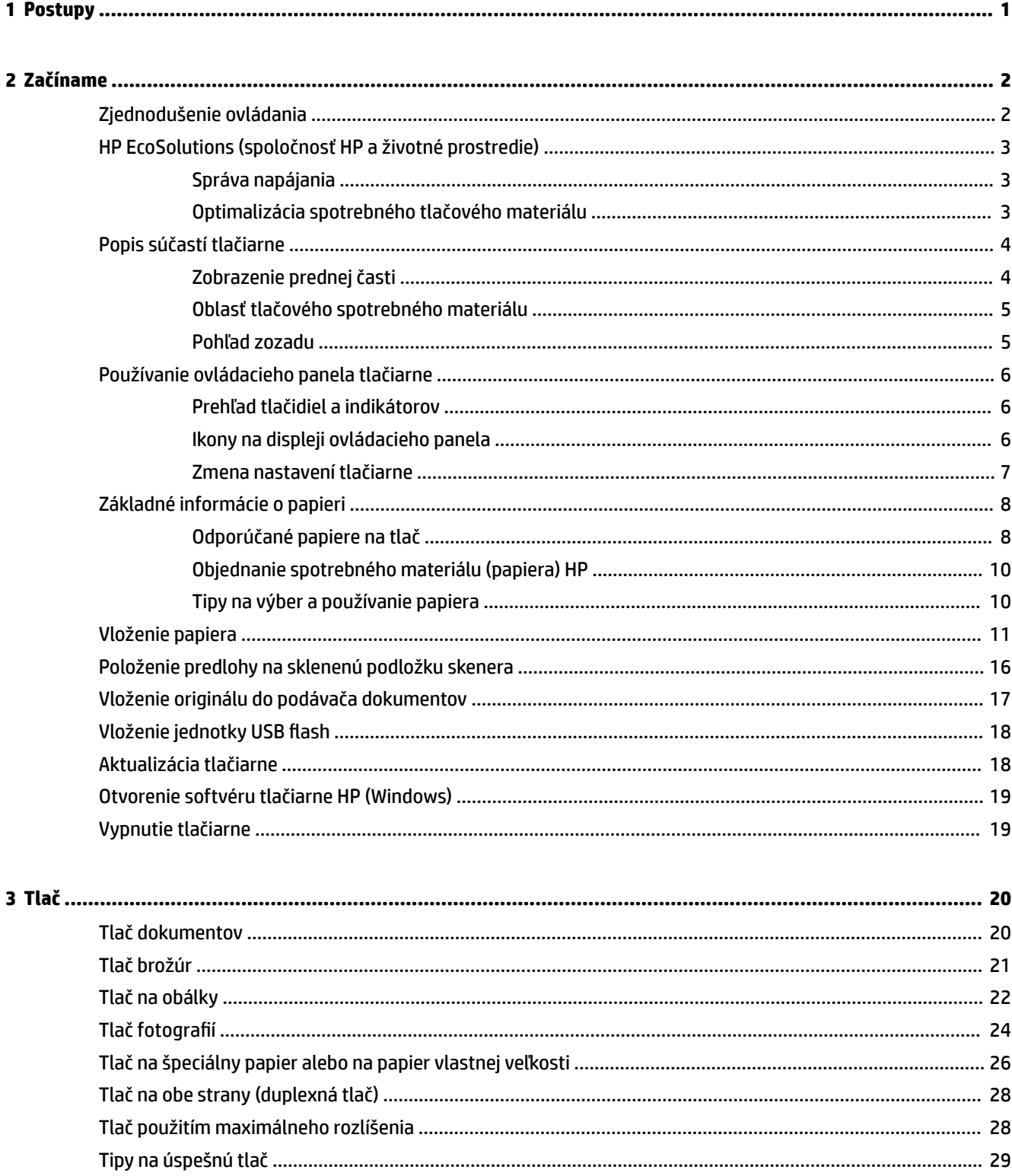

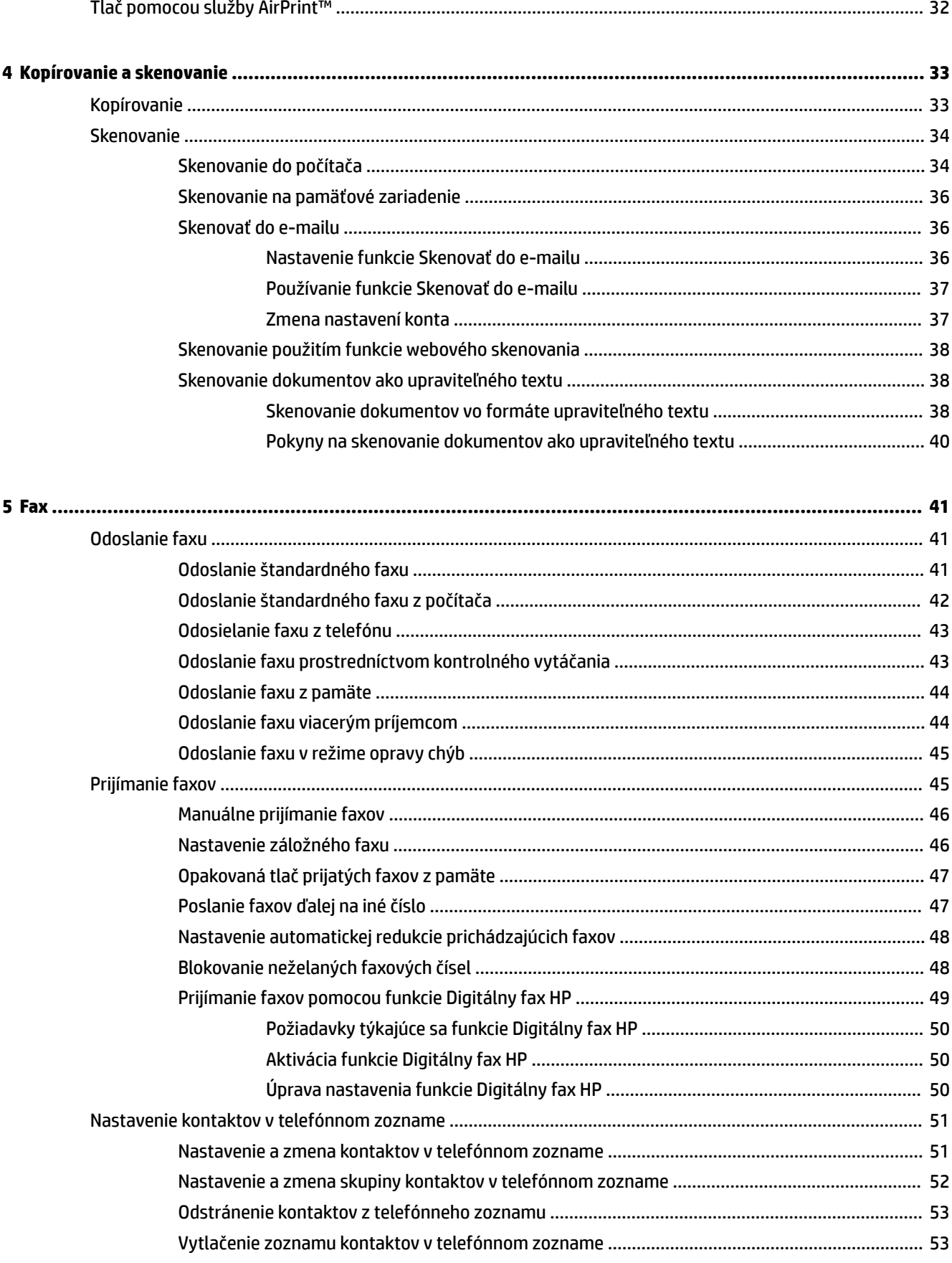

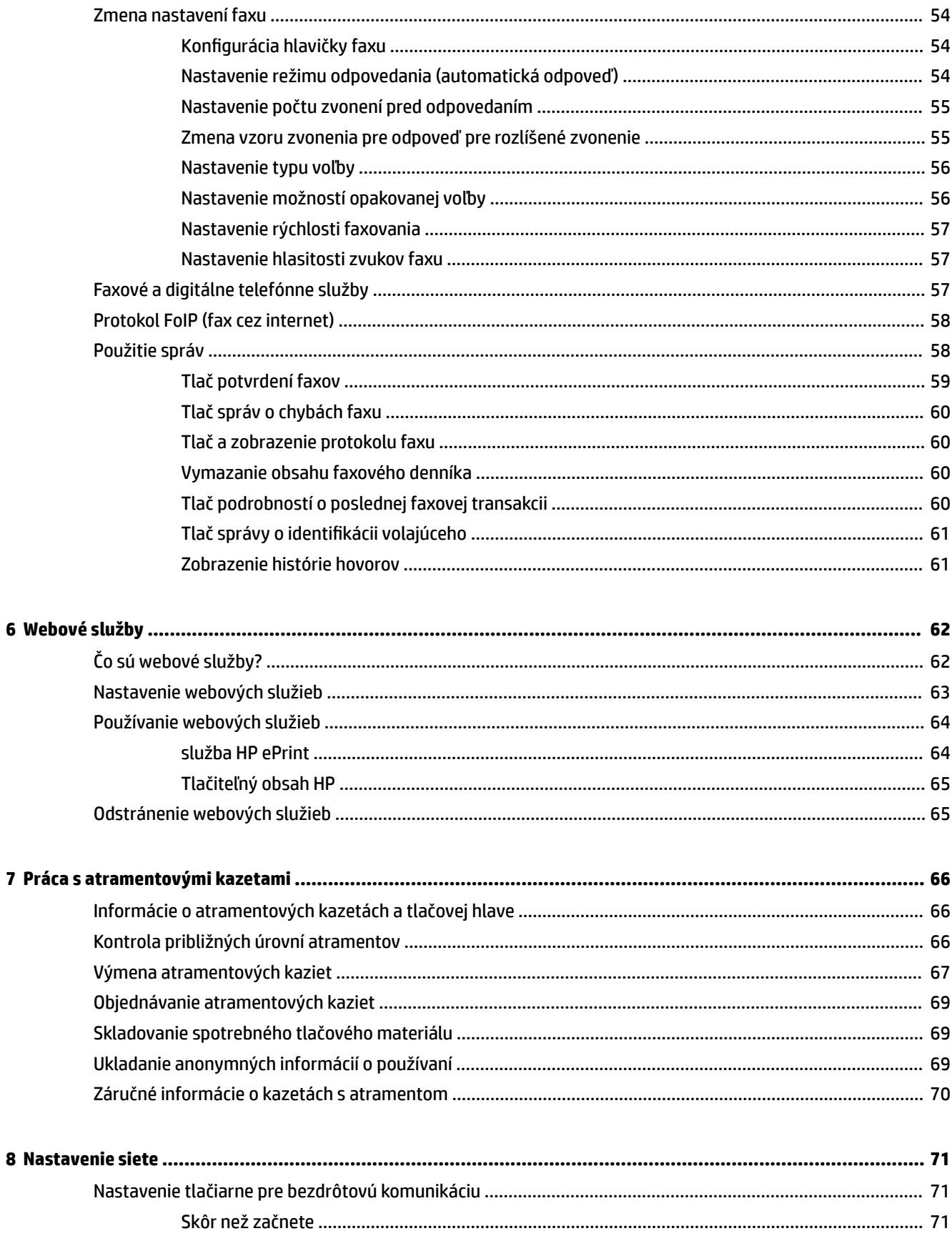

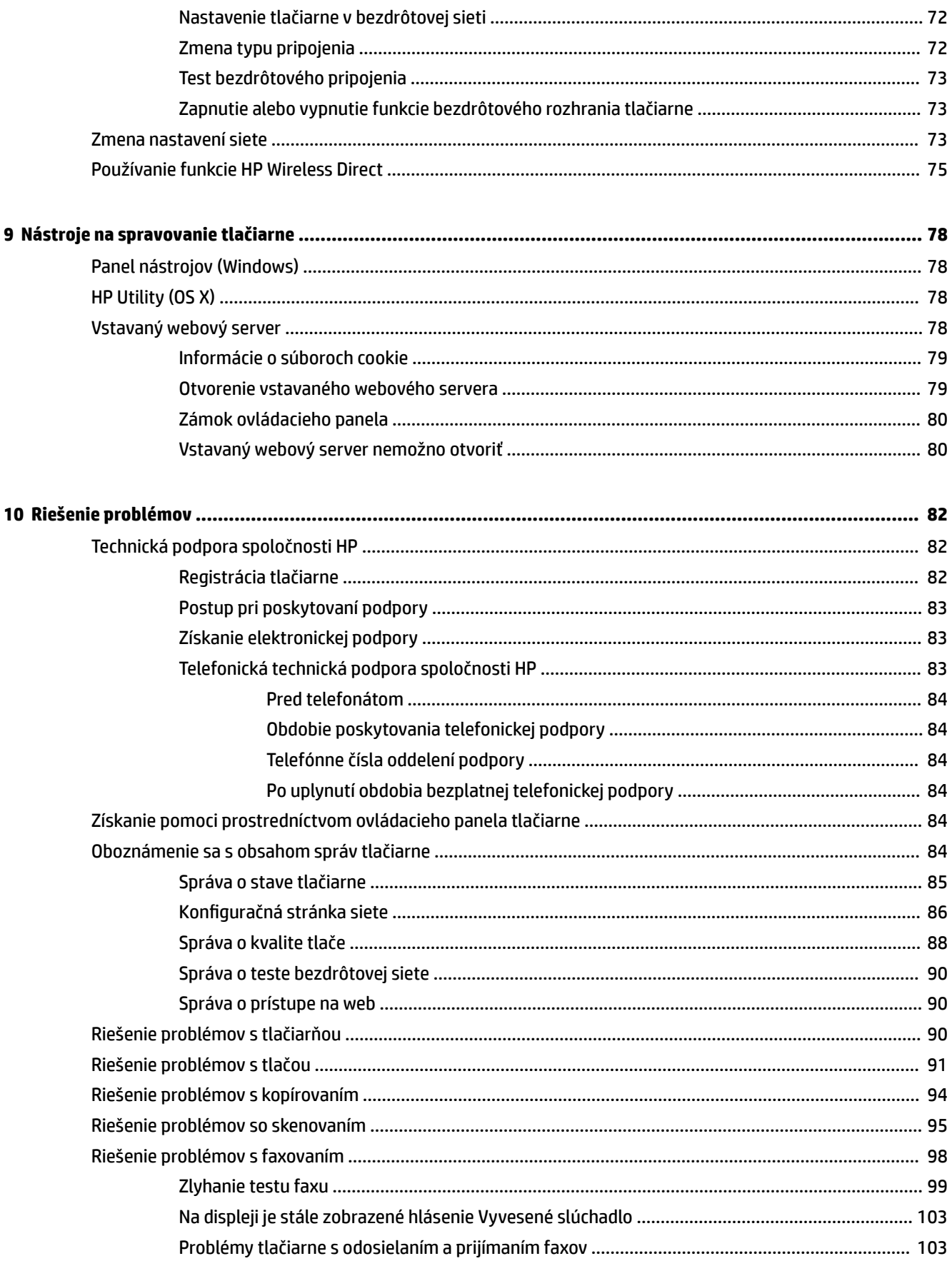

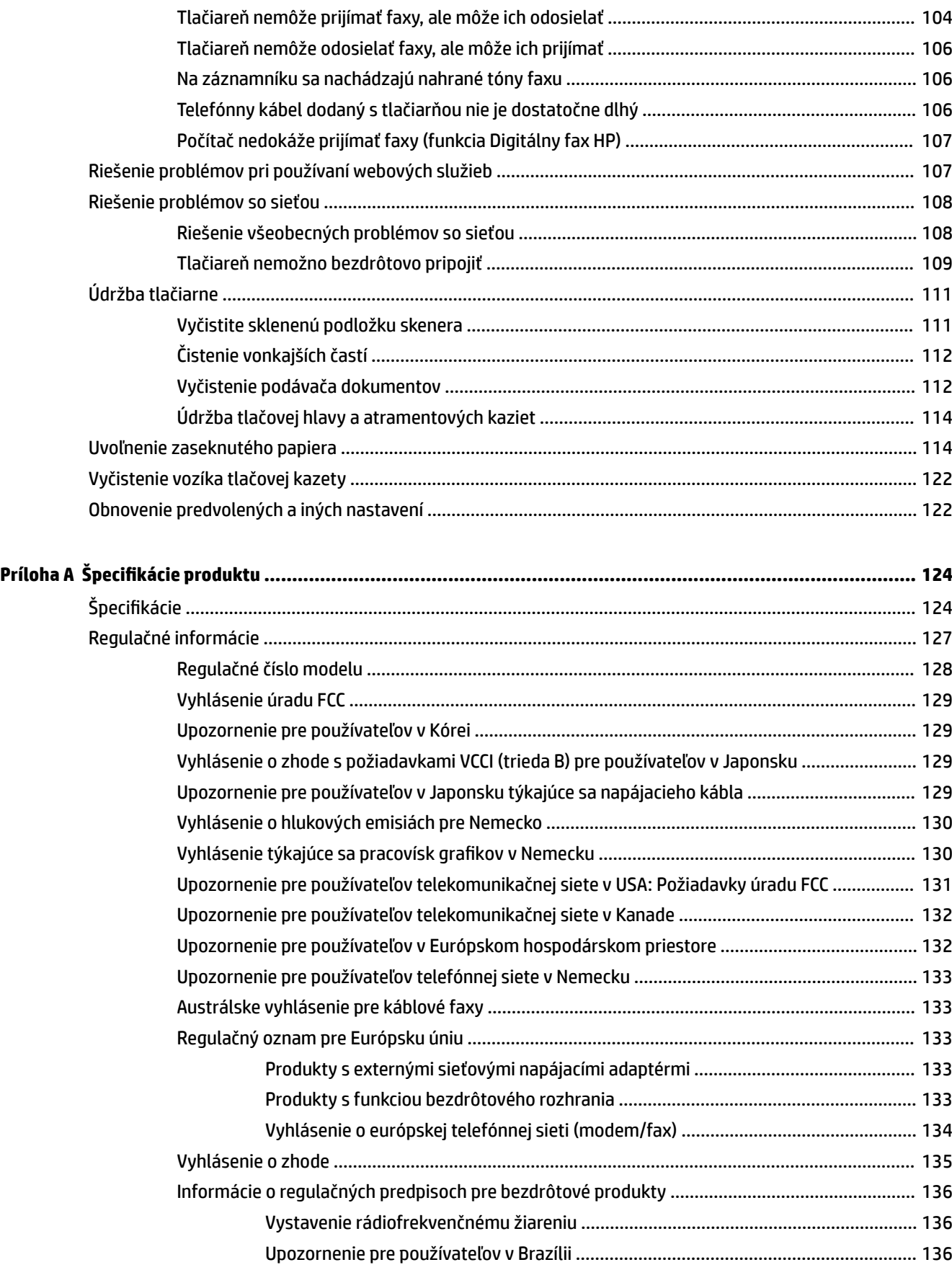

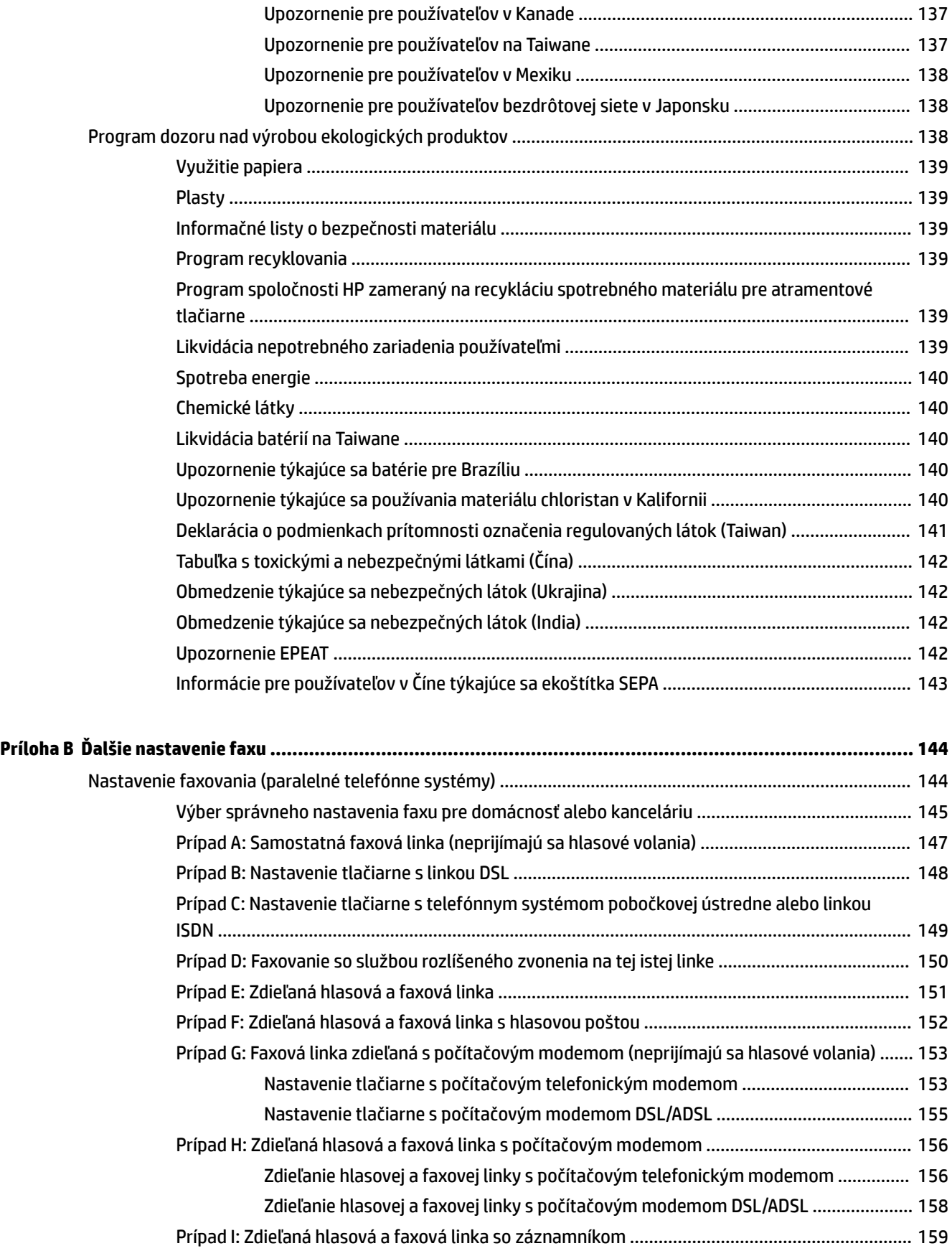

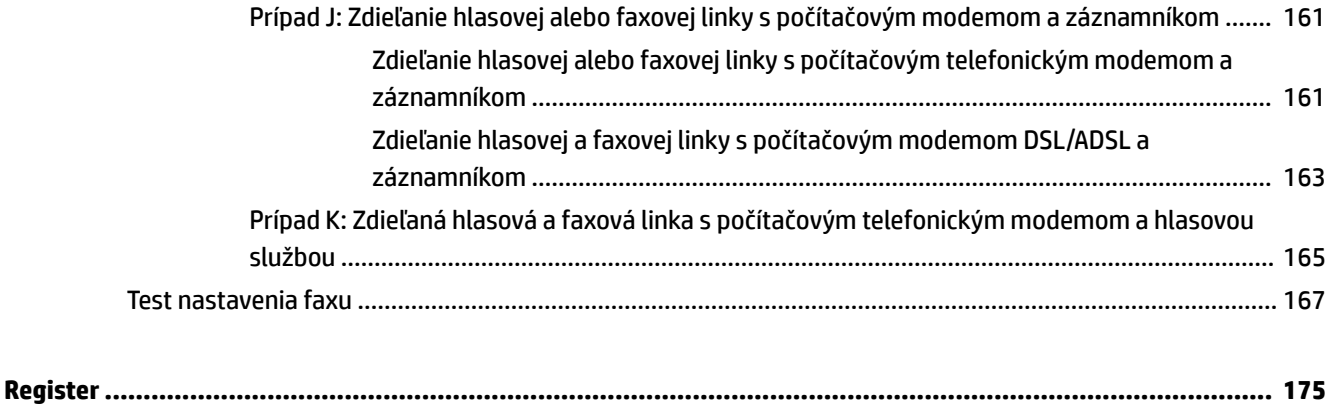

# <span id="page-12-0"></span>**1 Postupy**

- [Začíname](#page-13-0)
- [Tlač](#page-31-0)
- [Kopírovanie a skenovanie](#page-44-0)
- [Fax](#page-52-0)
- [Webové služby](#page-73-0)
- [Práca s atramentovými kazetami](#page-77-0)
- [Riešenie problémov](#page-93-0)

# <span id="page-13-0"></span>**2 Začíname**

Táto príručka poskytuje podrobné informácie o používaní tlačiarne a riešení problémov.

- Zjednodušenie ovládania
- **[HP EcoSolutions \(spoločnosť HP a životné prostredie\)](#page-14-0)**
- [Popis súčastí tlačiarne](#page-15-0)
- [Používanie ovládacieho panela tlačiarne](#page-17-0)
- [Základné informácie o papieri](#page-19-0)
- [Vloženie papiera](#page-22-0)
- [Položenie predlohy na sklenenú podložku skenera](#page-27-0)
- [Vloženie originálu do podávača dokumentov](#page-28-0)
- Vloženie jednotky USB flash
- [Aktualizácia tlačiarne](#page-29-0)
- [Otvorenie softvéru tlačiarne HP \(Windows\)](#page-30-0)
- [Vypnutie tlačiarne](#page-30-0)

# **Zjednodušenie ovládania**

Táto tlačiareň poskytuje množstvo funkcií, vďaka ktorým je dostupná pre hendikepovaných ľudí.

#### **Zrak**

Softvér HP dodaný s tlačiarňou je dostupný pre používateľov s poškodeným alebo slabým zrakom prostredníctvom možností a funkcií zjednodušenia ovládania operačného systému. Tento softvér podporuje aj väčšinu pomocných technológií, ako sú čítacie zariadenia obsahu obrazovky, čítacie zariadenia Braillovho písma a aplikácie na preklad hlasu do textovej podoby. Pre farboslepých používateľov majú farebné tlačidlá a karty v softvéri HP jednoduchý text alebo ikony, ktoré znázorňujú príslušnú činnosť.

#### **Mobilita**

Používatelia s postihnutím pohybového aparátu môžu spúšťať funkcie softvéru HP pomocou príkazov klávesnice. Softvér HP podporuje aj možnosti zjednodušenia ovládania systému Windows, ako sú priľnavé klávesy, prepínacie klávesy, filtrovacie klávesy a klávesy myši. Kryty tlačiarne, tlačidlá, zásobníky papiera a priečne vodiace lišty môžu ovládať používatelia s obmedzenou silou a dosahom.

#### **Podpora**

Ďalšie podrobné informácie o zjednodušení ovládania tejto tlačiarne a záväzku spoločnosti HP týkajúceho sa zjednodušenia ovládania jej produktov získate na webovej lokalite spoločnosti HP na adrese [www.hp.com/](http://www.hp.com/accessibility) [accessibility.](http://www.hp.com/accessibility)

Informácie o zjednodušení ovládania pre systém Mac OS X získate na webovej stránke spoločnosti Apple [www.apple.com/accessibility.](http://www.apple.com/accessibility/)

# <span id="page-14-0"></span>**HP EcoSolutions (spoločnosť HP a životné prostredie)**

Spoločnosť Hewlett-Packard sa zaväzuje pomáhať vám optimalizovať váš vplyv na životné prostredie a tlačiť zodpovedne – doma aj v kancelárii.

Podrobné informácie o environmentálnych pravidlách, ktoré spoločnosť HP dodržiava pri výrobe, nájdete v časti [Program dozoru nad výrobou ekologických produktov.](#page-149-0) Ďalšie informácie o environmentálnych iniciatívach spoločnosti HP nájdete na webovej stránke [www.hp.com/ecosolutions.](http://www.hp.com/ecosolutions)

- Správa napájania
- Optimalizácia spotrebného tlačového materiálu

### **Správa napájania**

Tlačiareň obsahuje nasledujúce funkcie, ktoré pomáhajú šetriť energiu:

#### **Režim spánku**

Spotreba energie je počas režimu spánku znížená. Po piatich minútach nečinnosti sa tlačiareň prepne do režimu nízkej spotreby energie.

Zmena intervalu nečinnosti pred prepnutím tlačiarne do režimu spánku:

- 1. Na displeji ovládacieho panela tlačiarne sa dotknite položky **eco**.
- **2.** Dotknite sa položky **Režim spánku** a potom sa dotknite požadovanej možnosti.

#### **Plán zapnutia a vypnutia**

Pomocou tejto funkcie sa tlačiareň vo vybraných dňoch automaticky zapne alebo vypne. Tlačiareň môžete napríklad nastaviť tak, aby sa od pondelka do piatka zapínala ráno o 8:00 a vypínala večer o 20:00. Týmto spôsobom budete šetriť energiu počas noci a víkendov.

Naplánovanie dňa a času zapnutia a vypnutia:

- 1. Na displeji ovládacieho panela tlačiarne sa dotknite položky eco.
- **2.** Dotknite sa položky **Plán zapnutia a vypnutia tlačiarne**.
- **3.** Dotknite sa požadovanej položky a podľa hlásení na obrazovke nastavte deň a čas zapnutia a vypnutia tlačiarne.
- **UPOZORNENIE:** Tlačiareň vždy vypínajte správne, a to buď použitím položky **Plán vypnutia**, alebo položky (tlačidlo Napájanie).

Ak tlačiareň vypnete nesprávne, tlačový vozík sa nemusí vrátiť do správnej polohy a môže tak spôsobiť problémy s atramentovými kazetami a kvalitou tlače.

### **Optimalizácia spotrebného tlačového materiálu**

Ak chcete optimalizovať spotrebný tlačový materiál, ako je atrament a papier, vyskúšajte nasledujúce tipy:

- Recyklujte použité originálne atramentové kazety HP prostredníctvom programu HP Planet Partners. Ďalšie informácie nájdete na webovej stránke [www.hp.com/recycle](http://www.hp.com/recycle).
- Optimalizujte spotrebu papiera tlačou na obe strany papiera.
- Šetrite atrament a papier pri tlači webového obsahu pomocou funkcie HP Smart Print. Ďalšie informácie nájdete na stránke [www.hp.com/go/smartprint.](http://www.hp.com/go/smartprint)
- <span id="page-15-0"></span>Nastavte kvalitu tlače v ovládači tlačiarne na koncept. Pri nastavení konceptu je spotreba atramentu nižšia.
- Nečistite tlačovú hlavu, ak to nie je potrebné. Plytvá sa pri tom atramentom a skracuje sa životnosť kaziet.

## **Popis súčastí tlačiarne**

Táto časť obsahuje nasledujúce témy:

- Zobrazenie prednej časti
- [Oblasť tlačového spotrebného materiálu](#page-16-0)
- [Pohľad zozadu](#page-16-0)

### **Zobrazenie prednej časti**

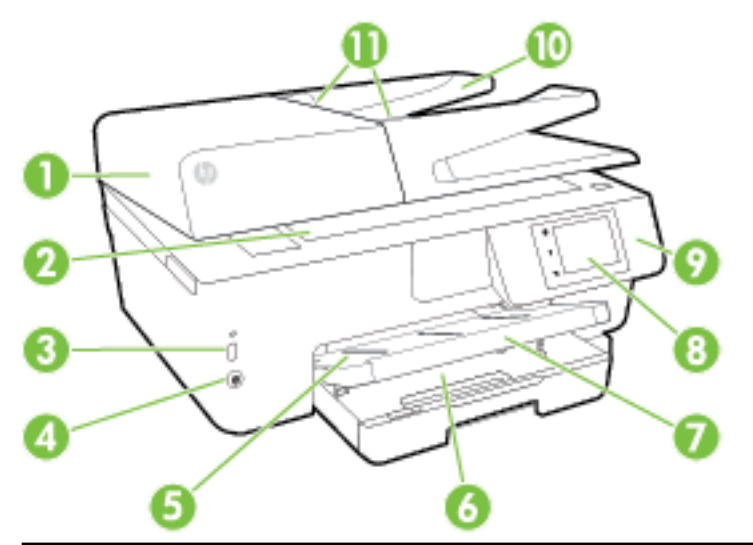

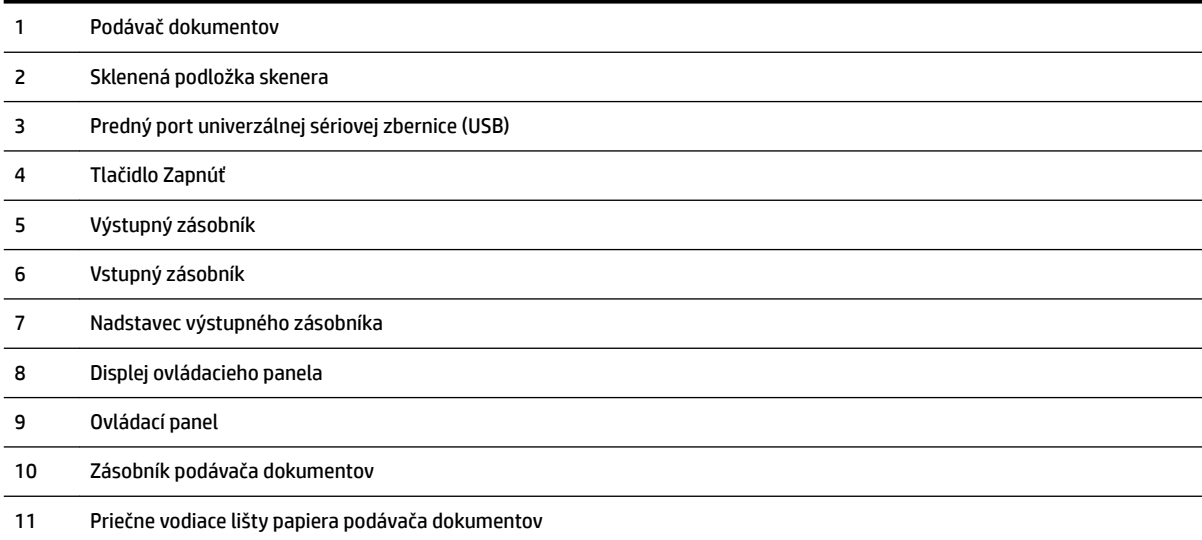

### <span id="page-16-0"></span>**Oblasť tlačového spotrebného materiálu**

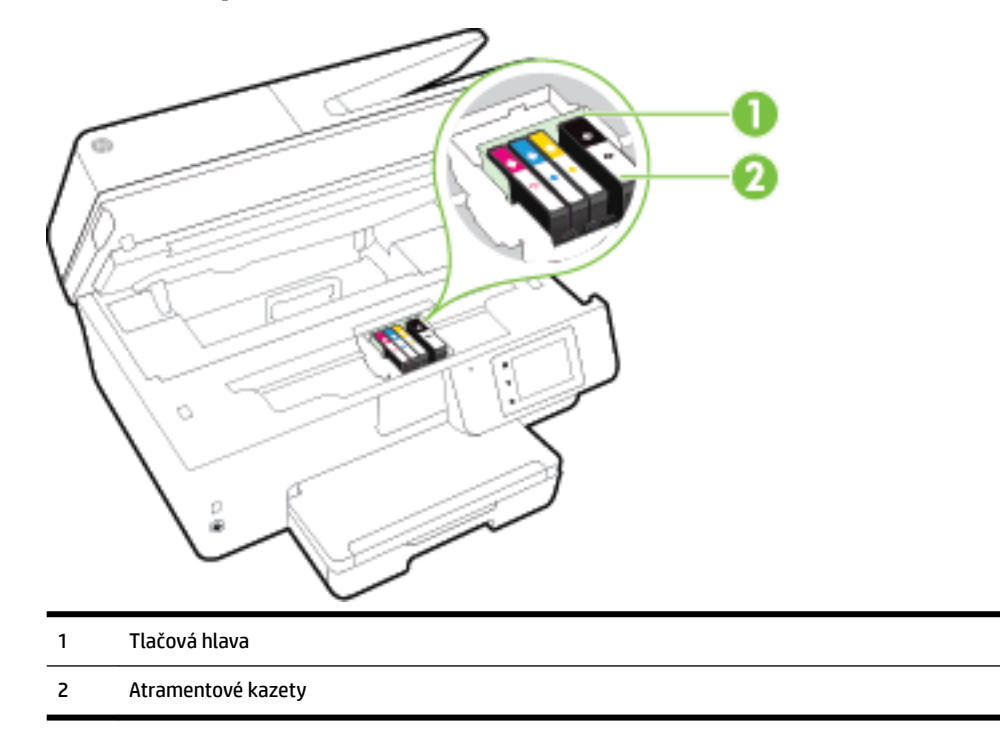

**POZNÁMKA:** Atramentové kazety sa musia uchovávať v tlačiarni, aby sa predišlo možným problémom s kvalitou tlače alebo poškodeniu tlačovej hlavy. Nevyberajte spotrebný materiál na dlhší čas. Tlačiareň nevypínajte, keď v nej chýba kazeta.

### **Pohľad zozadu**

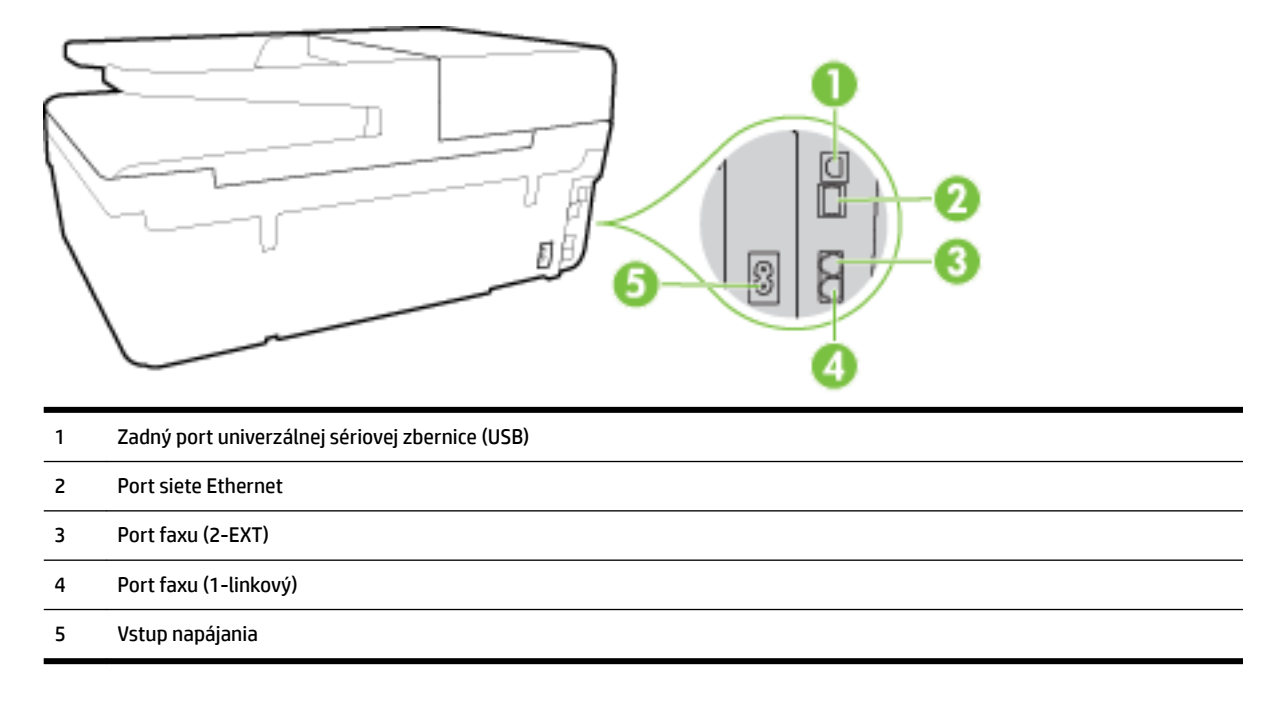

# <span id="page-17-0"></span>**Používanie ovládacieho panela tlačiarne**

Táto časť obsahuje nasledujúce témy:

- Prehľad tlačidiel a indikátorov
- Ikony na displeji ovládacieho panela
- [Zmena nastavení tlačiarne](#page-18-0)

### **Prehľad tlačidiel a indikátorov**

Nasledujúca schéma a príslušná tabuľka slúžia ako rýchla pomôcka pre funkcie ovládacieho panela tlačiarne.

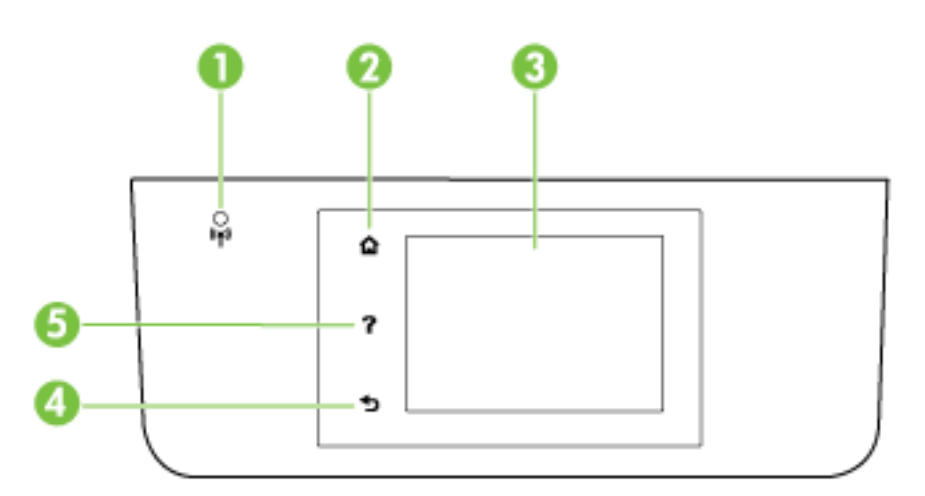

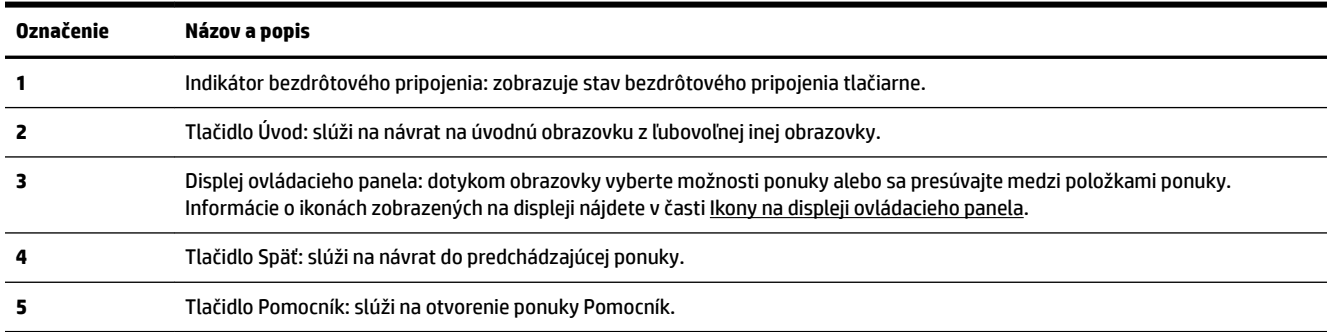

### **Ikony na displeji ovládacieho panela**

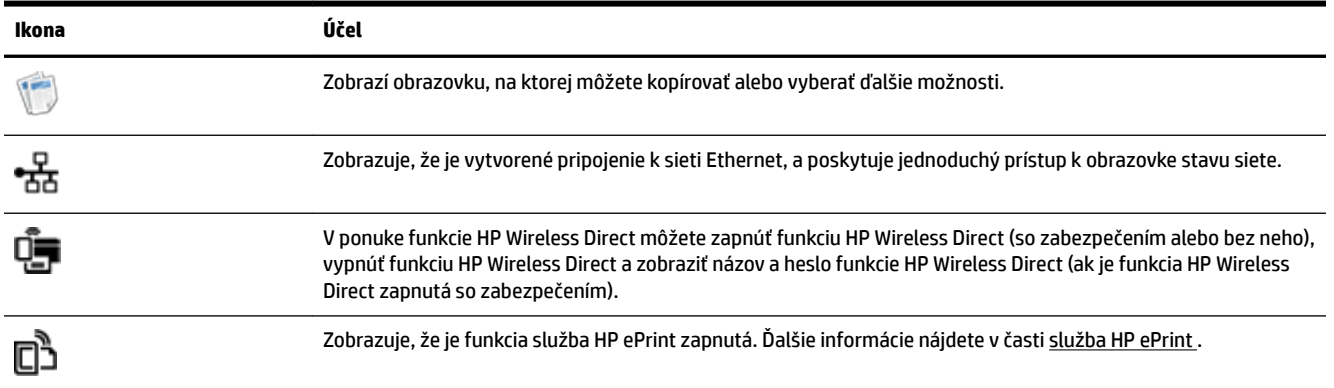

<span id="page-18-0"></span>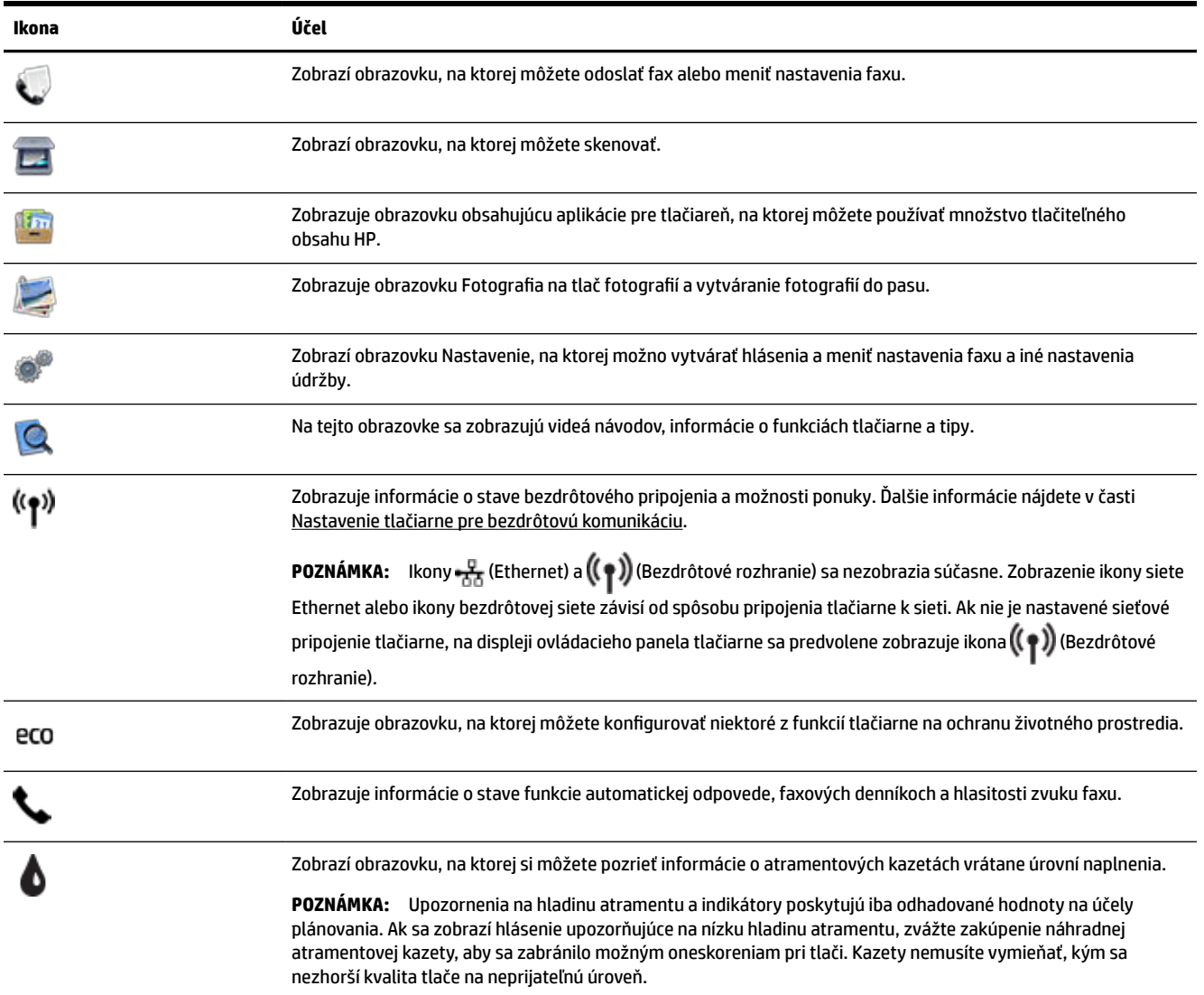

### **Zmena nastavení tlačiarne**

Pomocou ovládacieho panela môžete zmeniť funkciu a nastavenie tlačiarne, tlačiť správy alebo získať pomoc pri používaní tlačiarne.

**TIP:** Ak je tlačiareň pripojená k počítaču, nastavenia tlačiarne môžete zmeniť aj použitím softvérových nástrojov od spoločnosti HP dostupných v počítači, ako sú napríklad softvér tlačiarne HP, pomôcka HP Utility (Mac OS X) alebo vstavaný webový server (server EWS).

Ďalšie informácie o týchto nástrojoch nájdete v časti [Nástroje na spravovanie tlačiarne.](#page-89-0)

#### <span id="page-19-0"></span>**Zmena nastavenia funkcie**

Na obrazovke Úvod na displeji ovládacieho panela sa zobrazujú dostupné funkcie tlačiarne.

- **1.** Požadovanú funkciu vyberte na displeji ovládacieho panela dotykom a posúvaním prstom po obrazovke a potom dotykom príslušnej ikony.
- **2.** Po výbere funkcie dotykom vyberajte položky a prechádzajte cez dostupné nastavenia a potom sa dotknite nastavenia, ktoré chcete zmeniť.
- **3.** Podľa výziev na displeji ovládacieho panela zmeňte príslušné nastavenia.

**POZNÁMKA:** Dotykom ikony (Úvod) sa vrátite na obrazovku Úvod.

#### **Zmena nastavení tlačiarne**

Ak chcete zmeniť nastavenia tlačiarne alebo tlačiť správy, použite možnosti dostupné na obrazovke ponuky **Nastavenie**:

- **1.** Na displeji ovládacieho panela tlačiarne sa dotknite položky **Nastavenie** .
- **2.** Dotykom sa posúvajte po obrazovkách.
- **3.** Dotykom položiek na obrazovke vyberte obrazovky alebo možnosti.

**POZNÁMKA:** Dotykom ikony n (Úvod) sa vrátite na obrazovku Úvod.

## **Základné informácie o papieri**

Táto tlačiareň podporuje väčšinu typov kancelárskeho papiera. Pred zakúpením väčšieho množstva odporúčame vyskúšať rôzne typy tlačového papiera. Na dosiahnutie optimálnej kvality tlače používajte papier HP. Ďalšie informácie o papieri HP nájdete na webovej lokalite HP na adrese [www.hp.com](http://www.hp.com) .

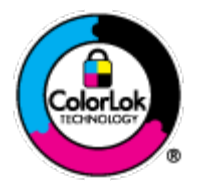

Spoločnosť HP odporúča používať na tlač bežných dokumentov obyčajné papiere s logom ColorLok. Všetky papiere s logom ColorLok sa nezávisle testujú, aby spĺňali vysoké štandardy vzhľadom na spoľahlivosť a kvalitu tlače, a vytvárali dokumenty so sviežimi, živými farbami, výraznejšou čiernou farbou, ktoré budú schnúť rýchlejšie ako bežné obyčajné papiere. Hľadajte papiere s logom ColorLok s rôznymi hmotnosťami a veľkosťami od veľkých výrobcov papiera.

Táto časť obsahuje nasledujúce témy:

- Odporúčané papiere na tlač
- [Objednanie spotrebného materiálu \(papiera\) HP](#page-21-0)
- [Tipy na výber a používanie papiera](#page-21-0)

### **Odporúčané papiere na tlač**

Ak chcete dosiahnuť najlepšiu kvalitu tlače, spoločnosť HP odporúča používať papiere HP, ktoré sú špeciálne navrhnuté pre daný typ tlačového projektu.

V niektorých krajinách/regiónoch nemusia byť niektoré druhy papiera k dispozícii.

#### **Tlač fotografií**

#### ● **Fotopapier HP Premium Plus**

Fotopapier HP Premium Plus je najkvalitnejší fotopapier značky HP na tlač kvalitných fotografií. Vďaka fotopapieru HP Premium Plus môžete tlačiť nádherné okamžite schnúce fotografie, s ktorými môžete manipulovať hneď po ich vytlačení. K dispozícii je v niekoľkých veľkostiach vrátane veľkosti A4, 8,5 x 11 palcov, 4 x 6 palcov (10 x 15 cm), 5 x 7 palcov (13 x 18 cm) a 11 x 17 palcov (A3), s dvoma povrchovými úpravami – lesklou alebo jemne lesklou (pololesklou). Ideálny na zarámovanie, vystavenie alebo darovanie kvalitných fotografií a špeciálnych fotoprojektov. Fotopapier HP Premium Plus poskytuje výnimočné výsledky vďaka svojej profesionálnej kvalite a trvanlivosti.

#### ● **Fotopapier HP Advanced Photo Paper**

Tento hrubý fotopapier obsahuje okamžite schnúci povrch pre jednoduchú manipuláciu bez rozmazávania. Odoláva vode, vlhkosti, šmuhám a odtlačkom prstov. Tlač má vzhľad, ktorý je porovnateľný s fotografiami vyrobenými vo fotolabe. K dispozícii je v niekoľkých veľkostiach vrátane veľkosti A4 , 8,5 x 11 palcov, 10 x 15 cm (4 x 6 palcov), 13 x 18 cm (5 x 7 palcov), s dvoma povrchovými úpravami – lesklou alebo jemne lesklou (saténovo matnou). Je bez obsahu kyselín pre dlhšiu životnosť dokumentov.

#### ● **Fotopapier HP Everyday**

Môžete lacno tlačiť pestrofarebné, každodenné fotografie použitím papiera navrhnutého pre príležitostnú tlač fotografií. Tento cenovo dostupný fotopapier rýchlo schne, čo uľahčuje manipuláciu. Získajte ostré a jasné obrázky pri použití tohto papiera s ľubovoľnou atramentovou tlačiarňou. K dispozícii je s lesklým povrchom v niekoľkých veľkostiach vrátane veľkosti A4, 8,5 x 11 palcov a 10 x 15 cm (4 x 6 palcov). Neobsahuje kyseliny pre dlhšiu životnosť dokumentov.

#### **Balenia HP Photo Value Pack**

Balíky HP Photo Value zvyčajne obsahujú originálne atramentové kazety HP a fotopapier HP Advanced Photo, ktoré šetria čas a zbavia vás pochybností, či možno na tlačiarni HP tlačiť cenovo dostupné fotografie s kvalitou ako z fotoslužby. Originálne atramenty HP a fotopapier HP Advanced Photo boli vyrobené tak, aby vaše fotografie zostali dlho trvácne a so živými farbami pri každom výtlačku. Vynikajúce na tlač cenných fotografií z dovolenky alebo viacerých výtlačkov na rozdávanie.

#### **Obchodná dokumentácia**

#### ● **Papier HP Premium Presentation, 120 g, matný**

Tento ťažký obojstranný matný papier je ideálny na tvorbu prezentácií, návrhov, správ a bulletinov. Jeho vysokou hmotnosťou sa dosahuje pôsobivý vzhľad a dotyk.

#### ● **Papier HP na tlač brožúr, 180 g, lesklý** alebo **papier HP Professional, 180 g, lesklý**

Tieto druhy papiera majú lesklú vrstvu na oboch stranách, čo umožňuje obojstranné použitie. Predstavujú najlepšiu voľbu na reprodukciu s takmer fotografickou kvalitou a obchodnú grafiku pre obálky správ, špeciálne prezentácie, brožúry, rozosielanú poštu a kalendáre.

#### ● **Papier HP na tlač brožúr, 180 g, matný** alebo **papier HP Professional, 180 g, matný**

Tieto druhy papiera majú matnú vrstvu na oboch stranách, čo umožňuje obojstranné použitie. Predstavujú najlepšiu voľbu pre reprodukciu s takmer fotografickou kvalitou a obchodnú grafiku pre obálky správ, špeciálne prezentácie, brožúry, rozosielanú poštu a kalendáre.

#### <span id="page-21-0"></span>**Bežná tlač**

Všetky papiere uvedené v zozname pre každodennú tlač funkcie ColorLok Technology pre menší výskyt rozmazania atramentu, výraznejšiu čiernu farbu a živšie farby.

#### ● **Žiarivo biely papier HP pre atramentovú tlač**

Žiarivo biely papier HP pre atramentovú tlač poskytuje vysoký kontrast farieb a ostrý text. Je dostatočne nepriesvitný na obojstrannú farebnú tlač bez presvitania, takže je ideálny na tlač novín, správ a letákov.

#### ● **Papier pre tlačiarne HP**

Tlačový papier HP je vysokokvalitný viacúčelový papier. Vytvára dokumenty, ktoré vyzerajú a pôsobia lepším dojmom než dokumenty, ktoré boli vytlačené na štandardných viacúčelových papieroch alebo kopírovacích papieroch. Je bez obsahu kyselín pre dlhšiu životnosť dokumentov.

#### ● **Kancelársky papier HP**

Kancelársky papier HP je vysokokvalitný viacúčelový papier. Je vhodný pre kópie, koncepty, poznámky a iné každodenné dokumenty. Je bez obsahu kyselín pre dlhšiu životnosť dokumentov.

#### ● **Recyklovaný kancelársky papier HP**

Recyklovaný kancelársky papier HP je vysokokvalitný viacúčelový papier s 30 % obsahom recyklovanej vlákniny.

### **Objednanie spotrebného materiálu (papiera) HP**

Táto tlačiareň je navrhnutá tak, aby podporovala väčšinu typov kancelárskeho papiera. Na dosiahnutie optimálnej kvality tlače používajte papier HP.

Ak chcete objednať papiere značky HP a iné príslušenstvo, navštívte lokalitu [www.hp.com](http://www.hp.com) . V súčasnosti sú niektoré časti webovej lokality spoločnosti HP dostupné len v angličtine.

Spoločnosť HP odporúča používať na tlač a kopírovanie každodenných dokumentov obyčajné papiere s logom ColorLok. Všetky papiere s logom ColorLok sa nezávisle testujú, aby spĺňali vysoké štandardy s ohľadom na spoľahlivosť a kvalitu tlače a vytvárali dokumenty so sviežimi, živými farbami, výraznejšou čiernou farbou a schli rýchlejšie než bežné obyčajné papiere. Hľadajte papiere s logom ColorLok s rôznou hmotnosťou a veľkosťou od veľkých výrobcov papiera.

### **Tipy na výber a používanie papiera**

Aby ste dosiahli čo najlepšie výsledky, dodržujte nasledujúce pokyny.

- Do zásobníka alebo podávača dokumentov vkladajte naraz iba jeden druh papiera.
- Pri napĺňaní zásobníka a podávača dokumentov dbajte na správne vloženie papiera.
- Zásobník ani podávač dokumentov neprepĺňajte.
- S cieľom zabrániť zaseknutiu médií, nekvalitnej tlači a ďalším problémom s tlačou nevkladajte do zásobníka ani podávača dokumentov nasledujúce papiere:
	- Viaczložkové formuláre
	- Poškodené, skrútené alebo pokrčené médium
	- Médium s vyrezanými miestami alebo perforáciou
	- Médium s výraznou textúrou, s reliéfom alebo s nízkou nasiakavosťou atramentu
- <span id="page-22-0"></span>— Médium s príliš nízkou hmotnosťou alebo ktoré sa ľahko naťahuje
- Médiá, ktoré obsahujú skoby alebo spony

Ďalšie informácie o vkladaní papiera nájdete v časti <u>Vloženie papiera</u> alebo <u>[Vloženie originálu do podávača](#page-28-0)</u> [dokumentov.](#page-28-0)

# **Vloženie papiera**

#### **Vloženie obyčajného papiera**

**1.** Zdvihnite výstupný zásobník.

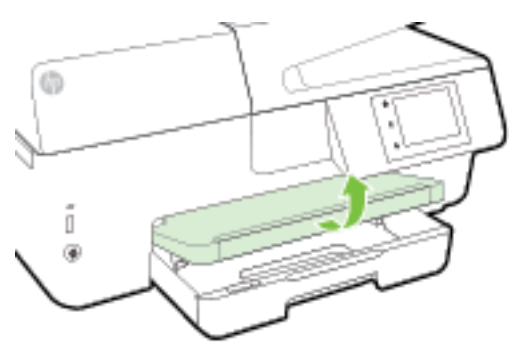

**2.** Potiahnutím rozšírte vstupný zásobník.

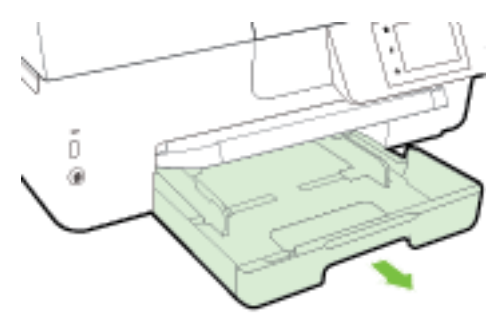

- **2** POZNÁMKA: Na vloženie papiera veľkosti Legal posuňte sivé tlačidlo (v ľavej prednej časti vstupného zásobníka) doprava a znížte prednú časť zásobníka.
- **3.** Čo najviac vysuňte priečne vodiace lišty.

**4.** Vložte papier tlačovou stranou nadol do stredu zásobníka.

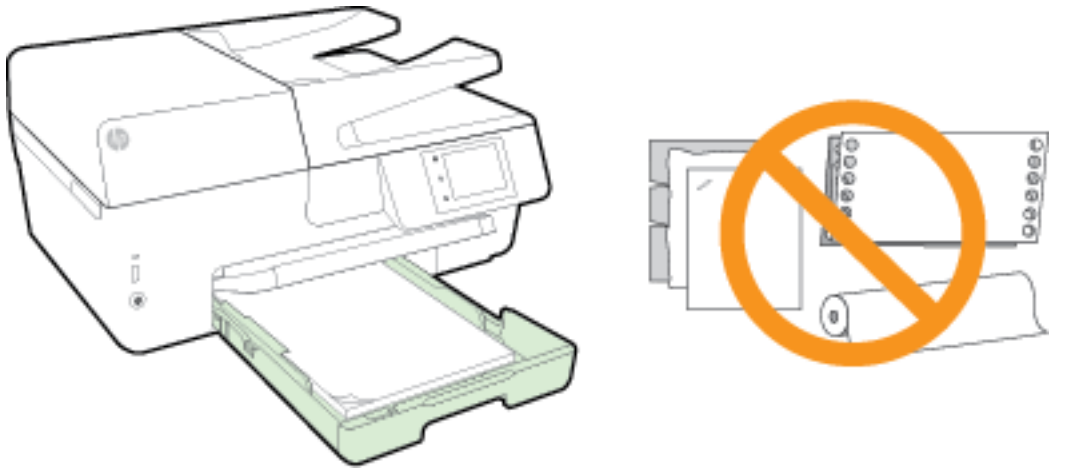

Ubezpečte sa, že je stoh papiera zarovnaný s príslušnými čiarami veľkosti papiera v spodnej časti vstupného zásobníka a nepresahuje označenie výšky stohu na bočnej strane zásobníka.

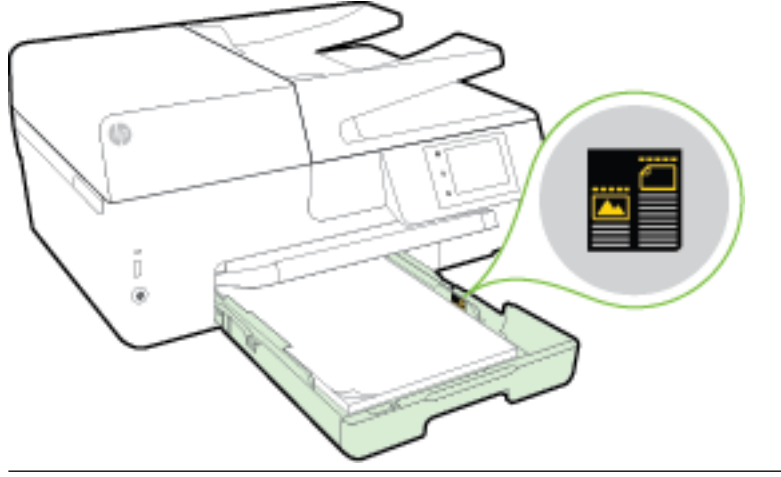

- **POZNÁMKA:** Nevkladajte papier, kým tlačiareň tlačí.
- **5.** Priečne vodiace lišty papiera zasúvajte do zásobníka, kým sa nedotknú okraja stohu papiera, a potom zatvorte zásobník.

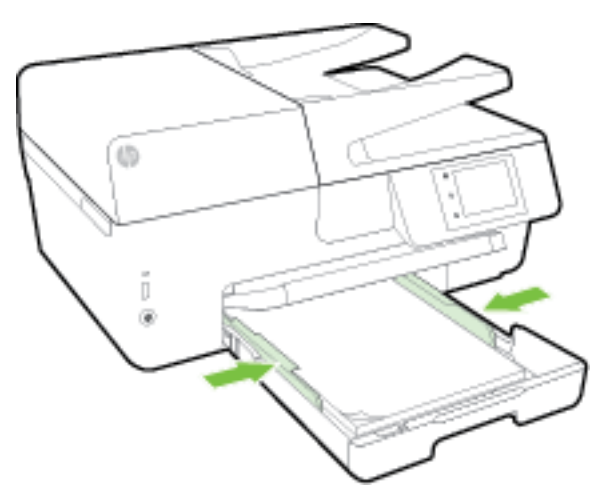

- **6.** Na displeji ovládacieho panela sa zobrazí výzva na zmenu nastavenia papiera, ak ste zmenili druh médií, alebo na zachovanie nastavenia, ak ste opätovne vložili rovnaké médium.
- **7.** Vytiahnite nadstavec výstupného zásobníka.

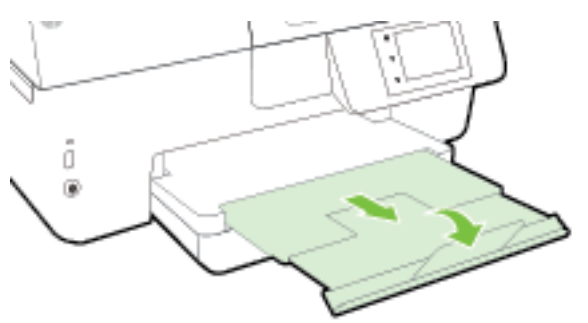

#### **Vloženie obálky**

**1.** Zdvihnite výstupný zásobník.

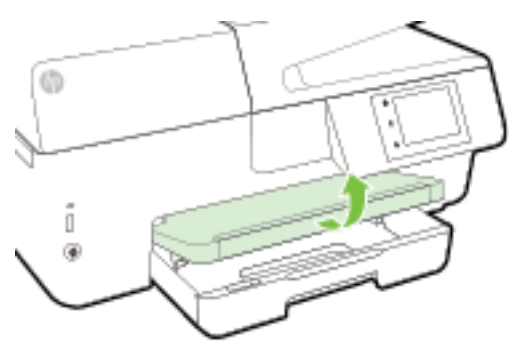

**2.** Potiahnutím rozšírte vstupný zásobník.

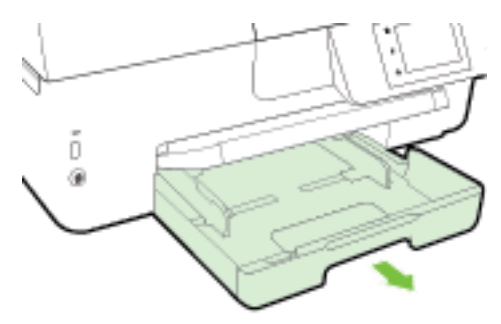

**3.** Vložte obálky tlačovou stranou nadol podľa obrázka.

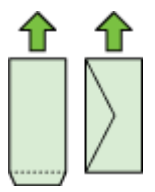

Ubezpečte sa, že je stoh papiera zarovnaný s príslušnými čiarami veľkosti papiera v spodnej časti vstupného zásobníka a nepresahuje označenie výšky stohu na bočnej strane zásobníka.

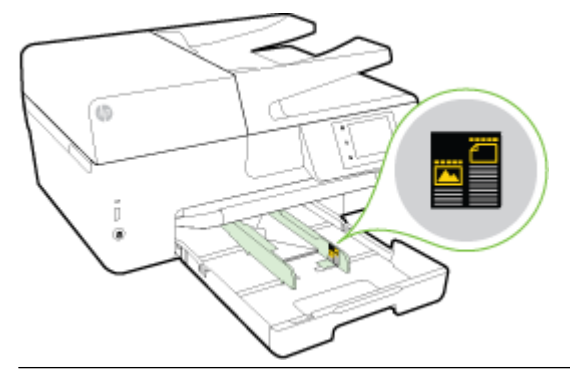

**POZNÁMKA:** Obálky nevkladajte, kým tlačiareň tlačí.

**4.** Priečne vodiace lišty zasúvajte do zásobníka, kým sa nedotknú okraja stohu obálok, a potom znova vložte zásobník.

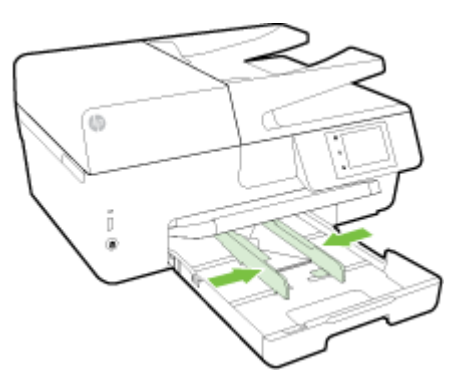

- **5.** Na displeji ovládacieho panela sa zobrazí výzva na zmenu nastavenia papiera, ak ste zmenili druh médií, alebo na zachovanie nastavenia, ak ste opätovne vložili rovnaké médium.
- **6.** Vytiahnite nadstavec výstupného zásobníka.

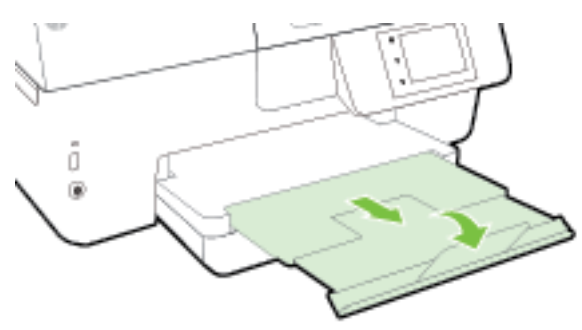

#### Postup vkladania kariet a fotografického papiera

**1.** Zdvihnite výstupný zásobník.

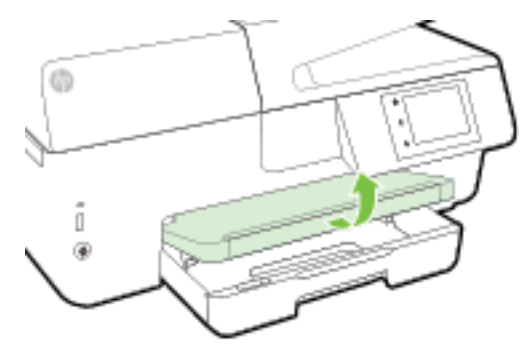

**2.** Potiahnutím rozšírte vstupný zásobník.

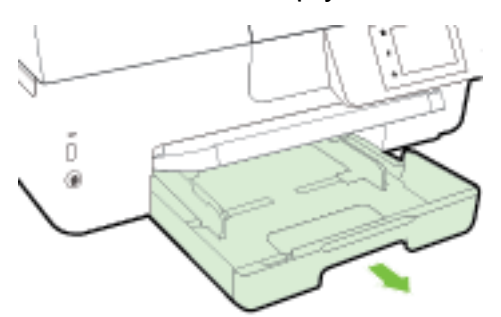

**3.** Vložte papier tlačovou stranou nadol do stredu zásobníka.

Ubezpečte sa, že je stoh papiera zarovnaný s príslušnými čiarami veľkosti papiera v spodnej časti vstupného zásobníka a nepresahuje označenie výšky stohu na bočnej strane zásobníka.

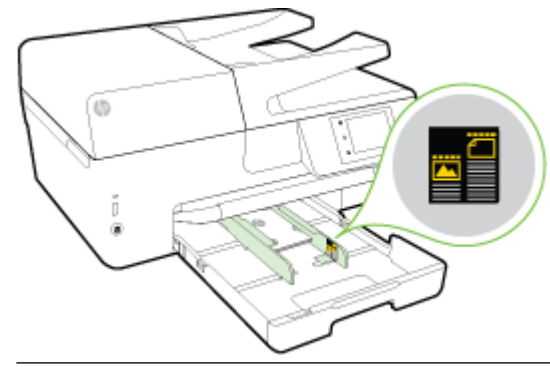

**POZNÁMKA:** Nevkladajte papier, kým tlačiareň tlačí.

<span id="page-27-0"></span>**4.** Priečne vodiace lišty papiera zasúvajte do zásobníka, kým sa nedotknú okraja stohu papiera, a potom zatvorte zásobník.

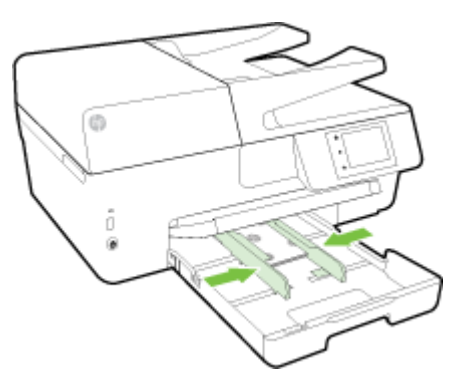

- **5.** Na displeji ovládacieho panela sa zobrazí výzva na zmenu nastavenia papiera, ak ste zmenili druh médií, alebo na zachovanie nastavenia, ak ste opätovne vložili rovnaké médium.
- **6.** Vytiahnite nadstavec výstupného zásobníka.

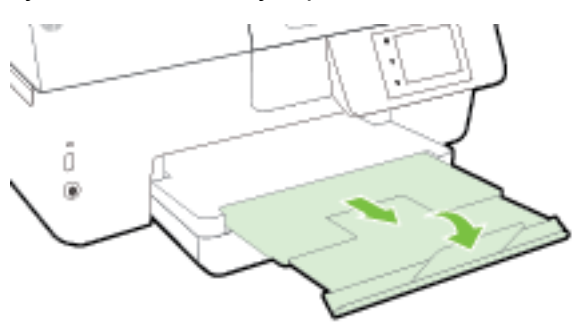

# **Položenie predlohy na sklenenú podložku skenera**

Originály dokumentov môžete kopírovať, skenovať alebo faxovať tak, že ich položíte na sklenenú podložku skenera.

- **POZNÁMKA:** Ak sklenená podložka skenera a vnútorná strana veka nie sú čisté, mnohé špeciálne funkcie nefungujú správne. Ďalšie informácie nájdete v časti [Údržba tlačiarne.](#page-122-0)
- **POZNÁMKA:** Skôr ako nadvihnete veko na tlačiarni, vyberte zo zásobníka podávača dokumentov všetky originály.

#### **Položenie predlohy na sklenenú podložku skenera**

**1.** Nadvihnite veko skenera.

- <span id="page-28-0"></span>**2.** Položte originál na sklenenú podložku skenera tlačovou stranou nadol podľa obrázka.
	- $\hat{\mathcal{F}}$  **TIP:** Ak potrebujete ďalšiu pomoc pri vkladaní originálu, pozrite si vyryté pomôcky pozdĺž okraja sklenenej podložky skenera.

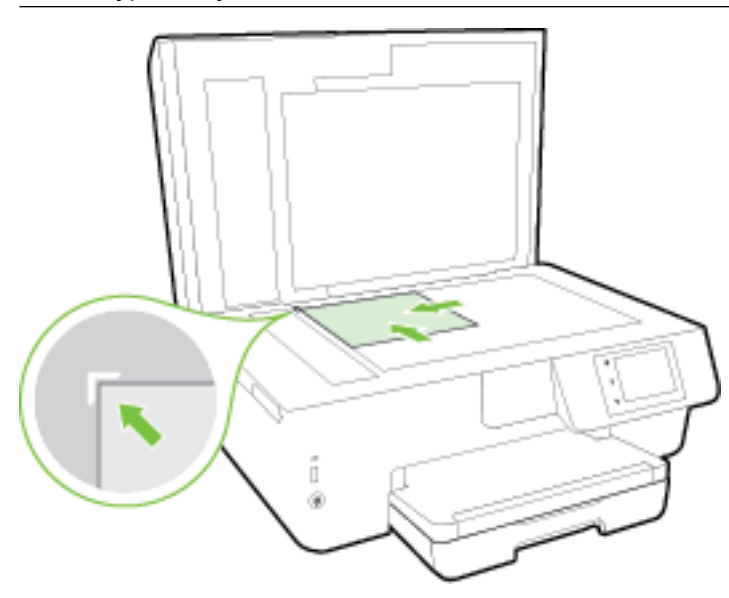

**3.** Zatvorte veko.

## **Vloženie originálu do podávača dokumentov**

Dokument môžete kopírovať, skenovať alebo faxovať tak, že ho vložíte do podávača dokumentov.

Podávač dokumentov má kapacitu maximálne 35 hárkov obyčajného papiera veľkosti A4, Letter alebo Legal.

**A) UPOZORNENIE:** ) Fotografie nevkladajte do podávača dokumentov. Mohli by sa poškodiť. Používajte iba papier podporovaný podávačom dokumentov.

Ďalšie informácie nájdete v časti [Tipy na výber a používanie papiera](#page-21-0).

**POZNÁMKA:** Niektoré funkcie, napríklad funkcia kopírovania **Prispôsobiť na stranu** , nefungujú, ak vkladáte originály dokumentov do podávača dokumentov. Ak chcete, aby tieto funkcie fungovali, vložte originály na sklenenú podložku skenera.

#### **Vloženie originálu do podávača dokumentov**

- **1.** Vložte originál do podávača dokumentov tlačovou stranou nahor.
	- **a.** Pri vkladaní originálu potlačeného na výšku umiestnite strany tak, aby do zariadenia najskôr vchádzal vrchný okraj dokumentu. Pri vkladaní originálu potlačeného na šírku umiestnite strany tak, aby do zariadenia najskôr vchádzal ľavý okraj dokumentu.
	- **b.** Dokument zasúvajte do podávača dokumentov, kým nezaznie tón alebo sa na displeji ovládacieho panela tlačiarne nezobrazí hlásenie, že sa zistili vložené strany.
	- **TIP:** Ďalšie informácie o vkladaní originálov do podávača dokumentov nájdete na schéme vyrytej v zásobníku podávača dokumentov.

<span id="page-29-0"></span>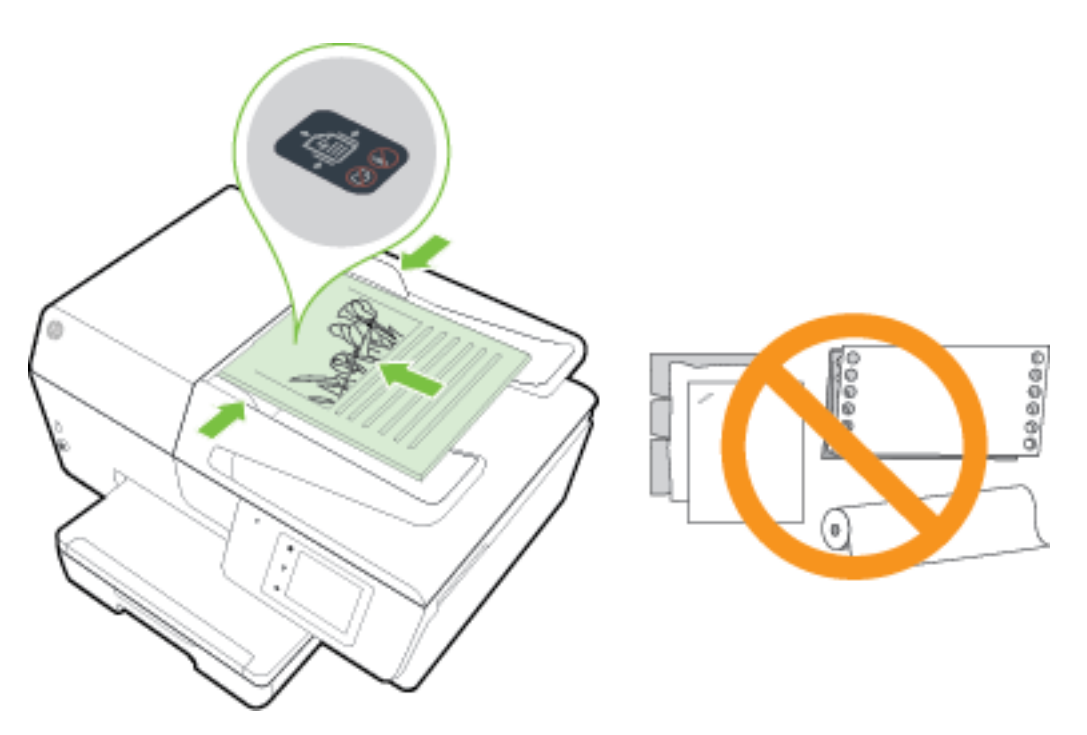

**2.** Posúvajte priečne vodiace lišty, kým sa nezastavia na ľavom a pravom okraji papiera.

# **Vloženie jednotky USB flash**

Do portu na prednej strane tlačiarne môžete zasunúť jednotku USB flash. Môžete prenášať súbory z jednotky USB flash do počítača alebo skenovať súbory z tlačiarne do jednotky USB flash.

**∕∆ UPOZORNENIE:** Jednotku flash nevyberajte z portu USB tlačiarne, kým ju tlačiareň používa. Môže to spôsobiť poškodenie súborov alebo jednotky USB flash. Jednotku USB flash možno bezpečne vybrať, len ak nebliká indikátor portu USB.

Tlačiareň nepodporuje šifrované jednotky USB flash.

## **Aktualizácia tlačiarne**

Spoločnosť HP neustále pracuje na zvyšovaní výkonu svojich tlačiarní a poskytovaní najnovších funkcií.

Ak je tlačiareň pripojená k sieti a sú povolené webové služby, tlačiareň predvolené automaticky vyhľadáva aktualizácie.

#### **Aktualizácia tlačiarne pomocou ovládacieho panela tlačiarne**

- **1.** Na displeji ovládacieho panela tlačiarne sa dotknite položky **Nastavenie** .
- **2.** Dotknite sa ikony **Údržba tlačiarne** .
- **3.** Dotknite sa ikony **Aktualizácia tlačiarne** .

#### <span id="page-30-0"></span>**Povolenie funkcie automatického vyhľadávania aktualizácií tlačiarne**

#### **POZNÁMKA:** Predvolené nastavenie funkcie **Automatické aktualizácie** je **Zapnúť** .

- **1.** Na displeji ovládacieho panela tlačiarne sa dotknite položky (služba HP ePrint).
- **2.** Dotknite sa ikony **OK** .
- **3.** Stlačte tlačidlo **Nastavenia** a potom **Aktualizácia tlačiarne** .
- **4.** Dotknite sa položky **Automatická aktualizácia** a potom položky **Zapnúť** .

#### **Aktualizácia tlačiarne pomocou vstavaného webového servera (servera EWS)**

**1.** Otvorte server EWS.

Ďalšie informácie nájdete v časti [Vstavaný webový server](#page-89-0).

- **2.** Kliknite na kartu **Nástroje**.
- **3.** V časti **Aktualizácie tlačiarne** kliknite na položku **Aktualizácie firmvéru** a potom sa riaďte pokynmi na obrazovke.
- **POZNÁMKA:** Ak je aktualizácia tlačiarne k dispozícii, tlačiareň prevezme a nainštaluje aktualizáciu a potom sa reštartuje.
- **POZNÁMKA:** Ak sa zobrazí výzva na zadanie nastavení servera proxy a vaša sieť používa nastavenia servera proxy, postupujte podľa pokynov na obrazovke a nastavte server proxy. Ak nemáte príslušné podrobnosti, obráťte sa na správcu siete alebo osobu, ktorá nastavila sieť.

## **Otvorenie softvéru tlačiarne HP (Windows)**

Po inštalácii softvéru tlačiarne HP v závislosti od operačného systému vykonajte jeden z nasledujúcich krokov:

- **Windows 8.1**: v ľavom dolnom rohu domovskej obrazovky kliknite na šípku nadol a vyberte názov tlačiarne.
- **Windows 8**: na domovskej obrazovke kliknite pravým tlačidlom na prázdnu oblasť obrazovky, na paneli aplikácií kliknite na položku **Všetky aplikácie** a potom vyberte názov tlačiarne.
- **Windows 7**, **Windows Vista** a **Windows XP**: Na pracovnej ploche počítača kliknite na ponuku **Štart**, vyberte položku **Všetky programy**, kliknite na položku **HP**, kliknite na priečinok tlačiarne a potom vyberte ikonu s názvom tlačiarne.

## **Vypnutie tlačiarne**

Tlačiareň vypnite stlačením tlačidla (b) (tlačidlo Napájanie) umiestneného na ľavej prednej strane tlačiarne. Pri vypínaní tlačiarne bliká indikátor vypínania. Pred odpojením napájacieho kábla alebo vypnutím predlžovacieho kábla počkajte, kým nezhasne indikátor napájania.

**UPOZORNENIE:** Ak tlačiareň vypnete nesprávne, tlačový vozík sa nemusí vrátiť do správnej polohy a môže tým spôsobiť problémy s atramentovými kazetami a kvalitou tlače.

**UPOZORNENIE:** Tlačiareň nikdy nevypínajte, ak v nej chýbajú atramentové kazety. Spoločnosť HP odporúča nahradiť chýbajúce kazety čo najskôr, aby sa predišlo problémom s kvalitou tlače a možnej zvýšenej spotrebe atramentu z ostatných atramentových tlačiarní či poškodeniu systému zásobovania atramentom.

# <span id="page-31-0"></span>**3 Tlač**

Väčšinu nastavení tlače automaticky zabezpečuje softvérová aplikácia. Nastavenie meňte manuálne iba v prípade potreby zmeny kvality tlače, pri tlači na špecifické druhy papierov alebo pri používaní špeciálnych funkcií.

Ďalšie informácie o výbere najlepšieho papiera na tlač vašich dokumentov nájdete v časti [Základné informácie](#page-19-0) [o papieri.](#page-19-0)

**TIP:** Táto tlačiareň ponúka služba HP ePrint, bezplatnú službu od spoločnosti HP, ktorá umožňuje kedykoľvek, odkiaľkoľvek a bez ďalšieho softvéru alebo ovládačov tlačiarne tlačiť dokumenty prostredníctvom tlačiarne s podporou služby HP ePrint. Ďalšie informácie nájdete v časti [služba HP ePrint .](#page-75-0)

**TIP:** Túto tlačiareň možno používať na tlač dokumentov a fotografií v mobilnom zariadení (ako je napríklad telefón Smart Phone alebo počítač Tablet PC). Ďalšie informácie nájdete na webovej lokalite HP Mobile Printing ( [www.hp.com/go/mobileprinting](http://www.hp.com/go/mobileprinting) ). (Táto webová lokalita nemusí byť v súčasnosti dostupná vo všetkých jazykoch.)

- Tlač dokumentov
- [Tlač brožúr](#page-32-0)
- [Tlač na obálky](#page-33-0)
- Tlač fotografií
- [Tlač na špeciálny papier alebo na papier vlastnej veľkosti](#page-37-0)
- [Tlač na obe strany \(duplexná tlač\)](#page-39-0)
- [Tlač použitím maximálneho rozlíšenia](#page-39-0)
- [Tipy na úspešnú tlač](#page-40-0)
- [Tlač pomocou služby AirPrint™](#page-43-0)

## **Tlač dokumentov**

#### **Tlač dokumentov (Windows)**

- **1.** Vložte papier do zásobníka. Ďalšie informácie nájdete v časti [Vloženie papiera.](#page-22-0)
- **2.** V softvéri vyberte položku **Tlačiť**.
- **3.** Skontrolujte, či ste vybrali svoju tlačiareň.
- **4.** Kliknite na tlačidlo, ktoré otvorí dialógové okno **Vlastnosti**.

V závislosti od softvérovej aplikácie môže byť toto tlačidlo označené ako **Vlastnosti**, **Možnosti**, **Nastavenie tlačiarne**, **Vlastnosti tlačiarne**, **Tlačiareň** alebo **Predvoľby**.

- **POZNÁMKA:** Ak chcete upraviť nastavenia tlače pre všetky tlačové úlohy, vykonajte zmeny v softvéri tlačiarne HP dodanom s tlačiarňou. Ďalšie informácie o softvéri tlačiarne HP nájdete v časti [Nástroje na](#page-89-0) [spravovanie tlačiarne](#page-89-0).
- **5.** Vyberte príslušné možnosti.
- <span id="page-32-0"></span>● Na karte **Rozloženie** vyberte orientáciu **Na výšku** alebo **Na šírku**.
- Na karte **Papier a kvalita** vyberte v rozbaľovacom zozname **Médiá** v časti **Výber zásobníka** vhodný druh papiera a potom v časti **Nastavenia kvality** vyberte príslušnú kvalitu tlače.
- Kliknite na tlačidlo **Rozšírené** v časti **Papier a výstup** a z rozbaľovacieho zoznamu **Veľkosť papiera**  vyberte príslušnú veľkosť papiera.
- **POZNÁMKA:** Ak zmeníte položku **Veľkosť papiera**, ubezpečte sa, že ste vložili správny papier a na ovládacom paneli tlačiarne nastavili príslušnú veľkosť papiera.

Informácie o ďalších možnostiach tlače nájdete v časti [Tipy na úspešnú tlač.](#page-40-0)

- **6.** Dialógové okno **Vlastnosti** zatvorte kliknutím na tlačidlo **OK**.
- **7.** Tlač spustite kliknutím na tlačidlo **Tlačiť** alebo **OK**.

#### **Tlač dokumentov (OS X)**

- **1.** Vložte papier do zásobníka. Ďalšie informácie nájdete v časti [Vloženie papiera.](#page-22-0)
- **2.** V ponuke **File** (Súbor) softvéru vyberte položku **Print** (Tlačiť).
- **3.** Skontrolujte, či je vybratá vaša tlačiareň.
- **4.** Špecifikujte vlastnosti strany.

Ak sa nezobrazia možnosti v dialógovom okne Print (Tlač), kliknite na položku **Show Details** (Zobraziť podrobnosti).

- **POZNÁMKA:** Pre tlačiareň sú k dispozícii nasledujúce možnosti. Umiestnenie možností sa môže líšiť v závislosti od aplikácie.
	- Zvoľte veľkosť papiera.
	- **POZNÁMKA:** Ak zmeníte položku **Paper Size** (Veľkosť papiera), ubezpečte sa, že ste vložili správny papier a na ovládacom paneli tlačiarne nastavili príslušnú veľkosť papiera.
	- Vyberte orientáciu.
	- Zadajte percento zväčšenia.
- **5.** Kliknite na tlačidlo **Print** (Tlačiť).

## **Tlač brožúr**

#### **Tlač brožúr (Windows)**

- **1.** Vložte papier do zásobníka. Ďalšie informácie nájdete v časti [Vloženie papiera.](#page-22-0)
- **2.** V ponuke **File (Súbor)** v softvérovej aplikácii kliknite na položku **Print (Tlač)** .
- **3.** Skontrolujte, či je vybratá tlačiareň, ktorú chcete použiť.
- **4.** Nastavenia zmeníte kliknutím na tlačidlo, ktoré slúži na otvorenie dialógového okna **Vlastnosti** .

V závislosti od softvérovej aplikácie môže byť názov tohto tlačidla **Vlastnosti** , **Možnosti** , **Inštalácia tlačiarne** , **Printer (Tlačové)** alebo **Predvoľby** .

**POZNÁMKA:** Ak chcete upraviť nastavenia tlače pre všetky tlačové úlohy, vykonajte zmeny v softvéri tlačiarne HP dodanom s tlačiarňou. Ďalšie informácie o softvéri tlačiarne HP nájdete v časti [Nástroje na](#page-89-0) [spravovanie tlačiarne](#page-89-0).

- <span id="page-33-0"></span>**5.** Vyberte príslušné možnosti.
	- Na karte **Rozloženie** vyberte orientáciu **Na výšku** alebo **Na šírku**.
	- Na karte **Papier a kvalita** vyberte v rozbaľovacom zozname **Médiá** v časti **Výber zásobníka** vhodný druh papiera a potom v časti **Nastavenia kvality** vyberte príslušnú kvalitu tlače.
	- Kliknite na tlačidlo **Rozšírené** v časti **Papier a výstup** a z rozbaľovacieho zoznamu **Veľkosť papiera**  vyberte príslušnú veľkosť papiera.

**POZNÁMKA:** Ak zmeníte položku **Veľkosť papiera**, ubezpečte sa, že ste vložili správny papier a na ovládacom paneli tlačiarne nastavili príslušnú veľkosť papiera.

Informácie o ďalších možnostiach tlače nájdete v časti [Tipy na úspešnú tlač.](#page-40-0)

- **6.** Kliknite na položku **OK** .
- **7.** Kliknutím na položku **Print (Tlač)** alebo **OK** spustite tlač.

#### **Tlač brožúr (OS X)**

- **1.** Vložte papier do zásobníka. Ďalšie informácie nájdete v časti [Vloženie papiera.](#page-22-0)
- **2.** V ponuke **File (Súbor)** v softvérovej aplikácii kliknite na položku **Print (Tlač)** .
- **3.** Skontrolujte, či je vybratá vaša tlačiareň.

Ak sa nezobrazia možnosti v dialógovom okne Print (Tlač), kliknite na položku **Show Details** (Zobraziť podrobnosti).

**4.** Z kontextovej ponuky vyberte veľkosť papiera.

Ak sa kontextová ponuka **Paper Size (Veľkosť papiera)** nenachádza v dialógovom okne **Print (Tlač)** , kliknite na tlačidlo **Page Setup (Nastavenie strany)** . Po dokončení výberu veľkosti papiera kliknutím na položku **OK** zatvorte ponuku **Page Setup (Nastavenie strany)** a vráťte sa do dialógového okna **Print (Tlač)** .

- **POZNÁMKA:** Ak zmeníte položku **Paper Size** (Veľkosť papiera), ubezpečte sa, že ste vložili správny papier a na ovládacom paneli tlačiarne nastavili príslušnú veľkosť papiera.
- **5.** V kontextovej ponuke kliknite na položku **Paper Type/Quality** (Typ a kvalita papiera) a potom vyberte tieto nastavenia:
	- **Paper Type** (Typ papiera): príslušný typ papiera na tlač brožúr.
	- **Quality (Kvalita): Normal (Normálna)** alebo **Best (Najlepšia)**
- **6.** Vyberte ďalšie požadované nastavenia tlače a potom kliknutím na tlačidlo **Print (Tlač)** spustite tlač.

# **Tlač na obálky**

Nepoužívajte obálky, ktoré:

- majú veľmi lesklý povrch,
- obsahujú samolepky, spinky alebo okienka,
- majú hrubé, nepravidelné alebo skrútené okraje,
- obsahujú pokrčené, roztrhnuté alebo inak poškodené oblasti.

Skontrolujte, či sú ohyby obálok vložených do tlačiarne presne zahnuté.

**POZNÁMKA:** Ďalšie informácie o tlači na obálky nájdete v dokumentácii dodanej s používaným softvérovým programom.

#### **Tlač obálok (Windows)**

- **1.** Vložte obálky do zásobníka. Ďalšie informácie nájdete v časti [Vloženie papiera](#page-22-0).
- **2.** V ponuke **Súbor** softvéru kliknite na položku **Tlačiť**.
- **3.** Skontrolujte, či ste vybrali svoju tlačiareň.
- **4.** Kliknite na tlačidlo, ktoré otvorí dialógové okno **Vlastnosti**.

V závislosti od softvérovej aplikácie môže byť toto tlačidlo označené ako **Vlastnosti**, **Možnosti**, **Nastavenie tlačiarne**, **Vlastnosti tlačiarne**, **Tlačiareň** alebo **Predvoľby**.

- **POZNÁMKA:** Ak chcete upraviť nastavenia tlače pre všetky tlačové úlohy, vykonajte zmeny v softvéri tlačiarne HP dodanom s tlačiarňou. Ďalšie informácie o softvéri tlačiarne HP nájdete v časti [Nástroje na](#page-89-0) [spravovanie tlačiarne](#page-89-0).
- **5.** Vyberte príslušné možnosti.
	- Na karte **Rozloženie** vyberte orientáciu **Na výšku** alebo **Na šírku**.
	- Na karte **Papier a kvalita** vyberte v rozbaľovacom zozname **Médiá** v časti **Výber zásobníka** vhodný druh papiera a potom v časti **Nastavenia kvality** vyberte príslušnú kvalitu tlače.
	- Kliknite na tlačidlo **Rozšírené** v časti **Papier a výstup** a z rozbaľovacieho zoznamu **Veľkosť papiera**  vyberte príslušnú veľkosť papiera.
	- **POZNÁMKA:** Ak zmeníte položku **Veľkosť papiera**, ubezpečte sa, že ste do tlačiarne vložili správny papier a na ovládacom paneli tlačiarne nastavili príslušnú veľkosť papiera.

Informácie o ďalších možnostiach tlače nájdete v časti [Tipy na úspešnú tlač.](#page-40-0)

**6.** Kliknite na tlačidlo **OK** a potom na tlačidlo **Tlačiť** alebo **OK** v dialógovom okne **Tlač**.

#### **Tlač obálok (OS X)**

- **1.** Obálky vložte do zásobníka tlačenou stranou nadol. Ďalšie informácie nájdete v časti [Vloženie papiera](#page-22-0).
- **2.** V ponuke **File** (Súbor) softvéru vyberte položku **Print** (Tlačiť).
- **3.** Skontrolujte, či je vybratá vaša tlačiareň.
- **4.** Nastavte možnosti tlače.

Ak sa nezobrazia možnosti v dialógovom okne Print (Tlač), kliknite na položku **Show Details** (Zobraziť podrobnosti).

- **POZNÁMKA:** Pre tlačiareň sú k dispozícii nasledujúce možnosti. Umiestnenie možností sa môže líšiť v závislosti od aplikácie.
	- **a.** V kontextovej ponuke **Paper Size** (Veľkosť papiera) vyberte príslušnú veľkosť obálky.
		- **POZNÁMKA:** Ak zmeníte položku **Paper Size** (Veľkosť papiera), ubezpečte sa, že ste vložili správny papier a na ovládacom paneli tlačiarne nastavili príslušnú veľkosť papiera.
	- **b.** V kontextovej ponuke vyberte položku **Paper Type/Quality** (Typ a kvalita papiera) a overte, či je typ papiera nastavený na možnosť **Plain Paper** (Obyčajný papier).
- **5.** Kliknite na tlačidlo **Print** (Tlačiť).

# <span id="page-35-0"></span>**Tlač fotografií**

Vo vstupnom zásobníku nenechávajte nepoužitý fotografický papier. Papier sa môže začať krútiť, čo môže znížiť kvalitu výtlačkov. Fotografický papier by mal byť pred tlačou rovný.

#### **Tlač fotogrDfie z počítača (Windows)**

- **1.** Vložte papier do zásobníka. Ďalšie informácie nájdete v časti [Vloženie papiera.](#page-22-0)
- **2.** V softvéri vyberte položku **Tlačiť**.
- **3.** Skontrolujte, či ste vybrali svoju tlačiareň.
- **4.** Kliknite na tlačidlo, ktoré otvorí dialógové okno **Vlastnosti**.

V závislosti od softvérovej aplikácie môže byť toto tlačidlo označené ako **Vlastnosti**, **Možnosti**, **Nastavenie tlačiarne**, **Vlastnosti tlačiarne**, **Tlačiareň** alebo **Predvoľby**.

- **5.** Vyberte príslušné možnosti.
	- Na karte **Rozloženie** vyberte orientáciu **Na výšku** alebo **Na šírku**.
	- Na karte **Papier a kvalita** vyberte v rozbaľovacom zozname **Médiá** v časti **Výber zásobníka** vhodný druh papiera a potom v časti **Nastavenia kvality** vyberte príslušnú kvalitu tlače.
	- Kliknite na tlačidlo **Rozšírené** v časti **Papier a výstup** a z rozbaľovacieho zoznamu **Veľkosť papiera**  vyberte príslušnú veľkosť papiera.
	- **POZNÁMKA:** Ak zmeníte položku **Veľkosť papiera**, ubezpečte sa, že ste vložili správny papier a na ovládacom paneli tlačiarne nastavili príslušnú veľkosť papiera.

Informácie o ďalších možnostiach tlače nájdete v časti [Tipy na úspešnú tlač.](#page-40-0)

- **POZNÁMKA:** Ak chcete nastaviť maximálne rozlíšenie (dpi), prejdite na kartu **Papier a kvalita**, vyberte položku **Fotopapier** z rozbaľovacieho zoznamu **Médiá**, potom kliknite na tlačidlo **Rozšírené** a vyberte možnosť **Áno** z rozbaľovacieho zoznamu **Tlačiť v maximálnom rozlíšení**. Ak chcete tlačiť v maximálnom rozlíšení v odtieňoch sivej, vyberte položku **V odtieňoch sivej, vysoká kvalita** v rozbaľovacom zozname **Tlačiť v odtieňoch sivej**.
- **6.** Kliknutím na tlačidlo **OK** sa vrátite do dialógového okna **Vlastnosti**.
- **7.** Kliknite na tlačidlo **OK** a potom na tlačidlo **Tlačiť** alebo **OK** v dialógovom okne **Tlač**.
- **POZNÁMKA:** Po dokončení tlače vyberte zo vstupného zásobníka nepoužitý fotopapier. Fotopapier odložte, aby sa nezačal krútiť, čo môže znížiť kvalitu výtlačkov.

#### **Tlač fotografie z počítača (OS X)**

- **1.** Vložte papier do zásobníka. Ďalšie informácie nájdete v časti [Vloženie papiera.](#page-22-0)
- **2.** V ponuke **File** (Súbor) softvéru vyberte položku **Print** (Tlačiť).
- **3.** Skontrolujte, či je vybratá vaša tlačiareň.

 $\hat{X}$  **TIP:** Túto tlačiareň možno používať na tlač dokumentov a fotografií v mobilnom zariadení (ako je napríklad telefón Smart Phone alebo počítač Tablet PC). Ďalšie informácie nájdete na webovej lokalite HP Mobile Printing ( [www.hp.com/go/mobileprinting](http://www.hp.com/go/mobileprinting) ). (Táto webová lokalita nemusí byť v súčasnosti dostupná vo všetkých jazykoch.)
**4.** Nastavte možnosti tlače.

Ak sa nezobrazia možnosti v dialógovom okne Print (Tlač), kliknite na položku **Show Details** (Zobraziť podrobnosti).

- **POZNÁMKA:** Pre tlačiareň sú k dispozícii nasledujúce možnosti. Umiestnenie možností sa môže líšiť v závislosti od aplikácie.
	- **a.** Vyberte príslušnú veľkosť papiera v kontextovej ponuke **Paper Size** (Veľkosť papiera).

**POZNÁMKA:** Ak zmeníte položku **Veľkosť papiera**, ubezpečte sa, že ste vložili správny papier a na ovládacom paneli tlačiarne nastavili príslušnú veľkosť papiera.

- **b.** Vyberte položku **Orientation** (Orientácia).
- **c.** V kontextovej ponuke vyberte položku **Paper Type/Quality** (Typ a kvalita papiera) a potom vyberte tieto nastavenia:
	- **paper Type** (Typ papiera): príslušný typ fotopapiera
	- **Quality** (Kvalita): **Best** (Najlepšia) alebo **Maximum dpi** (Maximálne rozlíšenie dpi)
	- Kliknite na **Možnosti farby** prístupový trojuholník a vyberte príslušnú možnosť v položke **Photo Fix** (Fotokorekcia).
		- **Off** (Vypnuté): na obrázku sa nevykonajú žiadne zmeny.
		- **Basic** (Základné): automaticky zaostruje obrázok, pričom ostrosť obrázka sa upraví iba mierne.
- **5.** Vyberte ďalšie požadované nastavenia a potom kliknite na položku **Print** (Tlačiť).

#### **Tlač fotografií z jednotky USB flash**

K portu USB na prednej strane tlačiarne môžete pripojiť jednotku USB flash (napríklad jednotku vo forme prívesku).

Ďalšie informácie o používaní pamäťových zariadení nájdete v časti Vloženie jednotky USB flash.

 $\triangle$  **UPOZORNENIE:** Jednotku flash nevyberajte z portu USB tlačiarne, kým ju tlačiareň používa. Môže to spôsobiť poškodenie súborov alebo jednotky USB flash. Jednotku USB flash možno bezpečne vybrať, len ak nebliká indikátor portu USB.

- **1.** Do predného portu USB vložte jednotku USB flash.
- **2.** Na displeji ovládacieho panela sa dotknite položky Tlačiť fotografie.
- **3.** Dotykom položky **Zobraziť a tlačiť** na displeji ovládacieho panela zobrazte fotografie.
- 4. Na displeji tlačiarne vyberte fotografiu, ktorú chcete vytlačiť, a dotknite sa položky Pokračovať.
- **5.** Posúvaním nahor alebo nadol nastavte počet fotografií na tlač.
- **6.** Dotykom položky  $\equiv$  (Upraviť) vyberte možnosti úprav vybratých fotografií. Fotografiu môžete otočiť alebo orezať, prípadne môžete zapnúť alebo vypnúť funkciu **Fotokorekcia** alebo **Odstránenie efektu červených očí**.
- **7.** Dotykom položky **Hotovo** a položky **Pokračovať** zobrazte ukážku vybratej fotografie. Ak chcete upraviť rozloženie alebo druh papiera, dotknite sa položky (**Nastavenia**) a potom sa dotknite vybratej možnosti. Akékoľvek nové nastavenia môžete tiež uložiť ako predvolené.
- **8.** Dotykom položky **Tlačiť** spustite tlač.

## **Tlač na špeciálny papier alebo na papier vlastnej veľkosti**

Ak aplikácia podporuje papier vlastnej veľkosti, pred tlačou dokumentu nastavte túto veľkosť v aplikácii. Ak nie, nastavte formát v ovládači tlačiarne. Môže byť potrebné zmeniť formát existujúcich dokumentov, aby sa dali správne vytlačiť na papier vlastnej veľkosti.

#### **Nastavenie vlastných veľkostí (Windows)**

- **1.** V závislosti od operačného systému vykonajte jeden z nasledujúcich postupov:
	- **Windows 8.1** a **Windows 8**: Umiestnením kurzora alebo ťuknutím na pravý horný roh obrazovky otvorte panel kľúčových tlačidiel, kliknite na ikonu **Nastavenie**, kliknite alebo ťuknite na položku **Ovládací panel** a potom na položku **Zobraziť zariadenia a tlačiarne**. Kliknite alebo ťuknite na názov tlačiarne a potom na položku **Vlastnosti tlačového servera**.
	- **Windows 7**: v ponuke **Štart** systému Windows kliknite na položku **Zariadenia a tlačiarne**. Vyberte názov tlačiarne a položku **Vlastnosti tlačového servera**.
	- **Windows Vista**: v ponuke **Štart** systému Windows kliknite na položku **Ovládací panel** a potom kliknite na položku **Tlačiarne**. Pravým tlačidlom kliknite na prázdnu oblasť v okne **Tlačiarne** a vyberte položku **Vlastnosti servera**.
	- **Windows XP**: v ponuke **Štart** systému Windows kliknite na položku **Ovládací panel** a potom kliknite na položku **Tlačiarne a faxy**. V ponuke **Súbor** kliknite na položku **Vlastnosti servera**.
- **2.** Označte začiarkávacie políčko **Vytvoriť nový formát**.
- **3.** Zadajte názov vlastnej veľkosti papiera.
- **4.** V časti **Popis formátu (rozmery)** zadajte rozmery vlastnej veľkosti.
- **5.** Kliknite na tlačidlo **Uložiť formát** a potom na tlačidlo **Zatvoriť**.

#### **Tlač na špeciálny papier alebo na papier vlastnej veľkosti (Windows)**

- **POZNÁMKA:** Pred tlačou na papier vlastnej veľkosti musíte nastaviť vlastnú veľkosť vo vlastnostiach tlačového servera.
	- **1.** Vložte príslušný papier do zásobníka. Ďalšie informácie nájdete v časti [Vloženie papiera](#page-22-0).
	- **2.** V ponuke **File** (Súbor) softvérovej aplikácie kliknite na položku **Print** (Tlačiť).
	- **3.** Skontrolujte, či ste vybrali svoju tlačiareň.
	- **4.** Kliknite na tlačidlo, ktoré otvorí dialógové okno **Vlastnosti**.

V závislosti od softvérovej aplikácie môže byť toto tlačidlo označené ako **Vlastnosti**, **Možnosti**, **Nastavenie tlačiarne**, **Vlastnosti tlačiarne**, **Tlačiareň** alebo **Predvoľby**.

- **POZNÁMKA:** Ak chcete upraviť nastavenia tlače pre všetky tlačové úlohy, vykonajte zmeny v softvéri tlačiarne HP dodanom s tlačiarňou. Ďalšie informácie o softvéri tlačiarne HP nájdete v časti [Nástroje na](#page-89-0) [spravovanie tlačiarne](#page-89-0).
- **5.** Na karte **Layout** (Rozloženie) alebo **Paper/Quality** (Papier a kvalita) kliknite na tlačidlo **Advanced**  (Rozšírené).
- **6.** V oblasti **Paper/Output** (Papier a výstup) vyberte vlastnú veľkosť z rozbaľovacieho zoznamu **Paper size**  (Veľkosť papiera).
	- **POZNÁMKA:** Ak zmeníte položku **Paper Size** (Veľkosť papiera), ubezpečte sa, že ste vložili správny papier a na ovládacom paneli tlačiarne nastavili príslušnú veľkosť papiera.
- **7.** Vyberte ďalšie požadované nastavenia a kliknite na tlačidlo **OK**.
- **8.** Tlač spustite kliknutím na tlačidlo **Tlačiť** alebo **OK**.

#### **Nastavenie vlastných veľkostí (OS X)**

- **1.** V závislosti od operačného systému vykonajte jeden z nasledujúcich postupov:
	- V ponuke **File** (Súbor) softvérovej aplikácie kliknite na položku **Page Setup** (Nastavenie strany) a potom skontrolujte, či je v kontextovej ponuke **Format For** (Formát pre) vybratá tlačiareň, ktorú chcete použiť.
	- V ponuke **File** (Súbor) softvérovej aplikácie kliknite na položku **Print** (Tlačiť) a potom skontrolujte, či je vybratá tlačiareň, ktorú chcete použiť.
- **2.** Vyberte položku **Manage Custom Sizes** (Spravovať vlastné veľkosti) v kontextovej ponuke **Paper Size**  (Veľkosť papiera).
- **POZNÁMKA:** Ak sa v dialógovom okne ponuky **Print** (Tlač) nezobrazia tieto možnosti, kliknite na prístupový trojuholník vedľa kontextovej ponuky **Printer** (Tlačiareň) alebo kliknite na položku **Show Details** (Zobraziť detaily).
- **3.** V ľavej časti obrazovky kliknite na znamienko **+**, dvakrát kliknite na položku **Untitled** (Bez názvu) a zadajte názov novej vlastnej veľkosti.
- **4.** Do polí **Width** (Šírka) a **Height** (Výška) zadajte rozmery a nastavte okraje, ak ich chcete prispôsobiť.
- **5.** Kliknite na tlačidlo **OK**.

#### **Tlač na špeciálny papier alebo na papier vlastnej veľkosti (OS X)**

Pred tlačou na papier vlastnej veľkosti musíte nastaviť vlastnú veľkosť v softvéri HP.

- **1.** Vložte príslušný papier do zásobníka. Ďalšie informácie nájdete v časti [Vloženie papiera](#page-22-0).
- **2.** V ponuke **File** (Súbor) softvérovej aplikácie kliknite na položku **Print** (Tlačiť).
- **3.** Skontrolujte, či je vybratá vaša tlačiareň.

Ak sa nezobrazia možnosti v dialógovom okne Print (Tlač), kliknite na položku **Show Details** (Zobraziť podrobnosti).

**4.** Z kontextovej ponuky vyberte veľkosť papiera.

Ak sa kontextová ponuka **Paper Size** (Veľkosť papiera) nenachádza v dialógovom okne **Print** (Tlač), kliknite na tlačidlo **Page Setup** (Nastaviť stranu). Po dokončení výberu veľkosti papiera kliknutím na položku **OK** zatvorte ponuku **Page Setup** (Nastavenie strany) a vráťte sa do dialógového okna **Print**  (Tlač).

- **POZNÁMKA:** Ak zmeníte položku **Paper Size** (Veľkosť papiera), ubezpečte sa, že ste vložili správny papier a na ovládacom paneli tlačiarne nastavili príslušnú veľkosť papiera.
- **5.** V kontextovej ponuke kliknite na položku **Paper Handling** (Manipulácia s papierom).
- **6.** V časti **Destination Paper Size** (Cieľová veľkosť papiera) kliknite na položku **Scale to fit paper size**  (Upraviť podľa veľkosti papiera).
- **7.** Vyberte ľubovoľné ďalšie požadované nastavenia tlače a potom kliknutím na tlačidlo **Print** (Tlačiť) spustite tlač.

**POZNÁMKA:** Softvérové a systémové požiadavky nájdete v súbore Readme, ktorý je k dispozícii na disku CD so softvérom tlačiarne HP dodanom s tlačiarňou.

## <span id="page-39-0"></span>**Tlač na obe strany (duplexná tlač)**

Pomocou mechanizmu na automatickú obojstrannú tlač (duplexor) možno automaticky tlačiť na obe strany hárka papiera.

#### **Obojstranná tlač (Windows)**

- **1.** V softvéri vyberte položku **Tlačiť**.
- **2.** Skontrolujte, či je vybraná tlačiareň.
- **3.** Kliknite na tlačidlo, ktoré otvorí dialógové okno **Properties** (Vlastnosti).

V závislosti od softvérovej aplikácie sa toto tlačidlo môže nazývať **Vlastnosti**, **Možnosti**, **Inštalácia tlačiarne**, **Vlastnosti tlačiarne**, **Tlačiareň**, alebo **Predvoľby**.

- **<sup>2</sup> POZNÁMKA:** Ak chcete upraviť nastavenia tlače pre všetky tlačové úlohy, vykonajte zmeny v softvéri tlačiarne HP dodanom s tlačiarňou. Ďalšie informácie o softvéri tlačiarne HP nájdete v časti [Nástroje na](#page-89-0) [spravovanie tlačiarne](#page-89-0).
- **4.** Vyberte príslušné možnosti.
	- Na karte **Rozloženie** vyberte orientáciu **Na výšku** alebo **Na šírku** a vyberte položku **Otočiť po dĺžke**  alebo položku **Otočiť po šírke** z rozbaľovacieho zoznamu **Obojstranná tlač**.
	- Na karte **Papier a kvalita** vyberte v rozbaľovacom zozname **Médiá** v časti **Výber zásobníka** vhodný druh papiera a potom v časti **Nastavenia kvality** vyberte príslušnú kvalitu tlače.
	- Kliknite na tlačidlo **Rozšírené** v časti **Papier a výstup** a z rozbaľovacieho zoznamu **Veľkosť papiera**  vyberte príslušnú veľkosť papiera.
	- **POZNÁMKA:** Ak zmeníte položku **Veľkosť papiera**, ubezpečte sa, že ste vložili správny papier a na ovládacom paneli tlačiarne nastavili príslušnú veľkosť papiera.

Informácie o ďalších možnostiach tlače nájdete v časti [Tipy na úspešnú tlač.](#page-40-0)

**5.** Kliknutím na tlačidlo **OK** spustite tlač.

#### **Obojstranná tlač (OS X)**

- **1.** V ponuke **File** (Súbor) softvéru vyberte položku **Print** (Tlačiť).
- **2.** V dialógovom okne Print (Tlač) vyberte z kontextovej ponuky položku **Layout** (Rozloženie).
- **3.** Vyberte požadovaný typ väzby pre obojstranne vytlačené strany a potom kliknite na položku **Print**  (Tlačiť).

## **Tlač použitím maximálneho rozlíšenia**

Režim maximálneho rozlíšenia v bodoch na palec slúži na tlač ostrých fotografií s vysokou kvalitou na fotopapier.

Tlač v maximálnom rozlíšení trvá dlhšie ako tlač s inými nastaveniami a vyžaduje veľa miesta v pamäti.

#### **Tlač v režime maximálneho rozlíšenia (Windows)**

- **1.** V softvéri vyberte položku **Tlačiť**.
- **2.** Skontrolujte, či ste vybrali svoju tlačiareň.

<span id="page-40-0"></span>**3.** Kliknite na tlačidlo, ktoré otvorí dialógové okno **Vlastnosti**.

V závislosti od softvérovej aplikácie môže byť toto tlačidlo označené ako **Vlastnosti**, **Možnosti**, **Nastavenie tlačiarne**, **Vlastnosti tlačiarne**, **Tlačiareň** alebo **Predvoľby**.

- **POZNÁMKA:** Ak chcete upraviť nastavenia tlače pre všetky tlačové úlohy, vykonajte zmeny v softvéri tlačiarne HP dodanom s tlačiarňou. Ďalšie informácie o softvéri tlačiarne HP nájdete v časti [Nástroje na](#page-89-0) [spravovanie tlačiarne](#page-89-0).
- **4.** Kliknite na kartu **Papier a kvalita**.
- **5.** V rozbaľovacom zozname **Médiá** vyberte vhodný typ papiera.
- **6.** Kliknite na tlačidlo **Spresniť**.
- **7.** V časti **Funkcie tlačiarne** vyberte položku **Áno** v rozbaľovacom zozname **Tlač s maximálnym rozlíšením v DPI**.
- **8.** V rozbaľovacom zozname **Veľkosť papiera** vyberte príslušnú veľkosť papiera.
- **POZNÁMKA:** Ak zmeníte položku **Veľkosť papiera**, ubezpečte sa, že ste vložili správny papier a na ovládacom paneli tlačiarne nastavili príslušnú veľkosť papiera.
- **9.** Kliknutím na tlačidlo **OK** zatvorte rozšírené možnosti.
- **10.** Potvrďte nastavenie položky **Orientácia** na karte **Rozloženie** a potom kliknutím na tlačidlo **OK** spustite tlač.

#### **Tlač s maximálnym rozlíšením dpi (OS X)**

- **1.** V ponuke **File** (Súbor) softvéru vyberte položku **Print** (Tlačiť).
- **2.** Skontrolujte, či je vybratá vaša tlačiareň.
- **3.** Nastavte možnosti tlače.

Ak sa nezobrazia možnosti v dialógovom okne Print (Tlač), kliknite na položku **Show Details** (Zobraziť podrobnosti).

- **POZNÁMKA:** Pre tlačiareň sú k dispozícii nasledujúce možnosti. Umiestnenie možností sa môže líšiť v závislosti od aplikácie.
	- **a.** Vyberte príslušnú veľkosť papiera v kontextovej ponuke **Paper Size** (Veľkosť papiera).

**POZNÁMKA:** Ak zmeníte položku **Veľkosť papiera**, ubezpečte sa, že ste vložili správny papier a na ovládacom paneli tlačiarne nastavili príslušnú veľkosť papiera.

- **b.** V kontextovej ponuke vyberte položku **Paper Type/Quality** (Typ a kvalita papiera) a potom vyberte tieto nastavenia:
	- **Paper Type** (Typ papiera): Príslušný typ papiera
	- **Quality** (Kvalita): **Maximálne rozlíšenie v dpi**
- **4.** Vyberte ďalšie požadované nastavenia tlače a potom kliknite na tlačidlo **Print** (Tlačiť).

## **Tipy na úspešnú tlač**

Nastavenia softvéru vybraté v ovládači tlače platia iba pre tlač. Nepoužívajú sa pre kopírovanie ani skenovanie.

Dokument môžete vytlačiť na obe strany papiera. Ďalšie informácie nájdete v časti [Tlač na obe strany](#page-39-0) [\(duplexná tlač\)](#page-39-0).

#### **Tipy týkajúce sa atramentu**

- Ak nie je kvalita tlače prijateľná, ďalšie informácie nájdete v časti [Riešenie problémov s tlačou.](#page-102-0)
- Používajte originálne atramentové kazety HP.

Originálne atramentové kazety HP sa navrhujú a testujú na používanie s tlačiarňami a papiermi HP, čo umožňuje opakovane a ľahko dosahovať výborné výsledky.

**POZNÁMKA:** Spoločnosť HP neručí za kvalitu ani spoľahlivosť spotrebného materiálu inej značky. Na servis zariadenia z dôvodu použitia neoriginálneho spotrebného materiálu sa nevzťahuje záruka.

Ak ste presvedčení, že ste kúpili originálne atramentové kazety HP, prejdite na stránku [www.hp.com/go/](http://www.hp.com/go/anticounterfeit) [anticounterfeit.](http://www.hp.com/go/anticounterfeit)

Správne nainštalujte čiernu aj farebné kazety.

Ďalšie informácie nájdete v časti [Výmena atramentových kaziet.](#page-78-0)

Skontrolujte odhadovanú hladinu atramentu v kazetách a uistite sa, či obsahujú dostatočné množstvo atramentu.

Upozornenia na hladinu atramentu a indikátory poskytujú iba odhadované hodnoty na účely plánovania.

Ďalšie informácie nájdete v časti [Kontrola približných úrovní atramentov.](#page-77-0)

- **POZNÁMKA:** Ak sa zobrazí hlásenie upozorňujúce na nízku hladinu atramentu, zvážte zakúpenie náhradnej kazety, aby sa zabránilo možným oneskoreniam pri tlači. Kazety nemusíte vymieňať dovtedy, kým nebude kvalita tlače neprijateľná.
- Tlačiareň vždy vypínajte stlačením ikony  $\binom{1}{k}$  (tlačidla Napájanie), aby tlačiareň chránila trysky.

#### **Tipy na vkladanie papiera**

Ďalšie informácie tiež nájdete v časti [Vloženie papiera.](#page-22-0)

- Ubezpečte sa, že je papier v zásobníku vložený správne a zhoduje sa s aktuálne nastavenou veľkosťou papiera v tlačiarni. Po zatvorení zásobníka by sa mala zobraziť výzva na potvrdenie alebo nastavenie veľkosti papiera. Ďalšie informácie nájdete v časti [Vloženie papiera](#page-22-0).
- Vložte stoh papiera (nie iba jednu stranu). Všetok papier v stohu musí mať rovnakú veľkosť a rovnaký druh, aby sa zabránilo zaseknutiu papiera.
- Vložte papier tlačovou stranou nadol.
- Skontrolujte, či sa papier založený vo vstupnom zásobníku nezvlnil a či okraje nie sú zahnuté alebo natrhnuté.
- Upravte priečne vodiace lišty vo vstupnom zásobníku tak, aby tesne priliehali k všetkým papierom. Skontrolujte, či priečne vodiace lišty neohýbajú papier v zásobníku.

#### **Tipy na nastavenie tlačiarne (Windows)**

● Ak chcete zmeniť predvolené nastavenie tlače, kliknite na tlačidlo **Tlač, skenovanie a fax** a potom v softvéri tlačiarne HP kliknite na položku **Nastaviť predvoľby**.

V závislosti od operačného systému vykonajte jeden z nasledujúcich postupov na otvorenie softvéru tlačiarne:

- **Windows 8.1**: v ľavom dolnom rohu domovskej obrazovky kliknite na šípku nadol a vyberte názov tlačiarne.
- **Windows 8**: na domovskej obrazovke kliknite pravým tlačidlom na prázdnu oblasť obrazovky, na paneli aplikácií kliknite na položku **Všetky aplikácie** a potom vyberte názov tlačiarne.
- **Windows 7**, **Windows Vista** a **Windows XP**: Na pracovnej ploche počítača kliknite na ponuku **Štart**, vyberte položku **Všetky programy**, kliknite na položku **HP**, kliknite na priečinok tlačiarne a potom vyberte ikonu s názvom tlačiarne.
- Ak chcete vybrať počet strán, ktoré sa majú vytlačiť na hárok, na karte **Rozloženie** ovládača tlačiarne vyberte z rozbaľovacieho zoznamu **Počet strán na hárok** príslušnú možnosť.
- Ak chcete zmeniť orientáciu strany, nastavte ju v rozhraní aplikácie.
- Ak chcete zobraziť ďalšie nastavenia tlače, na karte **Rozloženie** alebo **Papier a kvalita** kliknutím na tlačidlo **Rozšírené** otvorte dialógové okno **Rozšírené možnosti**.
- **POZNÁMKA:** Na ukážke na karte **Rozloženie** sa nemôže zobraziť možnosť vybratá z rozbaľovacieho zoznamu **Rozloženie strán na hárku** ani rozbaľovacie ponuky **Brožúra** a **Okraje strany**.
	- **Tlač v odtieňoch sivej**: umožňuje vytlačiť čiernobiely dokument len pomocou čierneho atramentu. Vyberte možnosť **Len čierny atrament** a potom kliknite na tlačidlo **OK**.
	- **Rozloženie strán na hárku**: pomáha špecifikovať poradie strán, ak tlačíte dokument s viac ako dvoma stranami na hárok.
	- Tlač bez okrajov: výberom tejto funkcie môžete tlačiť fotografie bez okrajov. Nie všetky druhy papiera podporujú túto funkciu. Ak vybratý druh papiera v rozbaľovacom zozname **Médiá** túto funkciu nepodporuje, vedľa príslušnej možnosti sa zobrazí ikona upozornenia.
	- **Zachovanie rozloženia**: táto funkcia funguje len pri duplexnej tlači. Ak je obrázok väčší ako oblasť určená na tlač, výberom tejto funkcie upravte obsah strany tak, aby sa nachádzal medzi menšími okrajmi a aby sa tak nevytvárali prebytočné strany.
	- $\textbf{I}$  **Technológie HP Real Life**: táto funkcia zjemňuje a zostruje obrázky a grafiku s cieľom zlepšiť kvalitu tlače.
	- **Brožúra**: umožňuje tlačiť viacstranový dokument ako brožúru. Umiestní dve strany na každú stranu hárka, ktorý možno zložiť ako brožúru na polovičnú veľkosť papiera. V príslušnom rozbaľovacom zozname vyberte možnosť väzby a potom kliknite na tlačidlo **OK**.
		- **Ľavá väzba brožúry**: strana väzby po zložení brožúry sa zobrazuje vľavo. Túto možnosť vyberte, ak zvyčajne čítate zľava doprava.
		- **Pravá väzba brožúry**: strana väzby po zložení brožúry sa zobrazuje vpravo. Túto možnosť vyberte, ak zvyčajne čítate sprava doľava.
	- **Okraje strán**: umožňuje pridávať okraje na strany, ak tlačíte dokument s viac ako dvoma stranami na hárok.
- Čas potrebný na nastavenie tlačových predvolieb môžete ušetriť použitím tlačovej skratky. Tlačová skratka ukladá správne hodnoty nastavenia pre príslušný typ úlohy tak, aby ste mohli nastaviť všetky možnosti jediným kliknutím. Ak ju chcete použiť, prejdite na kartu **Tlačová skratka**, vyberte jednu tlačovú skratku a potom kliknite na tlačidlo **OK**.

Ak chcete pridať novú tlačovú skratku, po zmene nastavení na karte **Rozloženie** alebo **Papier a kvalita**  kliknite na kartu **Tlačová skratka**, kliknite na položku **Uložiť ako**, zadajte názov a potom kliknite na tlačidlo **OK**.

Ak chcete odstrániť tlačovú skratku, vyberte ju a potom kliknite na položku **Odstrániť**.

#### **POZNÁMKA:** Odstraňovať nemôžete predvolené tlačové skratky.

#### **Tipy na nastavenie tlačiarne (OS X)**

- V dialógovom okne Print (Tlač) vyberte v rozbaľovacej ponuke **Paper Size** (Veľkosť papiera) veľkosť papiera vloženého do tlačiarne.
- V dialógovom okne Print (Tlač) vyberte kontextovú ponuku **Paper/Quality** (Papier a kvalita) a vyberte príslušný typ a kvalitu papiera.
- Ak chcete vytlačiť čiernobiely dokument použitím len čierneho atramentu, z rozbaľovacieho zoznamu vyberte položku **Paper Type/Quality** (Typ papiera a kvalita). Potom kliknite na prístupový trojuholník Color Options (Možnosti farieb), z kontextovej ponuky farieb vyberte položku **Grayscale** (Odtiene sivej) a položku **Black Print Cartridge Only** (Len čierna tlačová kazeta).

#### **Poznámky**

- Originálne atramentové kazety HP sa navrhujú a testujú na používanie s tlačiarňami a papiermi HP, čo umožňuje opakovane a ľahko dosahovať výborné výsledky.
- **POZNÁMKA:** Spoločnosť HP neručí za kvalitu ani spoľahlivosť spotrebného materiálu inej značky. Na servis zariadenia z dôvodu použitia neoriginálneho spotrebného materiálu sa nevzťahuje záruka.

Ak ste presvedčení, že ste kúpili originálne atramentové kazety HP, prejdite na stránku <u>www.hp.com/go/</u> [anticounterfeit.](http://www.hp.com/go/anticounterfeit)

- Upozornenia na hladinu atramentu a indikátory poskytujú iba odhadované hodnoty na účely plánovania.
- **POZNÁMKA:** Ak sa zobrazí hlásenie upozorňujúce na nízku hladinu atramentu, zvážte zakúpenie náhradnej kazety, aby sa zabránilo možným oneskoreniam pri tlači. Kazety nemusíte vymieňať dovtedy, kým nebude kvalita tlače neprijateľná.

## **Tlač pomocou služby AirPrint™**

Tlač prostredníctvom služby AirPrint od spoločnosti Apple podporujú operačné systémy iOS 4.2 a Mac OS X 10.7 alebo novšie. Pomocou služby AirPrint môžete bezdrôtovo tlačiť prostredníctvom tlačiarne zo zariadení iPad (iOS 4.2), iPhone (3GS alebo novšie) alebo iPod touch (tretia generácia alebo novšia) v nasledujúcich mobilných aplikáciách:

- Pošta
- Fotografie
- **Safari**
- Podporované aplikácie tretej strany, napríklad Evernote

Skôr než budete používať službu AirPrint, skontrolujte nasledujúce body:

- Tlačiareň musí byť pripojená k rovnakej sieti ako zariadenie s povolenou službou AirPrint. Ďalšie informácie o používaní služby AirPrint a o produktoch HP kompatibilných so službou AirPrint nájdete na adrese [www.hp.com/go/mobileprinting](http://www.hp.com/go/mobileprinting) .
- Vložte papier, ktorý sa zhoduje s nastavením papiera v tlačiarni (ďalšie informácie nájdete v časti [Vloženie papiera](#page-22-0)). Presné nastavenie veľkosti papiera pre vložený papier umožňuje mobilnému zariadeniu rozpoznať, aká veľkosť papiera sa tlačí.

# **4 Kopírovanie a skenovanie**

- **Kopírovanie**
- [Skenovanie](#page-45-0)

## **Kopírovanie**

#### **Postup kopírovania dokumentov**

- **1.** Skontrolujte, či je v hlavnom zásobníku vložený papier. Ďalšie informácie nájdete v časti [Vloženie](#page-22-0)  [papiera](#page-22-0).
- **2.** Položte originál na sklenenú podložku skenera tlačovou stranou nadol alebo do podávača dokumentov tlačovou stranou nahor.

Ďalšie informácie nájdete v časti [Položenie predlohy na sklenenú podložku skenera](#page-27-0) alebo [Vloženie](#page-28-0)  [originálu do podávača dokumentov](#page-28-0).

- **3.** Na displeji ovládacieho panela tlačiarne sa dotknite položky **Kopírovanie** .
- **4.** Posúvaním nahor alebo nadol vyberte počet kópií.
- $\mathcal{F}$ **TIP:** Ak chcete tieto nastavenia uložiť pre budúce úlohy ako predvolené, na displeji ovládacieho panela tlačiarne sa dotknite položky **Kopírovanie** , položky ( **Nastavenie kopírovania** ) a potom položky **Uložiť aktuálne nastavenia**.
- **5.** Dotykom položky **Čiernobielo** alebo **Farebne** spustite úlohu kopírovania.

#### **Nastavenia kopírovania**

Kopírovacie úlohy môžete prispôsobovať použitím rozličných nastavení dostupných na ovládacom paneli tlačiarne.

V ponuke **Kopírovanie** sa dotknite položky ( **Nastavenie kopírovania** ) a zmeňte požadované nastavenia.

- **Obojstranne**
- Kopírovanie občianskeho preukazu
- **Kvalita**
- Svetlejšie/tmavšie
- Zmena veľkosti
- **Zoradenie**
- Posunutie okraju
- Zvýraznenie
- Uložiť aktuálne nastavenia
- Obnoviť nastavenia

## <span id="page-45-0"></span>**Skenovanie**

Môžete skenovať dokumenty, fotografie a iné druhy papiera a odosielať ich do rôznych cieľových umiestnení, napríklad do počítača alebo príjemcovi e-mailu.

Pri skenovaní dokumentov pomocou softvéru tlačiarne HP môžete skenovať vo formáte, ktorý možno vyhľadávať a upravovať.

Pri skenovaní originálu bez okrajov použite sklenenú podložku skenera, nie podávač dokumentov.

**POZNÁMKA:** Niektoré funkcie skenovania sú k dispozícii iba po nainštalovaní softvéru tlačiarne HP.

- **TIP:** Ak sa vyskytnú problémy pri skenovaní dokumentov, pozrite si časť [Riešenie problémov so](#page-106-0)  [skenovaním.](#page-106-0)
	- Skenovanie do počítača
	- [Skenovanie na pamäťové zariadenie](#page-47-0)
	- [Skenovať do e-mailu](#page-47-0)
	- [Skenovanie použitím funkcie webového skenovania](#page-49-0)
	- [Skenovanie dokumentov ako upraviteľného textu](#page-49-0)

## **Skenovanie do počítača**

Pred skenovaním do počítača sa ubezpečte, že ste si už nainštalovali odporúčaný softvér tlačiarne HP. Tlačiareň musí byť prepojená s počítačom a obe zariadenia musia byť zapnuté.

V počítačoch so systémom Windows musí byť softvér tlačiarne HP pred skenovaním spustený.

Na skenovanie dokumentov do upraviteľného textu môžete používať softvér tlačiarne HP. Ďalšie informácie nájdete v časti [Skenovanie dokumentov ako upraviteľného textu](#page-49-0).

#### **Povolenie funkcie skenovania do počítača (Windows)**

Funkcia skenovania do počítača je predvolene povolená od výrobcu. Ak je funkcia zakázaná a chcete ju znova povoliť (pomocou kábla siete Ethernet alebo bezdrôtového pripojenia), postupujte podľa týchto pokynov.

- **1.** Otvorte softvér tlačiarne HP.
- **2.** Prejdite do časti **Scan (Skenovanie)** .
- **3.** Vyberte položku **Správa skenovania do počítača**.
- **4.** Kliknite na položku **Povoliť**.

#### **Povolenie funkcie skenovania do počítača (OS X)**

Funkcia skenovania do počítača je predvolene povolená od výrobcu. Ak sa funkcia zakázala a chcete ju opäť povoliť, postupujte podľa týchto pokynov.

- **1.** Otvorte pomôcku HP Utility.
- **2.** V časti **Nastavenia skenovania** kliknite na položku **Skenovať do počítača**.
- **3.** Ubezpečte sa, že je vybratá položka **Povoliť skenovanie do počítača**.

#### **Skenovanie originálu z ovládacieho panela tlačiarne**

**1.** Položte originál na sklenenú podložku skenera tlačovou stranou nadol alebo do podávača dokumentov tlačovou stranou nahor.

Ďalšie informácie nájdete v časti [Položenie predlohy na sklenenú podložku skenera](#page-27-0) alebo [Vloženie](#page-28-0)  [originálu do podávača dokumentov](#page-28-0).

- **2.** Dotknite sa položky **Scan (Skenovanie)** a potom vyberte položku **Počítač**.
- **3.** Dotknite sa počítača, do ktorého chcete skenovať.
- **4.** Vyberte požadovaný typ profilu skenovania.
- **5.** Dotknite sa položky **Skenovať** .

#### **Skenovanie originálu zo softvéru tlačiarne HP (Windows)**

**1.** Položte originál na sklenenú podložku skenera tlačovou stranou nadol alebo do podávača dokumentov tlačovou stranou nahor.

Ďalšie informácie nájdete v časti [Položenie predlohy na sklenenú podložku skenera](#page-27-0) alebo Vloženie [originálu do podávača dokumentov](#page-28-0).

- **2.** V závislosti od operačného systému vykonajte jeden z nasledujúcich postupov:
	- **Windows 8.1**: v ľavom dolnom rohu domovskej obrazovky kliknite na šípku nadol a vyberte názov tlačiarne.
	- **Windows 8**: na domovskej obrazovke kliknite pravým tlačidlom na prázdnu oblasť obrazovky, na paneli aplikácií kliknite na položku **Všetky aplikácie** a potom vyberte názov tlačiarne.
	- **Windows 7**, **Windows Vista** a **Windows XP**: Na pracovnej ploche počítača kliknite na ponuku **Štart**, vyberte položku **Všetky programy**, kliknite na položku **HP**, kliknite na priečinok tlačiarne a potom vyberte ikonu s názvom tlačiarne.
- **3.** Kliknite na ikonu **Tlač, skenovanie a fax** a potom vyberte položku **Skenovať dokument alebo**  fotografiu.
- **4.** V kontextovej ponuke vyberte požadovaný typ skenovania a potom kliknite na položku **Skenovať**.
	- **POZNÁMKA:** Ak vyberiete položku **Zobraziť ukážku skenovania**, oskenovaný obrázok budete môcť prispôsobiť na obrazovke s ukážkou.
- **5.** Ak chcete ponechať aplikáciu otvorenú na ďalšie skenovanie, vyberte položku **Uložiť**. Výberom položky **Hotovo** aplikáciu ukončíte.

Po uložení oskenovaného súboru program Windows Prieskumník otvorí adresár, do ktorého sa oskenovaný súbor uložil.

#### **Skenovanie originálu zo softvéru tlačiarne HP (OS X)**

**1.** Otvorte pomôcku HP Scan.

Pomôcka HP Scan sa nachádza v priečinku **Applications**/**Hewlett-Packard** (Aplikácie/Hewlett-Packard) na najvyššej úrovni pevného disku.

- **2.** Kliknite na položku **Scan (Skenovanie)** .
- **3.** Vyberte požadovaný typ profilu skenovania a postupujte podľa pokynov na obrazovke.

## <span id="page-47-0"></span>**Skenovanie na pamäťové zariadenie**

Z ovládacieho panela tlačiarne môžete skenovať priamo do jednotky USB flash bez použitia počítača alebo softvéru tlačiarne HP dodaného s tlačiarňou.

**POZNÁMKA:** Na skenovanie dokumentov do upraviteľného textu môžete používať aj softvér tlačiarne HP. Ďalšie informácie nájdete v časti [Skenovanie dokumentov ako upraviteľného textu.](#page-49-0)

#### **Skenovanie originálu na pamäťové zariadenie z ovládacieho panela tlačiarne**

**1.** Položte originál na sklenenú podložku skenera tlačovou stranou nadol alebo do podávača dokumentov tlačovou stranou nahor.

Ďalšie informácie nájdete v časti <u>Položenie predlohy na sklenenú podložku skenera</u> alebo <u>Vloženie</u> [originálu do podávača dokumentov.](#page-28-0)

- **2.** Vložte jednotku USB flash. Ďalšie informácie nájdete v časti Vloženie jednotky USB flash.
- **3.** Dotknite sa položky **Scan (Skenovanie)** a potom vyberte položku **Pamäťové zariadenie**.
- **4.** V prípade potreby zmeňte možnosti skenovania.
- **5.** Dotknite sa položky **Skenovať** .

## **Skenovať do e-mailu**

Aplikácia Skenovanie do e-mailu umožňuje rýchle skenovanie a odosielanie fotografií alebo dokumentov emailom špecifikovaným príjemcom priamo z tlačiarne HP e-All-in-One. Môžete nastaviť e-mailové adresy, prihlásiť sa do konta prostredníctvom poskytnutých kódov PIN a potom skenovať dokumenty a odosielať ich e-mailom.

Táto časť obsahuje nasledujúce témy:

- Nastavenie funkcie Skenovať do e-mailu
- [Používanie funkcie Skenovať do e-mailu](#page-48-0)
- [Zmena nastavení konta](#page-48-0)

#### **Nastavenie funkcie Skenovať do e-mailu**

#### **Nastavenie funkcie Skenovanie do e-mailu**

- **1.** V tlačiarni povoľte webové služby. Ďalšie informácie nájdete v časti [Nastavenie webových služieb](#page-74-0).
- **2.** Dotknite sa položky **Skenovať** a potom položky **E-mail**.
- **3.** Na **úvodnej** obrazovke sa dotknite položky **Pokračovať**.
- **4.** Dotknite sa poľa **E-mail:**, zadajte e-mailovú adresu a potom sa dotknite položky **Hotovo**.
- **5.** Dotknite sa ikony **Pokračovať**.
- **6.** Na zadanú e-mailovú adresu sa odošle kód PIN. Dotknite sa ikony **Pokračovať**.
- **7.** Dotknite sa položky **Kód PIN**, zadajte kód PIN a potom sa dotknite položky **Hotovo**.
- **8.** Dotknite sa položky **Uložiť e-mail** alebo **Automatické prihlásenie** podľa toho, akým spôsobom chcete v tlačiarni uložiť prihlasovacie údaje.
- **9.** Vyberte typ skenovania dotykom položky **Fotografia** alebo **Dokument**.

<span id="page-48-0"></span>10. V prípade fotografií vyberte nastavenie skenovania a dotknite sa položky Pokračovať.

V prípade dokumentov pokračujte ďalším krokom.

- **11.** Overte e-mailové údaje a dotknite sa položky **Pokračovať**.
- **12.** Dotknite sa položky **Skenovať do e-mailu**.
- **13.** Po dokončení skenovania sa dotknite tlačidla **OK** a potom dotykom tlačidla **Áno** odošlite ďalší e-mail alebo dotykom tlačidla **Nie** skončite.

#### **Používanie funkcie Skenovať do e-mailu**

#### **Používanie funkcie Skenovanie do e-mailu**

- **1.** Položte originál na sklenenú podložku skenera tlačovou stranou nadol alebo do podávača dokumentov tlačovou stranou nahor. Ďalšie informácie nájdete v časti [Položenie predlohy na sklenenú podložku](#page-27-0)  [skenera](#page-27-0) alebo [Vloženie originálu do podávača dokumentov](#page-28-0).
- **2.** Dotknite sa položky **Skenovať** a potom položky **E-mail**.
- **3.** Na displeji ovládacieho panela vyberte konto, ktoré chcete použiť, a dotknite sa položky **Pokračovať**.

**POZNÁMKA:** Ak nemáte konto, vyberte položku **Moje konto nie je v zozname**. Zobrazí sa výzva na zadanie e-mailovej adresy a dostanete kód PIN.

- **4.** Po zobrazení výzvy zadajte kód PIN.
- **5.** Vyberte typ skenovania dotykom položky **Fotografia** alebo **Dokument**.
- 6. V prípade fotografií vyberte nastavenie skenovania a dotknite sa položky Pokračovať.

V prípade dokumentov pokračujte ďalším krokom.

- **7.** Ak chcete pridať alebo odstrániť príjemcov, dotknite sa položky **Upraviť príjemcov** a po dokončení sa dotknite tlačidla **Hotovo**.
- **8.** Overte e-mailové údaje a dotknite sa položky **Pokračovať**.
- **9.** Dotknite sa položky **Skenovať do e-mailu**.
- **10.** Po dokončení skenovania sa dotknite tlačidla **OK** a potom dotykom tlačidla **Áno** odošlite ďalší e-mail alebo dotykom tlačidla **Nie** skončite.

#### **Zmena nastavení konta**

#### **Zmena nastavení konta**

- **1.** Dotknite sa položky **Skenovať** a potom položky **E-mail**.
- **2.** Na displeji ovládacieho panela vyberte konto, ktoré chcete zmeniť, a dotknite sa položky **Upraviť**.
- **3.** Vyberte nastavenie, ktoré chcete upraviť, a potom postupujte podľa pokynov na obrazovke.
	- Automatické prihlásenie
	- Uložiť e-mail
	- Odstrániť zo zoznamu
	- Zmeniť kód PIN
	- Odstrániť konto

## <span id="page-49-0"></span>**Skenovanie použitím funkcie webového skenovania**

Webové skenovanie je funkcia vstavaného webového servera, ktorá umožňuje skenovať fotografie a dokumenty z tlačiarne do počítača pomocou webového prehľadávača.

Táto funkcia je k dispozícii aj v prípade, ak v počítači nie je nainštalovaný softvér tlačiarne.

Ďalšie informácie nájdete v časti [Vstavaný webový server](#page-89-0).

**POZNÁMKA:** Webové skenovanie je predvolene vypnuté. Túto funkciu môžete povoliť zo servera EWS.

Ak v serveri EWS nemôžete otvoriť funkciu Webscan, váš správca siete ju pravdepodobne vypol Ďalšie informácie získate od správcu siete alebo osoby, ktorá nastavila sieť.

#### **Zapnutie funkcie webového skenovania**

- **1.** Otvorte vstavaný webový server. Ďalšie informácie nájdete v časti [Vstavaný webový server](#page-89-0).
- **2.** Kliknite na kartu **Nastavenia** .
- **3.** V časti **Zabezpečenie** kliknite na položku **Nastavenia správcu**.
- **4.** Výberom položky **Webové skenovanie** povoľte funkciu webového skenovania.
- **5.** Kliknite na tlačidlo **Použiť** a potom na tlačidlo **OK** .

#### **Skenovanie pomocou funkcie webového skenovania**

Skenovanie pomocou funkcie webového skenovania ponúka základné možnosti skenovania. Ak chcete využiť ďalšie možnosti alebo funkcie skenovania, skenujte prostredníctvom softvéru tlačiarne HP.

**1.** Položte originál na sklenenú podložku skenera tlačovou stranou nadol alebo do podávača dokumentov tlačovou stranou nahor.

Ďalšie informácie nájdete v časti [Položenie predlohy na sklenenú podložku skenera](#page-27-0) alebo [Vloženie](#page-28-0)  [originálu do podávača dokumentov.](#page-28-0)

- **2.** Otvorte vstavaný webový server. Ďalšie informácie nájdete v časti [Vstavaný webový server](#page-89-0).
- **3.** Kliknite na kartu **Scan (Skenovanie)** .
- **4.** Na ľavej table kliknite na položku **Webové skenovanie**, zmeňte potrebné nastavenia a potom kliknite na položku **Skenovať** .

 $\hat{X}$  **TIP:** Ak chcete naskenovať dokumenty ako upraviteľný text, musíte nainštalovať softvér HP dodaný spolu s tlačiarňou. Ďalšie informácie nájdete v časti Skenovanie dokumentov ako upraviteľného textu.

## **Skenovanie dokumentov ako upraviteľného textu**

Pri skenovaní dokumentov môžete softvér HP použiť na skenovanie dokumentov vo formáte, v ktorom môžete vyhľadávať, kopírovať, priliepať a upravovať. Môžete tak upravovať listy, výstrižky z novín a mnohé iné dokumenty.

- Skenovanie dokumentov vo formáte upraviteľného textu
- [Pokyny na skenovanie dokumentov ako upraviteľného textu](#page-51-0)

#### **Skenovanie dokumentov vo formáte upraviteľného textu**

Ak chcete skenovať dokumenty ako upraviteľný text, postupujte podľa nasledujúcich pokynov:

#### **Skenovanie dokumentov vo formáte upraviteľného textu (Windows)**

**1.** Položte originál na sklenenú podložku skenera tlačovou stranou nadol alebo do podávača dokumentov tlačovou stranou nahor.

Ďalšie informácie nájdete v časti [Položenie predlohy na sklenenú podložku skenera](#page-27-0) alebo [Vloženie](#page-28-0)  [originálu do podávača dokumentov](#page-28-0).

- **2.** V závislosti od operačného systému vykonajte jeden z nasledujúcich postupov:
	- **Windows 8.1**: v ľavom dolnom rohu domovskej obrazovky kliknite na šípku nadol a vyberte názov tlačiarne.
	- **Windows 8**: na domovskej obrazovke kliknite pravým tlačidlom na prázdnu oblasť obrazovky, na paneli aplikácií kliknite na položku **Všetky aplikácie** a potom vyberte názov tlačiarne.
	- **Windows 7**, **Windows Vista** a **Windows XP**: Na pracovnej ploche počítača kliknite na ponuku **Štart**, vyberte položku **Všetky programy**, kliknite na položku **HP**, kliknite na priečinok tlačiarne a potom vyberte ikonu s názvom tlačiarne.
- **3.** Kliknite na ikonu **Tlač, skenovanie a fax** a potom vyberte položku **Skenovať dokument alebo**  fotografiu.
- **4.** Vyberte typ upraviteľného textu, ktorý chcete použiť pri skenovaní:

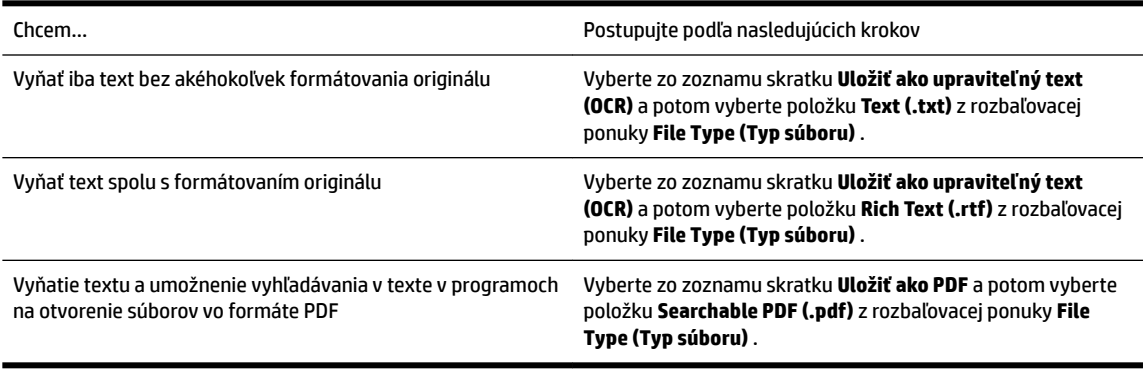

**5.** Kliknite na položku **Scan (Skenovanie)** a postupujte podľa pokynov na obrazovke.

#### **Skenovanie dokumentov vo formáte upraviteľného textu (OS X)**

**1.** Položte originál na sklenenú podložku skenera tlačovou stranou nadol alebo do podávača dokumentov tlačovou stranou nahor.

Ďalšie informácie nájdete v časti [Položenie predlohy na sklenenú podložku skenera](#page-27-0) alebo <u>Vloženie</u> [originálu do podávača dokumentov](#page-28-0).

**2.** Otvorte pomôcku HP Scan.

Pomôcka HP Scan sa nachádza v priečinku **Applications**/**Hewlett-Packard** (Aplikácie/Hewlett-Packard) na najvyššej úrovni pevného disku.

- **3.** Kliknite na tlačidlo **Scan** (Skenovať). Zobrazí sa dialógové okno s výzvou na potvrdenie skenovacieho zariadenia a predvoľby nastavení skenovania.
- **4.** Skenovanie dokončite podľa pokynov na obrazovke.
- **5.** Po naskenovaní všetkých strán vyberte položku **Save** (Uložiť) v ponuke **File** (Súbor). Zobrazí sa dialógové okno Save (Uložiť).
- **6.** Vyberte typ upraviteľného textu.

<span id="page-51-0"></span>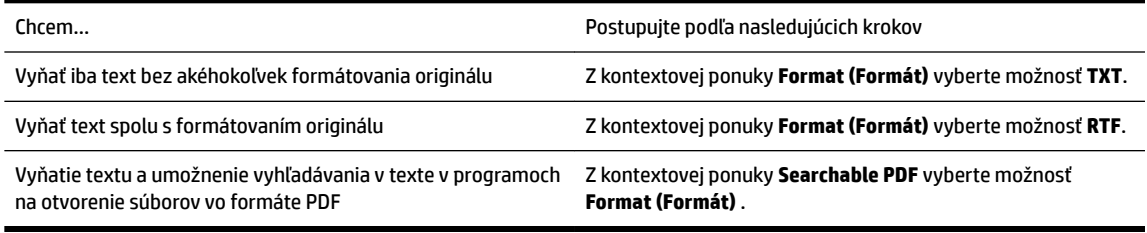

**7.** Kliknite na tlačidlo **Save** (Uložiť).

#### **Pokyny na skenovanie dokumentov ako upraviteľného textu**

Ak chcete zaručiť, že softvér skonvertuje dokumenty správne, postupujte takto:

#### ● **Skontrolujte, či je sklenená podložka skenera alebo okno podávača dokumentov čisté.**

Pri skenovaní dokumentu môže tlačiareň zároveň oskenovať šmuhy alebo prach na sklenenej podložke skenera alebo na okne podávača dokumentov, čo môže softvéru znemožniť skonvertovať dokument na upraviteľný text.

#### ● **Skontrolujte, či je dokument vložený správne.**

Skontrolujte, či je originál vložený správne a dokument nie je šikmo. Ďalšie informácie nájdete v časti [Položenie predlohy na sklenenú podložku skenera](#page-27-0) alebo [Vloženie originálu do podávača dokumentov](#page-28-0).

#### ● **Skontrolujte, či je text dokumentu zreteľný.**

Ak chcete dokument úspešne skonvertovať na upraviteľný text, originál musí byť zreteľný a vo vysokej kvalite.

Softvér nemusí skonvertovať dokument správne v týchto prípadoch:

- Text originálu je vyblednutý alebo pokrčený.
- Text je príliš malý.
- Dokument je príliš rozčlenený.
- Medzery v texte sú príliš malé. V texte spracovanom softvérom môžu napríklad chýbať znaky alebo sa v ňom vyskytovať spojené znaky, napríklad "rn" môže vyzerať ako "m".
- Text sa nachádza na farebnom pozadí. Farebné pozadia môžu spôsobovať, že obrazy v popredí príliš splývajú.

#### ● **Vyberte správny profil.**

Vždy vyberte skratku alebo predvoľbu, ktorá umožňuje skenovanie dokumentov ako upraviteľného textu. Pri týchto možnostiach sa používa nastavenie skenovania navrhnuté na maximalizovanie kvality skenovania OCR.

**Windows**: použite skratky **Upraviteľný text (OCR)** alebo **Uložiť ako PDF**.

**OS X**: použite predvoľbu **Dokumenty**.

#### ● **Súbor uložte v správnom formáte.**

Ak chcete z dokumentu vyňať iba text bez akéhokoľvek formátovania originálu, vyberte formát obyčajného textu (napríklad možnosť **Text (.txt)** alebo **TXT**.

Ak chcete z dokumentu vyňať text spolu s formátovaním originálu, vyberte formát RTF (napríklad možnosť **Rich Text (.rtf)** alebo **RTF**) alebo formát PDF s možnosťou vyhľadávania, napríklad možnosť **Searchable PDF (.pdf)** alebo **Searchable PDF** .

# <span id="page-52-0"></span>**5 Fax**

Pomocou tlačiarne môžete odosielať a prijímať faxy vrátane farebných faxov. Môžete naplánovať, aby sa faxy odosielali neskôr, a nastaviť kontakty v telefónnom zozname, aby sa faxy rýchlo a jednoducho odosielali na často používané čísla. Z ovládacieho panela tlačiarne môžete nastaviť tiež rôzne možnosti faxu, napríklad rozlíšenie a kontrast medzi jasnými a tmavými časťami odosielaných faxov.

**POZNÁMKA:** Pred začatím faxovania skontrolujte, či je tlačiareň správne nastavená na faxovanie. Správne nastavenie faxu overíte spustením testu nastavenia faxu prostredníctvom ovládacieho panela tlačiarne.

Získajte ďalšie informácie o nastavení a testovaní faxu. [Kliknutím sem prejdete online a získate ďalšie](http://h20180.www2.hp.com/apps/Nav?h_pagetype=s-924&h_client=s-h-e004-01&h_keyword=lp70048-all-OJ6800&h_lang=sk&h_cc=sk) [informácie](http://h20180.www2.hp.com/apps/Nav?h_pagetype=s-924&h_client=s-h-e004-01&h_keyword=lp70048-all-OJ6800&h_lang=sk&h_cc=sk).

- Odoslanie faxu
- [Prijímanie faxov](#page-56-0)
- [Nastavenie kontaktov v telefónnom zozname](#page-62-0)
- [Zmena nastavení faxu](#page-65-0)
- [Faxové a digitálne telefónne služby](#page-68-0)
- [Protokol FoIP \(fax cez internet\)](#page-69-0)
- [Použitie správ](#page-69-0)

## **Odoslanie faxu**

Fax možno odoslať rôznymi spôsobmi v závislosti od situácie alebo podľa potreby.

- Odoslanie štandardného faxu
- [Odoslanie štandardného faxu z počítača](#page-53-0)
- [Odosielanie faxu z telefónu](#page-54-0)
- [Odoslanie faxu prostredníctvom kontrolného vytáčania](#page-54-0)
- [Odoslanie faxu z pamäte](#page-55-0)
- [Odoslanie faxu viacerým príjemcom](#page-55-0)
- [Odoslanie faxu v režime opravy chýb](#page-56-0)

## **Odoslanie štandardného faxu**

Pomocou ovládacieho panela tlačiarne môžete jednoducho odoslať jednostranový alebo viacstranový čiernobiely alebo farebný fax.

**POZNÁMKA:** Ak potrebujete potvrdenie o úspešnom odoslaní faxu v tlačenej forme, musíte zapnúť možnosť potvrdenia faxu.

#### <span id="page-53-0"></span>**Odoslanie štandardného faxu prostredníctvom ovládacieho panela tlačiarne**

**1.** Položte originál na sklenenú podložku skenera tlačovou stranou nadol alebo do podávača dokumentov tlačovou stranou nahor.

Ďalšie informácie nájdete v časti [Položenie predlohy na sklenenú podložku skenera](#page-27-0) alebo [Vloženie](#page-28-0)  [originálu do podávača dokumentov.](#page-28-0)

- **2.** Na displeji ovládacieho panela tlačiarne sa dotknite položky **Fax** .
- **3.** Dotknite sa položky **Odoslať**.
- **4.** Pomocou klávesnice zadajte číslo faxu.
- **TIP:** Ak chcete pridať pauzu do zadávaného faxového čísla, opakovane sa dotýkajte tlačidla **\***, kým sa na displeji nezobrazí pomlčka (**-**).
- **5.** Dotknite sa ikony **Čiernobielo** alebo **Farebne** .

Ak tlačiareň zistí, že je v podávači dokumentov vložený originál, odošle tento dokument na zadané číslo.

**TIP:** Ak príjemca hlási problémy s kvalitou faxu, skúste zmeniť rozlíšenie alebo kontrast faxu.

## **Odoslanie štandardného faxu z počítača**

Fax možno odoslať priamo z počítača bez toho, aby sa najprv dokument vytlačil.

Ak chcete použiť túto funkciu, ubezpečte sa, že ste v počítači nainštalovali softvér tlačiarne HP, že je tlačiareň pripojená k fungujúcej telefónnej linke, že je funkcia faxu nastavená a že fax funguje správne.

#### **Odoslanie štandardného faxu z počítača (Windows)**

- **1.** V počítači otvorte dokument, ktorý chcete odoslať faxom.
- **2.** V ponuke **Súbor** softvérovej aplikácie kliknite na položku **Tlačiť**.
- **3.** V zozname **Názov** vyberte tlačiareň, ktorá má v názve slovo **fax**.
- **4.** Ak chcete zmeniť nastavenia (napríklad pri výbere odoslania dokumentu ako čiernobieleho alebo farebného faxu), kliknite na tlačidlo, ktoré slúži na otvorenie dialógového okna **Vlastnosti**. V závislosti od softvérovej aplikácie môže byť toto tlačidlo označené ako **Vlastnosti**, **Možnosti**, **Nastavenie tlačiarne**, **Tlačiareň** alebo **Predvoľby**.
- **5.** Po zmene ľubovoľných nastavení kliknite na tlačidlo **OK**.
- **6.** Kliknite na tlačidlo **Tlačiť** alebo **OK**.
- **7.** Zadajte faxové číslo a ďalšie informácie pre príjemcu, zmeňte ľubovoľné ďalšie nastavenia faxu a potom kliknite na tlačidlo **Odoslať fax**. Tlačiareň začne vytáčať faxové číslo a faxovať dokument.

#### **Odoslanie štandardného faxu z počítača (OS X)**

- **1.** V počítači otvorte dokument, ktorý chcete poslať faxom.
- **2.** V ponuke **Súbor** softvéru kliknite na položku **Tlačiť**.
- **3.** Vyberte tlačiareň, ktorá má v názve slovo "(Fax)".
- **4.** Zadajte číslo faxu alebo meno kontaktu, ktoré už obsahuje položku faxového čísla.
- **5.** Po dokončení vyplnenia faxových údajov kliknite na položku **Fax**.

## <span id="page-54-0"></span>**Odosielanie faxu z telefónu**

Fax možno odoslať pomocou doplnkového telefónu. Umožní vám to hovoriť s príslušným príjemcom pred odoslaním faxu.

#### **Odoslanie faxu z podvojného telefónu**

**1.** Položte originál na sklenenú podložku skenera tlačovou stranou nadol alebo do podávača dokumentov tlačovou stranou nahor.

Ďalšie informácie nájdete v časti <u>Položenie predlohy na sklenenú podložku skenera</u> alebo <u>Vloženie</u> [originálu do podávača dokumentov](#page-28-0).

**2.** Zadajte číslo pomocou tlačidiel telefónu, ktorý je pripojený k tlačiarni.

Ak príjemca zdvihne telefón, informujte ho, že po zaznení faxového tónu dostane fax na faxové zariadenie. Ak hovor preberá faxové zariadenie, budete počuť faxové tóny z prijímacieho faxového zariadenia.

- **3.** Na displeji ovládacieho panela tlačiarne sa dotknite položky **Fax** .
- **4.** Dotknite sa položky **Odoslať a prijať**.
- **5.** Dotknite sa ikony **Odoslať fax** .
- **6.** Po vložení originálu na sklenenú podložku skenera sa dotknite položky **Použiť sklenenú podložku**.
- **7.** Keď ste pripravení odoslať fax, dotknite sa položky **Čiernobielo** alebo **Farebne** .

```
POZNÁMKA: Ak sa zobrazí výzva, vyberte položku Odoslať fax .
```
Počas prenosu faxu sa telefónna linka stíši. Ak chcete po odoslaní faxu pokračovať v rozhovore s príjemcom, zostaňte na linke, kým sa prenos neskončí. Ak chcete skončiť rozhovor s príjemcom, môžete zavesiť telefón hneď po začatí prenosu faxu.

## **Odoslanie faxu prostredníctvom kontrolného vytáčania**

Pri odosielaní faxu pomocou funkcie kontrolného vytáčania môžete počuť z reproduktorov tlačiarne oznamovacie tóny, telefónne výzvy alebo iné zvuky. To vám umožní odpovedať na výzvy počas vytáčania, ako aj kontrolovať jeho rýchlosť.

- **TIP:** Ak používate telefónnu kartu a kód PIN nezadáte dostatočne rýchlo, tlačiareň môže začať odosielať faxové tóny príliš rýchlo, v dôsledku čoho služba telefónnej karty nerozpozná váš kód PIN. V tom prípade môžete vytvoriť kontakt v telefónnom zozname a uložiť kód PIN pre svoju telefónnu kartu. Ďalšie informácie nájdete v časti [Nastavenie kontaktov v telefónnom zozname](#page-62-0).
- **POZNÁMKA:** Zapnite zvuk, aby ste počuli oznamovací tón.

#### **Odoslanie faxu pomocou funkcie kontrolného vytáčania z ovládacieho panela tlačiarne**

**1.** Položte originál na sklenenú podložku skenera tlačovou stranou nadol alebo do podávača dokumentov tlačovou stranou nahor.

Ďalšie informácie nájdete v časti [Položenie predlohy na sklenenú podložku skenera](#page-27-0) alebo Vloženie [originálu do podávača dokumentov](#page-28-0).

- **2.** Na displeji ovládacieho panela tlačiarne sa dotknite položky **Fax** .
- **3.** Dotknite sa položky **Odoslať nový fax**.
- **4.** Dotknite sa ikony **Čiernobielo** alebo **Farebne** .
- <span id="page-55-0"></span>**5.** Keď sa ozve oznamovací tón, pomocou klávesnice na ovládacom paneli tlačiarne zadajte číslo.
- **6.** Postupujte podľa zobrazených pokynov.
	- **TIP:** Ak na odoslanie faxu používate telefónnu kartu a máte kód PIN uložený ako kontakt v telefónnom zozname, po zobrazení výzvy na zadanie kódu PIN dotykom položky m (Telefónny zoznam) vyberte kontakt v telefónnom zozname, v ktorom je uložený kód PIN.

Po odpovedi faxového prístroja príjemcu sa fax odošle.

## **Odoslanie faxu z pamäte**

Čiernobiely fax môžete naskenovať do pamäte a potom ho odoslať z pamäte. Táto funkcia je užitočná, ak je volané faxové číslo obsadené alebo dočasne nedostupné. Tlačiareň naskenuje originály do pamäte a odošle ich v čase, keď sa bude môcť pripojiť k prijímaciemu faxovému zariadeniu. Keď tlačiareň naskenuje strany do pamäte, môžete hneď vybrať originály zo zásobníka podávača dokumentov alebo zo sklenenej podložky skenera.

**POZNÁMKA:** Z pamäte môžete odoslať iba čiernobiely fax.

#### **Odoslanie faxu z pamäte**

- **1.** Skontrolujte, či je zapnutá možnosť **Spôsob skenovania a faxovania**.
	- **a.** Na displeji ovládacieho panela tlačiarne sa dotknite položky **Nastavenie** .
	- **b.** Stlačte tlačidlo **Nastavenie faxu** a potom **Predvoľby** .
	- **c.** Nastavte položku **Spôsob skenovania a faxovania** ako zapnutú.
- **2.** Vložte originál do podávača dokumentov tlačovou stranou nahor.

Ďalšie informácie nájdete v časti [Vloženie originálu do podávača dokumentov](#page-28-0).

- **3.** Na displeji ovládacieho panela tlačiarne sa dotknite položky **Fax** .
- **4.** Dotknite sa položky **Odoslať**.
- **5.** Po vložení originálu na sklenenú podložku skenera sa dotknite položky **Použiť sklenenú podložku**.
	- **POZNÁMKA:** Ak vyberiete možnosť **Použiť sklenenú podložku**, tlačiareň bude postupovať podľa metódy odosielania štandardného faxu. Ďalšie informácie o odosielaní štandardného faxu nájdete v časti [Odoslanie štandardného faxu](#page-52-0)
- **6.** Pomocou klávesnice zadajte faxové číslo a dotykom položky **(T)** (Telefónny zoznam) vyberte kontakt v telefónnom zozname alebo predtým volané alebo prijaté číslo.
- **7.** Dotknite sa ikony **Čiernobielo** .

Tlačiareň naskenuje originály do pamäte a fax odošle, keď bude k dispozícii spojenie s prijímajúcim faxovým zariadením.

### **Odoslanie faxu viacerým príjemcom**

Fax možno odoslať viacerým príjemcom vytvorením skupiny kontaktov v telefónnom zozname z dvoch alebo viacerých príjemcov.

#### <span id="page-56-0"></span>**Odoslanie faxu viacerým príjemcom pomocou vytvorenia skupiny v telefónnom zozname**

**1.** Položte originál na sklenenú podložku skenera tlačovou stranou nadol alebo do podávača dokumentov tlačovou stranou nahor.

Ďalšie informácie nájdete v časti [Položenie predlohy na sklenenú podložku skenera](#page-27-0) alebo [Vloženie](#page-28-0)  [originálu do podávača dokumentov](#page-28-0).

- **2.** Na displeji ovládacieho panela tlačiarne sa dotknite položky **Fax** .
- **3.** Dotknite sa položky **Odoslať**.
- **4.** Po vložení originálu na sklenenú podložku skenera sa dotknite položky **Použiť sklenenú podložku**.
- **5.** Dotknite sa položky **【【** (Telefónny zoznam).
- **6.** Dotknite sa položky (**Skupina kontaktov v telefónnom zozname**).
- **7.** Dotknite sa názvu skupiny kontaktov v telefónnom zozname.
- **8.** Dotknite sa ikony **Odoslať fax** .

Ak tlačiareň zistí, že v podávači dokumentov je vložený originál, odošle tento dokument na každé číslo v skupine kontaktov v telefónnom zozname.

**TIP:** Ak príjemca hlási problémy s kvalitou faxu, skúste zmeniť rozlíšenie alebo kontrast faxu.

## **Odoslanie faxu v režime opravy chýb**

Funkcia **Režim opravy chyby** (ECM) zabraňuje strate údajov z dôvodu nízkej kvality telefónnych liniek, a to prostredníctvom detekcie chýb počas prenosu a automatických žiadostí o opakovanie prenosu častí, v ktorých sa vyskytli chyby. Toto neovplyvňuje poplatky za telefón a v prípade kvalitných telefónnych liniek môžu byť poplatky dokonca nižšie. Pri nekvalitných telefónnych linkách režim opravy chýb zvyšuje dobu odosielania, a tým aj poplatky za telefón, ale odosielanie údajov je oveľa spoľahlivejšie. Predvolené nastavenie je **Zapnúť** . Režim ECM vypnite len v prípade, ak spôsobil zvýšenie poplatkov za telefón a ak sa kvôli zníženiu poplatkov uspokojíte s nižšou kvalitou.

Ak vypnete režim ECM:

- Kvalita a rýchlosť prenosu odoslaných a prijatých faxov bude ovplyvnená.
- Zariadenie **Rýchlosť faxovania** je automaticky nastavené na **Stredná** .
- Nebudete môcť odosielať ani prijímať farebné faxy.

#### **Zmena nastavenia režimu ECM z ovládacieho panela**

- **1.** Na displeji ovládacieho panela tlačiarne sa dotknite položky **Nastavenie** .
- **2.** Dotknite sa ikony **Nastavenie faxu** .
- **3.** Dotknite sa ikony **Predvoľby** .
- **4.** Dotykom ikony **Režim opravy chyby** možnosť zapnete alebo vypnete.
- **5.** Vyberte položku **Zapnúť** alebo **Vypnúť** .

## **Prijímanie faxov**

Faxy môžete prijímať automaticky alebo manuálne. Ak vypnete možnosť **Automatická odpoveď** , môžete prijímať faxy len ručne. Ak zapnete možnosť **Automatická odpoveď** (predvolené nastavenie), tlačiareň bude automaticky prijímať prichádzajúce volania a faxy po počte zvonení určenom nastavením **Počet zvonení pred odpovedaním** . (Predvolená hodnota nastavenia **Počet zvonení pred odpovedaním** je päť zazvonení.)

Ak prijmete fax veľkosti Legal alebo väčšej a tlačiareň nie je nastavená na použitie papiera veľkosti Legal, tlačiareň zmenší fax tak, aby sa zmestil na vložený papier. Ak vypnete funkciu **Automatická redukcia** , tlačiareň vytlačí fax na dvoch stranách.

**<sup>2</sup> POZNÁMKA:** Ak kopírujete dokument počas prijímania faxu, fax sa uloží do pamäte tlačiarne, kým sa nedokončí kopírovanie.

- Manuálne prijímanie faxov
- Nastavenie záložného faxu
- [Opakovaná tlač prijatých faxov z pamäte](#page-58-0)
- [Poslanie faxov ďalej na iné číslo](#page-58-0)
- [Nastavenie automatickej redukcie prichádzajúcich faxov](#page-59-0)
- [Blokovanie neželaných faxových čísel](#page-59-0)
- [Prijímanie faxov pomocou funkcie Digitálny fax HP](#page-60-0)

## **Manuálne prijímanie faxov**

Pri telefonovaní vám môže osoba, s ktorou hovoríte, počas spojenia poslať fax. Môžete zdvihnúť slúchadlo a začať hovoriť alebo počúvať faxové tóny.

Faxy možno prijímať manuálne z telefónu, ktorý je priamo pripojený k tlačiarni (k portu 2-EXT).

#### **Manuálne prijímanie faxov**

- **1.** Skontrolujte, či je tlačiareň zapnutá a či je v hlavnom zásobníku vložený papier.
- **2.** Vyberte všetky originály zo zásobníka podávača dokumentov.
- **3.** Ak chcete odpovedať na prichádzajúce volania skôr ako tlačiareň, nastavte pre položku **Počet zvonení pred odpovedaním** väčší počet zvonení. Nastavenie **Automatická odpoveď** môžete tiež vypnúť, takže tlačiareň nebude automaticky odpovedať na prichádzajúce volania.
- **4.** Ak práve hovoríte s odosielateľom, povedzte mu, aby stlačil tlačidlo **Štart** na faxovom zariadení.
- **5.** Keď budete počuť faxový signál z faxového zariadenia odosielateľa, vykonajte nasledovné kroky:
	- **a.** Na displeji ovládacieho panela tlačiarne sa dotknite položky **Fax** , položky **Odoslať a prijať** a potom sa dotknite položky **Prijať teraz**.
	- **b.** Keď tlačiareň začne prijímať fax, môžete zavesiť slúchadlo alebo zostať na linke. Počas prenosu faxu je na telefónnej linke ticho.

## **Nastavenie záložného faxu**

V závislosti od vašich preferencií a bezpečnostných požiadaviek môžete nastaviť tlačiareň tak, aby ukladala všetky prijaté faxy, len faxy prijaté počas poruchy tlačiarne alebo aby neukladala žiadne prijaté faxy.

#### **Nastavenie funkcie záložného faxu z ovládacieho panela tlačiarne**

- **1.** Na displeji ovládacieho panela tlačiarne sa dotknite položky **Nastavenie** .
- **2.** Dotknite sa ikony **Nastavenie faxu** .
- **3.** Dotknite sa ikony **Predvoľby** .
- <span id="page-58-0"></span>**4.** Dotknite sa tlačidla **Záložný príjem faxov**.
- **5.** Dotknite sa požadovaného nastavenia.

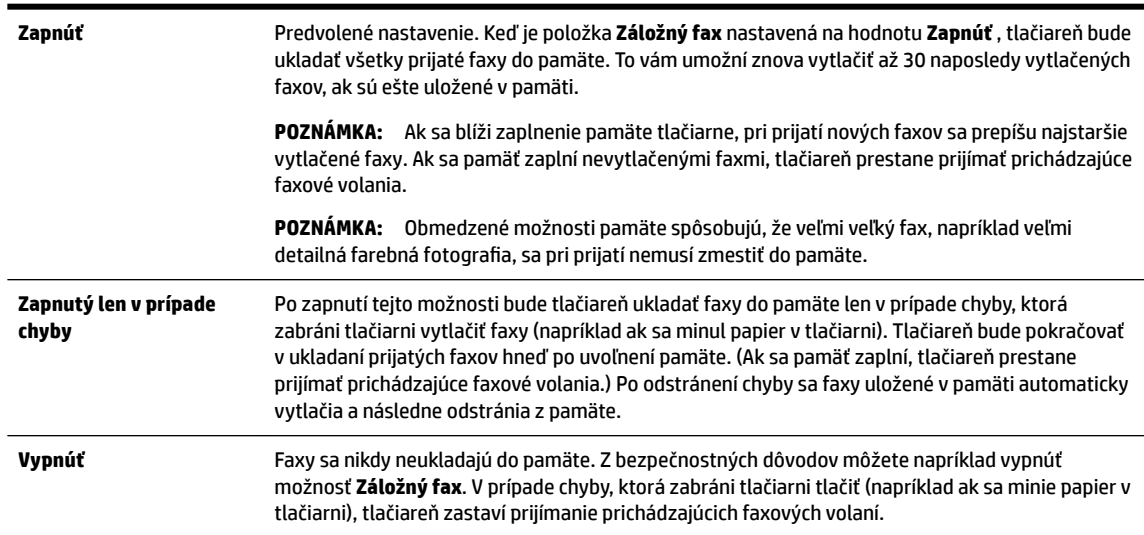

## **Opakovaná tlač prijatých faxov z pamäte**

Nevytlačené prijaté faxy sa ukladajú v pamäti.

**POZNÁMKA:** Po zaplnení pamäte nemôže tlačiareň prijať nový fax, kým nevytlačíte alebo neodstránite faxy z pamäte. Faxy v pamäti môžete tiež odstrániť z bezpečnostných dôvodov alebo z dôvodov ochrany osobných údajov.

V závislosti od veľkosti faxov uložených v pamäti môžete opakovane vytlačiť až 30 posledných vytlačených faxov, ak sú ešte stále uložené v pamäti. Môžete napríklad potrebovať opakovane vytlačiť faxy, keď stratíte kópiu posledného výtlačku.

#### **Opätovná tlač faxov z pamäte pomocou ovládacieho panela tlačiarne**

- **1.** Skontrolujte, či je v hlavnom zásobníku vložený papier. Ďalšie informácie nájdete v časti [Vloženie](#page-22-0)  [papiera](#page-22-0).
- **2.** Na displeji ovládacieho panela tlačiarne sa dotknite položky **Fax** .
- **3.** Dotknite sa položky **Tlačiť znova**.

Faxy sa vytlačia v opačnom poradí, v akom boli prijaté, t. j. najskôr sa vytlačí posledný prijatý fax atď.

**4.** Ak chcete zastaviť opätovnú tlač faxov z pamäte, dotknite sa položky (Zrušiť).

## **Poslanie faxov ďalej na iné číslo**

Tlačiareň môžete nastaviť na preposlanie faxov na iné faxové číslo. Všetky faxy sa preposielajú čiernobielo bez ohľadu na to, ako sa pôvodne odoslali.

Spoločnosť HP odporúča skontrolovať, či je číslo, na ktoré preposielate, funkčnou faxovou linkou. Odošlite kontrolný fax, aby ste sa uistili, či faxové zariadenie môže prijímať faxy.

#### <span id="page-59-0"></span>**Preposielanie faxov z ovládacieho panela tlačiarne**

- **1.** Na displeji ovládacieho panela tlačiarne sa dotknite položky **Nastavenie** .
- **2.** Dotknite sa ikony **Nastavenie faxu** .
- **3.** Dotknite sa ikony **Predvoľby** .
- **4.** Dotknite sa položky **Preposielanie faxu**.
- **5.** Dotykom tlačidla **Zapnuté (Tlačiť a preposlať)** vytlačte a prepošlite fax alebo výberom položky **Zapnuté (preposlať)** prepošlite fax.
- **POZNÁMKA:** Ak tlačiareň nemôže preposlať fax do určeného faxového zariadenia (napríklad preto, že nie je zapnuté), vytlačí ho. Ak je tlačiareň nastavená tak, aby tlačila správy o chybách prijatých faxov, vytlačí aj správu o chybe.
- **6.** Po výzve zadajte číslo faxového zariadenia, ktoré bude prijímať preposlané faxy, a potom sa dotknite položky **Hotovo** . Zadajte požadované informácie pre každú z nasledujúcich výziev: počiatočný dátum, počiatočný čas, konečný dátum a konečný čas.
- **7.** Preposielanie faxov je aktivované. Dotykom položky **OK** potvrďte výber.

Ak sa napájanie tlačiareň vypne, keď je zapnutá možnosť preposielania faxov, uloží nastavenie možnosti preposielania faxov a telefónne číslo. Keď sa obnoví napájanie tlačiarne, funkcia preposielania faxov bude stále nastavená na hodnotu **Zapnúť** .

#### **POZNÁMKA:** Preposielanie faxov môžete zrušiť výberom položky **Vypnúť** v ponuke **Preposielanie faxov**.

## **Nastavenie automatickej redukcie prichádzajúcich faxov**

Nastavenie funkcie **Automatická redukcia** určuje, čo tlačiareň urobí po prijatí faxu, ktorý je príliš veľký pre vloženú veľkosť papiera. Ak je toto nastavenie zapnuté (predvolené), obrázok sa zmenší tak, aby sa prispôsobil na stranu, ak je to možné. Ak je táto funkcia vypnutá, informácie, ktoré sa nezmestia na prvú stranu, sa vytlačia na druhej strane.Funkcia **Automatická redukcia** je užitočná, keď prijímate fax veľkosti Legal a v hlavnom zásobníku je založený papier veľkosti Letter.

#### **Nastavenie funkcie automatického zmenšovania prostredníctvom ovládacieho panela tlačiarne**

- **1.** Na displeji ovládacieho panela tlačiarne sa dotknite položky **Nastavenie** .
- **2.** Dotknite sa ikony **Nastavenie faxu** .
- **3.** Dotknite sa ikony **Predvoľby** .
- **4.** Dotykom ikony **Automatická redukcia** možnosť zapnete alebo vypnete.

## **Blokovanie neželaných faxových čísel**

Ak si u telefónneho operátora predplatíte službu identifikácie volajúcich, môžete blokovať špecifické faxové čísla, takže tlačiareň nebude prijímať faxy z týchto čísel. Po prijatí prichádzajúceho faxového volania tlačiareň porovná číslo so zoznamom nevyžiadaných faxových čísel a zistí, či sa má volanie blokovať. Ak sa číslo zhoduje s číslom v zozname blokovaných faxových čísel, fax sa neprijme. (Maximálny počet faxových čísel, ktoré môžete blokovať, sa líši podľa modelu.)

**POZNÁMKA:** Táto funkcia nie je podporovaná vo všetkých krajinách/regiónoch. Ak nie je podporovaná vo vašej krajine alebo vo vašom regióne, položka **Blokovanie nevyžiadaných faxov** sa v ponuke **Predvoľby**  nezobrazí.

<span id="page-60-0"></span>**POZNÁMKA:** Ak v zozname identifikácií volajúcich nie sú pridané žiadne telefónne čísla, predpokladá sa, že nemáte predplatenú službu identifikácie volajúceho.

Špecifické faxové čísla možno zablokovať pridaním do zoznamu nevyžiadaných faxov, odblokovať odstránením zo zoznamu nevyžiadaných faxov a vytlačiť zoznam blokovaných faxových čísel.

#### **Pridanie čísla do zoznamu nevyžiadaných faxov**

- **1.** Na displeji ovládacieho panela tlačiarne sa dotknite položky **Nastavenie** .
- **2.** Dotknite sa ikony **Nastavenie faxu** .
- **3.** Dotknite sa ikony **Predvoľby** .
- **4.** Dotknite sa položky **Blokovanie nevyžiadaných faxov** .
- **5.** Dotknite sa ikony **+** (znak plus).
- **6.** Vykonajte niektorý z nasledujúcich krokov.
	- Ak chcete zo zoznamu histórie hovorov vybrať faxové číslo na blokovanie, dotknite sa položky (História hovorov).
	- Manuálne zadajte faxové číslo na blokovanie a dotknite sa položky **Pridať**.

**POZNÁMKA:** Skontrolujte, či správne zadávate faxové číslo zobrazené na displeji ovládacieho panela a nie číslo zobrazené v hlavičke prijatého faxu, pretože tieto čísla sa môžu líšiť.

#### **Postup odstránenia čísel zo zoznamu nevyžiadaných faxových čísiel**

Ak už nechcete ďalej blokovať faxové číslo, môžete ho odstrániť zo zoznamu nevyžiadaných faxových čísel.

- **1.** Na displeji ovládacieho panela tlačiarne sa dotknite položky **Nastavenie** .
- **2.** Dotknite sa ikony **Nastavenie faxu** .
- **3.** Dotknite sa ikony **Predvoľby** .
- **4.** Dotknite sa položky **Blokovanie nevyžiadaných faxov** .
- **5.** Dotknite sa čísla na odstránenie a potom položky **Odstrániť**.

#### **Vytlačenie zoznamu nevyžiadaných faxov**

- **1.** Na displeji ovládacieho panela tlačiarne sa dotknite položky **Nastavenie** .
- **2.** Stlačte tlačidlo **Nastavenie faxu** a potom **Správy** .
- **3.** Dotknite sa ikony **Tlač faxových správ** .
- **4.** Dotknite sa položky **Správa o nevyžiadaných faxoch**.
- **5.** Dotykom položky **Tlačiť** spustite tlač.

### **Prijímanie faxov pomocou funkcie Digitálny fax HP**

Pomocou funkcie Digitálny Fax HP môžete automaticky prijímať faxy a ukladať ich priamo do počítača. Ušetríte tak papier a atrament.

Prijaté faxy sa ukladajú ako súbory vo formáte TIFF (Tagged Image File Format) alebo PDF (Portable Document Format).

Súbory sú pomenované nasledujúcim spôsobom: XXXX\_YYYYYYYY\_ZZZZZZ.tif, pričom X zahŕňa informácie o odosielateľovi, Y je dátum a Z je čas prijatia faxu.

- **POZNÁMKA:** Funkcia Fax do počítača je k dispozícii len na prijímanie čiernobielych faxov. Farebné faxy sa vytlačia.
	- Požiadavky týkajúce sa funkcie Digitálny fax HP
	- Aktivácia funkcie Digitálny fax HP
	- Úprava nastavenia funkcie Digitálny fax HP

#### **Požiadavky týkajúce sa funkcie Digitálny fax HP**

- Cieľový priečinok v počítači musí byť neustále dostupný. Cieľový počítač musí byť tiež zapnutý, inak sa faxy neuložia, ak bude počítač v režime spánku alebo dlhodobého spánku.
- Vo vstupnom zásobníku musí byť vložený papier. Ďalšie informácie nájdete v časti [Vloženie papiera.](#page-22-0)

#### **Aktivácia funkcie Digitálny fax HP**

#### **Nastavenie funkcie Digitálny fax HP (Windows)**

- **1.** Otvorte softvér tlačiarne HP. Ďalšie informácie nájdete v časti [Otvorenie softvéru tlačiarne HP](#page-30-0) [\(Windows\)](#page-30-0).
- **2.** Kliknite na položku **Tlač, skenovanie a fax** a na položku **Sprievodca nastavením digitálneho faxu** .
- **3.** Postupujte podľa pokynov na obrazovke.

#### **Nastavenie funkcie Digitálny fax HP (OS X)**

- **1.** Otvorte pomôcku HP Utility. Ďalšie informácie nájdete v časti [HP Utility \(OS X\)](#page-89-0).
- **2.** Vyberte tlačiareň.
- **3.** Kliknite na položku **Digital Fax Archive** (Digitálny archív faxov) v časti Fax Settings (Nastavenia faxu).

### **Úprava nastavenia funkcie Digitálny fax HP**

Funkciu Digitálny fax HP môžete vypnúť a zakázať tak tlač faxov z ovládacieho panela tlačiarne.

#### **Úprava nastavení z ovládacieho panela tlačiarne**

- **1.** Na displeji ovládacieho panela tlačiarne sa dotknite položky **Nastavenie** .
- **2.** Dotknite sa ikony **Nastavenie faxu** .
- **3.** Dotknite sa položky **Predvoľby** a potom položky **Digitálny fax HP**.
- **4.** Vyberte nastavenie, ktoré chcete zmeniť. Zmeniť možno nasledujúce nastavenie:
	- **Tlač faxu**: výberom tejto možnosti nastavíte tlač faxov pri ich prijatí. Aj keď vypnete tlač, farebné faxy sa budú stále tlačiť.
	- **Vypnutie funkcie Digitálny fax HP**: vyberte túto možnosť na vypnutie funkcie Digitálny fax HP.

**POZNÁMKA:** Pomocou softvéru tlačiarne HP v počítači zapnite funkciu Digitálny fax HP.

#### <span id="page-62-0"></span>**Úprava nastavenia pomocou softvéru tlačiarne HP (Windows)**

- **1.** Otvorte softvér tlačiarne HP. Ďalšie informácie nájdete v časti [Otvorenie softvéru tlačiarne HP](#page-30-0) [\(Windows\)](#page-30-0).
- **2.** Kliknite na položku **Tlač, skenovanie a fax** a na položku **Sprievodca nastavením digitálneho faxu** .
- **3.** Postupujte podľa pokynov na obrazovke.

#### **Úprava nastavenia pomocou softvéru tlačiarne HP (OS X)**

- **1.** Otvorte pomôcku HP Utility. Ďalšie informácie nájdete v časti [HP Utility \(OS X\)](#page-89-0).
- **2.** Vyberte tlačiareň.
- **3.** Kliknite na položku **Digital Fax Archive** (Digitálny archív faxov) v časti Fax Settings (Nastavenia faxu).

#### **Vypnutie funkcie Digitálny fax HP**

- **1.** Na displeji ovládacieho panela tlačiarne sa dotknite položky **Nastavenie** .
- **2.** Dotknite sa ikony **Nastavenie faxu** .
- **3.** Dotknite sa položky **Predvoľby** a potom položky **Digitálny fax HP**.
- **4.** Dotknite sa položky **Vypnúť Digitálny fax HP**.
- **5.** Dotknite sa tlačidla **Yes** (Áno).

## **Nastavenie kontaktov v telefónnom zozname**

Často používané faxové čísla môžete nastaviť ako kontakty v telefónnom zozname. Tento postup umožňuje rýchlo volať na tieto čísla pomocou ovládacieho panela tlačiarne.

- $\hat{X}$  **TIP:** Okrem vytvárania a spravovania kontaktov v telefónnom zozname z ovládacieho panela tlačiarne môžete tiež používať nástroje dostupné v počítači, napríklad softvér HP dodávaný s tlačiarňou a server EWS tlačiarne. Ďalšie informácie nájdete v časti [Nástroje na spravovanie tlačiarne](#page-89-0).
	- Nastavenie a zmena kontaktov v telefónnom zozname
	- [Nastavenie a zmena skupiny kontaktov v telefónnom zozname](#page-63-0)
	- [Odstránenie kontaktov z telefónneho zoznamu](#page-64-0)
	- [Vytlačenie zoznamu kontaktov v telefónnom zozname](#page-64-0)

## **Nastavenie a zmena kontaktov v telefónnom zozname**

Faxové čísla možno ukladať ako kontakty v telefónnom zozname.

#### **Nastavenie kontaktov v telefónnom zozname**

- **1.** Na displeji ovládacieho panela tlačiarne sa dotknite položky **Fax** .
- **2.** Dotknite sa položky **Odoslať**.
- **3.** Dotknite sa položky 图 (Telefónny zoznam).
- **4.** Dotknite sa ikony (**Kontakt v telefónnom zozname**).
- **5.** Dotykom ikony (**znak plus**) pridajte kontakt.
- <span id="page-63-0"></span>**6.** Dotknite sa položky **Meno**, napíšte meno kontaktu v telefónnom zozname a potom sa dotknite položky **Hotovo** .
- **7.** Dotknite sa položky **Číslo faxu**, napíšte faxové číslo do kontaktu v telefónnom zozname a potom sa dotknite položky **Hotovo** .
- **POZNÁMKA:** Číslo nezabudnite vytočiť vrátane prestávok a iných potrebných čísiel, ako sú smerové číslo, prístupový kód pre čísla mimo systému pobočkovej ústredne (obyčajne 9 alebo 0) alebo predvoľba pre medzimestské hovory.
- **8.** Dotknite sa položky **Pridať**.

#### **Zmena kontaktov v telefónnom zozname**

- **1.** Na displeji ovládacieho panela tlačiarne sa dotknite položky **Fax** .
- **2.** Dotknite sa položky **Odoslať**.
- **3.** Dotknite sa položky 图 (Telefónny zoznam).
- **4.** Dotknite sa ikony (**Kontakt v telefónnom zozname**).
- **5.** Dotykom položky (**Upraviť**) upravte kontakt.
- **6.** Dotknite sa kontaktu v telefónnom zozname, ktorý chcete upraviť.
- **7.** Dotknite sa položky **Meno**, upravte meno kontaktu v telefónnom zozname a potom sa dotknite položky **Hotovo** .
- **8.** Dotknite sa položky **Číslo faxu**, upravte faxové číslo do kontaktu v telefónnom zozname a potom sa dotknite položky **Hotovo** .
- **POZNÁMKA:** Číslo nezabudnite vytočiť vrátane prestávok a iných potrebných čísiel, ako sú smerové číslo, prístupový kód pre čísla mimo systému pobočkovej ústredne (obyčajne 9 alebo 0) alebo predvoľba pre medzimestské hovory.
- **9.** Dotknite sa ikony **Hotovo** .

## **Nastavenie a zmena skupiny kontaktov v telefónnom zozname**

Skupiny faxových čísel možno ukladať ako skupiny kontaktov v telefónnom zozname.

#### **Nastavenie skupiny kontaktov v telefónnom zozname**

**<sup>2</sup> POZNÁMKA:** Pred vytvorením skupiny kontaktov v telefónnom zozname musíte najprv vytvoriť aspoň jeden kontakt v telefónnom zozname.

- **1.** Na displeji ovládacieho panela tlačiarne sa dotknite položky **Fax** .
- **2.** Dotknite sa položky **Odoslať**.
- **3.** Dotknite sa položky 图 (Telefónny zoznam).
- **4.** Dotknite sa položky (**Skupina kontaktov v telefónnom zozname**).
- **5.** Dotykom položky (**znak plus**) pridajte skupinu.
- **6.** Dotknite sa položky **Názov**, napíšte názov skupiny a potom sa dotknite položky **Hotovo** .
- <span id="page-64-0"></span>**7.** Dotknite sa položky **Počet členov**, vyberte kontakty v telefónnom zozname, ktoré chcete priradiť do tejto skupiny, a potom sa dotknite položky **Vybrať**.
- **8.** Dotknite sa položky **Vytvoriť**.

#### **Zmena skupiny kontaktov v telefónnom zozname**

- **1.** Na displeji ovládacieho panela tlačiarne sa dotknite položky **Fax** .
- **2.** Dotknite sa položky **Odoslať**.
- **3.** Dotknite sa položky **【【** (Telefónny zoznam).
- **4.** Dotknite sa položky (**Skupina kontaktov v telefónnom zozname**).
- **5.** Dotykom položky (**Upraviť**) upravte skupinu.
- **6.** Dotknite sa kontaktu v skupine kontaktov v telefónnom zozname, ktorý chcete upraviť.
- **7.** Dotknite sa položky **Názov**, upravte názov skupiny kontaktov v telefónnom zozname a potom sa dotknite položky **Hotovo** .
- **8.** Dotknite sa položky **Počet členov**.
- **9.** Vyberte kontakty v telefónnom zozname, ktoré chcete odstrániť z tejto skupiny, alebo dotykom ikony (**znak plus**) pridajte kontakt do skupiny.
- **10.** Dotknite sa ikony **Hotovo** .

## **Odstránenie kontaktov z telefónneho zoznamu**

Môžete odstrániť kontakty z telefónneho zoznamu alebo skupinu kontaktov v telefónnom zozname.

- **1.** Na displeji ovládacieho panela tlačiarne sa dotknite položky **Fax** .
- **2.** Dotknite sa položky **Odoslať**.
- **3.** Dotknite sa položky  $\blacksquare$  (Telefónny zoznam).
- **4.** Dotknite sa ikony (**Kontakt v telefónnom zozname**).
- **5.** Dotknite sa položky (**Upraviť**).
- **6.** Dotknite sa mena kontaktu v telefónnom zozname, ktorý chcete odstrániť.
- **7.** Dotknite sa položky **Odstrániť**.
- **8.** Dotykom položky **Áno** potvrďte výber.

## **Vytlačenie zoznamu kontaktov v telefónnom zozname**

Môžete vytlačiť zoznam kontaktov v telefónnom zozname.

- **1.** Vložte papier do zásobníka. Ďalšie informácie nájdete v časti [Vloženie papiera.](#page-22-0)
- **2.** Na ovládacom paneli tlačiarne sa dotknite položky **Nastavenie** .
- **3.** Stlačte tlačidlo **Nastavenie faxu** a potom **Správy** .
- **4.** Dotknite sa položky **Tlačiť telefónny zoznam**.

## <span id="page-65-0"></span>**Zmena nastavení faxu**

Po dokončení krokov v úvodnej príručke dodanej s tlačiarňou zmeňte vykonaním nasledujúcich krokov úvodné nastavenia alebo nakonfigurujte iné možnosti faxovania.

- Konfigurácia hlavičky faxu
- Nastavenie režimu odpovedania (automatická odpoveď)
- [Nastavenie počtu zvonení pred odpovedaním](#page-66-0)
- [Zmena vzoru zvonenia pre odpoveď pre rozlíšené zvonenie](#page-66-0)
- [Nastavenie typu voľby](#page-67-0)
- [Nastavenie možností opakovanej voľby](#page-67-0)
- [Nastavenie rýchlosti faxovania](#page-68-0)
- [Nastavenie hlasitosti zvukov faxu](#page-68-0)

## **Konfigurácia hlavičky faxu**

V hlavičke faxu v hornej časti každého faxu, ktorý odošlete, sa vytlačí vaše meno a faxové číslo. Spoločnosť HP odporúča nastaviť hlavičku faxu pomocou softvéru tlačiarne HP dodaného s tlačiarňou. Hlavičku faxu môžete nastaviť aj prostredníctvom ovládacieho panela tlačiarne podľa opisu v tejto príručke.

**POZNÁMKA:** V niektorých krajinách/regiónoch je údaj v hlavičke faxu povinný zo zákona.

#### **Nastavenie alebo zmena hlavičky faxu**

- **1.** Na displeji ovládacieho panela tlačiarne sa dotknite položky **Nastavenie** .
- **2.** Stlačte tlačidlo **Nastavenie faxu** a potom **Predvoľby** .
- **3.** Dotknite sa položky **Hlavička faxu**.
- **4.** Zadajte svoje meno alebo názov spoločnosti a potom sa dotknite položky **Hotovo** .
- **5.** Zadajte svoje faxové číslo a potom sa dotknite položky **Hotovo** .

## **Nastavenie režimu odpovedania (automatická odpoveď)**

Režim odpovedania určuje, či tlačiareň prijíma prichádzajúce volania.

- Zapnutím funkcie **Automatická odpoveď** nastavíte tlačiareň tak, aby **automaticky** odpovedala na faxy. Tlačiareň bude odpovedať na všetky prichádzajúce volania a faxy.
- Po vypnutí funkcie **Automatická odpoveď** môžete prijímať faxy len **manuálne**. V tomto prípade musíte osobne odpovedať na prichádzajúce faxové volania, inak tlačiareň tieto faxy neprijme.

#### **Nastavenie režimu odpovede**

- **1.** Na displeji ovládacieho panela tlačiarne sa dotknite položky **Nastavenie** .
- **2.** Stlačte tlačidlo **Nastavenie faxu** a potom **Predvoľby** .
- **3.** Dotykom položky **Automatická odpoveď** funkciu zapnete alebo vypnete.

Prístup k tejto funkcii môžete tiež získať stlačením tlačidla (tlačidlo **Stav faxu**) na úvodnej obrazovke.

## <span id="page-66-0"></span>**Nastavenie počtu zvonení pred odpovedaním**

Ak zapnete nastavenie **Automatická odpoveď** , môžete určiť počet zvonení, po ktorom zariadenie automaticky odpovie na prichádzajúce volanie.

Nastavenie **Počet zvonení pred odpovedaním** je dôležité v prípade, ak máte na tej istej telefónnej linke ako tlačiareň pripojený aj záznamník a chcete, aby záznamník odpovedal na telefonát skôr ako tlačiareň. Počet zvonení do odpovedania musí byť nastavený pre tlačiareň na väčšiu hodnotu ako pre záznamník.

Môžete napríklad nastaviť pre záznamník nízky počet zvonení a pre tlačiareň maximálny počet zvonení do odpovedania. (Maximálny počet zvonení sa líši pre jednotlivé krajiny/regióny.) V tomto nastavení bude na volania odpovedať telefónny záznamník a tlačiareň bude sledovať linku. Ak tlačiareň zistí faxové tóny, prijme fax. Ak je prichádzajúce volanie hlasové, záznamník nahrá odkaz.

#### **Nastavenie počtu zvonení na odpoveď**

- **1.** Na displeji ovládacieho panela tlačiarne sa dotknite položky **Nastavenie** .
- **2.** Stlačte tlačidlo **Nastavenie faxu** a potom **Predvoľby** .
- **3.** Dotknite sa položky **Počet zvonení pred odpovedaním** .
- **4.** Dotknite sa príslušného počtu zvonení.
- **5.** Dotykom tlačidla **Hotovo** prijmite nastavenie.

### **Zmena vzoru zvonenia pre odpoveď pre rozlíšené zvonenie**

Mnoho telekomunikačných spoločností ponúka službu rozlišujúcich vzorov zvonení, ktorá umožňuje mať na jednej linke niekoľko telefónnych čísel. Keď si predplatíte túto službu, každému číslu bude priradený iný vzor zvonenia. Tlačiareň môžete nastaviť tak, aby odpovedala na prichádzajúce volania s konkrétnym vzorom zvonenia.

Ak pripojíte tlačiareň k linke s rozlišujúcimi vzormi zvonení, požiadajte telekomunikačného operátora o pridelenie jedného vzoru zvonenia pre hlasové volania a druhého pre faxové volania. Spoločnosť HP odporúča požiadať pre faxové číslo o dvojité alebo trojité zvonenie. Keď tlačiareň zistí príslušný vzor zvonenia, odpovie na volanie a prijme fax.

**TIP:** Pomocou funkcie rozpoznania vzoru zvonenia na ovládacom paneli tlačiarne môžete tiež nastaviť rozlíšené zvonenie. Pomocou tejto funkcie tlačiareň rozpoznáva a nahráva vzor zvonenia prichádzajúceho hovoru a podľa hovoru automaticky určuje rozlíšený vzor zvonenia, ktorý faxovým hovorom priradila telefónna spoločnosť.

Ak nemáte službu rozlíšeného zvonenia, použite pôvodný vzor zvonenia, ktorý je **Všetky zvonenia** .

**POZNÁMKA:** Tlačiareň nemôže prijímať faxy, ak je hlavné telefónne číslo vyvesené.

#### **Zmena vzoru zvonenia odpovede pre rozlíšené zvonenie**

- **1.** Skontrolujte, či je tlačiareň nastavená na automatické odpovedanie na faxové volania.
- **2.** Na displeji ovládacieho panela tlačiarne sa dotknite položky **Nastavenie** .
- **3.** Dotknite sa položky **Nastavenie faxu** a potom vyberte položku **Predvoľby** .
- **4.** Dotknite sa položky **Rozlíšené zvonenie** .
- **5.** Zobrazí sa hlásenie, že toto nastavenie by sa nemalo meniť, pokiaľ nemáte na rovnakej telefónnej linke viac čísel. Pokračujte dotykom položky **Áno** .
- **6.** Vyberte jednu z nasledujúcich možností:
- <span id="page-67-0"></span>Dotknite sa vzoru zvonenia, ktorý telekomunikačný operátor priradil faxovým hovorom.
- Dotknite sa položky **Rozpoznanie vzoru zvonenia** a postupujte podľa pokynov na ovládacom paneli tlačiarne.
- **POZNÁMKA:** Ak funkcia rozpoznávania vzoru zvonenia nezaznamená príslušný vzor zvonenia alebo ak túto funkciu zrušíte, skôr ako sa vykoná, vzor zvonenia sa automaticky nastaví na predvolenú hodnotu **Všetky zvonenia** .
- **POZNÁMKA:** Ak používate telefónny systém pobočkovej ústredne s rozdielnymi vzormi zvonenia pre interné a externé hovory, na faxové číslo musíte volať z externého čísla.

### **Nastavenie typu voľby**

Týmto postupom nastavte režim tónovej alebo pulznej voľby. Predvolené hodnota nastavenia od výrobcu je **Tónová**. Toto nastavenie zmeňte, len ak máte istotu, že telefónna linka nemôže používať tónovú voľbu.

**POZNÁMKA:** Možnosť pulznej voľby nie je dostupná vo všetkých krajinách/regiónoch.

#### **Nastavenie typu voľby**

- **1.** Na displeji ovládacieho panela tlačiarne sa dotknite položky **Nastavenie** .
- **2.** Stlačte tlačidlo **Nastavenie faxu** a potom **Predvoľby** .
- **3.** Dotknite sa položky **Typ voľby**.
- **4.** Dotykom vyberte položku **Tónová voľba** alebo **Pulzná voľba**.

## **Nastavenie možností opakovanej voľby**

Ak tlačiareň nemohla odoslať fax, pretože prijímacie faxové zariadenie neodpovedalo alebo bolo obsadené, tlačiareň sa pokúsi o opakovanú voľbu na základe nastavení možností opakovanej voľby. Nasledujúcim postupom zapnite alebo vypnite tieto možnosti.

- **Opakovaná voľba obsadeného čísla**: ak je zapnutá táto možnosť a tlačiareň prijme obsadzovací signál, automaticky bude vytáčať znova. predvolená hodnota je **Zapnúť** .
- **Opakovaná voľba neodpovedajúceho čísla**: ak je zapnutá táto možnosť a prijímajúce faxové zariadenie neodpovedá, tlačiareň automaticky zopakuje voľbu. predvolená hodnota je **Vypnúť** .
- **Opakovaná voľba v prípade problému s pripojením**: ak je táto možnosť zapnutá, tlačiareň automaticky zopakuje voľbu, ak sa vyskytol problém s pripojením k prijímajúcemu faxovému zariadeniu. Opakovaná voľba v prípade problému s pripojením funguje len v prípade odosielania faxov z pamäte. predvolená hodnota je **Zapnúť** .

#### **Nastavenie možností opakovanej voľby**

- **1.** Na displeji ovládacieho panela tlačiarne sa dotknite položky **Nastavenie** .
- **2.** Stlačte tlačidlo **Nastavenie faxu** a potom **Predvoľby** .
- **3.** Dotknite sa ikony **Automatická opakovaná voľba** .
- **4.** Dotknite sa položky **Opakovaná voľba obsadeného čísla** , položky **Opakovaná voľba neodpovedajúceho čísla** alebo položky **Opakovaná voľba v prípade problému s pripojením** a potom vyberte požadované možnosti.

## <span id="page-68-0"></span>**Nastavenie rýchlosti faxovania**

Prenosová rýchlosť faxu používaná na komunikáciu medzi tlačiarňou a inými faxovými zariadeniami pri odosielaní a prijímaní faxov sa dá nastaviť.

Ak používate jeden z nasledujúcich systémov, možno bude potrebné nastaviť nižšiu rýchlosť faxovania:

- Internetová telefonická služba
- Systém pobočkovej ústredne
- Fax over Internet Protocol (FoIP)
- Integrované služby digitálnej siete (ISDN)

Ak sa vyskytnú problémy s odosielaním a prijímaním faxov, skúste použiť pomalšie nastavenie položky **Rýchlosť faxovania** . Nastavenia rýchlosti faxovania, ktoré sú k dispozícii, sú uvedené v nasledujúcej tabuľke.

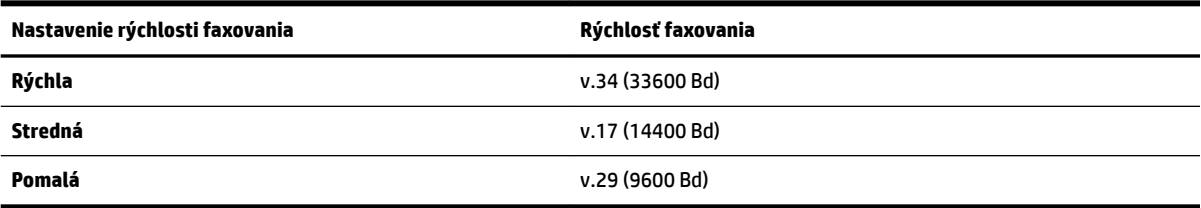

#### **Nastavenie rýchlosti faxu**

- **1.** Na displeji ovládacieho panela tlačiarne sa dotknite položky **Nastavenie** .
- **2.** Stlačte tlačidlo **Nastavenie faxu** a potom **Predvoľby** .
- **3.** Dotknite sa položky **Rýchlosť faxovania** .
- **4.** Dotykom vyberte príslušnú možnosť.

## **Nastavenie hlasitosti zvukov faxu**

Môžete zmeniť hlasitosť faxových zvukov.

#### **Nastavenie hlasitosti zvuku faxu**

- **1.** Na displeji ovládacieho panela tlačiarne sa dotknite položky **Nastavenie** .
- **2.** Stlačte tlačidlo **Nastavenie faxu** a potom **Predvoľby** .
- **3.** Dotknite sa položky **Hlasitosť**.
- **4.** Dotykom vyberte položku **Slabá**, **Silná** alebo **Vypnúť** .

## **Faxové a digitálne telefónne služby**

Mnohé telefónne spoločnosti poskytujú zákazníkom digitálne telefónne služby, medzi ktoré patria:

- DSL: služba DSL (Digital subscriber line) poskytovaná telefónnou spoločnosťou. (Služba DSL sa vo vašej krajine/regióne môže nazývať ADSL.)
- PBX: telefónny systém pobočkovej ústredne.
- <span id="page-69-0"></span>ISDN: systém integrovaných služieb digitálnej siete (ISDN).
- FoIP: lacná telefónna služba, ktorá pomocou tlačiarne umožňuje odosielať a prijímať faxy cez internet. Tento spôsob sa nazýva Fax over Internet Protocol (FoIP).

Ďalšie informácie nájdete v časti Protokol FoIP (fax cez internet).

Tlačiarne HP sú špeciálne navrhnuté na používanie so štandardnými analógovými telefónnymi službami. Ak využívate digitálne telefónne služby (napríklad službu DSL/ADSL, PBX alebo ISDN), možno budete musieť pri nastavovaní tlačiarne na faxovanie použiť filtre alebo konvertory digitálneho signálu na analógový.

**POZNÁMKA:** Spoločnosť HP nezaručuje, že tlačiareň bude kompatibilná so všetkými digitálnymi telefónnymi linkami alebo operátormi, so všetkými digitálnymi signálmi či všetkými konvertormi digitálneho signálu na analógový. Vždy sa odporúča poradiť sa o správnych možnostiach nastavenia priamo s telekomunikačným operátorom v súvislosti s telefónnymi službami, ktoré poskytuje.

## **Protokol FoIP (fax cez internet)**

Môžete si predplatiť lacnú telefónnu službu, ktorá pomocou tlačiarne umožní odosielať a prijímať faxy cez internet. Tento spôsob sa nazýva faxovanie prostredníctvom protokolu IP (FoIP).

Službu FoIP (poskytovanú telekomunikačným operátorom) budete pravdepodobne používať v týchto prípadoch:

- Spolu s faxovým číslom vytočte aj špeciálny prístupový kód.
- ak máte konvertor protokolu IP, ktorý sa pripája do siete internet a poskytuje analógové telefónne zásuvky pre faxové pripojenie.

**POZNÁMKA:** Odosielať a prijímať faxy môžete iba pripojením telefónneho kábla k portu s označením 1-LINE na tlačiarni. To znamená, že sa na internet musíte pripájať pomocou konvertora IP (poskytujúceho štandardné analógové telefónne zásuvky pre faxové pripojenia) alebo prostredníctvom telekomunikačného operátora.

**TIP:** Podpora bežného faxového prenosu prostredníctvom ľubovoľných telefónnych systémov s internetovým protokolom býva často obmedzená. Ak sa vyskytnú problémy s faxovaním, skúste použiť nižšiu rýchlosť faxovania alebo vypnúť režim opravy chýb faxu (ECM). Ak však režim ECM vypnete, nemôžete odosielať ani prijímať farebné faxy.

Ďalšie informácie o zmene rýchlosti faxovania nájdete v časti <u>Nastavenie rýchlosti faxovania</u>. Ďalšie informácie o používaní režimu ECM nájdete v časti [Odoslanie faxu v režime opravy chýb.](#page-56-0)

Ak máte otázky o internetovom faxovaní, obráťte sa na oddelenie technickej podpory pre internetové faxové služby alebo miestneho poskytovateľa služieb so žiadosťou o ďalšiu pomoc.

## **Použitie správ**

Tlačiareň môžete nastaviť tak, aby automaticky tlačila chybové správy a potvrdzujúce správy pre každý odoslaný a prijatý fax. Podľa potreby môžete manuálne vytlačiť aj systémové správy, ktoré poskytujú užitočné systémové informácie o tlačiarni.

V predvolenom nastavení tlačiareň vytlačí správu len v prípade problému s odoslaním alebo prijatím faxu. Po každej transakcii sa na displeji ovládacieho panela na krátky čas objaví potvrdzujúce hlásenie oznamujúce, či bol fax úspešne odoslaný.

**<sup>2</sup> POZNÁMKA:** Ak správy nie sú čitateľné, môžete skontrolovať odhadované úrovne atramentu pomocou ovládacieho panela alebo softvéru HP. Ďalšie informácie nájdete v časti [Kontrola približných úrovní](#page-77-0)  [atramentov](#page-77-0).

**POZNÁMKA:** Upozornenia na hladinu atramentu a indikátory poskytujú iba odhadované hodnoty na účely plánovania. Ak sa zobrazí upozornenie na nízku hladinu atramentu, mali by ste mať pripravenú náhradnú kazetu, aby ste sa vyhli možnému oneskoreniu pri tlači. Atramentové kazety stačí vymeniť až vtedy, keď kvalita tlače nebude prijateľná.

**POZNÁMKA:** Skontrolujte, či sú tlačové hlavy a atramentové kazety v dobrom stave a správne nainštalované. Ďalšie informácie nájdete v časti [Práca s atramentovými kazetami](#page-77-0).

Táto časť obsahuje nasledujúce témy:

- Tlač potvrdení faxov
- [Tlač správ o chybách faxu](#page-71-0)
- [Tlač a zobrazenie protokolu faxu](#page-71-0)
- [Vymazanie obsahu faxového denníka](#page-71-0)
- [Tlač podrobností o poslednej faxovej transakcii](#page-71-0)
- Tlač správy o identifikácii volajúceho
- [Zobrazenie histórie hovorov](#page-72-0)

## **Tlač potvrdení faxov**

Môžete vytlačiť správu po odoslaní faxu alebo po odoslaní alebo prijatí ľubovoľného faxu. Predvolené nastavenie je možnosť **Zapnuté (odoslať fax)**. Po vypnutí sa na ovládacom paneli krátko zobrazí potvrdzujúca správa po každom odoslaní alebo prijatí faxu.

#### **Povolenie potvrdenia faxu**

- **1.** Na displeji ovládacieho panela tlačiarne sa dotknite položky **Nastavenie** .
- **2.** Dotknite sa ikony **Nastavenie faxu** .
- **3.** Dotknite sa položky **Správy** a položky **Potvrdenie faxu** .
- **4.** Dotykom vyberte jednu z nasledujúcich možností.

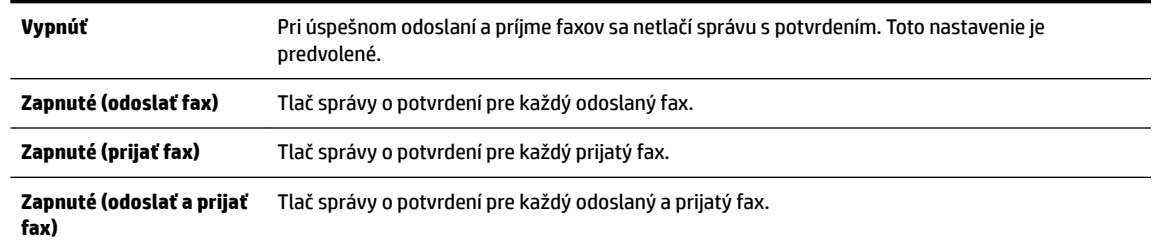

#### **Postup zahrnutia obrázka faxu do správy**

- **1.** Na displeji ovládacieho panela tlačiarne sa dotknite položky **Nastavenie** .
- **2.** Dotknite sa ikony **Nastavenie faxu** .
- **3.** Dotknite sa položky **Správy** a položky **Potvrdenie faxu** .

**POZNÁMKA:** Ak vyberiete položku **Zapnuté (odoslať fax)** alebo **Zapnuté (odoslať a prijať fax)** a skenujete fax na účely odoslania z pamäte alebo používate možnosť **Skenovanie a fax**, môžete do správy o potvrdení odoslania faxu zahrnúť obrázok prvej strany faxu.

- <span id="page-71-0"></span>**4.** Dotknite sa ikony **Zapnuté (odoslať fax)** alebo **Zapnuté (odoslať a prijať fax)** .
- **5.** Dotknite sa položky **Potvrdenie faxu s obrázkom**.

## **Tlač správ o chybách faxu**

Tlačiareň môžete nakonfigurovať tak, aby automaticky vytlačila správu v prípade chyby počas prenosu alebo prijímania faxu.

#### **Nastavenie tlačiarne na automatickú tlač správ o chybe faxu**

- **1.** Na displeji ovládacieho panela tlačiarne sa dotknite položky **Nastavenie** .
- **2.** Dotknite sa ikony **Nastavenie faxu** .
- **3.** Dotknite sa položky **Správy** a položky **Správa o chybe faxu**.
- **4.** Dotykom vyberte jednu z nasledujúcich možností.

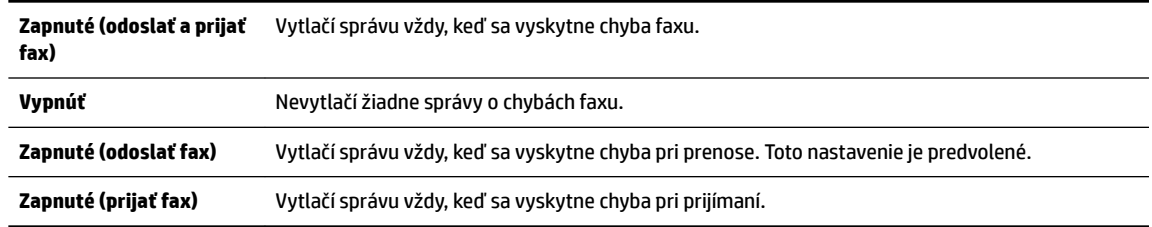

## **Tlač a zobrazenie protokolu faxu**

Môžete vytlačiť denník faxov, ktoré tlačiareň odoslala alebo prijala.

#### **Tlač denníka faxov prostredníctvom ovládacieho panela tlačiarne**

- **1.** Na displeji ovládacieho panela tlačiarne sa dotknite položky **Nastavenie** .
- **2.** Stlačte tlačidlo **Nastavenie faxu** a potom **Správy** .
- **3.** Dotknite sa ikony **Tlač faxových správ** .
- **4.** Dotknite sa položky **Tlač posledných 30 transakcií** .
- **5.** Dotykom položky **Tlačiť** spustite tlač.

## **Vymazanie obsahu faxového denníka**

Vyčistenie faxového denníka zároveň odstráni všetky faxy uložené v pamäti.

#### **Vymazanie protokolu faxu**

- **1.** Na displeji ovládacieho panela tlačiarne sa dotknite položky **Nastavenie** .
- **2.** Dotknite sa položky **Nastavenie faxu** a potom položky **Nástroje**.
- **3.** Dotknite sa položky **Vymazať faxový denník**.

## **Tlač podrobností o poslednej faxovej transakcii**

Správa o poslednej faxovej transakcii vytlačí podrobnosti o poslednej faxovej transakcii. Podrobnosti zahŕňajú faxové číslo, počet strán a stav faxu.
### **Tlač správy o poslednej faxovej transakcii**

- **1.** Na displeji ovládacieho panela tlačiarne sa dotknite položky **Nastavenie** .
- **2.** Stlačte tlačidlo **Nastavenie faxu** a potom **Správy** .
- **3.** Dotknite sa ikony **Tlač faxových správ** .
- **4.** Dotknite sa tlačidla **Posledná transakcia**.
- **5.** Dotykom položky **Tlačiť** spustite tlač.

### **Tlač správy o identifik¼cii volajúceho**

Môžete vytlačiť zoznam faxových čísel na identifikáciu volajúcich.

### Postup tlače správy o histórii identifikácií volajúcich

- **1.** Na displeji ovládacieho panela tlačiarne sa dotknite položky **Nastavenie** .
- **2.** Stlačte tlačidlo **Nastavenie faxu** a potom **Správy** .
- **3.** Dotknite sa ikony **Tlač faxových správ** .
- **4.** Dotknite sa položky **Správa identifik¼cie volajúceho**.
- **5.** Dotykom položky **Tlačiť** spustite tlač.

### **Zobrazenie histórie hovorov**

Môžete zobraziť zoznam všetkých hovorov uskutočnených z tlačiarne.

**POZNÁMKA:** Históriu hovorov nemožno vytlačiť.

### **Zobrazenie histórie hovorov**

- **1.** Na displeji ovládacieho panela tlačiarne sa dotknite položky **Fax** .
- **2.** Dotknite sa položky **Odoslať nový fax**.
- **3.** Dotknite sa položky **【【** (Telefónny zoznam).
- **4.** Dotknite sa položky (História hovorov).

# **6 Webové služby**

Tlačiareň ponúka inovatívne webové riešenia, ktoré môžu pomôcť pri získavaní rýchleho prístupu k internetu, dokumentom a ich rýchlejšej a bezproblémovejšej tlači – a to všetko bez použitia počítača.

**POZNÁMKA:** Ak chcete používať tieto webové funkcie, tlačiareň musí byť pripojená k internetu (pomocou kábla Ethernet alebo bezdrôtového pripojenia). Tieto webové funkcie nemožno použiť, ak je tlačiareň pripojená pomocou kábla USB.

Táto časť obsahuje nasledujúce témy:

- Čo sú webové služby?
- [Nastavenie webových služieb](#page-74-0)
- [Používanie webových služieb](#page-75-0)
- [Odstránenie webových služieb](#page-76-0)

## **Čo sú webové služby?**

### **služba HP ePrint**

● služba HP ePrint je bezplatná služba poskytovaná spoločnosťou HP, ktorá umožňuje kedykoľvek a z ľubovoľného miesta tlačiť dokumenty prostredníctvom tlačiarne s podporou služby HP ePrint. Keď v tlačiarni povolíte webové služby, tlačiť možno jednoduchým odoslaním e-mailu na e-mailovú adresu priradenú tlačiarni. Nie sú potrebné žiadne špeciálne ovládače ani softvér. Ak môžete odoslať e-mail, pomocou služby služba HP ePrint môžete tlačiť odkiaľkoľvek.

Po zaregistrovaní konta na lokalite HP Connected ( [www.hpconnected.com](http://www.hpconnected.com) ) sa môžete prihlásiť a zobraziť stav úloh v službe služba HP ePrint, spravovať front tlačiarne v službe služba HP ePrint, riadiť, ktorí používatelia môžu pri tlači používať e-mailovú adresu tlačiarne v službe služba HP ePrint, ako aj získať pomoc zo služby služba HP ePrint.

### **Tlačiteľný obsah HP**

● Tlačiteľný obsah HP umožňuje ľahko vyhľadať a vytlačiť vopred naformátovaný webový obsah priamo z tlačiarne. Svoje dokumenty môžete tiež oskenovať a v digitálnej podobe ukladať na web.

Tlačiteľný obsah HP poskytuje bohatý obsah – od darčekových kupónov po obsah zameraný na rodinné aktivity, správy, cestovanie, šport, varenie, fotografovanie a mnoho ďalších zaujímavostí. Môžete si pomocou nich dokonca zobraziť a vytlačiť fotografie online z obľúbených stránok o fotografovaní.

Niektoré položky z tlačiteľného obsahu HP umožňujú tiež plánovanie doručovania obsahu príslušnej aplikácie do vašej tlačiarne.

Vopred naformátovaný obsah je navrhnutý špeciálne pre vašu tlačiareň. To znamená, že sa nebudú zobrazovať odseknuté slová ani obrázky a žiadne nadbytočné stránky obsahujúce len jeden riadok textu. Niektoré tlačiarne ponúkajú možnosť zvoliť si na obrazovke s ukážkou pred tlačou nastavenia papiera a kvality tlače.

## <span id="page-74-0"></span>**Nastavenie webových služieb**

Pred nastavením webových služieb sa uistite, že je tlačiareň pripojená na internet prostredníctvom pripojenia k sieti Ethernet alebo bezdrôtového pripojenia.

Na nastavenie webových služieb použite jeden z nasledujúcich spôsobov.

### **Nastavenie webových služieb pomocou ovládacieho panela tlačiarne**

- **1.** Na displeji ovládacieho panela tlačiarne sa dotknite položky **Nastavenie** .
- **2.** Dotknite sa ikony **Nastavenie webových služieb** .
- **3.** Dotykom položky **Prijať** prijmete podmienky používania webových služieb a zapnete webové služby.
- **4.** Ak chcete povoliť, aby tlačiareň automaticky vyhľadávala a inštalovala aktualizácie produktu, na obrazovke **Automatická aktualizácia** sa dotknite položky **Áno** .
- **POZNÁMKA:** Ak je k dispozícii aktualizácia tlačiarne, tlačiareň prevezme a nainštaluje aktualizáciu a potom sa reštartuje. Ak chcete nastaviť službu služba HP ePrint, musíte zopakovať postup od kroku 1 podľa pokynov.
- **POZNÁMKA:** Ak sa zobrazí výzva na zadanie nastavení servera proxy a vaša sieť používa nastavenia servera proxy, postupujte podľa pokynov na obrazovke a nastavte server proxy. Ak nemáte podrobnosti o serveri proxy, obráťte sa na správcu siete alebo osobu, ktorá nastavila sieť.
- **5.** Po pripojení na server tlačiareň vytlačí informačnú stranu. Podľa pokynov na informačnej strane dokončite nastavenie.

#### **Nastavenie webových služieb pomocou vstavaného webového servera**

- **1.** Otvorte server EWS. Ďalšie informácie nájdete v časti [Vstavaný webový server.](#page-89-0)
- **2.** Kliknite na kartu **Webové služby** .
- **3.** V časti **Webové služby nastavenia** kliknite na položku **Nastavenie** , potom kliknite na položku **Pokračovať** a podľa pokynov na obrazovke prijmite podmienky používania služby.
- **4.** Ak sa zobrazí výzva, povoľte tlačiarni vyhľadávať a inštalovať aktualizácie tlačiarne.
- **<sup>2</sup> POZNÁMKA:** Ak je k dispozícii aktualizácia tlačiarne, tlačiareň prevezme a nainštaluje aktualizáciu a potom sa reštartuje. Ak chcete nastaviť službu služba HP ePrint, zopakujte postup od kroku 1 podľa pokynov.
- **POZNÁMKA:** Ak sa zobrazí výzva na zadanie nastavení servera proxy a vaša sieť používa nastavenia servera proxy, postupujte podľa pokynov na obrazovke a nastavte server proxy. Ak nemáte podrobnosti o serveri proxy, obráťte sa na správcu siete alebo osobu, ktorá nastavila sieť.
- **5.** Po pripojení na server tlačiareň vytlačí informačnú stranu. Podľa pokynov na informačnej strane dokončite nastavenie.

### **Nastavenie webových služieb pomocou softvéru tlačiarne HP (Windows)**

- **1.** Otvorte softvér tlačiarne HP. Ďalšie informácie nájdete v časti [Otvorenie softvéru tlačiarne HP](#page-30-0) [\(Windows\)](#page-30-0).
- **2.** V zobrazenom okne dvakrát kliknite na položku **Tlač, skenovanie a fax** a potom v časti Tlač vyberte položku **Pripojiť tlačiareň na web**. Otvorí sa úvodná stránka tlačiarne (vstavaný webový server).
- **3.** Kliknite na kartu **Webové služby** .
- <span id="page-75-0"></span>**4.** V časti **Webové služby – nastavenia** kliknite na položku **Nastavenie** , potom kliknite na položku **Pokračovať** a podľa pokynov na obrazovke prijmite podmienky používania služby.
- **5.** Ak sa zobrazí výzva, povoľte tlačiarni vyhľadávať a inštalovať aktualizácie tlačiarne.
	- **POZNÁMKA:** Ak je k dispozícii aktualizácia tlačiarne, tlačiareň prevezme a nainštaluje aktualizáciu a potom sa reštartuje. Ak chcete nastaviť službu služba HP ePrint, musíte zopakovať postup od kroku 1 podľa pokynov.
	- **POZNÁMKA:** Ak sa zobrazí výzva na zadanie nastavení servera proxy a vaša sieť používa nastavenia servera proxy, postupujte podľa pokynov na obrazovke a nastavte server proxy. Ak nemáte príslušné podrobnosti, obráťte sa na správcu siete alebo osobu, ktorá nastavila sieť.
- **6.** Po pripojení na server tlačiareň vytlačí informačnú stranu. Podľa pokynov na informačnej strane dokončite nastavenie.

## **Používanie webových služieb**

Nasledujúca časť uvádza postupy používania a konfigurovania webových služieb.

- služba HP ePrint
- [Tlačiteľný obsah HP](#page-76-0)

### **služba HP ePrint**

Skôr ako budete môcť používať službu služba HP ePrint, vykonajte tieto kroky:

- Skontrolujte, či máte počítač alebo mobilné zariadenie s podporou internetu a e-mailov.
- V tlačiarni povoľte webové služby. Ďalšie informácie nájdete v časti [Nastavenie webových služieb](#page-74-0).
- $\hat{X}$  **TIP:** Ďalšie informácie o správe a konfigurácii nastavení služby služba HP ePrint a informácie o najnovších funkciách nájdete na lokalite HP Connected na adrese [www.hpconnected.com](http://www.hpconnected.com) .

### **Tlač pomocou služby služba HP ePrint**

- **1.** V počítači alebo mobilnom zariadení otvorte e-mailovú aplikáciu.
- **2.** Vytvorte novú e-mailovú správu a potom k nej priložte súbor, ktorý chcete vytlačiť.
- **3.** Zadajte e-mailovú adresu tlačiarne do poľa Komu v e-mailovej správe a vyberte možnosť odoslania emailovej správy.
- **POZNÁMKA:** Do polí Komu ani Kópia nezadávajte ďalšie e-mailové adresy. Server služby služba HP ePrint neprijíma tlačové úlohy, ak sa zadá viacero e-mailových adries.

### **Vyhľadanie e-mailovej adresy tlačiarne**

**1.** Skontrolujte, či ste vytvorili konto v službe ePrint.

Ak sa chcete zaregistrovať a vytvoriť si konto na lokalite HP Connected, prejdite na adresu [www.hpconnected.com](http://www.hpconnected.com) .

**2.** Na displeji ovládacieho panela tlačiarne sa dotknite položky (služba HP ePrint).

E-mailovú adresu prispôsobíte dotykom položky **Tlačiť informácie**. Tlačiareň vytlačí hárok s informáciami, ktorý obsahuje kód tlačiarne a pokyny, ako prispôsobiť e-mailovú adresu.

### <span id="page-76-0"></span>**Vypnutie služby služba HP ePrint**

- **1.** Na ovládacom paneli tlačiarne sa dotknite položky **(1)** (služba HP ePrint) a potom položky **(1** (**Nastavenie webových služieb**).
- **2.** Dotknite sa položky **ePrint** a potom položky **Vypnúť** .
- **POZNÁMKA:** Ak chcete odstrániť všetky webové služby, prečítajte si časť Odstránenie webových služieb.

### **Tlačiteľný obsah HP**

Tlačiteľný obsah HP umožňuje ľahko vyhľadať a vytlačiť vopred naformátovaný webový obsah priamo z tlačiarne.

### **Používanie tlačiteľného obsahu HP**

- **1.** Na ovládacom paneli tlačiarne sa dotknite položky (**Tlačiteľný obsah HP**).
- **2.** Dotknite sa tlačiteľného obsahu HP, ktorý chcete použiť.

Ďalšie informácie o jednotlivých položkách tlačiteľného obsahu HP nájdete na adrese [www.hpconnected.com](http://www.hpconnected.com) .

### **Správa tlačiteľného obsahu HP**

Tlačiteľný obsah HP môžete spravovať na lokalite HP Connected. Môžete pridávať, konfigurovať alebo odstraňovať položky tlačiteľného obsahu HP a určiť poradie, v akom sa zobrazujú na displeji ovládacieho panela tlačiarne.

### **Vypnutie tlačiteľného obsahu HP**

- **1.** Na ovládacom paneli tlačiarne sa dotknite položky  $\Box$  (služba HP ePrint) a potom položky  $\Box$ (**Nastavenie webových služieb**).
- **2.** Dotknite sa položky **Tlačiteľný obsah HP** a potom položky **Vypnúť** .

**POZNÁMKA:** Ak chcete odstrániť všetky webové služby, prečítajte si časť Odstránenie webových služieb.

## **Odstránenie webových služieb**

Ak chcete odstrániť webové služby, vykonajte nasledujúce kroky:

- **1.** Na displeji ovládacieho panela tlačiarne sa dotknite položky (služba HP ePrint) a potom sa dotknite položky (**Nastavenie webových služieb**).
- **2.** Dotknite sa položky **Odstrániť webové služby**.

# <span id="page-77-0"></span>**7 Práca s atramentovými kazetami**

Táto časť obsahuje nasledujúce témy:

- Informácie o atramentových kazetách a tlačovej hlave
- Kontrola približných úrovní atramentov
- [Výmena atramentových kaziet](#page-78-0)
- [Objednávanie atramentových kaziet](#page-80-0)
- [Skladovanie spotrebného tlačového materiálu](#page-80-0)
- [Ukladanie anonymných informácií o používaní](#page-80-0)
- [Záručné informácie o kazetách s atramentom](#page-81-0)

## **Informácie o atramentových kazetách a tlačovej hlave**

Nasledujúce tipy pomáhajú uchovať atramentové kazety HP v dobrom stave a zaručiť konzistentnú kvalitu tlače.

- Pokyny v tejto používateľskej príručke slúžia na výmenu atramentových kaziet a nie sú určené na prvú inštaláciu. Ak tlačiareň inštalujete prvý raz, postupujte podľa inštalačného letáka dodaného s tlačiarňou.
- Na vypnutie tlačiarne vždy použite vypínač (Napájanie). Tlačiareň tak bude môcť uzavrieť tlačovú hlavu a chrániť ju pred poškodením. Ďalšie informácie nájdete v časti [Vypnutie tlačiarne.](#page-30-0)
- Nečistite tlačovú hlavu, ak to nie je potrebné. Plytvá sa pri tom atramentom a skracuje sa životnosť kaziet.
- S atramentovými kazetami zaobchádzajte opatrne. Pád, otrasy alebo hrubé zaobchádzanie počas inštalácie môžu spôsobiť dočasné problémy s tlačou.
- Ak prepravujete tlačiareň, vykonaním nasledujúceho postupu zabránite úniku atramentu z tlačiarne alebo inému poškodeniu tlačiarne:
	- Tlačiareň vypnite stlačením vypínača (Napájanie). Pred odpojením tlačiarne počkajte, kým neutíchnu všetky zvuky spôsobené vnútorným pohybom. Ďalšie informácie nájdete v časti [Vypnutie tlačiarne](#page-30-0).
	- Tlačiareň musíte prepravovať vo vodorovnej polohe, nemala by sa pokladať na bočnú, zadnú, prednú ani hornú stranu.

**UPOZORNENIE:** Spoločnosť HP odporúča nahradiť chýbajúce kazety čo najskôr, aby sa predišlo problémom s kvalitou tlače a možnej zvýšenej spotrebe atramentu alebo poškodeniu systému zásobovania atramentom. Tlačiareň nikdy nevypínajte, ak v nej chýbajú atramentové kazety.

## **Kontrola približných úrovní atramentov**

Odhadované úrovne atramentu možno skontrolovať pomocou softvéru tlačiarne alebo ovládacieho panela tlačiarne. Informácie o používaní softvéru tlačiarne nájdete v časti [Nástroje na spravovanie tlačiarne](#page-89-0). Tieto informácie získate aj vytlačením správy o stave tlačiarne (pozrite si časť [Správa o stave tlačiarne](#page-96-0)).

### <span id="page-78-0"></span>**Kontrola odhadovaných úrovní atramentu prostredníctvom ovládacieho panela**

- **▲** Na obrazovke ovládacieho panela tlačiarne sa dotknite položky (Úvod) alebo položky ( **Informácie o atramente** ).
- **POZNÁMKA:** Upozornenia na hladinu atramentu a indikátory poskytujú iba odhadované hodnoty na účely plánovania. Ak sa zobrazí upozornenie na nízku hladinu atramentu, mali by ste mať pripravenú náhradnú kazetu, aby ste sa vyhli možnému oneskoreniu pri tlači. Kazety nemusíte vymieňať, kým sa nezhorší kvalita tlače na neprijateľnú úroveň.
- **POZNÁMKA:** Ak ste nainštalovali dopĺňanú alebo recyklovanú kazetu alebo kazetu, ktorá sa používala v inej tlačiarni, indikátor úrovne atramentu môže byť nepresný alebo nedostupný.
- **POZNÁMKA:** Atrament z kaziet sa používa v procese tlače rozličnými spôsobmi vrátane procesu inicializácie, ktorý slúži na prípravu tlačiarne a kaziet na tlač, a údržby tlačových hláv, ktorá slúži na uchovávanie tlačových dýz v čistote a na zaručenie plynulého prietoku atramentu. Okrem toho zostane v kazete po jej použití určité zvyškové množstvo atramentu. Ďalšie informácie nájdete na stránke [www.hp.com/go/inkusage](http://www.hp.com/go/inkusage) .

## **Výmena atramentových kaziet**

Ak ešte nemáte náhradné atramentové kazety pre tlačiareň, pozrite si časť Objednávanie atramentových [kaziet](#page-80-0). Nie všetky kazety sú k dispozícii vo všetkých krajinách/regiónoch.

**UPOZORNENIE:** Spoločnosť HP odporúča nahradiť chýbajúce kazety čo najskôr, aby sa predišlo problémom s kvalitou tlače a možnej zvýšenej spotrebe atramentu alebo poškodeniu systému zásobovania atramentom. Tlačiareň nikdy nevypínajte, ak v nej chýbajú atramentové kazety.

Informácie o recyklácii použitých atramentových kaziet nájdete v časti [Program spoločnosti HP zameraný na](#page-150-0) [recykláciu spotrebného materiálu pre atramentové tlačiarne.](#page-150-0)

### **Výmena atramentových kaziet**

- **1.** Skontrolujte, či je tlačiareň zapnutá.
- **2.** Otvorte dvierka prístupu k atramentovej kazete.
	- **POZNÁMKA:** Pred pokračovaním počkajte, kým sa tlačový vozík nezastaví.

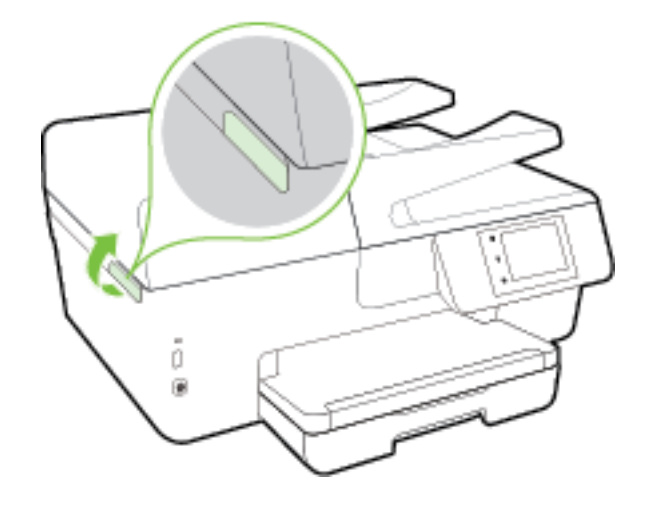

**3.** Stlačením prednej časti atramentovej kazety uvoľnite kazetu a potom ju vyberte zo zásuvky.

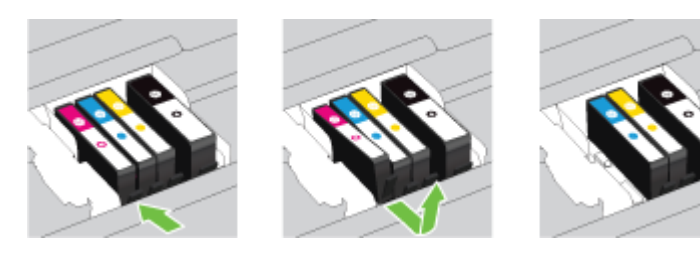

**4.** Vyberte novú atramentovú kazetu z obalu.

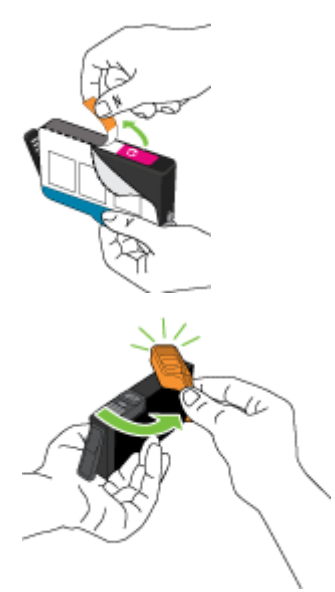

**5.** Pomocou farebne kódovaných písmen zasuňte atramentovú kazetu do prázdnej zásuvky, až kým pevne nezacvakne v zásuvke.

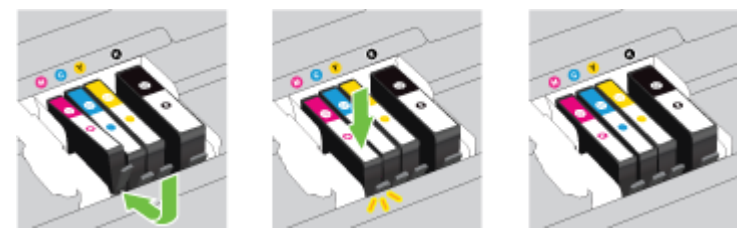

Skontrolujte, či ste atramentovú kazetu zasunuli do zásuvky s písmenom rovnakej farby, akú má vkladaná atramentová kazeta.

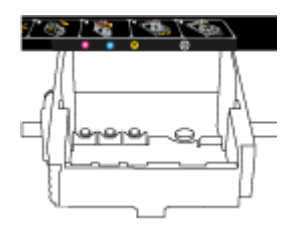

- **6.** Zopakujte kroky 3 až 5 pre každú vymieňanú atramentovú kazetu.
- **7.** Zatvorte prístupový kryt atramentových kaziet.

## <span id="page-80-0"></span>**Objednávanie atramentových kaziet**

Ak chcete objednať atramentové kazety, prejdite na adresu [www.hp.com](http://www.hp.com) . (V súčasnosti sú niektoré časti webovej lokality spoločnosti HP dostupné len v angličtine.) Objednávanie kaziet v režime online nie je podporované vo všetkých krajinách/regiónoch. Mnohých krajín/regiónov sa však týkajú informácie o objednávaní pomocou telefónu, prevádzkach miestnych obchodov a tlači zoznamu kupovaných položiek. Môžete tiež nastaviť stránku [www.hp.com/buy/supplies](http://www.hp.com/buy/supplies) , na ktorej získate informácie o zakúpení produktov HP vo vašej krajine/regióne.

Používajte len náhradné kazety s rovnakým číslom, ako je na vymieňanej atramentovej kazete. Číslo kazety nájdete na nasledovných miestach:

- Vo vstavanom webovom serveri kliknutím na kartu **Nástroje** a potom v časti **Informácie o produkte**  kliknutím na položku **Mierka atramentu**. Ďalšie informácie nájdete v časti [Vstavaný webový server](#page-89-0).
- V správe o stave tlačiarne (pozrite si časť [Správa o stave tlačiarne](#page-96-0)).
- Na označení vymieňanej atramentovej kazety.
- Na štítku vo vnútri tlačiarne. Otvorte prístupový kryt atramentovej kazety a nájdite nálepku.
- V softvéri softvér tlačiarne kliknite na položku **Nakupovať** a potom na položku **Nakupovať spotrebný materiál online**.

**POZNÁMKA: Inštalačnú** atramentovú kazetu, ktorá sa dodáva s tlačiarňou, nemožno zakúpiť samostatne.

## **Skladovanie spotrebného tlačového materiálu**

- Všetky atramentové kazety uchovávajte až do ich použitia v pôvodných neporušených baleniach.
- Atramentové kazety možno nechať v tlačiarni dlhší čas. Ak však chcete zaručiť optimálny stav atramentovej kazety, nezabudnite správne vypnúť tlačiareň. Ďalšie informácie nájdete v časti [Vypnutie](#page-30-0)  [tlačiarne](#page-30-0).
- Atramentové kazety uchovávajte pri izbovej teplote (15 až 35 °C).

## **Ukladanie anonymných informácií o používaní**

Kazety HP používané s touto tlačiarňou obsahujú pamäťový čip, ktorý pomáha pri prevádzke tlačiarne. Tento pamäťový čip tiež ukladá obmedzené množstvo anonymných informácií o používaní tlačiarne, ktoré môžu zahŕňať nasledujúce údaje: počet strán vytlačených pomocou kazety, pokrytie strany, frekvencia tlače a používané režimy tlače.

Tieto informácie pomáhajú spoločnosti HP pri návrhu budúcich tlačiarní a plnení tlačových potrieb jej zákazníkov. Údaje získané z pamäťového čipu kazety neobsahujú informácie, ktoré by sa dali použiť na identifikáciu zákazníka alebo používateľa kazety alebo ich tlačiarne.

Spoločnosť HP zhromažďuje vzorky pamäťových čipov z kaziet, ktoré jej boli vrátené, v rámci jej bezplatného programu zberu a recyklácie (partneri programu HP Planet Partners: [www.hp.com/recycle](http://www.hp.com/recycle) ). Pamäťové čipy z týchto vzoriek sa čítajú a potom skúmajú z dôvodu zlepšenia budúcich tlačiarní HP. Partneri spoločnosti HP, ktorí asistujú pri recyklácii tejto kazety, môžu mať takisto prístup k týmto údajom.

Každá ďalšia spoločnosť spracovávajúca kazetu môže mať prístup k anonymným údajom na pamäťovom čipe. Ak nechcete umožniť prístup k týmto údajom, čip môžete zničiť. Avšak po zničení pamäťového čipu sa kazeta nebude dať použiť v tlačiarni HP.

Ak sa obávate poskytnúť tieto anonymné informácie, môžete ich zneprístupniť tým, že vypnete schopnosť pamäťového čipu zhromažďovať informácie o používaní tlačiarne.

### <span id="page-81-0"></span>**Vypnutie funkcie informácií o používaní**

- **1.** Na ovládacom paneli tlačiarne sa dotknite položky **Nastavenie** .
- **2.** Vyberte položku **Predvoľby** a potom sa dotknite položky **Uložiť anonymné informácie o používaní**.
- **3.** Dotykom položky **Vypnúť** zakážete zhromažďovanie informácií o používaní.

**POZNÁMKA:** Funkciu zhromažďovania informácií o používaní znova zapnete obnovením predvolených nastavení od výrobcu. Ďalšie informácie o obnove predvolených nastavení nájdete v časti [Obnovenie](#page-133-0)  [predvolených a iných nastavení](#page-133-0).

**POZNÁMKA:** Kazetu môžete naďalej používať v tlačiarni HP aj po vypnutí funkcie pamäťového čipu zhromažďovať informácie o používaní tlačiarne.

## **Záručné informácie o kazetách s atramentom**

Záruka na tlačové kazety HP je platná v prípade, ak sa produkt používa v určenom tlačovom zariadení HP. Táto záruka sa nevzťahuje na tlačové kazety HP, ktoré boli dopĺňané, recyklované, renovované a používané nesprávne alebo nedovoleným spôsobom.

Počas záručnej lehoty sa na produkt vzťahuje záruka iba v prípade, ak sa nespotreboval atrament značky HP a nedosiahol koniec záručnej lehoty. Koniec záručnej lehoty (vo formáte RRRR-MM) možno na produkte nájsť vyznačeným spôsobom:

# <span id="page-82-0"></span>**8 Nastavenie siete**

Ďalšie rozšírené nastavenia sú k dispozícii na domovskej stránke tlačiarne (vo vstavanom webovom serveri alebo serveri EWS). Ďalšie informácie nájdete v časti [Vstavaný webový server](#page-89-0).

Táto časť obsahuje nasledujúce témy:

- Nastavenie tlačiarne pre bezdrôtovú komunikáciu
- [Zmena nastavení siete](#page-84-0)
- [Používanie funkcie HP Wireless Direct](#page-86-0)

## **Nastavenie tlačiarne pre bezdrôtovú komunikáciu**

- Skôr než začnete
- [Nastavenie tlačiarne v bezdrôtovej sieti](#page-83-0)
- [Zmena typu pripojenia](#page-83-0)
- [Test bezdrôtového pripojenia](#page-84-0)
- [Zapnutie alebo vypnutie funkcie bezdrôtového rozhrania tlačiarne](#page-84-0)
- **POZNÁMKA:** Ak sa vyskytnú problémy s pripojením tlačiarne, pozrite si časť [Tlačiareň nemožno bezdrôtovo](#page-120-0) [pripojiť.](#page-120-0)
- **TIP:** Ďalšie informácie o nastavení a bezdrôtovom používaní tlačiarne nájdete na webovej lokalite HP Wireless Printing Center na adrese [www.hp.com/go/wirelessprinting](http://www.hp.com/go/wirelessprinting) .

### **Skôr než začnete**

Skontrolujte nasledujúce body:

- Tlačiareň nie je pripojená k sieti pomocou kábla Ethernet.
- Bezdrôtová sieť je správne nastavená a funguje.
- Tlačiareň a počítače, ktorú ju používajú, sa nachádzajú v rovnakej sieti (podsieti).

Pri pripájaní tlačiarne sa môže zobraziť výzva na zadanie názvu bezdrôtovej siete (SSID) a hesla bezdrôtovej siete.

- Identifikátor SSID predstavuje názov bezdrôtovej siete.
- Heslo bezdrôtovej siete zabraňuje ostatným používateľom v pripojení k bezdrôtovej sieti bez vášho povolenia. V závislosti od požadovanej úrovne zabezpečenia môže bezdrôtová sieť používať prístupovú frázu WPA alebo kľúč WEP.

Ak ste od nastavenia bezdrôtovej siete nezmenili názov siete alebo bezpečnostný prístupový kľúč, môžete použiť údaje uvedené na zadnej alebo bočnej strane bezdrôtového smerovača.

Ak názov siete alebo bezpečnostné heslo nemôžete nájsť alebo si tieto informácie nepamätáte, pozrite si dokumentáciu dodanú s počítačom alebo bezdrôtovým smerovačom. Ak tieto informácie stále nemôžete nájsť, obráťte sa na správcu siete alebo osobu, ktorá nastavila bezdrôtovú sieť.

### <span id="page-83-0"></span>**Nastavenie tlačiarne v bezdrôtovej sieti**

Bezdrôtovú komunikáciu nastavte pomocou Sprievodcu nastavením bezdrôtového pripojenia.

- **POZNÁMKA:** Skôr než budete pokračovať, pozrite si zoznam v časti [Skôr než začnete.](#page-82-0)
	- **1.** Na ovládacom paneli tlačiarne sa dotknite položky **Nastavenie** .
	- **2.** Dotknite sa položky **Nastavenie siete**.
	- **3.** Dotknite sa ikony **Nastavenia bezdrôtového pripojenia**.
	- **4.** Dotknite sa ikony **Spriev. nast. bezdr. prip.** .
	- **5.** Nastavenie dokončite podľa pokynov na obrazovke.

Ak už používate tlačiareň s iným typom pripojenia, napríklad s pripojením USB, podľa pokynov uvedených v časti Zmena typu pripojenia nastavte tlačiareň v bezdrôtovej sieti.

### **Zmena typu pripojenia**

Po nainštalovaní softvéru tlačiarne HP a pripojení tlačiarne k počítaču alebo sieti môžete pomocou softvéru zmeniť typ pripojenia (napríklad z pripojenia prostredníctvom rozhrania USB na bezdrôtové pripojenie).

**POZNÁMKA:** Pripojenie kábla Ethernet vypína funkciu bezdrôtového rozhrania tlačiarne.

#### **Zmena z pripojenia k sieti Ethernet na bezdrôtové pripojenie (Windows)**

- **1.** Z tlačiarne odpojte kábel siete Ethernet.
- **2.** Spustením Sprievodcu nastavením bezdrôtového pripojenia vytvorte bezdrôtové pripojenie. Ďalšie informácie nájdete v časti Nastavenie tlačiarne v bezdrôtovej sieti.

Po inštalácii otvorte softvér tlačiarne. Ďalšie informácie nájdete v časti <u>Otvorenie softvéru tlačiarne HP</u> [\(Windows\)](#page-30-0).

#### **Zmena z pripojenia USB na pripojenie k bezdrôtovej sieti (Windows)**

Skôr než budete pokračovať, pozrite si zoznam v časti [Skôr než začnete.](#page-82-0)

- **1.** V závislosti od operačného systému vykonajte jeden z nasledujúcich postupov:
	- **Windows 8.1**: v ľavom dolnom rohu domovskej obrazovky kliknite na šípku nadol, vyberte názov tlačiarne a potom kliknite na položku **Pomôcky**.
	- **Windows 8**: na domovskej obrazovke kliknite pravým tlačidlom na prázdnu oblasť obrazovky, na paneli aplikácií kliknite na položku **Všetky aplikácie**, vyberte názov tlačiarne a potom kliknite na položku **Pomôcky**.
	- **Windows 7**, **Windows Vista** a **Windows XP**: na pracovnej ploche počítača kliknite na ponuku **Štart**, vyberte položku **Všetky programy**, kliknite na položku **HP** a potom kliknite na priečinok tlačiarne.
- **2.** Kliknite na položku **Inštalácia tlačiarne a softvér**.
- **3.** Vyberte položku **Konvertovať pripojenie USB tlačiarne na bezdrôtovú sieť**. Postupujte podľa pokynov na obrazovke.

Získajte ďalšie informácie o zmene z pripojenia USB na bezdrôtové pripojenie. [Kliknutím sem](http://h20180.www2.hp.com/apps/Nav?h_pagetype=s-924&h_client=s-h-e004-01&h_keyword=lp70015-win-OJ6800&h_lang=sk&h_cc=sk) 

[prejdete online a získate ďalšie informácie](http://h20180.www2.hp.com/apps/Nav?h_pagetype=s-924&h_client=s-h-e004-01&h_keyword=lp70015-win-OJ6800&h_lang=sk&h_cc=sk). Táto webová lokalita nemusí byť v súčasnosti dostupná vo všetkých jazykoch.

### <span id="page-84-0"></span>**Zmena z bezdrôtového pripojenia na pripojenie USB alebo pripojenie k sieti Ethernet (Windows)**

Pripojte k tlačiarni kábel USB alebo kábel siete Ethernet.

### **Zmena z bezdrôtového pripojenia na pripojenie USB alebo pripojenie k sieti Ethernet (OS X)**

Pridajte tlačiareň do tlačového frontu.

- **1.** Otvorte pomôcku **System Preferences (Systémové predvoľby)** .
- **2.** V závislosti od operačného systému kliknite na položku **Tlač a fax** , na položku **Tlač a skenovanie** alebo na položku **Tlačiarne a skenery** v časti **Hardvér**.
- **3.** Kliknite na položku + pod zoznamom tlačiarní vľavo.
- **4.** Zo zoznamu zistených tlačiarní vyberte príslušnú tlačiareň a kliknite na položku **Pridať**.

### **Test bezdrôtového pripojenia**

Vytlačením strany o teste bezdrôtovej siete získate informácie o bezdrôtovom pripojení tlačiarne. Správa o teste bezdrôtovej siete poskytuje informácie o stave tlačiarne, hardvérovej adrese (adrese MAC) a adrese IP. Ak je tlačiareň pripojená k sieti, správa o teste obsahuje podrobnosti o nastavení siete.

Tlač správy o teste bezdrôtovej siete

- **1.** Na ovládacom paneli tlačiarne sa dotknite položky ( $\bullet$ ) (tlačidlo Bezdrôtové rozhranie) a potom položky (tlačidlo **Nastavenia** ).
- **2.** Dotknite sa položky **Tlač správ**.
- **3.** Dotknite sa položky **Správa o teste bezdrôtovej siete**.

### **Zapnutie alebo vypnutie funkcie bezdrôtového rozhrania tlačiarne**

Modrý indikátor bezdrôtového rozhrania na ovládacom paneli tlačiarne svieti, ak je funkcia bezdrôtového rozhrania zapnutá.

- **POZNÁMKA:** Pripojením kábla siete Ethernet k tlačiarni sa automaticky vypne funkcia bezdrôtového rozhrania a indikátor bezdrôtového rozhrania zhasne.
	- **1.** Na ovládacom paneli tlačiarne sa dotknite položky **Nastavenie** a potom položky **Nastavenie siete**.
	- **2.** Dotknite sa ikony **Nastavenia bezdrôtového pripojenia**.
	- **3.** Dotykom položky **Bezdrôtové** funkciu zapnete alebo vypnete.

## **Zmena nastavení siete**

Ovládací panel tlačiarne umožňuje nastaviť a spravovať bezdrôtové pripojenie tlačiarne a vykonávať rôzne úlohy správy siete. Patrí sem zobrazenie a zmena nastavenia siete, obnovenie predvoleného nastavenia siete a zapnutie alebo vypnutie funkcie bezdrôtového rozhrania.

**UPOZORNENIE:** Pre vaše potreby sú k dispozícii nastavenia siete. Ak nie ste skúseným používateľom, nemali by ste meniť niektoré z týchto nastavení (napríklad rýchlosť pripojenia, nastavenia adresy IP, predvolenú bránu a nastavenia brány firewall).

### **Tlač nastavení siete**

Použite jednu z nasledujúcich možností:

- Na ovládacom paneli tlačiarne sa dotknite položky  $(\bullet)$  (Bezdrôtové rozhranie) alebo  $\frac{p}{\sqrt{2}}$  (Ethernet). Otvorí sa obrazovka stavu siete. Výberom položky **Tlačiť podrobnosti** vytlačíte konfiguračnú stranu siete.
- · Vytlačte konfiguračnú stranu siete. Ďalšie informácie nájdete v časti Konfiguračná stránka siete.

#### **Nastavenie rýchlosti linky**

Rýchlosť prenosu údajov v sieti je možné meniť. Predvolené je nastavenie **Automaticky**.

- **1.** Na ovládacom paneli tlačiarne sa dotknite položky **Nastavenie** a potom položky **Nastavenie siete**.
- **2.** Dotknite sa položky **Nastavenie siete Ethernet**.
- **3.** Vyberte položku **Rozšírené nastavenia**.
- **4.** Dotknite sa položky **Rýchlosť pripojenia**.
- **5.** Dotknite sa príslušnej možnosti, ktorá zodpovedá sieťovému hardvéru.

#### **Zmena nastavení adresy IP**

Predvoleným nastavením adresy IP je možnosť **Automaticky**. V tomto nastavení sa adresa IP nastaví automaticky. Ak ste pokročilý používateľ a chcete použiť iné nastavenie (napríklad adresu IP, masku podsiete alebo predvolenú bránu), môžete ho zmeniť manuálne.

**UPOZORNENIE:** Pri manuálnom priraďovaní adresy IP postupuje opatrne. Ak počas inštalácie zadáte neplatnú adresu IP, sieťové komponenty sa nebudú môcť spojiť s tlačiarňou.

- **1.** Na ovládacom paneli tlačiarne sa dotknite položky **Nastavenie** a potom položky **Nastavenie siete**.
- **2.** Dotknite sa položky **Nastavenie siete Ethernet** alebo **Nastavenie bezdrôtového pripojenia**.
- **3.** Dotknite sa položky **Rozšírené nastavenia**.
- **4.** Dotknite sa položky **Nastavenie adresy IP**.
- **5.** Zobrazí sa hlásenie s upozornením, že zmenou adresy IP sa odstráni tlačiareň zo siete. Pokračujte dotykom položky **OK** .
- **6.** V predvolenom nastavení sa zvolí možnosť **Automaticky**. Ak chcete nastavenia zmeniť manuálne, dotknite sa položky **Manuálne** a zadajte príslušné údaje pre nasledujúce nastavenia:
	- **Adresa IP**
	- **Maska podsiete**
	- **Predvolená brána**
	- **Adresa servera DNS**
- **7.** Zadajte zmeny a potom sa dotknite položky **Hotovo** .
- **8.** Dotknite sa ikony **OK** .

## <span id="page-86-0"></span>**Používanie funkcie HP Wireless Direct**

Funkcia Funkcia HP Wireless Direct umožňuje bezdrôtovú tlač z počítača, telefónu Smart Phone, počítača Tablet PC alebo iného zariadenia s podporou bezdrôtového pripojenia, a to bez pripojenia k existujúcej bezdrôtovej sieti.

### **Pokyny na používanie funkcie Funkcia HP Wireless Direct**

Skontrolujte, či je v počítači alebo mobilnom zariadení nainštalovaný potrebný softvér.

Ak používate počítač, skontrolujte, či ste nainštalovali softvér tlačiarne dodaný s tlačiarňou.

- Ak ste v počítači nenainštalovali softvér tlačiarne HP, najskôr sa pripojte k funkcii HP Wireless Direct a potom nainštalujte softvér tlačiarne. Keď softvér tlačiarne zobrazí výzvu na zadanie typu pripojenia, vyberte možnosť **Bezdrôtové**.
- Ak používate mobilné zariadenie, skontrolujte, či ste nainštalovali kompatibilnú tlačovú aplikáciu. Ďalšie informácie o mobilnej tlači nájdete na stránke [www.hp.com/global/us/en/eprint/](http://www.hp.com/global/us/en/eprint/mobile_printing_apps.html) [mobile\\_printing\\_apps.html.](http://www.hp.com/global/us/en/eprint/mobile_printing_apps.html)
- Skontrolujte, či je v tlačiarni zapnutá funkcia Funkcia HP Wireless Direct a či je v prípade potreby povolené zabezpečenie.
- Jedno pripojenie pri tlači prostredníctvom funkcie Funkcia HP Wireless Direct môže súčasne používať až päť počítačov a mobilných zariadení.
- Funkciu Funkcia HP Wireless Direct možno používať aj vtedy, keď je tlačiareň pripojená k počítaču pomocou kábla USB alebo k sieti pomocou bezdrôtového pripojenia.
- Funkciu Funkcia HP Wireless Direct nemožno používať na pripojenie počítača, mobilného zariadenia alebo tlačiarne na internet.

### **Zapnutie funkcie HP Wireless Direct**

- **1.** Na ovládacom paneli tlačiarne sa dotknite položky  $\overline{a}$  (Funkcia HP Wireless Direct).
- **2.** Dotknite sa položky **Zapnúť** (funkcia **HP Wireless Direct**).
	- **TIP:** Ak chcete funkciu HP Wireless Direct používať s väčším zabezpečením a ak počítač alebo mobilné zariadenie podporuje šifrovanie WPA2, dotykom položky **Zabezpečenie** povoľte alebo zakážte zabezpečenie. Keď je povolené zabezpečenie, bezdrôtové pripojenie k tlačiarni môžu vytvoriť len používatelia s heslom. Ak zabezpečenie nepovolíte, ktokoľvek s bezdrôtovým zariadením v dosahu bezdrôtovej siete tlačiarne sa bude môcť pripojiť k tlačiarni.
- **3.** Dotykom položky **Názov funkcie HP Wireless Direct** sa zobrazí názov funkcie Funkcia HP Wireless Direct.
- **4.** Ak je zabezpečenie povolené, dotykom položky **Bezpečnostné heslo** sa zobrazí heslo funkcie HP Wireless Direct.
- **TIP:** Funkciu HP Wireless Direct môžete zapnúť aj prostredníctvom servera EWS. Ďalšie informácie o používaní servera EWS nájdete v časti [Vstavaný webový server](#page-89-0).

### **Tlač z mobilného zariadenia s podporou bezdrôtového pripojenia**

Skontrolujte, či ste v mobilnom zariadení nainštalovali kompatibilnú tlačovú aplikáciu. Ďalšie informácie nájdete na stránke [www.hp.com/global/us/en/eprint/mobile\\_printing\\_apps.html.](http://www.hp.com/global/us/en/eprint/mobile_printing_apps.html)

- **1.** Skontrolujte, či ste v tlačiarni zapli funkciu Funkcia HP Wireless Direct.
- **2.** Zapnite pripojenie k sieti Wi-Fi v mobilnom zariadení. Ďalšie informácie nájdete v dokumentácii dodanej s mobilným zariadením.
- **<sup>2</sup> POZNÁMKA:** Ak mobilné zariadenie nepodporuje pripojenie k sieti Wi-Fi, funkciu Funkcia HP Wireless Direct nemôžete používať.
- **3.** Pomocou mobilného zariadenia sa pripojte k novej sieti. Pomocou bežne používaného postupu sa pripojte k novej bezdrôtovej sieti alebo prístupovému bodu. Vyberte názov funkcie Funkcia HP Wireless Direct zo zoznamu bezdrôtových sietí, ktorý sa zobrazuje napríklad takto **HP-Print-\*\*-Officejet Pro XXXX** (pričom znaky \*\* predstavujú jedinečné znaky identifikujúce tlačiareň a znaky XXXX názov modelu tlačiarne nachádzajúci sa na tlačiarni).

Ak ste zapli funkciu Funkcia HP Wireless Direct so zabezpečením, po zobrazení výzvy zadajte heslo.

**4.** Vytlačte dokument.

#### **Tlač z počítača s funkciou bezdrôtového rozhrania (Windows)**

- **1.** Skontrolujte, či ste v tlačiarni zapli funkciu Funkcia HP Wireless Direct.
- **2.** Zapnite v počítači pripojenie k sieti Wi-Fi. Ďalšie informácie nájdete v dokumentácii dodanej s počítačom.
	- **<sup>2</sup> POZNÁMKA:** Ak počítač nepodporuje pripojenie k sieti Wi-Fi, funkciu Funkcia HP Wireless Direct nemôžete používať.
- **3.** Pomocou počítača sa pripojte k novej sieti. Pomocou bežne používaného postupu sa pripojte k novej bezdrôtovej sieti alebo prístupovému bodu. Vyberte názov funkcie Funkcia HP Wireless Direct zo zoznamu bezdrôtových sietí, ktorý sa zobrazuje napríklad takto HP-Print-\*\*-Officejet Pro XXXX (pričom znaky \*\* predstavujú jedinečné znaky identifikujúce tlačiareň a znaky XXXX názov modelu tlačiarne nachádzajúci sa na tlačiarni).

Ak ste zapli funkciu Funkcia HP Wireless Direct so zabezpečením, po zobrazení výzvy zadajte heslo.

- **4.** Ak ste tlačiareň inštalovali a pripojili k počítaču prostredníctvom bezdrôtovej siete, prejdite na krok č. 5. Ak ste tlačiareň inštalovali a pripojili k počítaču pomocou kábla USB, podľa nižšie uvedených krokov nainštalujte softvér softvér tlačiarne pomocou pripojenia HP Funkcia HP Wireless Direct.
	- **a.** V závislosti od operačného systému vykonajte jeden z nasledujúcich postupov:
		- **Windows 8.1**: v ľavom dolnom rohu domovskej obrazovky kliknite na šípku nadol, vyberte názov tlačiarne a potom kliknite na položku **Pomôcky**.
		- **Windows 8**: na domovskej obrazovke kliknite pravým tlačidlom na prázdnu oblasť obrazovky, na paneli aplikácií kliknite na položku **Všetky aplikácie**, vyberte názov tlačiarne a potom kliknite na položku **Pomôcky**.
		- **Windows 7**, **Windows Vista** a **Windows XP**: na pracovnej ploche počítača kliknite na ponuku **Štart**, vyberte položku **Všetky programy**, kliknite na položku **HP** a potom kliknite na priečinok tlačiarne.
	- **b.** Kliknite na položku **Inštalácia a softvér tlačiarne** a potom vyberte položku **Pripojiť novú tlačiareň**.
- **c.** Po zobrazení softvérovej obrazovky **Možnosti pripojenia** vyberte položku **Bezdrôtové pripojenie**. Zo zoznamu zistených tlačiarní vyberte svoj softvér tlačiarne HP.
- **d.** Postupujte podľa pokynov na obrazovke.
- **5.** Vytlačte dokument.

### **Tlač z počítača s funkciou bezdrôtového rozhrania (OS X)**

- **1.** Skontrolujte, či ste v tlačiarni zapli funkciu Funkcia HP Wireless Direct.
- **2.** V počítači zapnite sieť Wi-Fi.

Ďalšie informácie nájdete v dokumentácii dodanej spoločnosťou Apple.

3. Kliknite na ikonu Wi-Fi a vyberte názov funkcie Funkcia HP Wireless Direct, napríklad **HP-Print-\*\*-Officejet Pro XXXX** , (znaky \*\* predstavujú jedinečné znaky identifikujúce tlačiareň a znaky XXXX názov modelu tlačiarne nachádzajúci sa na tlačiarni).

Ak ste zapli funkciu Funkcia HP Wireless Direct so zabezpečením, po zobrazení výzvy zadajte heslo.

- **4.** Pridajte tlačiareň.
	- **a.** Otvorte pomôcku **System Preferences (Systémové predvoľby)** .
	- **b.** V závislosti od operačného systému kliknite na položku **Tlač a fax** , na položku **Tlač a skenovanie**  alebo na položku **Tlačiarne a skenery** v časti **Hardvér**.
	- **c.** Kliknite na položku + pod zoznamom tlačiarní vľavo.
	- **d.** Zo zoznamu zistených tlačiarní vyberte príslušnú tlačiareň (slovo Bonjour sa nachádza v pravom stĺpci vedľa názvu tlačiarne) a kliknite na tlačidlo **Add** (Pridať).

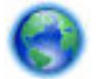

[Kliknutím sem](http://h20180.www2.hp.com/apps/Nav?h_pagetype=s-924&h_client=s-h-e004-01&h_keyword=lp70046-win-OJ6800&h_lang=sk&h_cc=sk) získate prístup k riešeniu problémov online týkajúcich sa funkcie HP Wireless Direct

alebo k ďalšej pomoci s nastavením funkcie HP Wireless Direct. Táto webová lokalita nemusí byť v súčasnosti dostupná vo všetkých jazykoch.

# <span id="page-89-0"></span>**9 Nástroje na spravovanie tlačiarne**

Táto časť obsahuje nasledujúce témy:

- Panel nástrojov (Windows)
- HP Utility (OS X)
- Vstavaný webový server

## **Panel nástrojov (Windows)**

Nástroj Toolbox poskytuje informácie o údržbe zariadenia.

**POZNÁMKA:** Pomôcku Nástroje môžete nainštalovať z disku CD so softvérom HP, ak počítač spĺňa systémové požiadavky. Systémové požiadavky nájdete v súbore Readme, ktorý je k dispozícii na disku CD so softvérom tlačiarne HP dodanom s tlačiarňou.

### **Spustenie pomôcky Nástroje**

- **1.** Otvorte softvér tlačiarne HP. Ďalšie informácie nájdete v časti [Otvorenie softvéru tlačiarne HP](#page-30-0) [\(Windows\)](#page-30-0).
- **2.** Kliknite na položku **Tlač, skenovanie a fax** .
- **3.** Kliknite na položku **Údržba tlačiarne**.

## **HP Utility (OS X)**

Pomôcka HP Utility obsahuje nástroje na konfiguráciu nastavení tlače, kalibráciu tlačiarne, objednávanie spotrebného materiálu online a vyhľadávanie informácií o technickej podpore na webových stránkach.

**POZNÁMKA:** Funkcie dostupné v pomôcke HP Utility sa líšia v závislosti od vybratej tlačiarne.

Upozornenia na hladinu atramentu a indikátory poskytujú iba odhadované hodnoty na účely plánovania. Ak sa zobrazí hlásenie upozorňujúce na nízku hladinu atramentu, zvážte zakúpenie náhradnej atramentovej kazety, aby sa zabránilo možným oneskoreniam pri tlači. Kazety nemusíte vymieňať, kým sa nezhorší kvalita tlače na neprijateľnú úroveň.

Dvakrát kliknite na program HP Utility v priečinku **Hewlett-Packard** umiestnenom v adresári **Aplikácie** na najvyššej úrovni pevného disku.

## **Vstavaný webový server**

Keď je tlačiareň pripojená k sieti, pomocou vstavaného webového servera (servera EWS) tlačiarne môžete zobraziť informácie o stave, meniť nastavenia a spravovať tlačiareň z počítača.

- **POZNÁMKA:** Na zobrazenie alebo zmenu niektorých nastavení sa môže vyžadovať heslo.
- POZNÁMKA: Vstavaný webový server možno otvoriť a používať bez toho, aby bol pripojený na internet. Niektoré funkcie však nebudú k dispozícii.
	- [Informácie o súboroch cookie](#page-90-0)
- <span id="page-90-0"></span>Otvorenie vstavaného webového servera
- [Zámok ovládacieho panela](#page-91-0)
- [Vstavaný webový server nemožno otvoriť](#page-91-0)

### **Informácie o súboroch cookie**

Vstavaný webový server (server EWS) umiestni počas prehľadávania na váš pevný disk veľmi malé textové súbory (súbory cookie). Tieto súbory umožňujú serveru EWS rozpoznať počítač pri najbližšej návšteve. Ak nakonfigurujete napríklad jazyk servera EWS, tento výber sa zapamätá uložením do súboru cookie, aby sa pri nasledujúcom prístupe na server EWS zobrazili stránky v príslušnom jazyku. Niektoré súbory cookie (napríklad súbor cookie na ukladanie špecifických predvolieb zákazníka) sa ukladajú v počítači, kým ich neodstránite manuálne.

Prehľadávač môžete konfigurovať tak, aby prijímal všetky súbory cookie, alebo ho môžete konfigurovať tak, aby vás upozorňoval pri každej ponuke súboru cookie, čo umožňuje rozhodnúť sa v prípade každého súboru cookie, či ho chcete prijať alebo odmietnuť. Na odstránenie neželaných súborov cookie môžete použiť aj prehľadávač.

Ak sa rozhodnete zakázať súbory cookie, v závislosti od tlačiarne vypnite aj jednu alebo viaceré z týchto funkcií:

- Používanie niektorých sprievodcov nastavením
- Zapamätanie nastavenia jazyka prehľadávača EWS
- Prispôsobenie stránky servera Úvod EWS

Informácie o zmene nastavení ochrany osobných údajov a súborov cookie a postupe zobrazenia alebo odstránenia súborov cookie nájdete v dokumentácii k webovému prehľadávaču.

### **Otvorenie vstavaného webového servera**

Prístup k vstavanému webovému serveru môžete získať prostredníctvom siete alebo funkcie HP Wireless Direct.

### **Otvorenie vstavaného webového servera prostredníctvom siete**

**1.** Vyhľadajte adresu IP alebo názov hostiteľa tlačiarne na konfiguračnej strane siete.

Ďalšie informácie nájdete v časti Konfiguračná stránka siete.

**2.** Do podporovaného webového prehľadávača v počítači zadajte adresu IP alebo názov hostiteľa priradený tlačiarni.

Ak je adresa IP napríklad 123.123.123.123, zadajte ju do webového prehľadávača takto: http:// 123.123.123.123

### **Otvorenie vstavaného webového servera pomocou funkcie Funkcia HP Wireless Direct**

- **1.** Na displeji ovládacieho panela tlačiarne sa dotknite položky  $\bar{Q}$  (Funkcia HP Wireless Direct).
- **2.** Ak sa na displeji zobrazí, že je funkcia Funkcia HP Wireless Direct nastavená na možnosť **Vypnúť** , dotykom položky **HP Wireless Direct** funkciu zapnite.
- <span id="page-91-0"></span>**3.** V počítači s bezdrôtovým pripojením zapnite bezdrôtové pripojenie, vyhľadajte názov pre funkciu Funkcia HP Wireless Direct a pripojte sa k nej. Ak ste zapli zabezpečenie funkcie Funkcia HP Wireless Direct, po zobrazení výzvy zadajte heslo pre funkciu Funkcia HP Wireless Direct.
- **4.** Do podporovaného webového prehľadávača v počítači zadajte túto adresu: http:// 192.168.223.1.

### **Zámok ovládacieho panela**

Ak chcete zabrániť neoprávnenému používaniu niektorých funkcií na ovládacom paneli tlačiarne, môžete funkcie zamknúť zo vstavaného webového servera (servera EWS).

Keď je zámok ovládacieho panela zapnutý, k niektorým funkciám nebude možné získať prístup z ovládacieho panela. Samotné nastavenie zámku ovládacieho panela je možné zabezpečiť nastavením hesla správcu v serveri EWS. Heslo sa musí zadať na získanie prístupu k nastaveniu zapnutia alebo vypnutia zámku ovládacieho panela.

### **Vstavaný webový server nemožno otvoriť**

### **Skontrolujte nastavenie siete**

- Skontrolujte, či na pripojenie tlačiarne k sieti nepoužívate telefónny kábel alebo prekrížený kábel.
- Skontrolujte, či je sieťový kábel spoľahlivo pripojený k tlačiarni.
- Skontrolujte, či je zapnutý a správne funguje sieťový rozbočovač, prepínač alebo smerovač.

### **Skontrolujte počítač**

- Skontrolujte, či je používaný počítač pripojený do siete.
- **<sup>2</sup> POZNÁMKA:** Prístup k serveru EWS môžete tiež získať vtedy, ak je funkcia HP Wireless Direct tlačiarne zapnutá a poznáte adresu IP tlačiarne.

### **Skontrolujte webový prehľadávač**

- Skontrolujte, či webový prehľadávač spĺňa minimálne systémové požiadavky. Ďalšie informácie nájdete v systémových požiadavkách v súbore Readme tlačiarne na disku CD so softvérom tlačiarne HP.
- Ak webový prehľadávač používa ľubovoľné nastavenia servera proxy na pripojenie na internet, skúste vypnúť tieto nastavenia. Ďalšie informácie nájdete v dokumentácii dostupnej s webovým prehľadávačom.
- Skontrolujte, či sú súbory cookie a jazyk JavaScript povolené vo webovom prehľadávači. Ďalšie informácie nájdete v dokumentácii dostupnej s webovým prehľadávačom.

### **Skontrolujte adresu IP tlačiarne**

- Ak chcete skontrolovať adresu IP tlačiarne, zistíte ju vytlačením konfiguračnej strany siete. Na displeji ovládacieho panela tlačiarne sa dotknite položky **Nastavenie** , položky **Správy** a potom položky **Správa o konfigur¼cii siete**.
- V príkazovom riadku (Windows) alebo v aplikácii Network Utility (OS X) zadajte príkaz ping pomocou adresy IP tlačiarne.

**<sup>2</sup> POZNÁMKA:** OS X Lion a OS X Mountain Lion: Aplikácia Network Utility sa nachádza v priečinku **Pomôcky** v adresári **Aplikácie** na najvyššej úrovni pevného disku.

OS X Mavericks: otvorte položku **Finder** (Vyhľadávač), stlačte a podržte tlačidlo Option (Možnosti) a vyberte položku **System Information** (Systémové informácie) z ponuky **Apple** ( ). Vyberte položku **Window > Network Utility**.

Ak je adresa IP napríklad 123.123.123.123, do príkazovej výzvy (Windows) ju zadajte takto:

C:\ping 123.123.123.123

– alebo –

V aplikácii Network Utility (OS X) kliknite na kartu **Ping**, do poľa zadajte reťazec 123.123.123.123 a potom kliknite na príkaz **Ping**.

Ak sa zobrazí odpoveď, adresa IP je správna. Ak sa zobrazí hlásenie o uplynutí času, adresa IP je nesprávna.

**TIP:** Ak používate počítač so systémom Windows, môžete navštíviť webovú stránku technickej podpory online spoločnosti HP na adrese [www.hp.com/support](http://h20180.www2.hp.com/apps/Nav?h_pagetype=s-001&h_page=hpcom&h_client=s-h-e008-1&h_product=5390299,5390306&h_lang=sk&h_cc=sk) . Táto webová lokalita poskytuje informácie a nástroje, ktoré vám môžu pomôcť opraviť mnoho bežných problémov s tlačiarňou.

# <span id="page-93-0"></span>**10 Riešenie problémov**

V informáciách uvedených v tejto časti nájdete odporúčané riešenia bežných problémov. Ak tlačiareň nefunguje správne a problém sa nepodarilo vyriešiť pomocou týchto odporúčaní, skúste získať pomoc prostredníctvom niektorej zo služieb technickej podpory uvedených v zozname Technická podpora spoločnosti HP.

Táto časť obsahuje nasledujúce témy:

- Technická podpora spoločnosti HP
- [Získanie pomoci prostredníctvom ovládacieho panela tlačiarne](#page-95-0)
- [Oboznámenie sa s obsahom správ tlačiarne](#page-95-0)
- [Riešenie problémov s tlačiarňou](#page-101-0)
- [Riešenie problémov s tlačou](#page-102-0)
- [Riešenie problémov s kopírovaním](#page-105-0)
- [Riešenie problémov so skenovaním](#page-106-0)
- [Riešenie problémov s faxovaním](#page-109-0)
- [Riešenie problémov pri používaní webových služieb](#page-118-0)
- [Riešenie problémov so sieťou](#page-119-0)
- [Údržba tlačiarne](#page-122-0)
- [Uvoľnenie zaseknutého papiera](#page-125-0)
- [Vyčistenie vozíka tlačovej kazety](#page-133-0)
- [Obnovenie predvolených a iných nastavení](#page-133-0)

## **Technická podpora spoločnosti HP**

- Registrácia tlačiarne
- [Postup pri poskytovaní podpory](#page-94-0)
- [Získanie elektronickej podpory](#page-94-0)
- [Telefonická technická podpora spoločnosti HP](#page-94-0)

### **Registrácia tlačiarne**

Registrácia trvá iba niekoľko minút a umožňuje využívať rýchlejší servis, efektívnejšiu technickú podporu a upozornenia technickej podpory pre tlačiareň. Ak ste nezaregistrovali tlačiareň počas inštalácie softvéru, môžete ju zaregistrovať teraz na adrese <http://www.register.hp.com>.

### <span id="page-94-0"></span>**Postup pri poskytovaní podpory**

V prípade problému postupujte nasledovne:

- **1.** Pozrite si dokumentáciu dodanú s tlačiarňou.
- **2.** Navštívte webovú lokalitu technickej podpory online spoločnosti HP na adrese [www.hp.com/support](http://h20180.www2.hp.com/apps/Nav?h_pagetype=s-001&h_page=hpcom&h_client=s-h-e008-1&h_product=5390299,5390306&h_lang=sk&h_cc=sk) .

Podpora spoločnosti HP online je k dispozícii všetkým zákazníkom spoločnosti HP. Predstavuje najrýchlejší zdroj aktuálnych informácií o produkte a odbornú pomoc a zahŕňa nasledujúce funkcie:

- Rýchly prístup ku kvalifikovaným odborníkom technickej podpory v režime online
- Aktualizácie softvéru a ovládačov tlačiarne
- Cenné informácie o riešení najčastejších problémov
- Bezprostredné aktualizácie tlačiarne, upozornenia na podporu a novinky spoločnosti HP, ktoré sú k dispozícii po zaregistrovaní tlačiarne
- **3.** Zavolajte na oddelenie technickej podpory spoločnosti HP. Ďalšie informácie nájdete v časti Telefonická technická podpora spoločnosti HP.

Možnosti technickej podpory a ich dostupnosť sa líšia v závislosti od tlačiarne, krajiny/regiónu a jazyka.

### **Získanie elektronickej podpory**

Informácie o podpore a záruke nájdete na webovej stránke spoločnosti HP na adrese [www.hp.com/support](http://h20180.www2.hp.com/apps/Nav?h_pagetype=s-001&h_page=hpcom&h_client=s-h-e008-1&h_product=5390299,5390306&h_lang=sk&h_cc=sk) . Táto webová stránka poskytuje informácie a pomôcky, ktoré vám pomôžu opraviť mnoho bežných problémov s tlačiarňou. Po zobrazení výzvy vyberte príslušnú krajinu/región a kliknite na položku **Všetky kontakty HP** . Zobrazia sa kontaktné informácie oddelenia technickej podpory.

Táto webová lokalita tiež ponúka technickú podporu, ovládače, spotrebný materiál, objednávanie informácií a ďalšie možnosti, ako napríklad:

- Prístup k stránkam podpory online.
- Odoslanie e-mailu spoločnosti HP so žiadosťou o odpovede na otázky.
- Spojenie sa s technikom spoločnosti HP prostredníctvom rozhovoru online.
- Vyhľadávanie aktualizácií softvéru tlačiarne HP.

Podporu môžete získať aj zo softvéru HP pre systém Windows alebo OS X, ktorý poskytuje jednoduché, detailné riešenia bežných problémov s tlačou. Ďalšie informácie nájdete v časti [Nástroje na spravovanie](#page-89-0)  [tlačiarne](#page-89-0).

Možnosti technickej podpory a ich dostupnosť sa líšia v závislosti od tlačiarne, krajiny/regiónu a jazyka.

### **Telefonická technická podpora spoločnosti HP**

Možnosti telefonickej podpory a ich dostupnosť sa líšia v závislosti od tlačiarne, krajiny/regiónu a jazyka.

Táto časť obsahuje nasledujúce témy:

- [Pred telefonátom](#page-95-0)
- [Obdobie poskytovania telefonickej podpory](#page-95-0)
- [Telefónne čísla oddelení podpory](#page-95-0)
- [Po uplynutí obdobia bezplatnej telefonickej podpory](#page-95-0)

### <span id="page-95-0"></span>**Pred telefonátom**

Pri telefonickom rozhovore so zamestnancom oddelenia technickej podpory HP buďte v blízkosti tlačiarne a k nej pripojeného počítača. Pripravte si nasledujúce informácie:

- Číslo modelu
- Sériové číslo (umiestnené na zadnej alebo spodnej strane tlačiarne)
- Správy zobrazujúce sa v danej situácii
- Odpovede na nasledujúce otázky:
	- Stala sa už takáto situácia v minulosti?
	- Dokážete ju vyvolať znova?
	- Pridali ste nejaký nový softvér alebo hardvér do počítača v čase, keď sa začal prejavovať tento problém?
	- Prihodilo sa niečo pred vznikom tejto situácie (napríklad búrka alebo ste premiestnili tlačiareň)?

Ak sa potrebujete telefonicky spojiť so spoločnosťou HP, často je vhodné vytlačiť predtým stránku so správou o stave tlačiarne.

### **Obdobie poskytovania telefonickej podpory**

Jednoročná telefonická podpora je k dispozícii v Severnej Amerike, Pacifickej Ázii a Latinskej Amerike (vrátane Mexika). Ak chcete zistiť trvanie telefonickej podpory v Európe, na Strednom východe a v Afrike, prejdite na stránku [www.hp.com/support](http://h20180.www2.hp.com/apps/Nav?h_pagetype=s-001&h_page=hpcom&h_client=s-h-e008-1&h_product=5390299,5390306&h_lang=sk&h_cc=sk) . Účtujú sa štandardné poplatky telekomunikačných spoločností.

### **Telefónne čísla oddelení podpory**

Aktuálny zoznam telefónnych čísiel oddelení technickej podpory spoločnosti HP, ako aj ceny za tieto hovory nájdete na adrese [www.hp.com/support](http://h20180.www2.hp.com/apps/Nav?h_pagetype=s-001&h_page=hpcom&h_client=s-h-e008-1&h_product=5390299,5390306&h_lang=sk&h_cc=sk) .

### **Po uplynutí obdobia bezplatnej telefonickej podpory**

Po uplynutí obdobia bezplatnej telefonickej podpory vám spoločnosť HP môže poskytnúť pomoc za príplatok. Pomoc možno nájsť aj online na webovej lokalite technickej podpory spoločnosti HP na adrese: [www.hp.com/](http://h20180.www2.hp.com/apps/Nav?h_pagetype=s-001&h_page=hpcom&h_client=s-h-e008-1&h_product=5390299,5390306&h_lang=sk&h_cc=sk) [support](http://h20180.www2.hp.com/apps/Nav?h_pagetype=s-001&h_page=hpcom&h_client=s-h-e008-1&h_product=5390299,5390306&h_lang=sk&h_cc=sk) . Ďalšie informácie o možnostiach podpory získate u obchodného zástupcu spoločnosti HP alebo zavolaním na telefónne číslo technickej podpory pre príslušnú krajinu/región.

## **Získanie pomoci prostredníctvom ovládacieho panela tlačiarne**

Ďalšie informácie o tlačiarni nájdete v témach Pomocníka tlačiarne. Niektoré témy Pomocníka obsahujú animácie, ktoré vás prevedú celým postupom, napríklad pri odstraňovaní zaseknutého papiera.

Ak chcete otvoriť témy Pomocníka prostredníctvom ovládacieho panela tlačiarne, na úvodnej obrazovke sa dotknite položky (**Pomocník**).

## **Oboznámenie sa s obsahom správ tlačiarne**

Pri riešení problémov s tlačiarňou vám môže pomôcť, ak si vytlačíte nasledujúce správy.

- [Správa o stave tlačiarne](#page-96-0)
- Konfiguračná stránka siete
- <span id="page-96-0"></span>[Správa o kvalite tlače](#page-99-0)
- [Správa o teste bezdrôtovej siete](#page-101-0)
- [Správa o prístupe na web](#page-101-0)

### **Správa o stave tlačiarne**

Pomocou správy o stave tlačiarne môžete zobraziť aktuálne informácie o tlačiarni a stave atramentových kaziet. Správu o stave tlačiarne možno používať aj pri riešení problémov s tlačiarňou.

Správa o stave tlačiarne obsahuje aj protokol najnovších udalostí.

Ak sa potrebujete telefonicky spojiť so spoločnosťou HP, často je vhodné vytlačiť predtým stránku so správou o stave tlačiarne.

### **Vytlačenie správy o stave tlačiarne**

- **1.** Na ovládacom paneli tlačiarne sa dotknite položky **Nastavenie** .
- **2.** Dotknite sa položky **Správy** a potom položky **Správa o stave tlačiarne**.

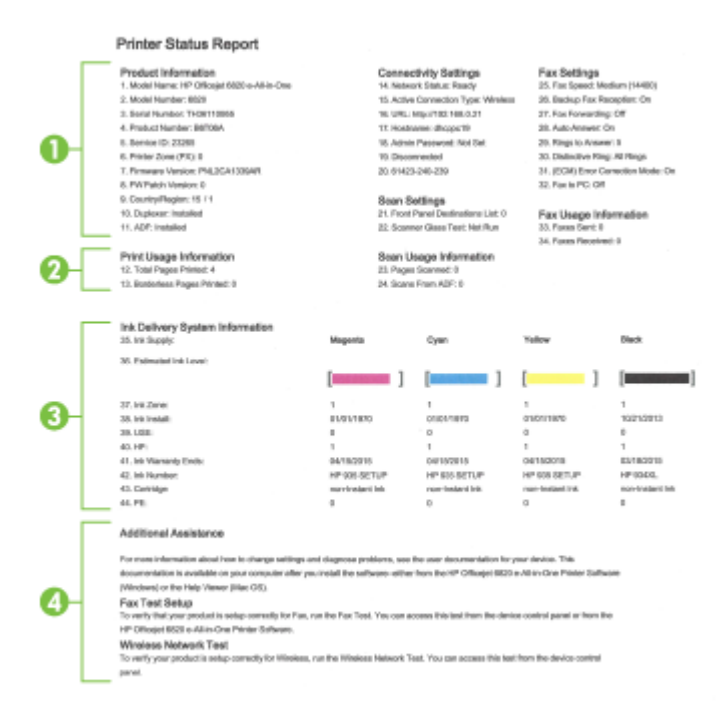

- **1. Informácie o zariadení:** Zobrazuje informácie o tlačiarni (napríklad názov tlačiarne, číslo modelu, sériové číslo a číslo verzie firmvéru) a nainštalované príslušenstvo (napríklad príslušenstvo na automatickú obojstrannú tlač alebo duplexor).
- **2. Informácie o používaní tlačiarne:** zobrazujú súhrnné informácie o stranách vytlačených tlačiarňou.
- **3. Ink Delivery System Information** (Informácie o systéme distribúcie atramentu): Zobrazuje odhadované úrovne atramentu (vo forme grafických ukazovateľov), čísla súčiastok a dátumy uplynutia záruky na atramentové kazety.
- <span id="page-97-0"></span>**POZNÁMKA:** Upozornenia na hladinu atramentu a indikátory poskytujú iba odhadované hodnoty na účely plánovania. Ak sa zobrazí hlásenie upozorňujúce na nízku hladinu atramentu, zvážte zakúpenie náhradnej atramentovej kazety, aby sa zabránilo možným oneskoreniam pri tlači. Kazety nemusíte vymieňať, kým sa nezhorší kvalita tlače na neprijateľnú úroveň.
- **4. Ďalšia pomoc:** obsahuje informácie o tom, kde možno získať ďalšie informácie o tlačiarni, a tiež informácie o tom, ako nastaviť test faxu a spustiť test bezdrôtovej siete.

### **Konfiguračná stránka siete**

Ak je tlačiareň pripojená k sieti, môžete vytlačiť konfiguračnú stranu siete a zistiť z nej nastavenia siete pre tlačiareň, príp. zoznam sietí, ktoré rozpoznala tlačiareň. Posledná strana správy obsahuje zoznam všetkých rozpoznateľných bezdrôtových sietí v oblasti spolu s intenzitou signálu a používanými kanálmi. Môže vám to pomôcť pri výbere sieťového kanála, ktorý ostatné siete nepoužívajú intenzívne (zlepší to výkon siete).

Konfiguračná strana siete vám pomôže vyriešiť problémy s pripojením na sieť. Ak sa potrebujete telefonicky spojiť so spoločnosťou HP, je vhodné vytlačiť predtým túto stranu.

### **Tlač konfiguračnej stránky siete**

- **1.** Na ovládacom paneli tlačiarne sa dotknite položky **Nastavenie** .
- **2.** Dotknite sa položky Správy a potom položky Správa o konfigurácii siete.

### **HP Network Configuration Page**

Model : HP Officejet 6820 e-All-in-One

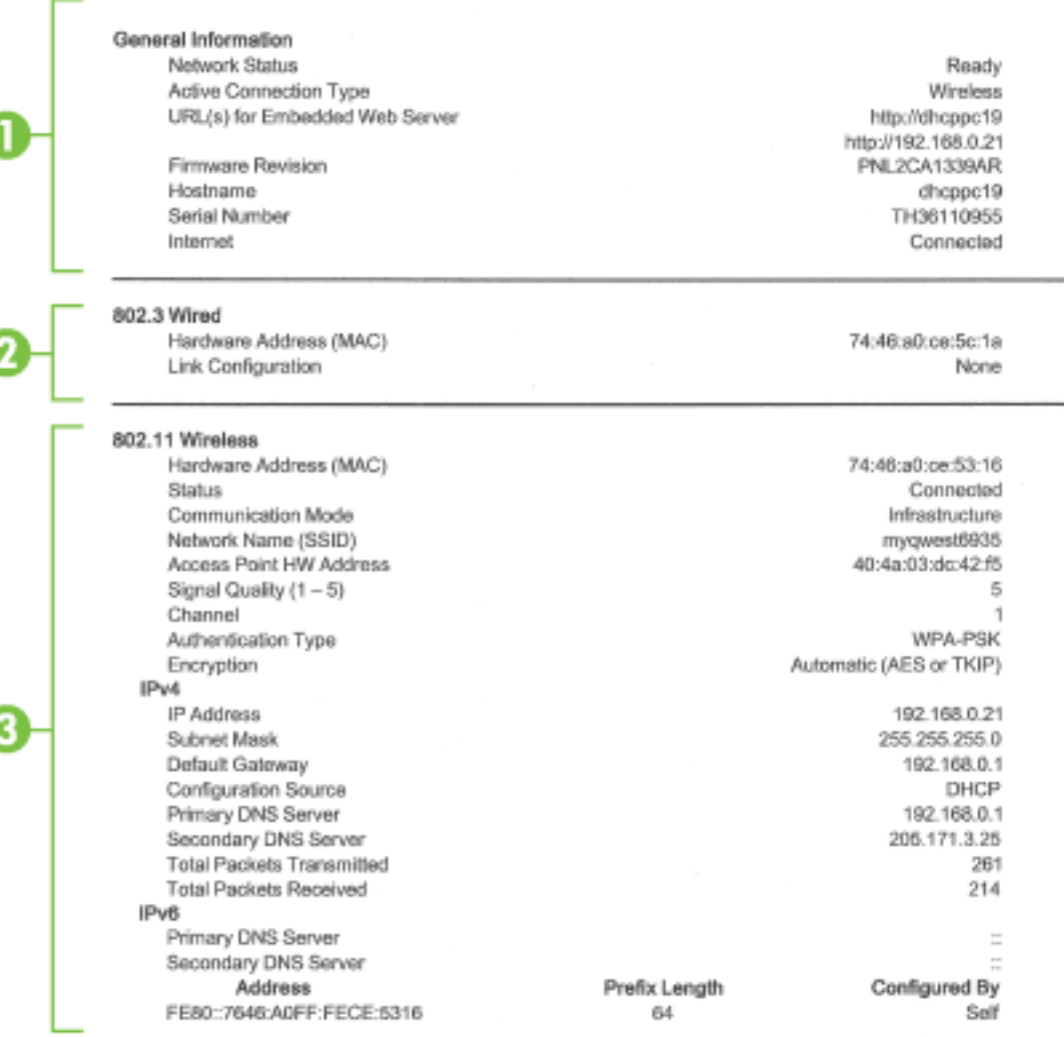

#### Wireless Direct

You cannot use the device's wireless function because it has been disabled. For more information, contact your network administrator or the person who set up the device.

- **1. General Information** (Všeobecné informácie): Zobrazujú informácie o aktuálnom stave a type aktívneho pripojenia siete, ako aj ďalšie informácie, napríklad adresu URL vstavaného webového servera.
- **2. Káblová 802.3:** zobrazuje informácie o aktívnom pripojení k sieti Ethernet, ako je adresa IP, maska podsiete, predvolená brána a hardvérová adresa tlačiarne.
- **3. Bezdrôtová sieť 802.11:** zobrazuje informácie o bezdrôtovom sieťovom pripojení, ako je názov hostiteľa, adresa IP, maska podsiete, predvolená brána a server. Označuje tiež názov siete (SSID), relatívnu intenzitu signálu a aktuálne používané kanály. Môžete skontrolovať zoznam sietí, zistiť, či máte dobrý signál siete, a zmeniť nastavenie bezdrôtovej komunikácie pomocou Sprievodcu nastavením bezdrôtovej siete. Ďalšie informácie nájdete v časti [Zmena typu pripojenia](#page-83-0).
- <span id="page-99-0"></span>**4. Funkcia HP Wireless Direct:** obsahuje informácie o pripojení funkcie Funkcia HP Wireless Direct, ako je názov siete (SSID), adresa IP, maska podsiete, predvolená brána a server.
- **5. Rôzne**: zobrazuje informácie o rozšírených nastaveniach siete.
	- **Port 9100**: tlačiareň podporuje tlač typu Raw IP prostredníctvom portu TCP 9100. Port TCP/IP na tlačiarni je majetkom spoločnosti HP a je predvoleným portom tlače. Prístup k nemu sa získava prostredníctvom softvéru HP (napríklad prostredníctvom portu HP Standard).
	- **Bonjour**: služby Bonjour (využívajúce systém mDNS alebo Multicast Domain Name System) sa zvyčajne používajú v malých sieťach, v ktorých sa nepoužíva tradičný server DNS, na rozpoznávanie adries IP a názvov (prostredníctvom portu UDP 5353).
	- **SLP**: Service Location Protocol (SLP) je štandardný internetový protokol, ktorý poskytuje pracovné prostredie umožňujúce sieťovým aplikáciám rozpoznávať prítomnosť, umiestnenie a konfiguráciu sieťových služieb v podnikových sieťach. Tento protokol zjednodušuje vyhľadávanie a používanie sieťových zdrojov, napríklad tlačiarní, webových serverov, faxov, kamier, systémov súborov, záložných zariadení (páskových jednotiek), databáz, adresárov, e-mailových serverov a kalendárov.
	- **Microsoft Web Services** (Webové služby od spoločnosti Microsoft): povoliť alebo zakázať protokoly Web Services Dynamic Discovery (WS Discovery) od spoločnosti Microsoft alebo tlačové služby Web Services for Devices (WSD) od spoločnosti Microsoft podporované touto tlačiarňou. Zakázaním nepoužívaných tlačových služieb zabrániť prístupu prostredníctvom týchto služieb.
	- **POZNÁMKA:** Ďalšie informácie o službách WS Discovery a WSD Print nájdete na lokalite [www.microsoft.com](http://www.microsoft.com).
	- **IPP**: Protokol IPP (Internet Printing Protocol) je štandardný sieťový protokol pre vzdialenú tlač. Na rozdiel od ostatných vzdialených protokolov na princípe adresy IP podporuje protokol IPP kontrolu prístupu, autentifikáciu a šifrovanie a umožňuje tak bezpečnejšiu tlač.
	- **Nastavenie servera proxy**: zobrazuje informácie o adrese, porte a stave overenia servera proxy. Nastavenie servera proxy môžete zmeniť v serveri EWS.

Ak chcete zmeniť nastavenia servera proxy, v serveri EWS kliknite na položku **Sieť**, na položku **Nastavenia servera proxy** a potom vyberte požadované možnosti.

### **Správa o kvalite tlače**

Problémy s kvalitou tlače môžu mať mnoho príčin – nastavenia softvéru, nekvalitný súbor s obrázkom alebo samotný tlačový systém. Ak nie ste spokojní s kvalitou výtlačkov, môžete vytlačiť diagnostickú stranu kvality tlače, pomocou ktorej môžete ľahšie zistiť, či tlačový systém pracuje správne.

### **Tlač správy o kvalite tlače**

- **1.** Na ovládacom paneli tlačiarne sa dotknite položky **Nastavenie** .
- **2.** Dotknite sa ikony **Správy** .
- **3.** Dotknite sa položky **Správa o kvalite tlače**.

#### **HP Officejet (MMI)** and the direction Print Quality Diagnostic Page

#### Printer Information

Product model number: B6T06A Product serial number: TH36110955 Service ID: 23265 Firmware Version: PNL2CA1339AR Pages printed: Tray 1=5, Total=5, Auto-duplex unit=0 Ink cartridge level": K=100, Y=90, M=90, C=90 "Estimates only. Actual ink levels may vary.

#### **Test Pattern 1**

If the lines are not straight and connected, align the printheads.

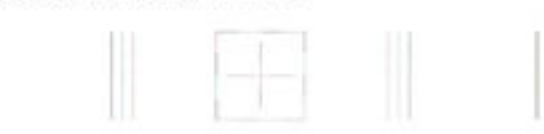

#### **Test Pattern 2**

If you see thin white lines across any of the colored blocks, clean the printheads.

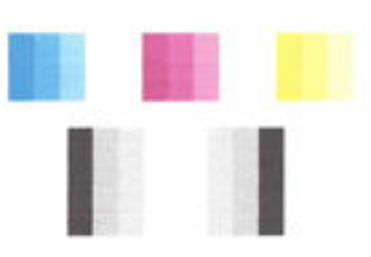

#### **Test Pattern 3** If you see dark lines or white gaps where the arrows are pointing, align printhead.

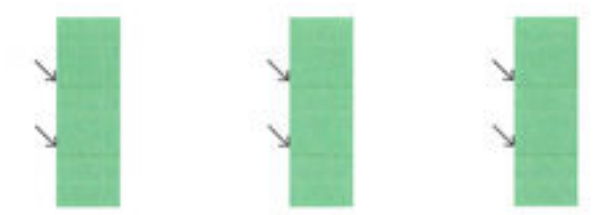

Ak sa na strane objavujú chyby, postupujte podľa nasledujúcich krokov:

**1.** Ak sa na správe o kvalite tlače zobrazujú vyblednuté, čiastočné, pruhované alebo chýbajúce farebné pruhy či vzory, skontrolujte, či nie je v atramentových kazetách nízka hladina atramentu, a vymeňte atramentovú kazetu, ktorej farba sa zhoduje s chybným farebným pruhom či vzorom. Ak nie je v žiadnej z atramentových kaziet nízka hladina atramentu, vyberte a znova nainštalujte všetky atramentové kazety, aby ste zabezpečili, že sú správne vložené.

Kazetu s nízkou hladinou atramentu nevyberajte, kým nemáte k dispozícii novú atramentovú kazetu na výmenu. Informácie o vložení nových kaziet nájdete v časti [Výmena atramentových kaziet](#page-78-0).

- **2.** Ak riadky na vzore testu 1 nie sú rovné a spojené, zarovnajte tlačiareň. Ďalšie informácie nájdete v časti [Údržba tlačovej hlavy a atramentových kaziet.](#page-125-0)
- **3.** Ak na vzore testu 2 prechádzajú cez farebné bloky biele čiary, vyčistite tlačovú hlavu. Ďalšie informácie nájdete v časti [Údržba tlačovej hlavy a atramentových kaziet.](#page-125-0)
- <span id="page-101-0"></span>**4.** Ak sú na vzore testu 3 na miestach, kam smerujú šípky, biele alebo tmavé čiary, zarovnajte tlačovú hlavu. Ďalšie informácie nájdete v časti [Údržba tlačovej hlavy a atramentových kaziet.](#page-125-0)
- **5.** Ak nepomohol žiaden z krokov uvedených vyššie, obráťte sa na oddelenie technickej podpory spoločnosti HP a požiadajte o výmenu tlačovej hlavy. Ďalšie informácie nájdete v časti [Technická](#page-93-0)  [podpora spoločnosti HP.](#page-93-0)

### **Správa o teste bezdrôtovej siete**

Vytlačením strany o teste bezdrôtovej siete získate informácie o bezdrôtovom pripojení tlačiarne. Správa o teste bezdrôtovej siete poskytuje informácie o stave tlačiarne, hardvérovej adrese (adrese MAC) a adrese IP. Ak je tlačiareň pripojená k sieti, správa o teste obsahuje podrobnosti o nastavení siete.

### **Tlač správy o teste bezdrôtovej siete**

- **1.** Na ovládacom paneli tlačiarne sa dotknite položky ( $\bullet$ ) (tlačidlo Bezdrôtové rozhranie) a potom položky (tlačidlo **Nastavenia** ).
- **2.** Dotknite sa položky **Tlač správ**.
- **3.** Dotknite sa položky **Správa o teste bezdrôtovej siete**.

### **Správa o prístupe na web**

Vytlačenie správy o prístupe na web môže pomôcť pri identifikácii problémov týkajúcich sa pripojiteľnosti na internet, ktoré môžu ovplyvniť webové služby.

### **Tlač správy o prístupe na web**

- **1.** Na ovládacom paneli tlačiarne sa dotknite položky **Nastavenie** .
- **2.** Dotknite sa ikony **Správy** .
- **3.** Dotknite sa položky **Správa o prístupe na web**.

## **Riešenie problémov s tlačiarňou**

 $\hat{X}$  **TIP:** (Windows) Na vykonanie diagnostiky a automatickej opravy problémov týkajúcich sa tlače, skenovania a kopírovania spustite aplikáciu [HP Print and Scan Doctor](http://h20180.www2.hp.com/apps/Nav?h_pagetype=s-924&h_client=s-h-e004-01&h_keyword=lp70044-win&h_lang=sk&h_cc=sk). Aplikácia je dostupná len v niektorých jazykoch.

### **Tlačiareň sa nečakane vypína**

- Skontrolujte napájanie a jeho pripojenie.
- Skontrolujte, či je napájací kábel tlačiarne pevne zapojený do funkčnej sieťovej zásuvky.

### **Zlyhanie zarovnania tlačovej hlavy**

- Ak zlyhá proces zarovnania, skontrolujte, či je do vstupného zásobníka vložený nepoužitý, obyčajný biely papier. Ak je vo vstupnom zásobníku pri zarovnávaní atramentových kaziet vložený farebný papier, zarovnanie zlyhá.
- Ak proces zarovnania opakovane zlyháva, možno je potrebné vyčistiť tlačovú hlavu alebo je poškodený snímač. Informácie o čistení tlačovej hlavy nájdete v časti [Údržba tlačovej hlavy a atramentových kaziet.](#page-125-0)
- Ak sa problém nevyrieši vyčistením tlačovej hlavy, obráťte sa na technickú podporu spoločnosti HP. Navštívte stránku [www.hp.com/support](http://h20180.www2.hp.com/apps/Nav?h_pagetype=s-001&h_page=hpcom&h_client=s-h-e008-1&h_product=5390299,5390306&h_lang=sk&h_cc=sk) . Táto webová stránka poskytuje informácie a pomôcky, ktoré vám pomôžu opraviť mnoho bežných problémov s tlačiarňou. Po zobrazení výzvy vyberte príslušnú

krajinu/región a kliknite na položku **Všetky kontakty HP** . Zobrazia sa kontaktné informácie oddelenia technickej podpory.

### <span id="page-102-0"></span>**Problémy s podávaním papiera**

- **Papier sa neodoberá zo zásobníka**
	- Skontrolujte, či je v zásobníku vložený papier. Ďalšie informácie nájdete v časti [Vloženie papiera.](#page-22-0) Papier pred vložením prevzdušnite.
	- Skontrolujte, či sú priečne vodiace lišty nastavené na správne značky v zásobníku pre veľkosť vkladaného papiera. Skontrolujte tiež, či sa vodiace lišty dotýkajú stohu papiera, nie však pritesno.
	- Ubezpečte sa, že je stoh papiera zarovnaný s príslušnými čiarami veľkosti papiera v spodnej časti vstupného zásobníka a nepresahuje označenie výšky stohu na bočnej strane zásobníka.
	- Ubezpečte sa, že je stoh papiera zarovnaný s príslušnými čiarami veľkosti papiera v spodnej časti vstupného zásobníka a nepresahuje označenie výšky stohu na bočnej strane zásobníka.
	- Skontrolujte, či papier v zásobníku nie je pokrútený. Papier narovnajte ohnutím proti smeru krútenia.

#### ● **Strany sú zošikmené**

- Skontrolujte, či je papier vo vstupnom zásobníku zarovnaný s priečnymi vodiacimi lištami papiera. V prípade potreby vytiahnite vstupný zásobník z tlačiarne a znova správne vložte papier tak, aby boli vodiace lišty papiera správne zarovnané.
- Papier vkladajte do tlačiarne, len keď neprebieha tlač.

#### ● **Tlačiareň odoberá viac strán naraz**

- Skontrolujte, či sú priečne vodiace lišty nastavené na správne značky v zásobníku pre veľkosť vkladaného papiera. Skontrolujte tiež, či sa priečne vodiace lišty dotýkajú stohu papiera, nie však pritesno.
- Ubezpečte sa, že je stoh papiera zarovnaný s príslušnými čiarami veľkosti papiera v spodnej časti vstupného zásobníka a nepresahuje označenie výšky stohu na bočnej strane zásobníka.
- Skontrolujte, či zásobník nie je preplnený.
- Ubezpečte sa, že je stoh papiera zarovnaný s príslušnými čiarami veľkosti papiera v spodnej časti vstupného zásobníka a nepresahuje označenie výšky stohu na bočnej strane zásobníka.
- Na dosiahnutie optimálneho výkonu a účinnosti používajte papier HP.

## **Riešenie problémov s tlačou**

 $\hat{X}$  **TIP:** (Windows) Na vykonanie diagnostiky a automatickej opravy problémov týkajúcich sa tlače, skenovania a kopírovania spustite aplikáciu [HP Print and Scan Doctor](http://h20180.www2.hp.com/apps/Nav?h_pagetype=s-924&h_client=s-h-e004-01&h_keyword=lp70044-win&h_lang=sk&h_cc=sk). Aplikácia je dostupná len v niektorých jazykoch.

### **Tlačiareň neodpovedá (netlačí)**

### ● **V tlačovom fronte sú zaseknuté tlačové úlohy**

Otvorte tlačový front, zrušte všetky dokumenty a potom reštartujte počítač. Skúste tlačiť po reštartovaní počítača. Ďalšie informácie nájdete v systéme pomocníka operačného systému.

#### ● **Skontrolujte inštaláciu softvéru HP**

Ak sa tlačiareň počas tlačenia vypne, na obrazovke počítača by sa mala zobraziť výstražná správa. Skontrolujte, či je správne nainštalovaný softvér HP dodaný s tlačiarňou. Úplne odinštalujte softvér HP a znova ho nainštalujte.

#### ● **Skontrolujte káblové pripojenia**

Skontrolujte, či sú obidva konce kábla USB alebo Ethernet spoľahlivo zapojené.

Ak je tlačiareň pripojená k sieti, skontrolujte nasledujúce:

- Skontrolujte indikátor linky nad vstupom napájania v zadnej časti tlačiarne.
- Skontrolujte, či na pripojenie tlačiarne nepoužívate telefónny kábel.

### ● **Skontrolujte bezdrôtové pripojenie tlačiarne**

Ak je tlačiareň pripojená k sieti pomocou bezdrôtového pripojenia, skontrolujte, či indikátor bezdrôtového rozhrania svieti a nebliká. Blikajúci indikátor signalizuje problém s pripojením tlačiarne k sieti. Môžete vytlačiť správu o teste bezdrôtového pripojenia, ktorá pomôže diagnostikovať akékoľvek problémy.

#### **•** Skontrolujte, či nie je v počítači nainštalovaný osobný softvérový firewall

Osobná softvérová brána firewall je bezpečnostný program na ochranu počítača pred prienikmi. Firewall však môže blokovať komunikáciu medzi počítačom a tlačiarňou. Ak sa vyskytuje problém pri komunikácii s tlačiarňou, skúste firewall dočasne zakázať. Ak problém pretrvá, brána firewall nie je zdrojom problému s komunikáciou. Znova povoľte bránu firewall.

Tohto poradcu pri riešení problémov možno použiť na pomoc s pripojením tlačiarne k sieti, ak

máte bránu firewall alebo antivírusovú ochranu, ktorá spôsobuje problém. [Kliknutím sem prejdete](http://h20180.www2.hp.com/apps/Nav?h_pagetype=s-924&h_client=s-h-e004-01&h_keyword=lp70017-win-OJ6800&h_lang=sk&h_cc=sk) [online a získate ďalšie informácie](http://h20180.www2.hp.com/apps/Nav?h_pagetype=s-924&h_client=s-h-e004-01&h_keyword=lp70017-win-OJ6800&h_lang=sk&h_cc=sk). Táto webová lokalita nemusí byť v súčasnosti dostupná vo všetkých jazykoch.

### ● **Reštartovanie tlačiarne a počítača**

Ak tlačiareň stále nereaguje, vypnite ju aj počítač a potom ich znova zapnite.

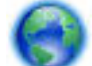

Ak sa pomocou vyššie uvedených riešení nepodarí odstrániť problém, [kliknutím sem zobrazte ďalšie](http://h20180.www2.hp.com/apps/Nav?h_pagetype=s-924&h_client=s-h-e004-01&h_keyword=lp70011-win-OJ6800&h_lang=sk&h_cc=sk)

[informácie o riešení problémov online.](http://h20180.www2.hp.com/apps/Nav?h_pagetype=s-924&h_client=s-h-e004-01&h_keyword=lp70011-win-OJ6800&h_lang=sk&h_cc=sk)

#### **Niečo na strane chýba alebo je nesprávne**

- Skúste použiť riešenia v časti **Kvalita tlače nie je akceptovateľná**
- **Skontrolujte umiestnenie tlačiarne a dĺžku kábla USB**

Silné elektromagnetické polia (napríklad tie, ktoré generujú káble USB) môžu niekedy spôsobiť mierne skreslenie výtlačkov. Presuňte tlačiareň ďalej od zdroja elektromagnetických polí. Odporúča sa tiež používať kábel USB s dĺžkou kratšou ako 3 metre, aby sa minimalizoval vplyv týchto elektromagnetických polí.

### **Kvalita tlače nie je akceptovateľná**

- **1.** Skontrolujte, či používate originálne atramentové kazety HP. Originálne atramentové kazety značky HP sú vyrábané a testované na použitie s tlačiarňami značky HP, čo vám umožňuje opakovane a ľahko dosahovať výborné výsledky.
- **POZNÁMKA:** Spoločnosť HP neručí za kvalitu ani spoľahlivosť spotrebného materiálu od inej spoločnosti ako HP. Na servis tlačiarne z dôvodu použitia neoriginálneho spotrebného materiálu sa nevzťahuje záruka.

Ak ste presvedčení, že ste kúpili originálne atramentové kazety HP, navštívte nasledujúcu stránku:

[www.hp.com/go/anticounterfeit](http://www.hp.com/go/anticounterfeit)

- **2.** Skontrolujte úrovne atramentu. Atramentové kazety môžu obsahovať málo atramentu.
- **POZNÁMKA:** Upozornenia na hladinu atramentu a indikátory poskytujú iba odhadované hodnoty na účely plánovania. Ak sa zobrazí upozornenie na nízku hladinu atramentu, mali by ste mať pripravenú náhradnú kazetu, aby ste sa vyhli možnému oneskoreniu pri tlači. Atramentové kazety stačí vymeniť až vtedy, keď kvalita tlače nebude prijateľná.
- **UPOZORNENIE:** Ak sa atramentové kazety ponechané mimo tlačiarne nepoškodia, tlačová hlava nevyžaduje, aby po nastavení a použití tlačiarne boli všetky kazety neustále nainštalované. Ak najmenej jednu zásuvku kaziet ponecháte dlhšie prázdnu, môže to spôsobiť problémy s kvalitou tlače a možné poškodenie tlačovej hlavy. Ak ste nedávno nechali kazetu dlhší čas mimo tlačiarne alebo ak nedávno došlo k zaseknutiu papiera a spozorovali ste nekvalitnú tlač, vyčistite tlačovú hlavu. Ďalšie informácie nájdete v časti [Údržba tlačovej hlavy a atramentových kaziet.](#page-125-0)

Ďalšie informácie nájdete v časti [Kontrola približných úrovní atramentov.](#page-77-0)

- **3.** Skontrolujte, či je vo vstupnom zásobníku vložený papier. Skontrolujte, či je papier vložený správne a či nie je pokrčený alebo príliš hrubý.
	- Vložte papier s tlačenou stranou nadol. Ak vkladáte napríklad lesklý fotopapier, vložte papier lesklou stranou nadol.
	- Skontrolujte, či je papier položený vo vstupnom zásobníku rovno a či nie je pokrčený. Ak sa papier nachádza pri tlači príliš blízko tlačovej hlavy, môže sa rozmazávať atrament. To sa môže stať napríklad v prípade, ak sa papier zdvihne, pokrčí alebo ak je veľmi hrubý, ako napríklad listová obálka.

Ďalšie informácie nájdete v časti [Vloženie papiera.](#page-22-0)

**4.** Skontrolujte druh papiera.

Spoločnosť HP odporúča používať papiere HP alebo iné typy papiera s technológiou ColorLok, ktoré sú vhodné pre túto tlačiareň. Všetky papiere s logom ColorLok sa nezávisle testujú, aby spĺňali vysoké štandardy s ohľadom na spoľahlivosť a kvalitu tlače a vytvárali dokumenty so sviežimi, živými farbami, výraznejšou čiernou farbou a schli rýchlejšie než bežné obyčajné papiere. Ďalšie informácie nájdete v časti [Základné informácie o papieri.](#page-19-0)

Vždy tlačte na rovný papier. Najlepšie výsledky pri tlači fotografií dosiahnete použitím zdokonaleného fotopapiera HP.

Špecializovaný papier skladujte na chladnom, suchom mieste v originálnom obale, v uzatvárateľnom plastovom vrecku a na rovnom povrchu. Po pripravení na tlač vyberte iba papier, ktorý chcete ihneď použiť. Po dokončení tlače vráťte všetok nepoužitý fotopapier do plastového vrecka. Tým zabránite zvlneniu fotopapiera.

- <span id="page-105-0"></span>**5.** Nastavenia tlače skontrolujete kliknutím na tlačidlo, ktoré slúži na otvorenie dialógového okna **Vlastnosti**. (V závislosti od softvérovej aplikácie môže byť toto tlačidlo označené ako **Vlastnosti**, **Možnosti**, **Nastavenie tlačiarne**, **Vlastnosti tlačiarne**, **Tlačiareň** alebo **Predvoľby**.)
	- V nastaveniach tlače v ovládači tlačiarne skontrolujte, či nie sú nesprávne nastavené farby.

Skontrolujte napríklad to, či dokument nie je nastavený na tlač v odtieňoch sivej. Alebo skontrolujte, či rozšírené nastavenia farieb, ako napríklad sýtosť, jas alebo tón farieb, nie sú nastavené na úpravu vzhľadu farieb.

Skontrolujte, či sa nastavenie kvality tlače zhoduje s typom papiera vloženým v tlačiarni.

Ak sa farby zlievajú, môže byť potrebné zvoliť nižšie nastavenie kvality tlače. Prípadne ak tlačíte vysokokvalitnú fotografiu, vyberte vyššie nastavenie a potom skontrolujte, či je vo vstupnom zásobníku vložený fotopapier, ako napríklad zdokonalený fotopapier HP.

- **POZNÁMKA:** Na niektorých obrazovkách počítačov sa môžu zobrazovať farby odlišne od výtlačkov na papieri. V takomto prípade nie je žiadny problém s tlačiarňou, s nastaveniami tlače ani atramentovými kazetami. Nevyžaduje sa žiadne ďalšie riešenie problémov.
- **6.** Vytlačte a vyhodnoťte správu o kvalite tlače. Ak chcete vytlačiť túto správu, pozrite si časť [Správa o](#page-99-0) [kvalite tlače](#page-99-0)

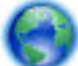

Tento dokument môže pomôcť pri riešení problémov s kvalitou tlače. [Kliknutím sem prejdete online](http://h20180.www2.hp.com/apps/Nav?h_pagetype=s-924&h_client=s-h-e004-01&h_keyword=lp70004-all-OJ6800&h_lang=sk&h_cc=sk)

[a získate ďalšie informácie](http://h20180.www2.hp.com/apps/Nav?h_pagetype=s-924&h_client=s-h-e004-01&h_keyword=lp70004-all-OJ6800&h_lang=sk&h_cc=sk). Táto webová lokalita nemusí byť v súčasnosti dostupná vo všetkých jazykoch.

## **Riešenie problémov s kopírovaním**

 $\hat{X}$  **TIP:** (Windows) Na vykonanie diagnostiky a automatickej opravy problémov týkajúcich sa tlače, skenovania a kopírovania spustite aplikáciu [HP Print and Scan Doctor](http://h20180.www2.hp.com/apps/Nav?h_pagetype=s-924&h_client=s-h-e004-01&h_keyword=lp70044-win&h_lang=sk&h_cc=sk). Aplikácia je dostupná len v niektorých jazykoch.

### **Kópie sú prázdne alebo vyblednuté**

- Nastavenie kontrastu je možno priveľmi svetlé. Na displeji ovládacieho panela tlačiarne sa dotknite položky **Kopírovanie** , položky ( **Nastavenie kopírovania** ), položky **Svetlejšie/tmavšie** a potom pomocou šípok vytvorte tmavšie kópie.
- Príčinou chýbajúcich alebo vyblednutých dokumentov môže byť nastavenie kvality **Rýchlo** (ktorá slúži na vytváranie kópií v kvalite konceptu). Použite nastavenie **Normal (Normálna)** alebo **Best (Najlepšia)** .

### **Veľkosť je zmenšená**

- Možno bolo prostredníctvom ovládacieho panela tlačiarne nastavené zmenšenie alebo zväčšenie alebo iná funkcia kopírovania na účely zmenšenia skenovaného obrázka. Skontrolujte nastavenia kopírovacej úlohy a uistite sa, či sú vhodné pre normálnu veľkosť.
- Znečistená sklenená podložka skenera môže znížiť kvalitu skenovaného obrázka. Vyčistite sklenenú podložku skenera alebo vnútornú stranu veka. Ďalšie informácie nájdete v časti [Údržba tlačiarne.](#page-122-0)
- Táto veľkosť papiera môže byť väčšia ako momentálne vložený originál.

#### **Kvalita kopírovania je nízka**

● **Skontrolujte tlačiareň**

- <span id="page-106-0"></span>— Možno nie je správne zatvorené veko skenera.
- Možno je nutné vyčistiť vnútornú stranu veka alebo sklenenú podložku skenera. Ďalšie informácie nájdete v časti [Údržba tlačiarne.](#page-122-0)
- Ak má tlačiareň podávač dokumentov, môže byť potrebné ho vyčistiť. Ďalšie informácie nájdete v časti [Údržba tlačiarne.](#page-122-0)

### ● **Nežiaduce čiary**

Pravdepodobne je potrebné vyčistiť sklenenú podložku skenera, vnútornú stranu veka alebo rám. Ďalšie informácie nájdete v časti [Údržba tlačiarne.](#page-122-0)

### ● **Kópia je naklonená alebo zošikmená**

Ak používate podávač dokumentov, skontrolujte nasledujúce body:

- Skontrolujte, či nie je vstupný zásobník podávača dokumentov preplnený.
- Skontrolujte, či sa priečne vodiace lišty podávača dokumentov dotýkajú hrán papiera.

Ďalšie informácie nájdete v časti [Vloženie originálu do podávača dokumentov](#page-28-0).

### ● **Horizontálne zrnité alebo biele pásy vo svetlých až stredne sivých plochách**

Predvolené nastavenie vylepšenie možno nie je vhodné pre príslušnú úlohu. Skontrolujte toto nastavenie a v prípade potreby ho zmeňte na vylepšenie textu alebo fotografií. Ďalšie informácie nájdete v časti [Kopírovanie.](#page-44-0)

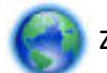

Získajte prístup k riešeniu problémov online a ďalšie informácie o riešeniach problémov s

kopírovaním. [Kliknutím sem prejdete online a získate ďalšie informácie.](http://h20180.www2.hp.com/apps/Nav?h_pagetype=s-924&h_client=s-h-e004-01&h_keyword=lp70034-all-OJ6800&h_lang=sk&h_cc=sk) Táto webová lokalita nemusí byť v súčasnosti dostupná vo všetkých jazykoch.

## **Riešenie problémov so skenovaním**

**TIP:** (Windows) Na vykonanie diagnostiky a automatickej opravy problémov týkajúcich sa tlače, skenovania a kopírovania spustite aplikáciu [HP Print and Scan Doctor](http://h20180.www2.hp.com/apps/Nav?h_pagetype=s-924&h_client=s-h-e004-01&h_keyword=lp70044-win&h_lang=sk&h_cc=sk). Aplikácia je dostupná len v niektorých jazykoch.

### **Skener nevykonal skenovanie**

### ● **Skontrolujte originál**

Skontrolujte, či je originál vložený správne. Ďalšie informácie nájdete v častiach [Položenie predlohy na](#page-27-0) [sklenenú podložku skenera](#page-27-0) a [Vloženie originálu do podávača dokumentov](#page-28-0).

### ● **Skontrolujte tlačiareň**

Tlačiareň možno po istom intervale nečinnosti ukončuje režim spánku, v dôsledku čoho sa spracovanie trocha oneskorí.

### ● **Skontrolujte softvér tlačiarne HP**

Skontrolujte, či je správne nainštalovaný softvér HP dodávaný s tlačiarňou.

— **Windows**: Otvorte softvér tlačiarne HP. Ďalšie informácie nájdete v časti [Otvorenie softvéru](#page-30-0) [tlačiarne HP \(Windows\)](#page-30-0). V zobrazenom okne vyberte položku **Tlač, skenovanie a fax** alebo položku Tlač a skenovanie a potom vyberte položku Skenovať dokument alebo fotografiu v časti Scan **(Skenovanie)** .

— **OS X**: Otvorte pomôcku HP Utility. Ďalšie informácie nájdete v časti [HP Utility \(OS X\).](#page-89-0) V časti **Scan Settings** (Nastavenie skenovania) vyberte položku **Scan to Computer** (Skenovať do počítača) a skontrolujte, či je vybratá možnosť **Enable Scan to Computer** (Povoliť skenovanie do počítača).

### **Skenovanie trvá pridlho**

- Skenovanie s vyšším rozlíšením trvá dlhšie a výsledné súbory sú väčšie. Ak chcete skenovať rýchlejšie, znížte rozlíšenie.
- Ak ste pred pokusom o skenovanie odoslali tlačovú alebo kopírovaciu úlohu, skenovanie sa spustí, ak skener nie je obsadený. Tlačiareň a skener však používajú zdieľanú pamäť, takže skenovanie môže byť pomalšie.

#### **Nenaskenovala sa časť dokumentu alebo chýba text**

- **Skontrolujte originál**
	- Skontrolujte, či ste originál vložili správne.
		- Ďalšie informácie nájdete v časti [Položenie predlohy na sklenenú podložku skenera](#page-27-0) alebo [Vloženie](#page-28-0)  [originálu do podávača dokumentov.](#page-28-0)
	- Ak ste dokument skenovali z podávača dokumentov, skúste ho naskenovať priamo zo sklenenej podložky skenera.
		- Ďalšie informácie nájdete v časti [Položenie predlohy na sklenenú podložku skenera.](#page-27-0)
	- Farebné pozadia môžu spôsobovať, že obrazy v popredí príliš splývajú s pozadím. Skúste upraviť nastavenie pred skenovaním originálu alebo vylepšiť obrázok po naskenovaní originálu.
- **Skontrolujte nastavenia** 
	- Skontrolujte, či je veľkosť vloženého papiera dostatočná pre skenovaný originál.
	- Ak používate softvér tlačiarne HP, jeho predvolené nastavenie môže byť nastavené na automatické vykonanie špecifickej úlohy odlišnej od úlohy, ktorú sa pokúšate vykonať. Pokyny na zmenu vlastností nájdete v Pomocníkovi na obrazovke softvéru tlačiarne.

### **Nemožno upraviť text**

### ● **Skontrolujte, či sa nainštaloval program OCR (optické rozlíšenie znakov):**

V závislosti od operačného systému vykonajte jeden z nasledujúcich postupov:

- **Windows 8.1**: v ľavom dolnom rohu domovskej obrazovky kliknite na šípku nadol, vyberte názov tlačiarne a potom kliknite na položku **Pomôcky**. Vyberte položku **Inštalácia a softvér tlačiarne**. Kliknite na položku **Pridať ďalší softvér**, na položku **Prispôsobiť výber softvéru** a uistite sa, že ste vybrali možnosť OCR.
- **Windows 8**: na domovskej obrazovke kliknite pravým tlačidlom na prázdnu oblasť obrazovky, na paneli aplikácií kliknite na položku **Všetky aplikácie**, vyberte názov tlačiarne a potom kliknite na položku **Pomôcky**. Vyberte položku **Inštalácia a softvér tlačiarne**. Kliknite na položku **Pridať ďalší softvér**, na položku **Prispôsobiť výber softvéru** a uistite sa, že ste vybrali možnosť OCR.
- **Windows 7**, **Windows Vista** a **Windows XP**: na pracovnej ploche počítača kliknite na ponuku **Štart**, vyberte položku **Všetky programy**, kliknite na položku **HP**, vyberte názov svojej tlačiarne a potom vyberte položku **Inštalácia a softvér tlačiarne**. Kliknite na položku **Pridať ďalší softvér**, na položku **Prispôsobiť výber softvéru** a uistite sa, že ste vybrali možnosť OCR.
Pri skenovaní originálu skontrolujte, či ste vybrali typ dokumentu v softvéri, ktorý vytvára upraviteľný text. Ak je text klasifikovaný ako grafika, neskonvertuje sa na text.

Ak používate samostatný program OCR, môže byť prepojený s textovým procesorom, ktorý nevykonáva úlohy programu OCR. Ďalšie informácie nájdete v dokumentácii dodanej s programom OCR.

Skontrolujte, či ste vybrali jazyk OCR, ktorý zodpovedá jazyku použitému v skenovanom dokumente. Ďalšie informácie nájdete v dokumentácii dodanej s programom OCR.

#### ● **Skontrolujte originály**

— Skontrolujte, či ste originál vložili správne.

Ďalšie informácie nájdete v časti [Položenie predlohy na sklenenú podložku skenera](#page-27-0) alebo [Vloženie](#page-28-0)  [originálu do podávača dokumentov](#page-28-0).

- Skontrolujte, či dokument nie je šikmo.
- Softvér nemusí byť schopný rozpoznať text, ktorý má veľmi malé medzery medzi písmenami. V texte spracovanom softvérom môžu napríklad chýbať znaky alebo sa v ňom vyskytovať spojené znaky, napríklad "rn" môže vyzerať ako "m".
- Presnosť softvéru závisí od kvality obrázka, veľkosti textu a štruktúry originálu a od kvality samotného skenovania. Uistite sa, že originál má dobrú kvalitu.
- Farebné pozadia môžu spôsobovať, že obrazy v popredí príliš splývajú.

#### **Kvalita naskenovaného obrázka je nízka**

#### ● **Na naskenovanom obrázku bude text alebo obrázky nachádzajúce sa na zadnej strane obojstranného originálu**

Pri obojstranných origináloch sa text alebo obrázky zo zadnej strany môžu "zliať" do naskenovaného obrázka, ak sú originály vytlačené na priveľmi tenkom alebo priehľadnom papieri.

#### ● **Nežiaduce čiary**

Na sklenenej podložke skenera môže byť atrament, lepidlo, korekčná tekutina alebo iná nežiaduca látka. Skúste vyčistiť sklenenú podložku skenera.

Ďalšie informácie nájdete v časti [Údržba tlačiarne](#page-122-0).

#### ● **Naskenovaný obrázok je zošikmený (zakrivený)**

Originál mohol byť vložený nesprávne. Pri vkladaní originálov do podávača dokumentov nezabudnite používať priečne vodiace lišty papiera. Ďalšie informácie nájdete v časti [Vloženie originálu do podávača](#page-28-0)  [dokumentov.](#page-28-0)

Ak chcete dosiahnuť najlepšie výsledky, na skenovanie radšej používajte sklenenú podložku skenera ako podávač dokumentov. Ďalšie informácie nájdete v časti [Položenie predlohy na sklenenú podložku](#page-27-0)  [skenera.](#page-27-0)

#### ● **Na naskenovanom obrázku sú škvrny, čiary, biele vertikálne pásy alebo iné chyby**

- Ak je sklenená podložka skenera znečistená, vytvorený obrázok nebude mať optimálnu čistotu.
	- V časti [Údržba tlačiarne](#page-122-0) sú uvedené pokyny na vyčistenie.
- Chyby sa môžu nachádzať na origináli, a teda nevznikli pri skenovaní.

#### ● **Veľkosť je zmenšená**

Softvér tlačiarne HP môže byť nastavený na zmenšenie skenovaného obrázka.

Ďalšie informácie o zmene nastavenia nájdete v Pomocníkovi softvéru tlačiarne HP.

#### **Nemožno skenovať do e-mailu**

#### ● **Nie je správne nastavený profil pre e-maily**

Skontrolujte, či je v softvéri HP zadané správne nastavenie servera SMTP odchádzajúcej pošty. Ďalšie informácie o nastavení servera SMTP nájdete v dokumentácii od poskytovateľa e-mailových služieb.

#### ● **Pri odosielaní e-mailových správ viacerým prijímateľom sa správy odošlú len niektorým z nich**

E-mailové adresy pravdepodobne nie sú správne alebo ich e-mailový server nerozpoznal. Skontrolujte, či sú v softvéri HP správne zadané e-mailové adresy všetkých prijímateľov e-mailov. Skontrolujte, či sa v priečinku prijatých správ nenachádzajú správy o nedoručení prijaté z e-mailového servera.

#### ● **Odosielanie veľkých e-mailových správ**

Niektoré e-mailové servery sú konfigurované tak, aby odmietali e-mailové správy, ktoré presahujú určitú veľkosť. Ak chcete zistiť, či je vo vašom e-mailovom serveri nastavený limit maximálnej veľkosti súboru, pozrite si dokumentáciu od poskytovateľa e-mailových služieb. Ak e-mailový server má takýto limit, zmeňte maximálnu veľkosť prílohy e-mailov v profile pre odchádzajúce e-maily na menšiu hodnotu, ako je hodnota nastavená v e-mailovom serveri.

Prístup k riešeniu problémov online a ďalšie informácie o riešeniach problémov so skenovaním.

[Kliknutím sem prejdete online a získate ďalšie informácie](http://h20180.www2.hp.com/apps/Nav?h_pagetype=s-924&h_client=s-h-e004-01&h_keyword=lp70003-win-OJ6800&h_lang=sk&h_cc=sk). Táto webová lokalita nemusí byť v súčasnosti dostupná vo všetkých jazykoch.

# **Riešenie problémov s faxovaním**

Táto časť obsahuje informácie o riešení problémov s nastavením faxu tlačiarne. Ak tlačiareň nie je správne nastavená na faxovanie, môžu sa vyskytnúť problémy pri odosielaní faxov, prijímaní faxov alebo v oboch prípadoch.

Ak sa vyskytujú problémy s faxovaním, vytlačte správu o teste faxu a skontrolujte stav tlačiarne. Ak tlačiareň nie je správne nastavená na faxovanie, test zlyhá. Tento test vykonajte až po dokončení nastavenia tlačiarne na faxovanie.

Ak test zlyhá, preštudujte si informácie v správe a skúste pomocou nich vyriešiť zistené problémy. Získajte ďalšie informácie o spustení testu faxu. [Kliknutím sem prejdete online a získate ďalšie informácie.](http://h20180.www2.hp.com/apps/Nav?h_pagetype=s-924&h_client=s-h-e004-01&h_keyword=lp70048-all-OJ6800&h_lang=sk&h_cc=sk)

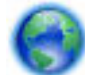

Ak máte problémy s faxovaním, [kliknutím sem získate prístup k riešeniu problémov online](http://h20180.www2.hp.com/apps/Nav?h_pagetype=s-924&h_client=s-h-e004-01&h_keyword=lp70045-all-OJ6800&h_lang=sk&h_cc=sk) na

vyriešenie problému. Táto webová lokalita nemusí byť v súčasnosti dostupná vo všetkých jazykoch.

Ďalšiu pomoc nájdete na webovej lokalite technickej podpory online spoločnosti HP na adrese [www.hp.com/](http://h20180.www2.hp.com/apps/Nav?h_pagetype=s-001&h_page=hpcom&h_client=s-h-e008-1&h_product=5390299,5390306&h_lang=sk&h_cc=sk) [support](http://h20180.www2.hp.com/apps/Nav?h_pagetype=s-001&h_page=hpcom&h_client=s-h-e008-1&h_product=5390299,5390306&h_lang=sk&h_cc=sk) .

- [Zlyhanie testu faxu](#page-110-0)
- [Na displeji je stále zobrazené hlásenie Vyvesené slúchadlo](#page-114-0)
- [Problémy tlačiarne s odosielaním a prijímaním faxov](#page-114-0)
- [Tlačiareň nemôže prijímať faxy, ale môže ich odosielať](#page-115-0)
- [Tlačiareň nemôže odosielať faxy, ale môže ich prijímať](#page-117-0)
- [Na záznamníku sa nachádzajú nahrané tóny faxu](#page-117-0)
- [Telefónny kábel dodaný s tlačiarňou nie je dostatočne dlhý](#page-117-0)

[Počítač nedokáže prijímať faxy \(funkcia Digitálny fax HP\)](#page-118-0)

### <span id="page-110-0"></span>**Zlyhanie testu faxu**

Ak spustený test faxu zlyhal, prezrite si správu so základnými informáciami o chybe. Ak chcete získať podrobnejšie informácie, v správe zistite, ktorá časť testu zlyhala, a skúste problém vyriešiť podľa príslušnej témy v tejto časti.

#### **Zlyhanie testu "Test hardvéru faxu"**

- Vypnite tlačiareň stlačením ikony (<sup>l</sup>) (tlačidlo Napájanie) na ovládacom paneli tlačiarne a potom odpojte napájací kábel zo zadnej strany tlačiarne. Po niekoľkých sekundách znova pripojte napájací kábel a potom zapnite napájanie. Znova spustite test. Ak test opäť zlyhá, pozrite si ďalšie informácie o riešení problémov v tejto časti.
- Skúste odoslať alebo prijať testovací fax. Ak úspešne odošlete alebo prijmete fax, možno problém nie je aktuálny.
- Ak spúšťate test zo **Sprievodcu nastavením faxu** (Windows) alebo programu **HP Utility** (OS X), skontrolujte, či tlačiareň nie je zaneprázdnená dokončovaním inej úlohy, napríklad prijímaním faxu alebo vytváraním kópie. Skontrolujte, či sa na displeji nezobrazuje správa, že je tlačiareň zaneprázdnená. Ak je tlačiareň zaneprázdnená, pred spustením testu počkajte na dokončenie úlohy a prepnutie tlačiarne do pohotovostného režimu.
- Používajte len telefónny kábel dodaný s tlačiarňou. Ak tlačiareň nepripojíte k telefónnej zásuvke v stene pomocou dodaného telefónneho kábla, môže sa stať, že nebudete môcť úspešne odosielať a prijímať faxy. Po pripojení telefónneho kábla dodaného s tlačiarňou znova spustite test faxu.
- Problémy s faxovaním môže spôsobovať používanie rozdeľovača telefónnej linky. (Rozdeľovač je dvojkáblový konektor, ktorý sa zapája do telefónnej zásuvky v stene.) Skúste odstrániť rozdeľovač a pripojiť tlačiareň priamo k telefónnej zásuvke v stene.

Po vyriešení všetkých problémov spustite znova test faxu. Skontrolujte, či bol test úspešný a či je tlačiareň pripravená na faxovanie. Ak test **Test hardvéru faxu** naďalej zlyháva a problémy s faxovaním pretrvávajú, požiadajte o pomoc oddelenie technickej podpory spoločnosti HP. Navštívte stránku [www.hp.com/support](http://h20180.www2.hp.com/apps/Nav?h_pagetype=s-001&h_page=hpcom&h_client=s-h-e008-1&h_product=5390299,5390306&h_lang=sk&h_cc=sk) . Táto webová stránka poskytuje informácie a pomôcky, ktoré vám pomôžu opraviť mnoho bežných problémov s tlačiarňou. Po zobrazení výzvy vyberte príslušnú krajinu/región a kliknite na položku **Všetky kontakty HP** . Zobrazia sa kontaktné informácie oddelenia technickej podpory.

#### **Zlyhanie testu "Pripojenie faxu k aktívnej telefónnej zásuvke"**

- Skontrolujte prepojenie medzi telefónnou zásuvkou v stene a tlačiarňou a spoľahlivosť telefónneho kábla.
- Používajte len telefónny kábel dodaný s tlačiarňou. Ak tlačiareň nepripojíte k telefónnej zásuvke v stene pomocou dodaného telefónneho kábla, môže sa stať, že nebudete môcť úspešne odosielať a prijímať faxy. Po pripojení telefónneho kábla dodaného s tlačiarňou znova spustite test faxu.
- Skontrolujte správne pripojenie tlačiarne k telefónnej zásuvke v stene. Jeden koniec telefónneho kábla dodaného v balení spolu s tlačiarňou pripojte do telefónnej zásuvky v stene a druhý koniec pripojte do portu s označením 1-LINE na zadnej strane tlačiarne.

Získajte ďalšie informácie o nastavení a testovaní faxu. [Kliknutím sem prejdete online a získate ďalšie](http://h20180.www2.hp.com/apps/Nav?h_pagetype=s-924&h_client=s-h-e004-01&h_keyword=lp70048-all-OJ6800&h_lang=sk&h_cc=sk) [informácie](http://h20180.www2.hp.com/apps/Nav?h_pagetype=s-924&h_client=s-h-e004-01&h_keyword=lp70048-all-OJ6800&h_lang=sk&h_cc=sk).

● Problémy s faxovaním môže spôsobovať používanie rozdeľovača telefónnej linky. (Rozdeľovač je dvojkáblový konektor, ktorý sa zapája do telefónnej zásuvky v stene.) Skúste odstrániť rozdeľovač a pripojiť tlačiareň priamo k telefónnej zásuvke v stene.

- K telefónnej zásuvke v stene, ktorú používate pre tlačiareň, skúste pripojiť fungujúci telefón a telefónny kábel a skontrolujte, či počujete oznamovací tón. Ak nepočujete oznamovací tón, obráťte sa na telekomunikačného operátora a požiadajte o kontrolu linky.
- Skúste odoslať alebo prijať testovací fax. Ak úspešne odošlete alebo prijmete fax, možno problém nie je aktuálny.

Po vyriešení všetkých problémov spustite znova test faxu. Skontrolujte, či bol test úspešný a či je tlačiareň pripravená na faxovanie.

#### **Zlyhanie testu "Telefónny kábel pripojený k správnemu portu faxu"**

Používajte len telefónny kábel dodaný s tlačiarňou. Ak tlačiareň nepripojíte k telefónnej zásuvke v stene pomocou dodaného telefónneho kábla, môže sa stať, že nebudete môcť úspešne odosielať a prijímať faxy. Po pripojení telefónneho kábla dodaného s tlačiarňou znova spustite test faxu.

Problémy s faxovaním môže spôsobovať používanie rozdeľovača telefónnej linky. (Rozdeľovač je dvojkáblový konektor, ktorý sa zapája do telefónnej zásuvky v stene.) Skúste odstrániť rozdeľovač a pripojiť tlačiareň priamo k telefónnej zásuvke v stene.

#### **Zapojte telefónny kábel do správneho portu**

- **1.** Jeden koniec telefónneho kábla dodaného v balení spolu s tlačiarňou pripojte k telefónnej zásuvke v stene a druhý koniec pripojte k portu s označením 1-LINE na zadnej strane tlačiarne.
- **POZNÁMKA:** Ak použijete na pripojenie k telefónnej zásuvke v stene port označený ako 2-EXT, nebudete môcť prijímať ani odosielať faxy. Port 2-EXT by sa mal používať len na pripojenie iných zariadení, ako je napríklad záznamník.

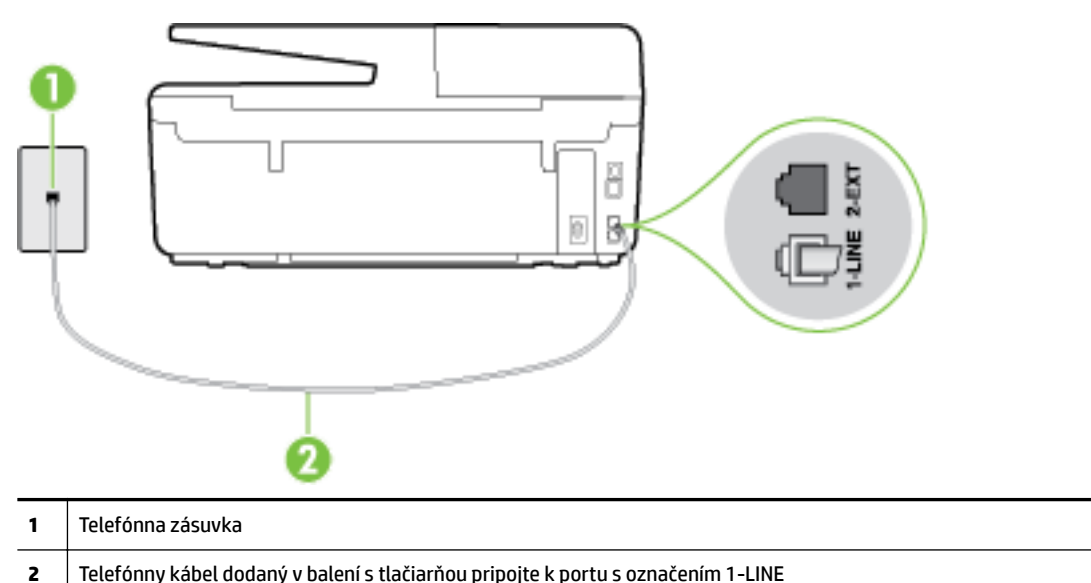

**Obrázok 10-1** Pohľad na zadnú stranu tlačiarne

- **2.** Po pripojení telefónneho kábla k portu 1-LINE znova spustite test faxu. Skontrolujte, či prebehol úspešne a či je tlačiareň pripravená na faxovanie.
- **3.** Skúste odoslať alebo prijať testovací fax.

#### **Zlyhanie testu "Použitie správneho typu telefónneho kábla s faxom"**

Skontrolujte, či ste na pripojenie k telefónnej zásuvke v stene použili telefónny kábel dodaný v balení s tlačiarňou. Jeden koniec telefónneho kábla by mal byť pripojený k portu s označením 1-LINE na zadnej strane tlačiarne a druhý koniec k telefónnej zásuvke v stene, ako je znázornené na obrázku.

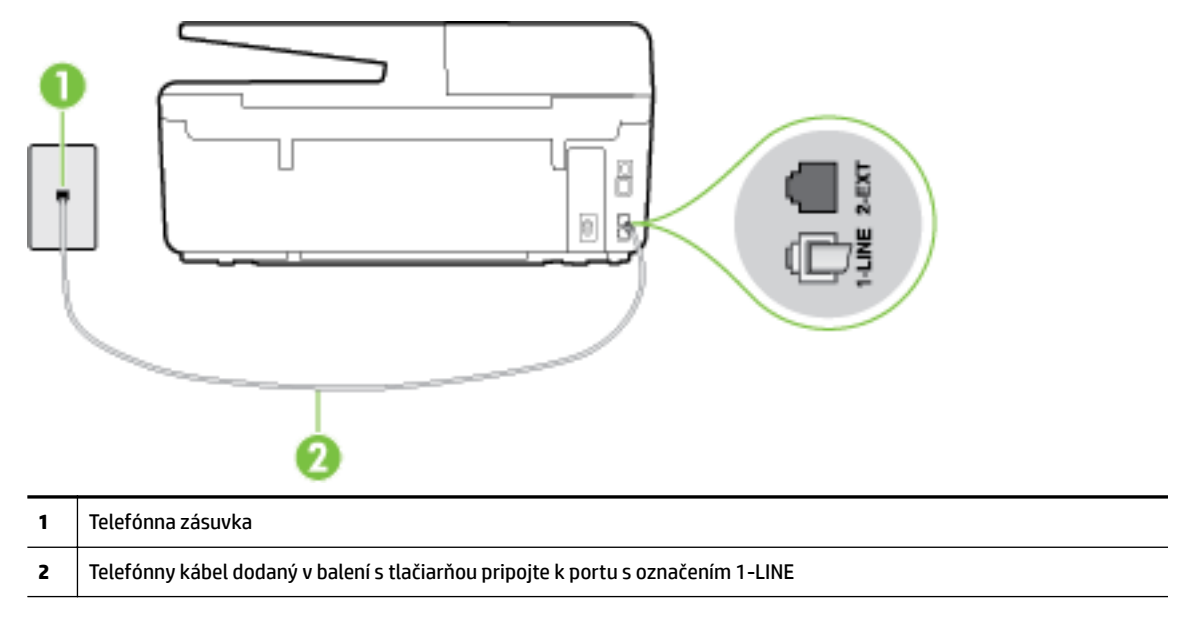

Ak telefónny kábel dodaný s tlačiarňou nie je dostatočne dlhý, môžete ho predĺžiť pomocou dvojžilového telefónneho kábla. Tento kábel si môžete kúpiť v predajniach s telefónnym príslušenstvom.

- Skontrolujte prepojenie medzi telefónnou zásuvkou v stene a tlačiarňou a spoľahlivosť telefónneho kábla.
- Používajte len telefónny kábel dodaný s tlačiarňou. Ak tlačiareň nepripojíte k telefónnej zásuvke v stene pomocou dodaného telefónneho kábla, môže sa stať, že nebudete môcť úspešne odosielať a prijímať faxy. Po pripojení telefónneho kábla dodaného s tlačiarňou znova spustite test faxu.
- Problémy s faxovaním môže spôsobovať používanie rozdeľovača telefónnej linky. (Rozdeľovač je dvojkáblový konektor, ktorý sa zapája do telefónnej zásuvky v stene.) Skúste odstrániť rozdeľovač a pripojiť tlačiareň priamo k telefónnej zásuvke v stene.

#### **Zlyhanie testu "Zistenie oznamovacieho tónu"**

- Zlyhanie testu môžu spôsobiť iné zariadenia, ktoré využívajú spoločnú telefónnu linku s tlačiarňou. Ak chcete zistiť, či problémy spôsobuje iné zariadenie, odpojte všetky zariadenia od telefónnej linky a znova spustite test. Ak test **Test zisťovania oznamovacieho tónu** po odpojení iných zariadení prebehne bez problémov, problémy spôsobuje najmenej jedno zariadenie. Skúste ich postupne po jednom zapájať a vždy znova spustiť test, aby ste zistili, ktoré zariadenie spôsobuje problémy.
- K telefónnej zásuvke v stene, ktorú používate pre tlačiareň, skúste pripojiť fungujúci telefón a telefónny kábel a skontrolujte, či počujete oznamovací tón. Ak nepočujete oznamovací tón, obráťte sa na telekomunikačného operátora a požiadajte o kontrolu linky.
- Skontrolujte správne pripojenie tlačiarne k telefónnej zásuvke v stene. Jeden koniec telefónneho kábla dodaného v balení spolu s tlačiarňou pripojte k telefónnej zásuvke v stene a druhý koniec pripojte k portu s označením 1-LINE na zadnej strane tlačiarne.
- Problémy s faxovaním môže spôsobovať používanie rozdeľovača telefónnej linky. (Rozdeľovač je dvojkáblový konektor, ktorý sa zapája do telefónnej zásuvky v stene.) Skúste odstrániť rozdeľovač a pripojiť tlačiareň priamo k telefónnej zásuvke v stene.
- Test môže zlyhať, ak telefónny systém nepoužíva štandardný oznamovací tón, napríklad pri niektorých systémoch pobočkovej ústredne. Nespôsobí to však problémy pri odosielaní alebo prijímaní faxov. Pokúste sa odoslať alebo prijať skúšobný fax.
- Skontrolujte správnosť nastavenia krajiny/regiónu. Ak nie je správne nastavená krajina/región, môže dôjsť k zlyhaniu testu a problémom pri odosielaní a prijímaní faxov.
- Tlačiareň pripojte k analógovej telefónnej linke, inak nebudete môcť odosielať ani prijímať faxy. Ak chcete zistiť, či telefónna linka nie je digitálna, pripojte k nej obyčajný analógový telefón a skontrolujte, či počujete oznamovací tón. Ak nepočujete normálny oznamovací tón, telefónna linka môže byť nastavená pre digitálne telefóny. Tlačiareň pripojte k analógovej telefónnej linke a skúste odoslať alebo prijať fax.
- Používajte len telefónny kábel dodaný s tlačiarňou. Ak tlačiareň nepripojíte k telefónnej zásuvke v stene pomocou dodaného telefónneho kábla, môže sa stať, že nebudete môcť úspešne odosielať a prijímať faxy. Po pripojení telefónneho kábla dodaného s tlačiarňou znova spustite test faxu.

Po vyriešení všetkých problémov spustite znova test faxu. Skontrolujte, či bol test úspešný a či je tlačiareň pripravená na faxovanie. Ak **Test zistenia oznamovacieho tónu** naďalej zlyháva, obráťte sa na telefónnu spoločnosť a požiadajte o kontrolu telefónnej linky.

#### **Zlyhanie testu "Stav faxovej linky"**

- Tlačiareň pripojte k analógovej telefónnej linke, inak nebudete môcť odosielať ani prijímať faxy. Ak chcete zistiť, či telefónna linka nie je digitálna, pripojte k nej obyčajný analógový telefón a skontrolujte, či počujete oznamovací tón. Ak nepočujete normálny oznamovací tón, telefónna linka môže byť nastavená pre digitálne telefóny. Tlačiareň pripojte k analógovej telefónnej linke a skúste odoslať alebo prijať fax.
- Skontrolujte prepojenie medzi telefónnou zásuvkou v stene a tlačiarňou a spoľahlivosť telefónneho kábla.
- Skontrolujte správne pripojenie tlačiarne k telefónnej zásuvke v stene. Jeden koniec telefónneho kábla dodaného v balení spolu s tlačiarňou pripojte k telefónnej zásuvke v stene a druhý koniec pripojte k portu s označením 1-LINE na zadnej strane tlačiarne.
- Zlyhanie testu môžu spôsobiť iné zariadenia, ktoré využívajú spoločnú telefónnu linku s tlačiarňou. Ak chcete zistiť, či problémy spôsobuje iné zariadenie, odpojte všetky zariadenia od telefónnej linky a znova spustite test.
	- Ak **Test stavu faxovej linky** po odpojení iných zariadení prebehne bez problémov, jedno alebo viac zariadení spôsobuje problémy. Skúste ich postupne po jednom zapájať a vždy znovu spustiť test, aby ste zistili, ktoré zariadenie spôsobuje problémy.
	- Ak **Test stavu faxovej linky** zlyhá aj bez pripojenia iných zariadení, pripojte tlačiareň k fungujúcej telefónnej linke a pokračujte v čítaní informácií o riešení problémov v tejto časti.
- Problémy s faxovaním môže spôsobovať používanie rozdeľovača telefónnej linky. (Rozdeľovač je dvojkáblový konektor, ktorý sa zapája do telefónnej zásuvky v stene.) Skúste odstrániť rozdeľovač a pripojiť tlačiareň priamo k telefónnej zásuvke v stene.
- Používajte len telefónny kábel dodaný s tlačiarňou. Ak tlačiareň nepripojíte k telefónnej zásuvke v stene pomocou dodaného telefónneho kábla, môže sa stať, že nebudete môcť úspešne odosielať a prijímať faxy. Po pripojení telefónneho kábla dodaného s tlačiarňou znova spustite test faxu.

<span id="page-114-0"></span>Po vyriešení všetkých problémov spustite znova test faxu. Skontrolujte, či bol test úspešný a či je tlačiareň pripravená na faxovanie. Ak test **Stav faxovej linky** naďalej zlyháva a problémy pri faxovaní naďalej pretrvávajú, obráťte sa na telefónnu spoločnosť a požiadajte o kontrolu linky.

## **Na displeji je stále zobrazené hlásenie Vyvesené slúchadlo**

- Používate nesprávny typ telefónneho kábla. Skontrolujte, či na pripojenie tlačiarne k telefónnej linke používate dvojžilový telefónny kábel dodaný s tlačiarňou. Ak telefónny kábel dodaný s tlačiarňou nie je dostatočne dlhý, môžete ho predĺžiť pomocou telefónneho kábla. Tento kábel si môžete kúpiť v predajniach s telefónnym príslušenstvom.
- Možno sa používa aj iné zariadenie, ktoré používa tú istú telefónnu linku ako tlačiareň. Skontrolujte, či sa nepoužívajú podvojné telefóny (telefóny na rovnakej telefónnej linke, ktoré však nie sú pripojené k tlačiarni) alebo iné zariadenia alebo či nie sú vyvesené ich slúchadlá. Tlačiareň napríklad nemôžete používať na faxovanie, ak je vyvesený podvojný telefón alebo ak používate počítačový telefonický modem na odosielanie e-mailov alebo na prístup na internet.

## **Problémy tlačiarne s odosielaním a prijímaním faxov**

Skontrolujte, či je tlačiareň zapnutá. Pozrite sa na displej tlačiarne. Ak sa na displeji nič nezobrazuje a indikátor ikony (<sup>I</sup>) (tlačidlo Napájanie) nesvieti, tlačiareň je vypnutá. Skontrolujte, či je napájací kábel pevne pripojený k tlačiarni a zapojený do sieťovej zásuvky. Stlačením ikony (l) (tlačidlo Napájanie) zapnite tlačiareň.

Spoločnosť HP odporúča počkať po zapnutí tlačiarne päť minút a až potom odosielať alebo prijímať faxy. Tlačiareň nemôže odosielať ani prijímať faxy, kým prebieha inicializácia po zapnutí.

- Ak je povolená funkcia Digitálny fax HP, možno nebudete môcť odosielať ani prijímať faxy, a to v prípade, že pamäť faxu je plná (obmedzená pamäťou tlačiarne).
- Skontrolujte, či ste na pripojenie k telefónnej zásuvke v stene použili telefónny kábel dodaný v balení s tlačiarňou. Jeden koniec telefónneho kábla by mal byť pripojený k portu s označením 1-LINE na zadnej strane tlačiarne a druhý koniec k telefónnej zásuvke v stene, ako je znázornené na obrázku.

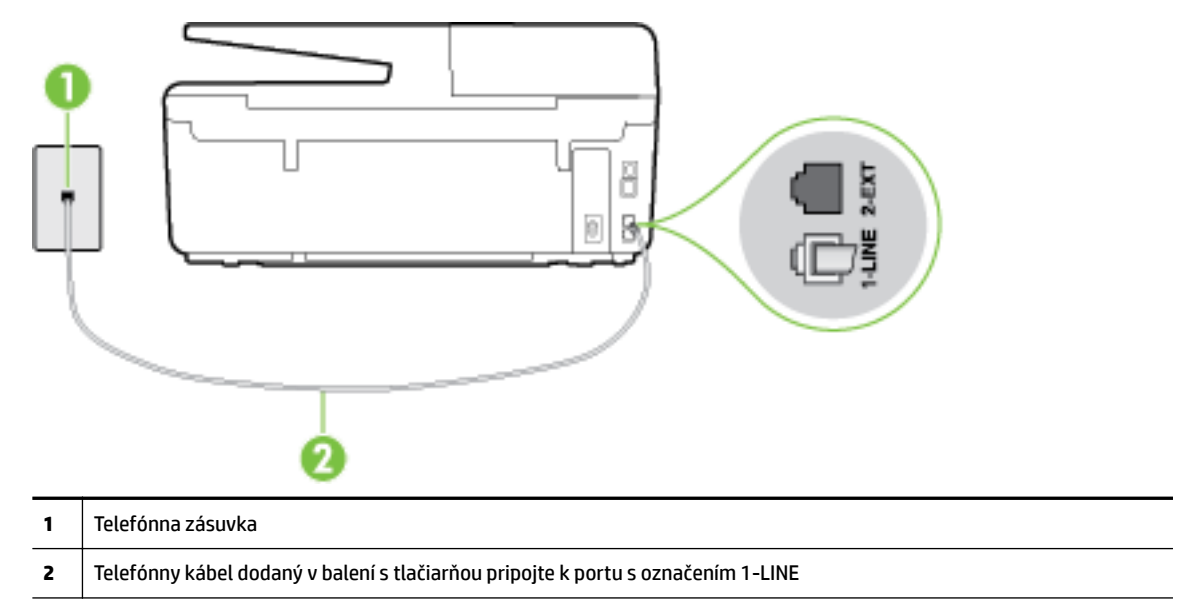

Ak telefónny kábel dodaný s tlačiarňou nie je dostatočne dlhý, môžete ho predĺžiť pomocou dvojžilového telefónneho kábla. Tento kábel si môžete kúpiť v predajniach s telefónnym príslušenstvom.

- <span id="page-115-0"></span>K telefónnej zásuvke v stene, ktorú používate pre tlačiareň, skúste pripojiť fungujúci telefón a telefónny kábel a skontrolujte, či počujete oznamovací tón. Ak nepočujete oznamovací tón, požiadajte o pomoc telekomunikačného operátora.
- Možno sa používa aj iné zariadenie, ktoré používa tú istú telefónnu linku ako tlačiareň. Tlačiareň napríklad nemôžete používať na faxovanie, ak je vyvesený podvojný telefón alebo ak používate počítačový telefonický modem na odosielanie e-mailov alebo na prístup na internet.
- Skontrolujte, či chybu nepôsobil iný proces. Skontrolujte, či sa na displeji alebo na obrazovke počítača nezobrazilo chybové hlásenie s informáciami o probléme a jeho riešení. V prípade chyby nemôže tlačiareň až do odstránenia chybového stavu odosielať ani prijímať faxy.
- Telefónnu linku môže rušiť šum. Telefónne linky s nízkou kvalitou zvuku (so šumom) môžu spôsobovať problémy s faxovaním. Skontrolujte kvalitu zvuku telefónnej linky. Do zásuvky v stene pripojte telefónny prístroj a skontrolujte, či sa na linke vyskytuje statický alebo iný šum. Ak počujete šum, vypnite režim **Režim opravy chyby** (ECM) a skúste znova zopakovať faxovanie. Informácie o zmene režimu ECM nájdete v časti [Odoslanie faxu v režime opravy chýb](#page-56-0). Ak problém pretrváva, spojte sa s telefónnou spoločnosťou.
- Ak používate službu DSL, skontrolujte, či máte pripojený filter DSL, inak nebudete môcť úspešne faxovať. [Kliknutím sem prejdete online a získate ďalšie informácie](http://h20180.www2.hp.com/apps/Nav?h_pagetype=s-924&h_client=s-h-e004-01&h_keyword=lp70048-all-OJ6800&h_lang=sk&h_cc=sk).
- Skontrolujte, či tlačiareň nie je pripojená k telefónnej zásuvke v stene, ktorá je nastavená pre digitálne telefóny. Ak chcete zistiť, či telefónna linka nie je digitálna, pripojte k nej obyčajný analógový telefón a skontrolujte, či počujete oznamovací tón. Ak nepočujete normálny oznamovací tón, telefónna linka môže byť nastavená pre digitálne telefóny.
- Ak používate súkromnú pobočkovú ústredňu alebo konvertor/terminálový adaptér linky ISDN, podľa možnosti skontrolujte, či je tlačiareň pripojená k správnemu portu a či je terminálový adaptér nastavený na správny typ prepínača pre vašu krajinu/región. [Kliknutím sem prejdete online a získate ďalšie](http://h20180.www2.hp.com/apps/Nav?h_pagetype=s-924&h_client=s-h-e004-01&h_keyword=lp70048-all-OJ6800&h_lang=sk&h_cc=sk)  [informácie](http://h20180.www2.hp.com/apps/Nav?h_pagetype=s-924&h_client=s-h-e004-01&h_keyword=lp70048-all-OJ6800&h_lang=sk&h_cc=sk).
- Ak tlačiareň používa spoločnú telefónnu linku so službou DSL, je možné, že modem DSL môže byť nesprávne uzemnený. Nesprávne uzemnený modem DSL môže vytvárať šum na telefónnej linke. Telefónne linky s nízkou kvalitou zvuku (so šumom) môžu spôsobovať problémy s faxovaním. Skontrolujte kvalitu zvuku telefónnej linky. K telefónnej zásuvke v stene pripojte telefónny prístroj a počúvajte, či sa vyskytuje statický alebo iný šum. Ak počujete šum, vypnite modem DSL a úplne ho odpojte od napájania aspoň na 15 minút. Znovu zapnite modem DSL a počúvajte oznamovací tón.
- **POZNÁMKA:** Statický šum sa môže vyskytnúť na linke v budúcnosti znova. Ak tlačiareň prestane odosielať a prijímať faxy, zopakujte uvedený postup.

Ak sa na telefónnej linke stále vyskytuje šum, obráťte sa na telefónnu spoločnosť. Informácie o vypnutí modemu DSL získate od poskytovateľa služby DSL.

● Problémy s faxovaním môže spôsobovať používanie rozdeľovača telefónnej linky. (Rozdeľovač je dvojkáblový konektor, ktorý sa zapája do telefónnej zásuvky v stene.) Skúste odstrániť rozdeľovač a pripojiť tlačiareň priamo k telefónnej zásuvke v stene.

## **Tlačiareň nemôže prijímať faxy, ale môže ich odosielať**

- Ak nepoužívate službu rozlišujúcich vzorov zvonení, skontrolujte, či je funkcia **Rozlíšené zvonenie**  tlačiarne nastavená na hodnotu **Všetky zvonenia** . Ďalšie informácie nájdete v časti [Zmena vzoru](#page-66-0)  [zvonenia pre odpoveď pre rozlíšené zvonenie](#page-66-0).
- Ak je možnosť **Automatická odpoveď** nastavená na hodnotu **Vypnúť** , budete musieť prijímať faxy manuálne. V opačnom prípade tlačiareň fax neprijme. Informácie o manuálnom prijímaní faxov nájdete v časti [Manuálne prijímanie faxov.](#page-57-0)
- Ak máte službu odkazovej schránky na tom istom telefónnom čísle, ktoré používate na faxové volania, faxy musíte prijímať manuálne, nie automaticky. To znamená, že musíte byť k dispozícii a osobne odpovedať na prichádzajúce faxové volania. Získajte informácie o nastavení tlačiarne v prípade, že máte službu odkazovej schránky. [Kliknutím sem prejdete online a získate ďalšie informácie.](http://h20180.www2.hp.com/apps/Nav?h_pagetype=s-924&h_client=s-h-e004-01&h_keyword=lp70048-all-OJ6800&h_lang=sk&h_cc=sk) Ďalšie informácie o manuálnom prijímaní faxov nájdete v časti [Manuálne prijímanie faxov](#page-57-0).
- Ak je počítačový telefonický modem pripojený k rovnakej telefónnej linke ako tlačiareň, skontrolujte, či nie je softvér modemu nastavený na automatické prijímanie faxov. Modemy nastavené na automatické prijímanie faxov prevezmú pri prijímaní všetkých prichádzajúcich faxov kontrolu nad telefónnou linkou, čím zabránia tlačiarni prijímať faxové volania.
- Ak je na spoločnej telefónnej linke s tlačiarňou pripojený záznamník, mohol sa vyskytnúť jeden z nasledujúcich problémov:
	- Nastavenie záznamníka nemusí byť správne pre tlačiareň.
	- Odosielaná správa môže byť príliš dlhá alebo príliš hlasná a neumožní tlačiarni zistiť faxové tóny, čo môže spôsobiť odpojenie faxového zariadenia odosielateľa.
	- Je možné, že záznamník neposkytuje po odoslaní správy dostatočne dlhú chvíľu ticha, takže tlačiareň nie je schopná rozoznať faxové tóny. Tento problém sa najčastejšie vyskytuje v prípade digitálnych záznamníkov.

Problémy by mohli vyriešiť nasledujúce opatrenia:

- Ak máte k tej istej telefónnej linke, ktorú používate na faxové volania, pripojený aj záznamník, skúste ho pripojiť priamo k tlačiarni. [Kliknutím sem prejdete online a získate ďalšie informácie](http://h20180.www2.hp.com/apps/Nav?h_pagetype=s-924&h_client=s-h-e004-01&h_keyword=lp70048-all-OJ6800&h_lang=sk&h_cc=sk).
- Skontrolujte, či je tlačiareň nastavená na automatické prijímanie faxov. Informácie o nastavení tlačiarne na automatické prijímanie faxov nájdete v časti [Prijímanie faxov.](#page-56-0)
- Skontrolujte, či je možnosť **Počet zvonení pred odpovedaním** nastavená na väčší počet zvonení ako záznamník. Ďalšie informácie nájdete v časti [Nastavenie počtu zvonení pred odpovedaním](#page-66-0).
- Odpojte záznamník a pokúste sa prijať fax. Ak sa podarí prijať fax bez záznamníka, problém pravdepodobne spôsoboval záznamník.
- Znovu pripojte záznamník a opäť nahrajte správu odkazu. Nahrajte správu s dĺžkou približne 10 sekúnd. Pri nahrávaní správy hovorte pomaly a nie príliš nahlas. Na konci hlasovej správy ponechajte aspoň 5-sekundové ticho. Na pozadí nahrávky tohto tichého úseku by nemal byť žiadny šum. Pokúste sa znovu prijať fax.
	- **POZNÁMKA:** Niektoré digitálne záznamníky nemusia nechať tichý úsek nahraný na konci správy odkazu. Pre kontrolu si správu odkazu prehrajte.
- Ak je tlačiareň pripojená k spoločnej telefónnej linke s inými typmi telefónnych zariadení, ako je napríklad záznamník, počítačový telefonický modem alebo viacportový prepínač, úroveň faxového signálu sa môže znížiť. Úroveň signálu sa môže znížiť aj v prípade, ak používate rozdeľovač alebo ak z dôvodu predĺženia telefónnych káblov pripojíte ďalšie káble. Zoslabený faxový signál môže spôsobovať problémy s prijímaním faxov.

Ak chcete zistiť, či problémy spôsobuje iné zariadenie, skúste odpojiť od telefónnej linky všetky zariadenia okrem tlačiarne a pokúste sa znova prijať fax. Ak môžete úspešne prijímať faxy bez iných zariadení, problémy spôsobuje niektoré zo zariadení (prípadne viaceré zariadenia). Skúste ich postupne po jednom zapájať a vždy znova prijať fax, aby ste zistili, ktoré zariadenie spôsobuje problémy.

Ak máte nastavený špeciálny vzor zvonenia pre faxové číslo (pomocou služby rozlišujúcich vzorov zvonení od telekomunikačného operátora), skontrolujte, či je funkcia **Rozlíšené zvonenie** v tlačiarni nastavená na príslušnú hodnotu. Ďalšie informácie nájdete v časti [Zmena vzoru zvonenia pre odpoveď](#page-66-0)  [pre rozlíšené zvonenie](#page-66-0).

## <span id="page-117-0"></span>**Tlačiareň nemôže odosielať faxy, ale môže ich prijímať**

● Tlačiareň možno vytáča príliš rýchlo alebo príliš skoro. Medzi jednotlivé číslice budete možno musieť vložiť pauzy. Ak sa chcete napríklad pred vytočením telefónneho čísla spojiť s vonkajšou linkou, za vytáčané prístupové číslo vložte pauzu. Ak vytáčate číslo 95555555 a číslo 9 prepája vonkajšiu linku, pauzu vložte nasledovne: 9-555-5555. Ak chcete do zadávaného faxového čísla pridať medzeru, opakovane sa dotýkajte tlačidla **\***, kým sa na displeji nezobrazí spojovník (**-**).

Fax môžete odoslať aj pomocou funkcie kontrolného vytáčania. To vám umožní počas vytáčania počúvať tóny na telefónnej linke. Môžete určiť rýchlosť vytáčania a počas vytáčania reagovať na výzvy. Ďalšie informácie nájdete v časti [Odoslanie faxu prostredníctvom kontrolného vytáčania](#page-54-0).

● Číslo, ktoré ste zadali pri odosielaní faxu, nemá správny formát alebo sa vyskytol problém s prijímajúcim faxovým zariadením. Pre kontrolu vytočte faxové číslo z telefónu a počúvajte tóny faxu. Ak nepočujete faxové tóny, prijímajúce faxové zariadenie môže byť vypnuté alebo odpojené alebo služba hlasovej pošty ruší telefónnu linku príjemcu. Požiadajte aj príjemcu, aby skontroloval, či sa problém nevyskytol na prijímajúcom faxovom zariadení.

## **Na záznamníku sa nachádzajú nahrané tóny faxu**

- Ak máte k tej istej telefónnej linke, ktorú používate na faxové volania, pripojený aj záznamník, skúste ho pripojiť priamo k tlačiarni. [Kliknutím sem prejdete online a získate ďalšie informácie](http://h20180.www2.hp.com/apps/Nav?h_pagetype=s-924&h_client=s-h-e004-01&h_keyword=lp70048-all-OJ6800&h_lang=sk&h_cc=sk). Ak nepripojíte záznamník odporúčaným spôsobom, faxové tóny sa môžu nahrávať na záznamník.
- Skontrolujte, či je tlačiareň nastavená na automatické prijímanie faxov a či je nastavenie položky **Počet zvonení pred odpovedaním** správne. Počet zvonení do odpovedania musí byť nastavený pre tlačiareň na väčšiu hodnotu ako pre záznamník. Ak ste záznamník aj tlačiareň nastavili na rovnaký počet zvonení do odpovedania, na volanie budú odpovedať obe zariadenia a na záznamník sa nahrajú faxové tóny.
- Odporúčame nastaviť pre záznamník nízky počet zvonení do odpovedania a pre tlačiareň maximálny počet zvonení do odpovedania. (Maximálny počet zvonení sa líši pre jednotlivé krajiny/regióny.) V tomto nastavení bude na volania odpovedať telefónny záznamník a tlačiareň bude sledovať linku. Ak tlačiareň zistí faxové tóny, prijme fax. Ak je prichádzajúce volanie hlasové, záznamník nahrá odkaz. Ďalšie informácie nájdete v časti [Nastavenie počtu zvonení pred odpovedaním.](#page-66-0)

## **Telefónny kábel dodaný s tlačiarňou nie je dostatočne dlhý**

Ak telefónny kábel dodaný s tlačiarňou nie je dostatočne dlhý, môžete ho predĺžiť pomocou dvojžilového telefónneho kábla. Tento kábel si môžete kúpiť v predajniach s telefónnym príslušenstvom.

 $\hat{X}$ **TIP:** Ak bol so zariadením dodaný adaptér pre dvojžilový telefónny kábel, môžete ho použiť na predĺženie spolu so štvoržilovým káblom.

#### **Predĺženie telefónneho kábla**

- **1.** Pripojte telefónny kábel dodaný v balení spolu s tlačiarňou k portu s označením 1-LINE na zadnej strane tlačiarne.
- **2.** Ďalší telefónny kábel pripojte k voľnému portu na káblovej spojke a k telefónnej zásuvke v stene.

## <span id="page-118-0"></span>**Počítač nedokáže prijímať faxy (funkcia Digitálny fax HP)**

- Počítač vybraný pre prijímanie faxov je vypnutý. Uistite sa, že je počítač vybraný na prijímanie faxov po celý čas zapnutý.
- Na inštaláciu a prijímanie faxov sú nakonfigurované dva rozličné počítače a jeden z nich je možno vypnutý. Ak je počítač prijímajúci faxy iný, než bol počítač použitý na inštaláciu, obidva počítače musia byť po celý čas zapnuté.
- Funkcia Digitálny fax HP nie je aktivovaná alebo počítač nie je nakonfigurovaný na prijímanie faxov. Aktivujte funkciu Digitálny fax HP a skontrolujte, či je počítač nakonfigurovaný na prijímanie faxov.

# **Riešenie problémov pri používaní webových služieb**

Ak sa vyskytli problémy s používaním webových služieb, napríklad služby služba HP ePrint a tlačiteľného obsahu HP, skontrolujte nasledujúce nastavenia:

Uistite sa, že tlačiareň je pripojená na internet prostredníctvom siete Ethernet alebo bezdrôtového pripojenia.

**POZNÁMKA:** Tieto webové funkcie nemožno použiť, ak je tlačiareň pripojená pomocou kábla USB.

- Uistite sa, že sú v tlačiarni nainštalované najnovšie aktualizácie produktu. Ďalšie informácie nájdete v časti [Aktualizácia tlačiarne.](#page-29-0)
- Uistite sa, že v tlačiarni sú povolené webové služby. Ďalšie informácie nájdete v časti [Nastavenie](#page-74-0) [webových služieb](#page-74-0).
- Skontrolujte, či je zapnutý a správne funguje sieťový rozbočovač, prepínač alebo smerovač.
- Ak tlačiareň pripájate pomocou kábla siete Ethernet, skontrolujte, či ste tlačiareň nepripojili pomocou telefónneho kábla alebo prekríženého kábla na pripojenie tlačiarne k sieti a či je kábel siete Ethernet bezpečne pripojený k tlačiarni. Ďalšie informácie nájdete v časti [Riešenie všeobecných problémov so](#page-119-0)  [sieťou.](#page-119-0)
- Ak pripájate tlačiareň použitím bezdrôtového pripojenia, skontrolujte, či bezdrôtová sieť funguje správne. Ďalšie informácie nájdete v časti [Tlačiareň nemožno bezdrôtovo pripojiť.](#page-120-0)
- Ak používate službu služba HP ePrint, skontrolujte nasledujúce nastavenia:
	- Uistite sa, že je e-mailová adresa tlačiarne správna.
	- Uistite sa, že je e-mailová adresa tlačiarne jediná adresa uvedená v poli Komu v e-mailovej správe. Ak sú v poli príjemcu uvedené ďalšie e-mailové adresy, odosielané prílohy sa nemusia vytlačiť.
	- Uistite sa, že odosielate dokumenty, ktoré spĺňajú požiadavky služby služba HP ePrint. Ďalšie informácie nájdete v službe HP Connected na adrese [www.hpconnected.com](http://www.hpconnected.com) .
- Ak sa vo vašej sieti používa na pripojenie na internet server proxy, uistite sa, že zadávané nastavenia servera proxy sú správne:
	- Skontrolujte nastavenia používané webovým prehľadávačom (napríklad Internet Explorer, Firefox alebo Safari).
	- Overte si informácie u správcu IT alebo osoby, ktorá nastavila bránu firewall.

Ak sa zmenili nastavenia servera proxy používané v bráne firewall, musíte aktualizovať tieto nastavenia na ovládacom paneli tlačiarne alebo vo vstavanom webovom serveri. Ak toto nastavenie neaktualizujete, nebudete môcť používať webové služby.

Ďalšie informácie nájdete v časti [Nastavenie webových služieb.](#page-74-0)

<span id="page-119-0"></span> $\hat{X}$  **TIP:** Ďalšiu pomoc pri nastavovaní a používaní webových služieb nájdete na lokalite HP Connected na adrese [www.hpconnected.com](http://www.hpconnected.com) .

# **Riešenie problémov so sieťou**

V tejto časti sa uvádzajú riešenia bežných problémov s pripojením alebo používaním tlačiarne v sieti.

- Riešenie všeobecných problémov so sieťou
- [Tlačiareň nemožno bezdrôtovo pripojiť](#page-120-0)

Ďalšie informácie o problémoch so sieťou získate takto:

- Tohto poradcu pri riešení problémov možno použiť pri vyhľadávaní nastavenia zabezpečenia siete. [Kliknutím sem prejdete online a získate ďalšie informácie](http://h20180.www2.hp.com/apps/Nav?h_pagetype=s-924&h_client=s-h-e004-01&h_keyword=lp70018-all-OJ6800&h_lang=sk&h_cc=sk). Táto webová lokalita nemusí byť v súčasnosti dostupná vo všetkých jazykoch.
- Tohto poradcu pri riešení problémov možno použiť na pomoc s konvertovaním pripojenia USB na bezdrôtové pripojenie. [Kliknutím sem prejdete online a získate ďalšie informácie.](http://h20180.www2.hp.com/apps/Nav?h_pagetype=s-924&h_client=s-h-e004-01&h_keyword=lp70015-win-OJ6800&h_lang=sk&h_cc=sk) Táto webová lokalita nemusí byť v súčasnosti dostupná vo všetkých jazykoch.
- Tohto poradcu pri riešení problémov možno použiť na pomoc s pripojením sa k funkcii HP Wireless Direct alebo na riešenie problémov týkajúcich sa funkcie HP Wireless Direct, napríklad ak sa nemožno pripojiť k funkcii HP Wireless Direct, ak nemožno tlačiť počas používania funkcie HP Wireless Direct alebo ak sa nemožno pripojiť na internet. [Kliknutím sem prejdete online a získate ďalšie informácie](http://h20180.www2.hp.com/apps/Nav?h_pagetype=s-924&h_client=s-h-e004-01&h_keyword=lp70046-win-OJ6800&h_lang=sk&h_cc=sk). Táto webová lokalita nemusí byť v súčasnosti dostupná vo všetkých jazykoch.
- Tohto poradcu pri riešení problémov možno použiť pri pripájaní tlačiarne k sieti alebo v prípade, že bola tlačiareň predtým pripojená k sieti a teraz nie je. [Kliknutím sem prejdete online a získate ďalšie](http://h20180.www2.hp.com/apps/Nav?h_pagetype=s-924&h_client=s-h-e004-01&h_keyword=lp70016-win-OJ6800&h_lang=sk&h_cc=sk) [informácie](http://h20180.www2.hp.com/apps/Nav?h_pagetype=s-924&h_client=s-h-e004-01&h_keyword=lp70016-win-OJ6800&h_lang=sk&h_cc=sk). Táto webová lokalita nemusí byť v súčasnosti dostupná vo všetkých jazykoch.
- Tohto poradcu pri riešení problémov možno použiť na pomoc s pripojením tlačiarne k sieti, ak máte bránu firewall alebo antivírusovú ochranu, ktorá spôsobuje problém. Kliknutím sem preidete online [a získate ďalšie informácie](http://h20180.www2.hp.com/apps/Nav?h_pagetype=s-924&h_client=s-h-e004-01&h_keyword=lp70017-win-OJ6800&h_lang=sk&h_cc=sk). Táto webová lokalita nemusí byť v súčasnosti dostupná vo všetkých jazykoch.

## **Riešenie všeobecných problémov so sieťou**

Ak softvér počas inštalácie nemôže nájsť tlačiareň v sieti, zobrazí sa výzva na zadanie adresy IP tlačiarne, ktorá sa nachádza na konfiguračnej strane siete. Ďalšie informácie nájdete v časti Konfiguračná stránka siete.

**TIP:** Ak chcete získať informácie a nástroje, ktoré vám môžu pomôcť opraviť mnoho bežných problémov s tlačiarňou, môžete navštíviť webovú lokalitu technickej podpory online spoločnosti HP na adrese [www.hp.com/support](http://h20180.www2.hp.com/apps/Nav?h_pagetype=s-001&h_page=hpcom&h_client=s-h-e008-1&h_product=5390299,5390306&h_lang=sk&h_cc=sk) .

(Windows) Na vykonanie diagnostiky a automatickej opravy problémov týkajúcich sa tlače, skenovania a kopírovania spustite aplikáciu [HP Print and Scan Doctor](http://h20180.www2.hp.com/apps/Nav?h_pagetype=s-924&h_client=s-h-e004-01&h_keyword=lp70044-win&h_lang=sk&h_cc=sk). Aplikácia je dostupná len v niektorých jazykoch.

Skontrolujte nasledujúce body:

- Pri používaní bezdrôtového pripojenia skontrolujte, či svieti indikátor bezdrôtového rozhrania. Ďalšie informácie nájdete v časti [Zapnutie alebo vypnutie funkcie bezdrôtového rozhrania tlačiarne](#page-84-0).
- Pri používaní pripojenia k sieti Ethernet skontrolujte, či ste počas inštalácie softvéru pripojili po zobrazení výzvy kábel siete Ethernet a či sa rozsvietil indikátor linky blízko konektora v zadnej časti tlačiarne.
- Všetky sieťové káble sú správne pripojené k počítaču a tlačiarni.
- <span id="page-120-0"></span>Sieť je schopná prevádzky a sieťový rozbočovač, prepínač alebo smerovač sú zapnuté.
- (Windows) Všetky aplikácie vrátane antivírusových programov, programov na ochranu pred spywerom a brán firewall sú zatvorené alebo dočasne zakázané.

## **Tlačiareň nemožno bezdrôtovo pripojiť**

Skontrolujte, či ste už nastavili bezdrôtového rozhrania tlačiarne dokončením nastavenia bezdrôtového pripojenia.

Ďalšie informácie o nastavení bezdrôtového pripojenia nájdete v časti [Nastavenie tlačiarne pre bezdrôtovú](#page-82-0) [komunikáciu](#page-82-0).

**<sup>2</sup> POZNÁMKA:** Ak tlačiareň podporuje pripojenie k sieti Ethernet, skontrolujte, či k nej nie je pripojený kábel siete Ethernet. Pripojením kábla Ethernet sa vypne funkcia bezdrôtového rozhrania tlačiarne.

#### **Tabuľka 10-1 Oboznámenie sa fungovaním indikátora bezdrôtového rozhrania (802.11) na tlačiarni**

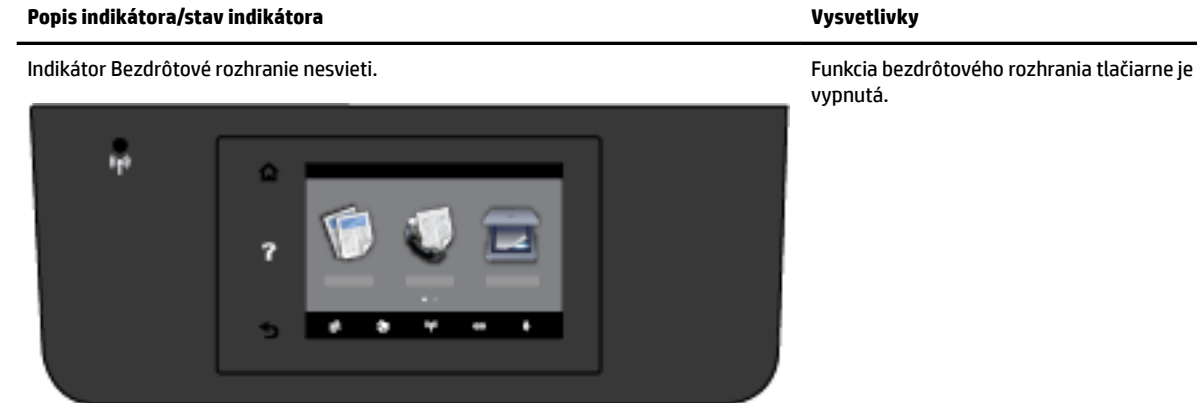

Indikátor Bezdrôtové rozhranie svieti, ale bliká. Funkcia bezdrôtového rozhrania tlačiarne je

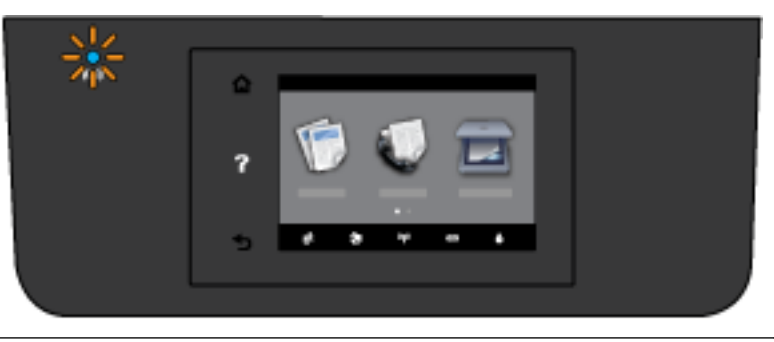

zapnutá, ale tlačiareň nie je pripojená k sieti.

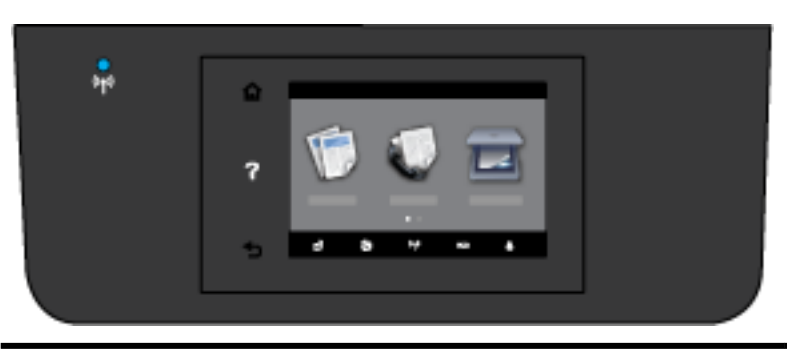

Indikátor Bezdrôtové rozhranie stále svieti. Funkcia bezdrôtového rozhrania tlačiarne je zapnutá a tlačiareň je pripojená k sieti.

Na vytvorenie bezdrôtového pripojenia v tlačiarni skúste vykonať tieto kroky.

**1.** Skontrolujte, či svieti indikátor bezdrôtového rozhrania (802.11). Ak modrý indikátor bezdrôtového rozhrania na ovládacom paneli tlačiarne nesvieti, funkcia bezdrôtového rozhrania je možno vypnutá.

#### **Zapnutie funkcie bezdrôtového rozhrania tlačiarne**

- **a.** Na ovládacom paneli tlačiarne sa dotknite položky ((•)) (tlačidlo Bezdrôtové rozhranie) a potom položky **Nastavenia** .
- **b.** Dotknite sa ikony **Nastavenia bezdrôtového pripojenia**.
- **c.** Posunutím tlačidla zapnete funkciu bezdrôtového rozhrania tlačiarne.

Ak indikátor bezdrôtového rozhrania bliká na modro, znamená to, že tlačiareň nie je pripojená k sieti. Bezdrôtovú komunikáciu nastavte spustením Sprievodcu nastavením bezdrôtovej siete na ovládacom paneli tlačiarne. Ďalšie informácie nájdete v časti [Nastavenie tlačiarne v bezdrôtovej sieti.](#page-83-0)

**2.** skontrolujte, či je počítač pripojený k bezdrôtovej sieti

Ak počítač nemôžete pripojiť k sieti, možno sa vyskytol problém s hardvérom smerovača alebo počítača.

- **3.** Ubezpečte sa, že adresa IP tlačiarne ostala nezmenená. Ak sa od prvej inštalácie zmenila adresa IP tlačiarne, na opätovnú tlač je potrebné spustiť pomôcku Aktualizácia adresy IP. Pomôcku Aktualizácia adresy IP nainštaloval softvér.
	- **a.** Otvorte softvér tlačiarne. Ďalšie informácie nájdete v časti [Otvorenie softvéru tlačiarne HP](#page-30-0)  [\(Windows\)](#page-30-0).
	- **b.** Vyberte pomôcku **Aktualizácia adresy IP**.

Ak test zlyhá, prečítajte si informácie v správe o teste, kde sa uvádza spôsob riešenia problému, a znova spustite test.

- **4.** Spustením testu bezdrôtovej siete sa ubezpečte, že bezdrôtové pripojenie funguje správne.
	- **a.** Skontrolujte, či je tlačiareň zapnutá a či je v zásobníku vložený papier.
	- **b.** Na displeji ovládacieho panela tlačiarne sa dotknite položky **Nastavenie** .
	- **c.** Dotknite sa ikony **Nastavenie siete** .
	- **d.** Dotknite sa ikony **Tlač správ** .
	- **e.** Dotknite sa položky **Správa o teste bezdrôtovej siete**.

Ak test zlyhá, prečítajte si informácie v správe o teste, kde sa uvádza spôsob riešenia problému, a znova spustite test.

- **5.** Reštartujte súčasti bezdrôtovej siete.
	- **a.** Vypnite smerovač a tlačiareň.
	- **b.** Opäť zapnite smerovač a tlačiareň v tomto poradí: najprv smerovač a potom tlačiareň.

Niekedy sa problém so sieťovou komunikáciou vyrieši vypnutím zariadení a ich opätovným zapnutím. Ak stále nie je možné vytvoriť pripojenie, vypnite smerovač, tlačiareň a počítač a potom ich znova zapnite v tomto poradí: najprv smerovač, tlačiareň a potom počítač.

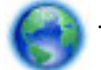

Tohto poradcu pri riešení problémov možno použiť pri pripájaní tlačiarne k sieti alebo v prípade, že

bola tlačiareň predtým pripojená k sieti a teraz nie je. [Kliknutím sem prejdete online a získate ďalšie](http://h20180.www2.hp.com/apps/Nav?h_pagetype=s-924&h_client=s-h-e004-01&h_keyword=lp70016-win-OJ6800&h_lang=sk&h_cc=sk) [informácie](http://h20180.www2.hp.com/apps/Nav?h_pagetype=s-924&h_client=s-h-e004-01&h_keyword=lp70016-win-OJ6800&h_lang=sk&h_cc=sk). Táto webová lokalita nemusí byť v súčasnosti dostupná vo všetkých jazykoch.

<span id="page-122-0"></span>Ak problémy stále pretrvávajú, navštívte lokalitu HP Wireless Printing Center ( [www.hp.com/go/](http://www.hp.com/go/wirelessprinting) [wirelessprinting](http://www.hp.com/go/wirelessprinting) ). (Táto webová lokalita nemusí byť v súčasnosti dostupná vo všetkých jazykoch.) Táto webová lokalita obsahuje najnovšie informácie o nastavení a používaní tlačiarne v bezdrôtovej sieti a o riešení problémov s bezdrôtovým pripojením a bezpečnostným softvérom.

Ak nie je možné vytvoriť bezdrôtové pripojenie, tlačiareň možno pripojiť k sieti aj pomocou kábla Ethernet.

# **Údržba tlačiarne**

Táto časť obsahuje pokyny na udržiavanie tlačiarne v najlepšom prevádzkovom stave. Tieto údržbové postupy vykonávajte podľa potreby.

- Vyčistite sklenenú podložku skenera
- [Čistenie vonkajších častí](#page-123-0)
- [Vyčistenie podávača dokumentov](#page-123-0)
- [Údržba tlačovej hlavy a atramentových kaziet](#page-125-0)

## **Vyčistite sklenenú podložku skenera**

Prach alebo nečistoty na sklenenej podložke skenera, vnútornej strane veka skenera alebo ráme skenera môžu spôsobiť spomalenie výkonu, zníženie kvality skenovania a ovplyvniť presnosť špeciálnych funkcií, napríklad prispôsobenia kópií konkrétneho formátu strany.

Čistenie sklenenej podložky skenera

**A VAROVANIE!** Pred čistením tlačiareň vypnite stlačením položky (<sup>I</sup>) (tlačidlo Napájanie) a odpojením napájacieho kábla z elektrickej zásuvky.

**1.** Nadvihnite veko skenera.

<span id="page-123-0"></span>**2.** Sklenenú podložku skenera a vnútornú stranu veka vyčistite mäkkou handričkou nepúšťajúcou vlákna navlhčenou jemným čistiacim prostriedkom na sklo.

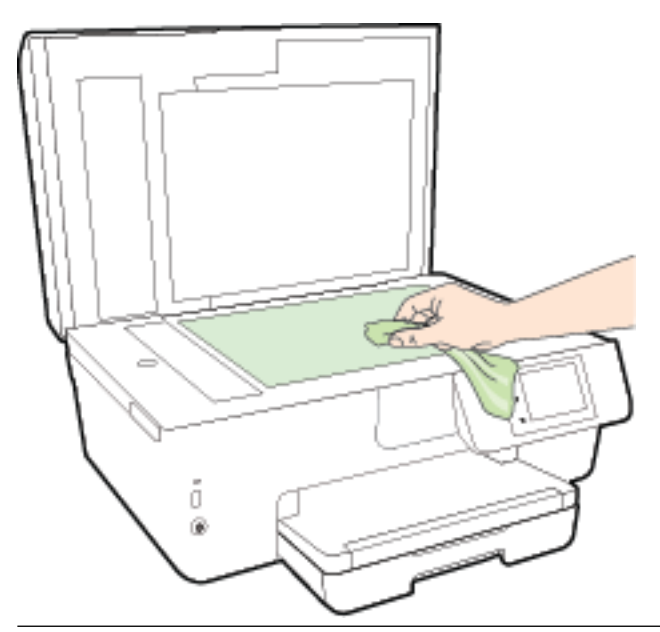

**UPOZORNENIE:** Na čistenie sklenenej podložky skenera používajte len čistiaci prostriedok na sklo. Nepoužívajte čistiace prostriedky s obsahom abrazív, acetónu, benzénu a chloridu uhličitého, pretože môžu poškodiť sklenenú podložku skenera. Nepoužívajte izopropylalkohol, pretože na sklenenej podložke skenera zanecháva pruhy.

**UPOZORNENIE:** Nestriekajte čistiaci prostriedok na sklo priamo na sklenenú podložku skenera. Keby ste naniesli priveľa čistiaceho prostriedku na sklo, mohol by vniknúť pod sklenenú podložku a poškodiť skener.

**3.** Zatvorte veko skenera a zapnite tlačiareň.

## **Čistenie vonkajších častí**

**A VAROVANIE!** Pred čistením tlačiareň vypnite stlačením položky (<sup>I</sup>) (tlačidlo Napájanie) a odpojením napájacieho kábla z elektrickej zásuvky.

Mäkkou, vlhkou handričkou nepúšťajúcou vlákna utrite z povrchu tlačiarne prach, fľaky a škvrny. Do vnútra tlačiarne a na jej ovládací panel sa nesmú dostať tekutiny.

## **Vyčistenie podávača dokumentov**

Ak podávač dokumentov podáva viac strán alebo ak nepodáva obyčajný papier, môžete vyčistiť valčeky a oddeľovaciu lištu.

Čistenie valcov alebo oddeľovacej vložky

- **/<u>l</u>) VAROVANIE!** Pred čistením tlačiareň vypnite stlačením položky (l) (tlačidlo Napájanie) a odpojením napájacieho kábla z elektrickej zásuvky.
	- **1.** Z podávača dokumentov vyberte všetky originály.

**2.** Nadvihnite kryt podávača dokumentov.

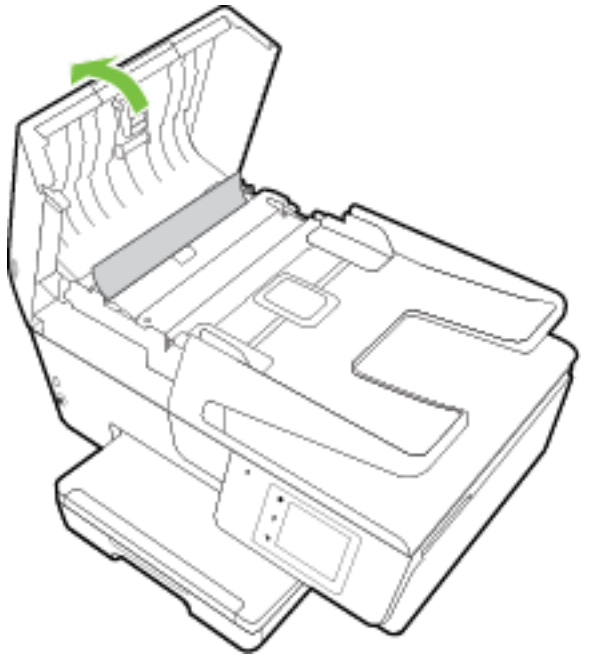

Takto získate prístup k valcom (1) a oddeľovacej lište (2).

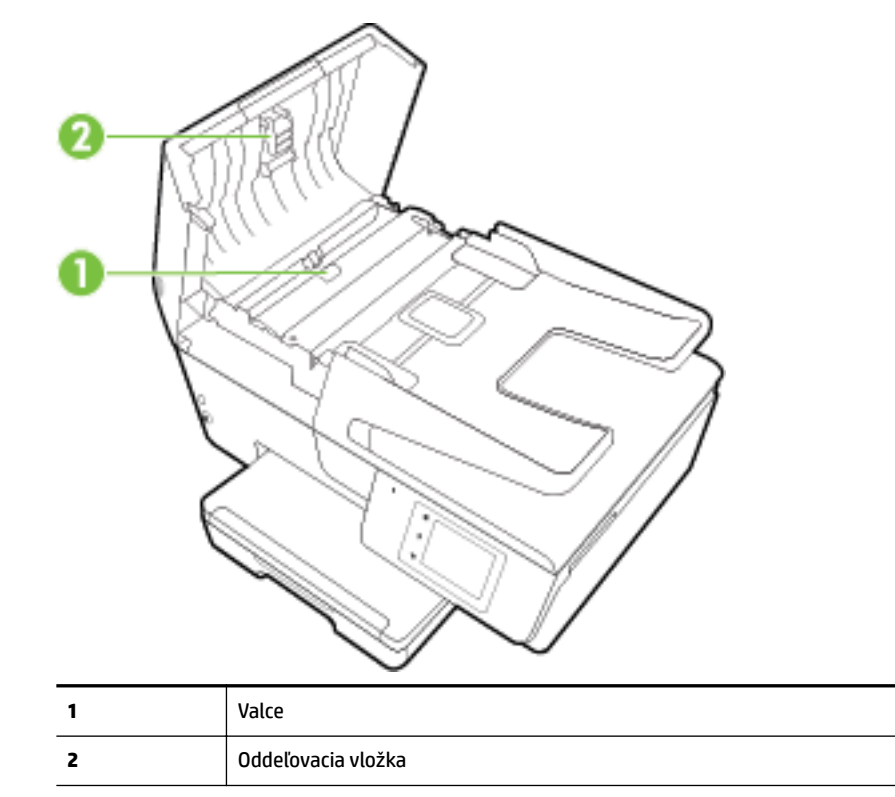

- **3.** Čistú tkaninu, ktorá neuvoľňuje vlákna, zľahka namočte do destilovanej vody a vyžmýkajte ju.
- **4.** Pomocou vlhkej tkaniny zotrite usadeniny z valcov a oddeľovacej vložky.
- <span id="page-125-0"></span>**POZNÁMKA:** Ak usadeniny nie je možné odstrániť pomocou destilovanej vody, skúste použiť izopropylový (čistý) alkohol.
- **5.** Zatvorte kryt podávača dokumentov.

## **Údržba tlačovej hlavy a atramentových kaziet**

Ak sa pri tlači vyskytnú problémy, možno nastal problém s tlačovou hlavou. Postupy uvedené v nasledujúcich častiach by sa mali vykonávať iba v prípade, ak dostanete takýto pokyn pri riešení problémov s kvalitou tlače. Ďalšie informácie nájdete v časti [Správa o kvalite tlače](#page-99-0).

Vykonávaním postupov zarovnávania a čistenia sa môže zbytočne plytvať atramentom a skracovať životnosť kaziet.

● Ak sú na výtlačku pruhy, nesprávne farby alebo na ňom niektoré farby chýbajú, vyčistite tlačovú hlavu.

Čistenie prebieha v troch fázach. Každá fáza trvá približne dve minúty, spotrebuje jeden hárok papiera a zvyšujúce sa množstvo atramentu. Po každej fáze skontrolujte kvalitu vytlačenej strany. Nasledujúcu fázu čistenia by ste mali začať iba v prípade, ak je kvalita tlače nedostatočná.

Ak sa kvalita tlače zdá nízka aj po dokončení všetkých fáz čistenia, skúste zarovnať tlačiareň. Ak problémy s kvalitou tlače pretrvávajú aj po vyčistení a zarovnaní, obráťte sa na oddelenie technickej podpory spoločnosti HP. Ďalšie informácie nájdete v časti [Technická podpora spoločnosti HP.](#page-93-0)

● Keď sa na strane s informáciami o stave tlačiarne vytlačia pruhy alebo biele prúžky cez niektorý z farebných štvorčekov alebo ak máte problémy s kvalitou tlače výtlačkov, zarovnajte tlačiareň.

Tlačiareň automaticky zarovná tlačovú hlavu počas počiatočnej inštalácie.

● Keď sa na zadnej strane výtlačku nachádzajú atramentové šmuhy, vyčistite rozmazanie atramentu. V niektorých častiach tlačiarne sa možno nahromadil atrament a je potrebné ho odstrániť.

**POZNÁMKA:** Pri čistení sa používa atrament, tlačovú hlavu preto čistite len v prípade potreby. Proces čistenia trvá niekoľko minút. Počas neho môže byť počuť istý hluk.

Nesprávne vypnutie tlačiarne môže spôsobiť problémy s kvalitou tlače. Ďalšie informácie nájdete v časti [Vypnutie tlačiarne](#page-30-0).

#### **Čistenie alebo zarovnanie tlačových hláv alebo vyčistenie rozmazania atramentu**

- **1.** Do vstupného zásobníka vložte nepoužitý obyčajný biely papier veľkosti Letter alebo A4. Ďalšie informácie nájdete v časti [Vloženie papiera](#page-22-0).
- **2.** Na displeji ovládacieho panela tlačiarne sa dotknite položky **Nastavenie** .
- **3.** Dotykom položky **Údržba tlačiarne** vyberte požadovanú možnosť a potom postupujte podľa pokynov na obrazovke.

# **Uvoľnenie zaseknutého papiera**

Papier sa môže zaseknúť buď vnútri tlačiarne, alebo v podávači dokumentov.

**UPOZORNENIE:** Ak chcete zabrániť možnému poškodeniu tlačovej hlavy, zaseknutý papier odstráňte čo najskôr.

**POZNÁMKA:** Túto činnosť môžete tiež vykonať zo softvéru tlačiarne HP alebo vstavaného webového servera (servera EWS). Ak chcete získať prístup k softvéru alebo serveru EWS, pozrite si časť [Otvorenie](#page-30-0)  [softvéru tlačiarne HP \(Windows\)](#page-30-0) alebo [Otvorenie vstavaného webového servera](#page-90-0).

#### **Postup odstránenia zaseknutého papiera**

- **UPOZORNENIE:** Zaseknutý papier nevyberajte z prednej strany tlačiarne. Namiesto toho odstráňte zaseknutie podľa nižšie uvedených krokov. Ťahaním zaseknutého papiera z prednej časti tlačiarne by sa papier mohol roztrhnúť a vnútri tlačiarne by mohli ostať útržky. To môže v budúcnosti spôsobiť ďalšie zaseknutia.
	- **1.** Otvorte prístupový kryt atramentovej kazety.

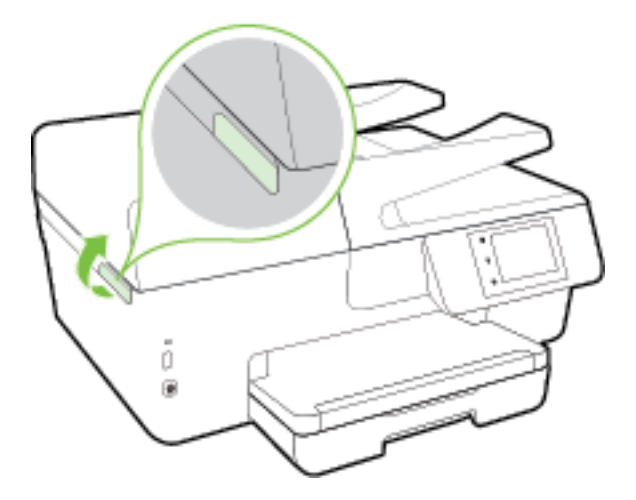

- **2.** Skontrolujte dráhu papiera v tlačiarni.
	- **a.** Nadvihnite rukoväť na kryte dráhy papiera a zložte kryt.

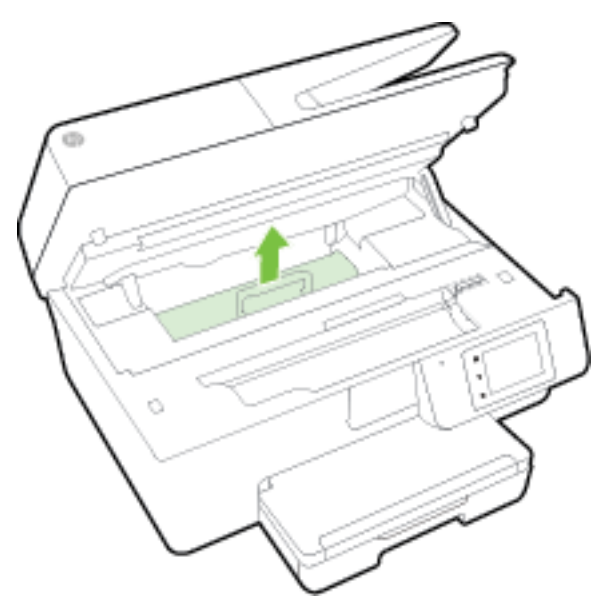

- **b.** Nájdite papier zaseknutý vnútri tlačiarne, chyťte ho oboma rukami a potiahnite k sebe.
	- **UPOZORNENIE:** Ak sa papier pri vyberaní z valcov potrhá, skontrolujte, či na valcoch a kolieskach vnútri tlačiarne nezostali zvyšky roztrhaného papiera.

Ak z tlačiarne neodstránite všetky kúsky papiera, môžu sa zaseknúť ďalšie papiere.

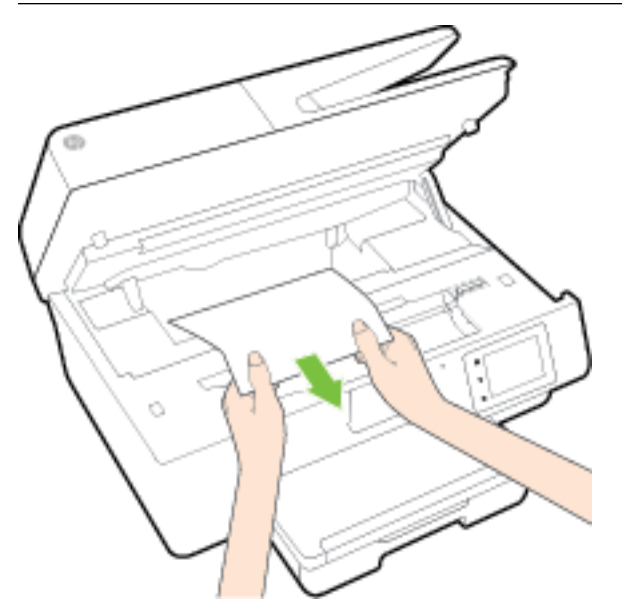

**c.** Znova vložte kryt dráhy papiera tak, aby zacvakol na svoje miesto.

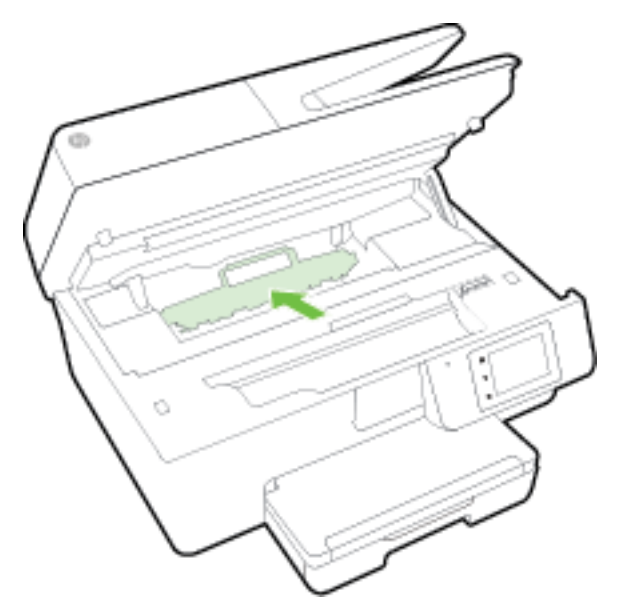

**3.** Ak sa problém nevyriešil, skontrolujte oblasť tlačového vozíka v tlačiarni.

**UPOZORNENIE:** Počas tejto činnosti sa nedotýkajte kábla pripojeného k tlačovému vozíku.

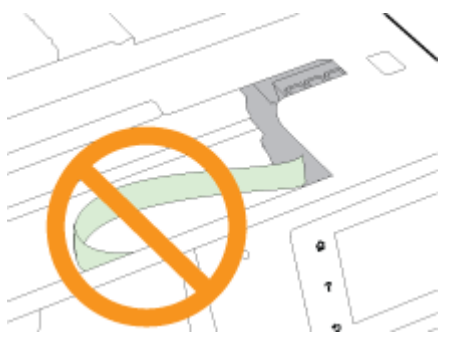

- **a.** Ak došlo k zaseknutiu papiera, posuňte tlačový vozík úplne doprava tlačiarne, uchopte papier oboma rukami a potom ho potiahnite smerom k sebe.
	- **UPOZORNENIE:** Ak sa papier pri vyberaní z valcov potrhá, skontrolujte, či na valcoch a kolieskach vnútri tlačiarne nezostali zvyšky roztrhaného papiera.

Ak z tlačiarne neodstránite všetky kúsky papiera, môžu sa zaseknúť ďalšie papiere.

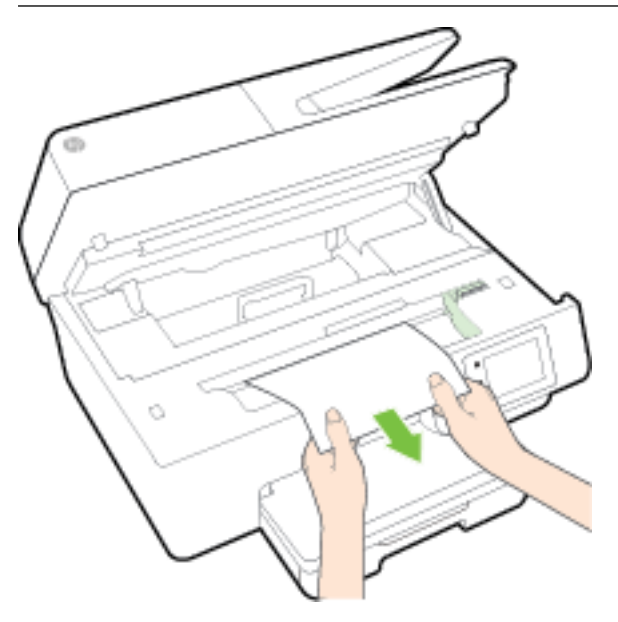

**b.** Posuňte tlačový vozík úplne doprava v tlačiarni, vykonajte predchádzajúci krok a vyberte všetky útržky papiera.

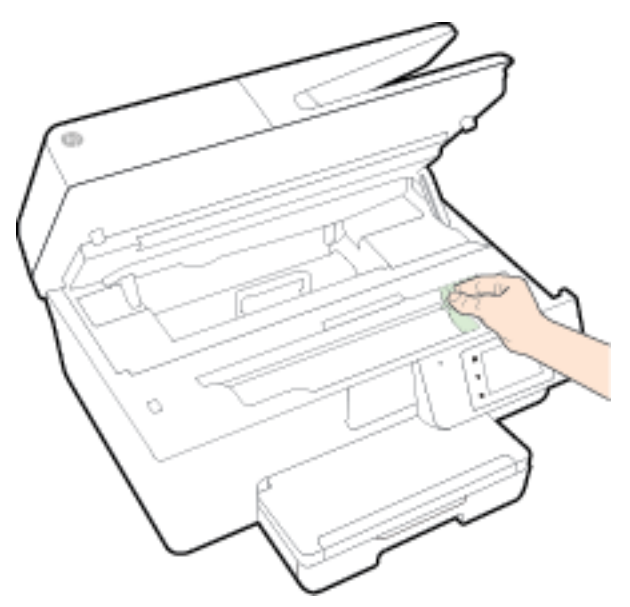

- **4.** Zatvorte prístupový kryt atramentových kaziet.
- **5.** Ak sa problém stále nevyriešil, skontrolujte oblasť zásobníka.
	- **a.** Zdvihnite výstupný zásobník.

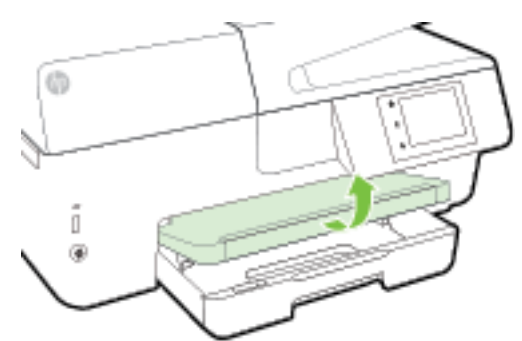

**b.** Potiahnutím rozšírte vstupný zásobník.

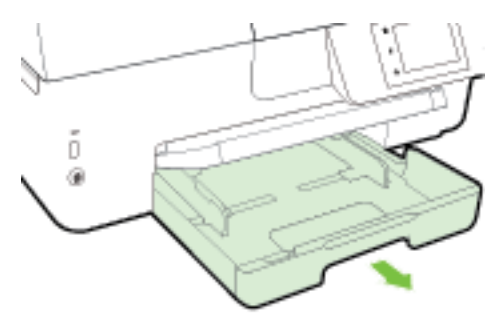

**c.** Stlačte tlačidlá na oboch stranách vstupného zásobníka a potiahnutím zásobník vyberte.

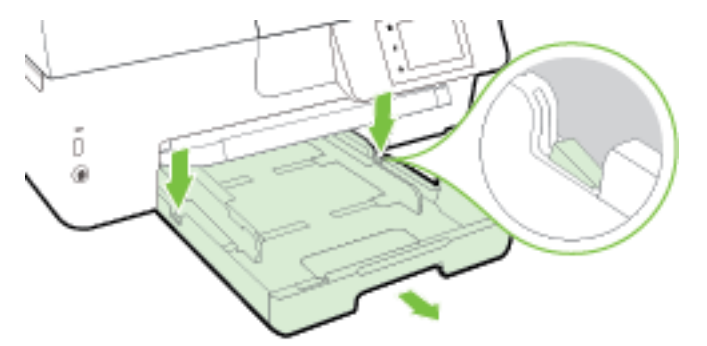

- **d.** Skontrolujte prázdny priestor v tlačiarni, kde sa nachádzal vstupný zásobník. Ak sa tam nachádza zaseknutý papier, chyťte ho oboma rukami a potiahnite k sebe.
- **A** UPOZORNENIE: Ak sa papier pri vyberaní z valcov potrhá, skontrolujte, či na valcoch a kolieskach vnútri tlačiarne nezostali zvyšky roztrhaného papiera.

Ak z tlačiarne neodstránite všetky kúsky papiera, môžu sa zaseknúť ďalšie papiere.

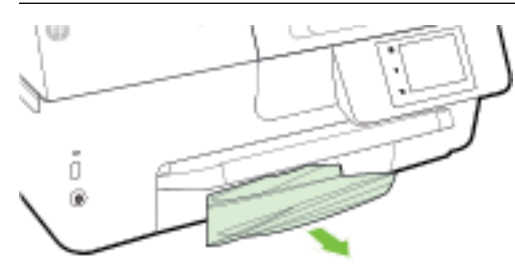

**e.** Vložte vstupný zásobník, vložte papier a sklopte výstupný zásobník.

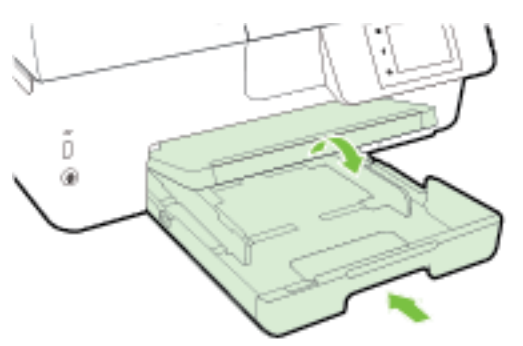

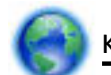

[Kliknutím sem](http://h20180.www2.hp.com/apps/Nav?h_pagetype=s-924&h_client=s-h-e004-01&h_keyword=lp70005-all-OJ6800&h_lang=sk&h_cc=sk) vyriešte problém so zaseknutým papierom pomocou poradcu pri riešení problémov

HP online.

Ak s tlačovým vozíkom nemožno pohnúť, [kliknutím sem](http://h20180.www2.hp.com/apps/Nav?h_pagetype=s-924&h_client=s-h-e004-01&h_keyword=lp70007-all-OJ6800&h_lang=sk&h_cc=sk) vyriešte problém so zaseknutím tlačového

vozíka pomocou poradcu pri riešení problémov HP online. Táto webová lokalita nemusí byť v súčasnosti dostupná vo všetkých jazykoch.

#### **Odstránenie zaseknutého papiera z podávača dokumentov**

**1.** Nadvihnite kryt podávača dokumentov.

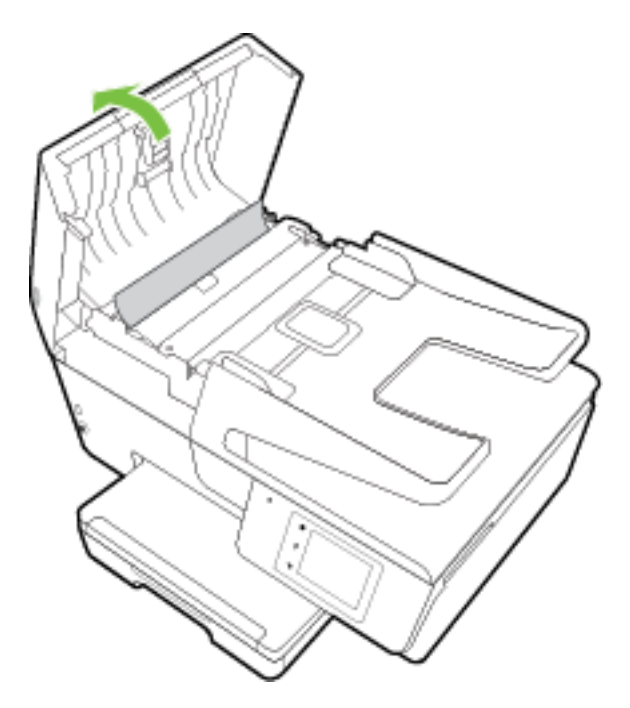

**2.** Nadvihnite zelenú zarážku umiestnenú na prednom okraji podávača dokumentov.

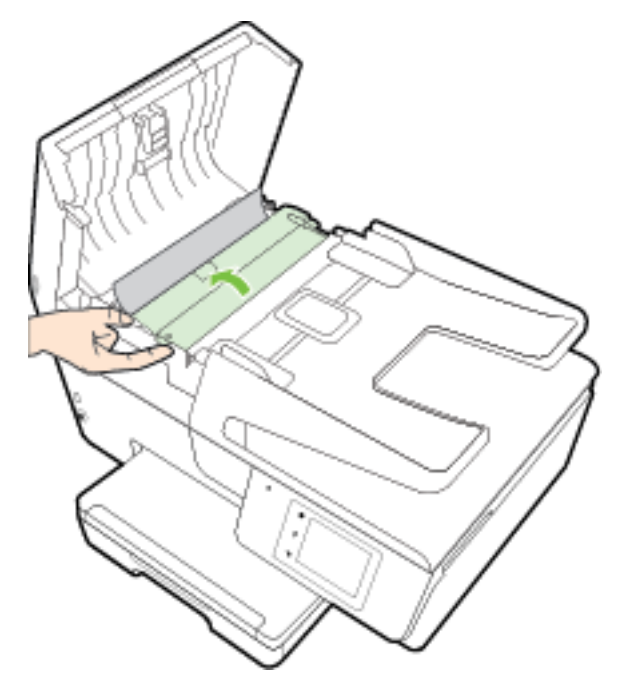

- **3.** Opatrne vytiahnite zaseknutý papier z valcov.
	- **UPOZORNENIE:** Ak sa papier pri vyberaní z valcov potrhá, skontrolujte, či na valcoch a kolieskach vnútri tlačiarne nezostali zvyšky roztrhaného papiera.

Ak z tlačiarne neodstránite všetky kúsky papiera, môžu sa zaseknúť ďalšie papiere.

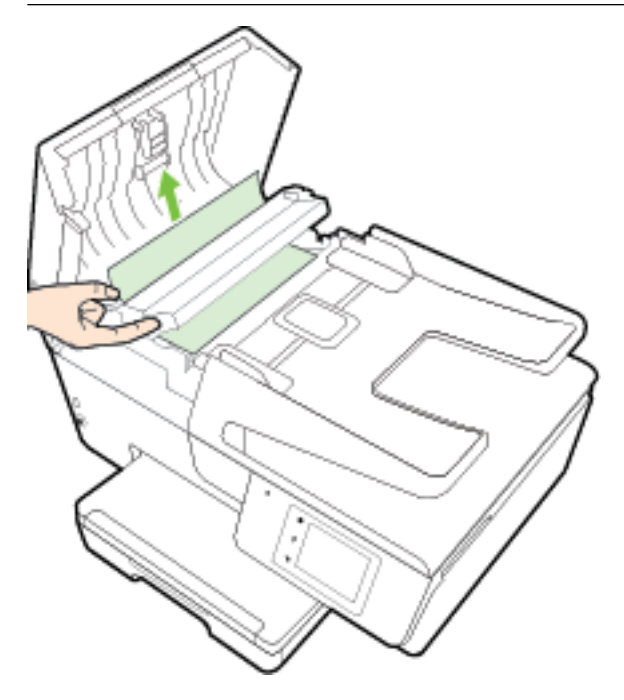

**4.** Zatvorte kryt podávača dokumentov zatláčaním nadol, kým nezacvakne na miesto.

Ak sa pomocou vyššie uvedených riešení nepodarí odstrániť problém, [kliknutím sem zobrazte ďalšie](http://h20180.www2.hp.com/apps/Nav?h_pagetype=s-924&h_client=s-h-e004-01&h_keyword=lp70005-all-OJ6800&h_lang=sk&h_cc=sk)

[informácie o riešení problémov online.](http://h20180.www2.hp.com/apps/Nav?h_pagetype=s-924&h_client=s-h-e004-01&h_keyword=lp70005-all-OJ6800&h_lang=sk&h_cc=sk)

#### **Predchádzanie zaseknutiu papiera**

Dodržiavaním nasledujúcich pokynov predídete zaseknutiu papiera.

- Z výstupného zásobníka často vyberajte vytlačené papiere.
- Skontrolujte, či papier, na ktorý tlačíte, nie je pokrčený, prehnutý alebo poškodený.
- Pokrúteniu a pokrčeniu papiera predídete skladovaním zásob papiera vo vodorovnej polohe v utesnenom obale.
- V tlačiarni nepoužívajte príliš hrubý ani príliš tenký papier.
- Skontrolujte, či sú zásobníky správne naplnené a či nie sú preplnené. Ďalšie informácie nájdete v časti [Vloženie papiera](#page-22-0).
- Skontrolujte, či sa papier založený vo vstupnom zásobníku nezvlnil a či okraje nie sú zahnuté alebo natrhnuté.
- Do zásobníka podávača dokumentov neumiestňujte príliš veľké množstvo papiera. Informácie o maximálnom počte hárkov povolenom pre podávač dokumentov nájdete v časti Špecifikácie.
- Vo vstupnom zásobníku nekombinujte rôzne druhy a veľkosti papiera. Do vstupného zásobníka zakladajte stoh papiera len jednej veľkosti a druhu.
- Upravte priečne vodiace lišty vo vstupnom zásobníku tak, aby tesne priliehali k všetkým papierom. Skontrolujte, či priečne vodiace lišty nekrčia papier vo vstupnom zásobníku.
- Papier nezatláčajte nasilu príliš hlboko do vstupného zásobníka.
- Ak tlačíte na obe strany stránky, netlačte vysokosýte obrázky na papiere nízkej hmotnosti.
- Používajte typy papiera odporúčané pre tlačiareň. Ďalšie informácie nájdete v časti [Odporúčané papiere](#page-19-0) [na tlač.](#page-19-0)
- Ak je v tlačiarni málo papieru, nech ho tlačiareň najskôr minie, a až potom do nej pridajte papier. Počas prebiehajúcej tlače nevkladajte papier.
- Skontrolujte, či je tlačiareň čistá. Ďalšie informácie nájdete v časti [Údržba tlačiarne.](#page-122-0)

# **Vyčistenie vozíka tlačovej kazety**

Odstráňte všetky prekážky, ktoré blokujú tlačový vozík (napríklad papier).

Ďalšie informácie nájdete v časti [Uvoľnenie zaseknutého papiera.](#page-125-0)

**POZNÁMKA:** Na odstránenie zaseknutého papiera nepoužívajte žiadne nástroje ani iné zariadenia. Pri odstraňovaní zaseknutého papiera zvnútra tlačiarne postupujte vždy opatrne.

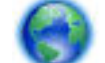

Ak s tlačovým vozíkom nemožno pohnúť, [kliknutím sem](http://h20180.www2.hp.com/apps/Nav?h_pagetype=s-924&h_client=s-h-e004-01&h_keyword=lp70007-all-OJ6800&h_lang=sk&h_cc=sk) vyriešte problém so zaseknutím tlačového

vozíka pomocou poradcu pri riešení problémov HP online. Táto webová lokalita nemusí byť v súčasnosti dostupná vo všetkých jazykoch.

# **Obnovenie predvolených a iných nastavení**

Ak zakážete určité funkcie alebo zmeníte niektoré nastavenie a chcete tieto zmeny vrátiť, môžete obnoviť pôvodné nastavenie tlačiarne od výrobcu alebo nastavenie siete.

#### **Obnovenie pôvodného nastavenia tlačiarne od výrobcu**

- **1.** Na displeji ovládacieho panela tlačiarne sa dotknite položky **Nastavenie** .
- **2.** Dotknite sa ikony **Údržba tlačiarne** .
- **3.** Dotknite sa položky **Obnoviť**.
- **4.** Dotknite sa položky **Obnoviť nastavenia**.
- **5.** Vyberte funkciu, ktorú chcete obnoviť na predvolené nastavenie od výrobcu:
	- Kopírovanie
	- **Skenovanie**
	- **Fax**
	- Photo (Fotografia)
	- Sieť
	- Webové služby
	- Inštalácia tlačiarne

Dotknite sa položky **Obnoviť**.

**6.** Zobrazí sa hlásenie, že sa obnovilo predvolené nastavenie. Dotknite sa položky **Yes** (Áno).

#### **Obnovenie predvoleného nastavenia tlačiarne od výrobcu**

- **1.** Na ovládacom paneli tlačiarne sa dotknite položky **Nastavenie** .
- **2.** Dotknite sa ikony **Údržba tlačiarne** .
- **3.** Dotknite sa položky **Obnoviť**.
- **4.** Dotknite sa položky **Obnovenie nastavení od výrobcu**.

Zobrazí sa hlásenie, že sa obnovilo predvolené nastavenie od výrobcu.

**5.** Zobrazí sa hlásenie, že boli obnovené predvolené nastavenia siete. Dotknite sa položky **Obnoviť**.

#### **Obnovenie pôvodného nastavenia siete v tlačiarni**

- **1.** Na ovládacom paneli tlačiarne sa dotknite položky **Nastavenie** .
- **2.** Dotknite sa položky **Nastavenie siete**.
- **3.** Dotknite sa položky **Obnoviť nastavenia siete**.
- **4.** Zobrazí sa hlásenie, že sa obnovili predvolené nastavenia siete. Dotknite sa tlačidla **Yes** (Áno).
- **5.** Vytlačte konfiguračnú stranu siete a skontrolujte, či sa obnovilo nastavenie siete.

Ďalšie informácie nájdete v časti Konfiguračná stránka siete.

- **POZNÁMKA:** Predošlé nakonfigurované nastavenie bezdrôtovej siete sa odstráni po vynulovaní nastavenia siete tlačiarne.
- **TIP:** Ak chcete získať informácie a nástroje, ktoré vám môžu pomôcť opraviť mnoho bežných problémov s tlačiarňou, môžete navštíviť webovú lokalitu technickej podpory online spoločnosti HP na adrese [www.hp.com/support](http://h20180.www2.hp.com/apps/Nav?h_pagetype=s-001&h_page=hpcom&h_client=s-h-e008-1&h_product=5390299,5390306&h_lang=sk&h_cc=sk) .

(Windows) Na vykonanie diagnostiky a automatickej opravy problémov týkajúcich sa tlače, skenovania a kopírovania spustite aplikáciu [HP Print and Scan Doctor](http://h20180.www2.hp.com/apps/Nav?h_pagetype=s-924&h_client=s-h-e004-01&h_keyword=lp70044-win&h_lang=sk&h_cc=sk). Aplikácia je dostupná len v niektorých jazykoch.

# <span id="page-135-0"></span>**A** Špecifikácie produktu

Táto časť obsahuje nasledujúce témy:

- Špecifikácie
- [Regulačné informácie](#page-138-0)
- [Program dozoru nad výrobou ekologických produktov](#page-149-0)

# Špecifikácie

Ďalšie informácie nájdete na adrese [www.hp.com/support](http://h20180.www2.hp.com/apps/Nav?h_pagetype=s-001&h_page=hpcom&h_client=s-h-e008-1&h_product=5390299,5390306&h_lang=sk&h_cc=sk) . Vyberte svoju krajinu/región. Kliknite na položku **Podpora produktu a riešenie problémov**. Zadajte názov zobrazený na prednej strane tlačiarne a potom vyberte položku **Vyhľadať**. Kliknite na položku **Informácie o produkte** a potom kliknite na položku Špecifikácie produktu.

#### **Systémové požiadavky**

- Softvérové a systémové požiadavky nájdete v súbore Readme, ktorý je k dispozícii na disku CD so softvérom tlačiarne HP dodanom s tlačiarňou.
- Informácie o budúcich vydaniach operačných systémov a o podpore nájdete na webovej lokalite podpory online spoločnosti HP na adrese [www.hp.com/support](http://h20180.www2.hp.com/apps/Nav?h_pagetype=s-001&h_page=hpcom&h_client=s-h-e008-1&h_product=5390299,5390306&h_lang=sk&h_cc=sk) .

#### Špecifikácie prostredia

- Prevádzková teplota: 5° až 40 °C (41° až 104 °F)
- Prevádzková vlhkosť: 15 až 80 % relatívnej vlhkosti bez kondenzácie
- Odporúčané prevádzkové podmienky: 15° až 32 °C (59° až 90 °F)
- Odporúčaná relatívna vlhkosť: 20 až 80% bez kondenzácie

#### **Kapacita vstupného zásobníka**

- Hárky obyčajného papiera (60 až 105 g/m<sup>2</sup> [16 až 28 libier]): max. 225
- Obálky: max. 30
- Indexové karty: max. 80
- Počet hárkov fotografického papiera: max. 100

#### **Kapacita výstupného zásobníka**

● Hárky obyčajného papiera (60 až 105 g/m<sup>2</sup> [16 až 28 libier]): max. 60

#### **Kapacita podávača dokumentov**

● Hárky obyčajného papiera (60 až 105 g/m<sup>2</sup> [16 až 28 libier]): max. 35

#### **Veľkosť a hmotnosť papiera**

Zoznam podporovaných veľkostí papiera nájdete v softvéri tlačiarne HP.

- Obyčajný papier: 60 až 105 g/m<sup>2</sup> (16 až 28 libier)
- $\bullet$  Obálky: 75 až 90 g/m<sup>2</sup> (20 až 24 libier)
- Karty: max. 200 g/m<sup>2</sup> (maximum indexu 110)
- Fotopapier: 250 g/m<sup>2</sup> (66 libier)

#### Špecifikácie tlače

- Rýchlosť tlače závisí od zložitosti dokumentu a od modelu tlačiarne
- Metóda: tepelná tlač officejet so systémom "drop-on-demand"
- Jazyk: PCL3 GUI
- Rozlíšenie tlače:

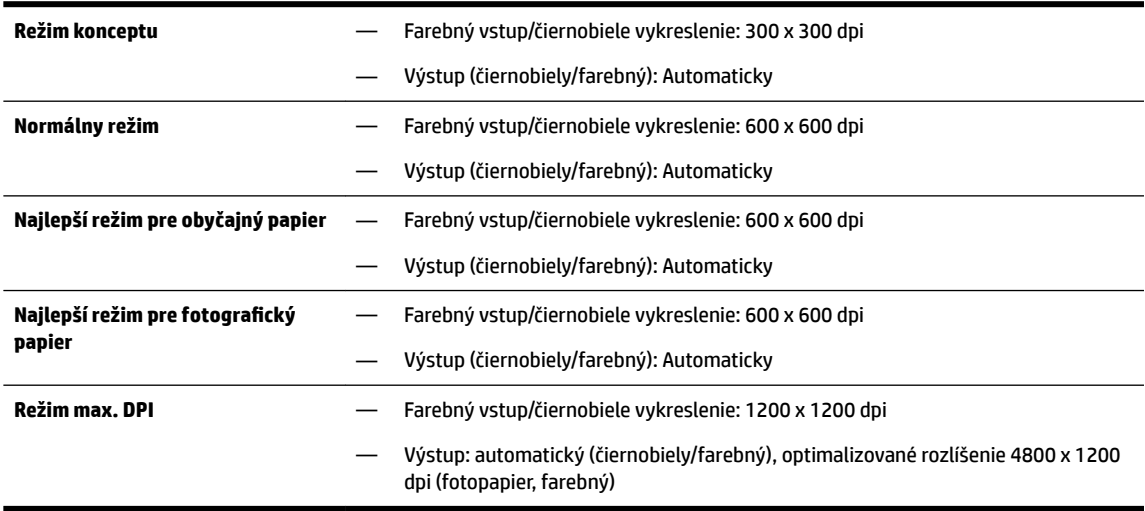

Informácie o tlači v režime maximálneho rozlíšenia nájdete v časti [Tlač použitím maximálneho](#page-39-0) [rozlíšenia.](#page-39-0)

Nastavenie minimálnych okrajov:

Okraje dokumentu sa musia zhodovať s týmito nastaveniami okrajov v orientácii na výšku (alebo ich prekračovať).

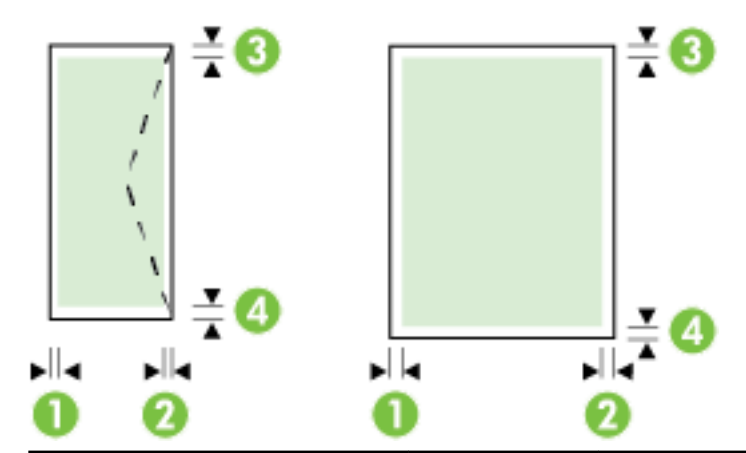

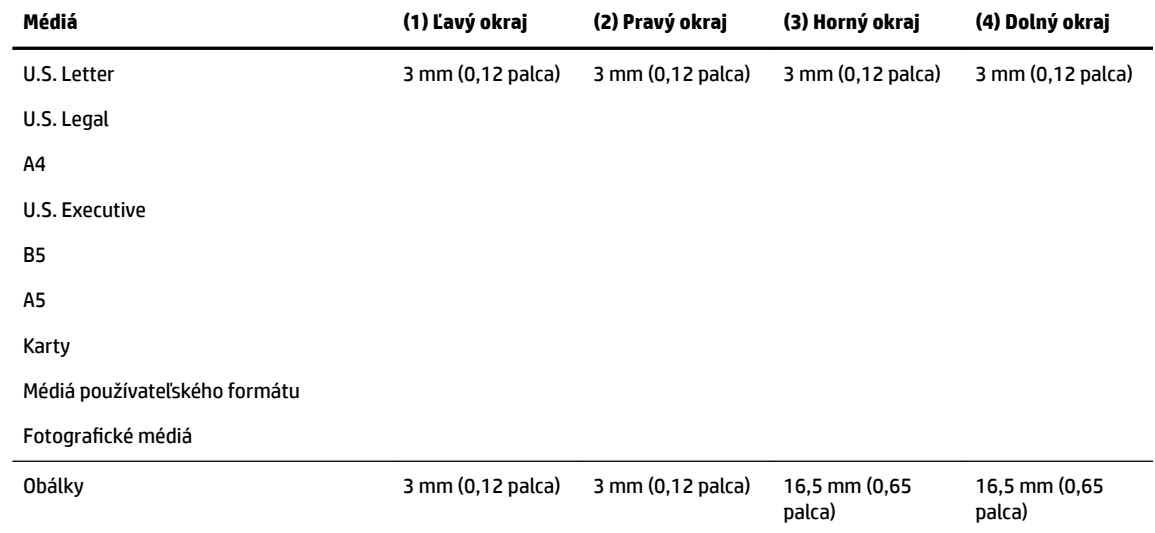

#### Špecifikácie kopírovania

- Digitálne spracovanie obrazu
- Rýchlosť kopírovania závisí od zložitosti dokumentu a od modelu tlačiarne
- Až 99 kópií z originálu
- Digitálne priblíženie: od 25 do 400 %
- Prispôsobiť na stranu, náhľad kópie

#### Špecifikácie skenovania

● Rozlíšenie: max. 1 200 x 1 200 ppi – optické

Ďalšie informácie o rozlíšení skenovania nájdete v softvéri tlačiarne HP.

- Farby: 24-bitové farby, 8-bitová škála odtieňov sivej farby (256 úrovní sivej farby)
- Maximálna veľkosť skenovaného dokumentu:
	- Sklenená podložka skenera: 216 x 297 mm (8,5 x 11,7 palcov)
	- Podávač dokumentov: 216 x 356 mm (8,5 x 14 palcov)

#### <span id="page-138-0"></span>Špecifikácie faxu

- Funkcia Walk-up čiernobieleho a farebného faxovania.
- Ručné odosielanie a prijímanie faxov.
- Automatická opakovaná voľba obsadeného čísla, až päť pokusov (líši sa podľa krajiny/regiónu).
- Automatická dvojnásobná opakovaná voľba neodpovedajúceho čísla (líši sa podľa krajiny/regiónu)
- Komunikačný problém s automatickou opakovanou voľbou obsadeného čísla, až päť pokusov (líši sa podľa krajiny/regiónu).
- Potvrdenia a správy o činnosti.
- Fax CCITT/ITU Skupina 3 s režimom opravy chýb (ECM).
- Najvyššia rýchlosť prenosu 33,6 kb/s.
- Rýchlosť 4 sekundy na stránku pri prenose 33,6 kb/s (na základe testovacieho obrázku ITU-T č.1 pri štandardnom rozlíšení). Pri zložitejších stranách alebo vyššom rozlíšení spracovanie trvá dlhšie a používa viac pamäte.
- Rozlišovanie zvonenia s automatickým prepínaním medzi faxom a odkazovačom.
- Rozlíšenie faxu:

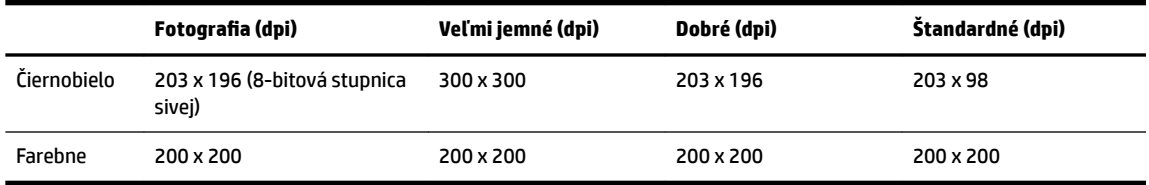

- Technické parametre funkcie Fax do počítača
	- Podporované typy súborov: TIFF a PDF
	- Podporované typy faxov: čiernobiele faxy

#### **Výťažnosť kazety**

● Ďalšie informácie o odhadovanej kapacite tlačových kaziet nájdete na adrese [www.hp.com/go/](http://www.hp.com/go/learnaboutsupplies) [learnaboutsupplies](http://www.hp.com/go/learnaboutsupplies).

#### **kpecifik¼cie hlukových emisií**

- Tlak zvuku (pozícia osoby stojacej v blízkosti)
	- LpAm 55 (dBA) (monochromatická tlač konceptov)
- Sila zvuku
	- LwAd 6,9 (BA)

# **Regulačné informácie**

Tlačiareň spĺňa požiadavky regulačných úradov na produkty vo vašej krajine/regióne.

Táto časť obsahuje nasledujúce témy:

- [Regulačné číslo modelu](#page-139-0)
- [Vyhlásenie úradu FCC](#page-140-0)
- <span id="page-139-0"></span>[Upozornenie pre používateľov v Kórei](#page-140-0)
- [Vyhlásenie o zhode s požiadavkami VCCI \(trieda B\) pre používateľov v Japonsku](#page-140-0)
- [Upozornenie pre používateľov v Japonsku týkajúce sa napájacieho kábla](#page-140-0)
- [Vyhlásenie o hlukových emisiách pre Nemecko](#page-141-0)
- · Vyhlásenie týkajúce sa pracovísk grafikov v Nemecku
- [Upozornenie pre používateľov telekomunikačnej siete v USA: Požiadavky úradu FCC](#page-142-0)
- [Upozornenie pre používateľov telekomunikačnej siete v Kanade](#page-143-0)
- [Upozornenie pre používateľov v Európskom hospodárskom priestore](#page-143-0)
- [Upozornenie pre používateľov telefónnej siete v Nemecku](#page-144-0)
- [Austrálske vyhlásenie pre káblové faxy](#page-144-0)
- [Regulačný oznam pre Európsku úniu](#page-144-0)
	- [Produkty s externými sieťovými napájacími adaptérmi](#page-144-0)
	- [Produkty s funkciou bezdrôtového rozhrania](#page-144-0)
	- [Vyhlásenie o európskej telefónnej sieti \(modem/fax\)](#page-145-0)
- [Vyhlásenie o zhode](#page-146-0)
- [Informácie o regulačných predpisoch pre bezdrôtové produkty](#page-147-0)
	- [Vystavenie rádiofrekvenčnému žiareniu](#page-147-0)
	- [Upozornenie pre používateľov v Brazílii](#page-147-0)
	- [Upozornenie pre používateľov v Kanade](#page-148-0)
	- [Upozornenie pre používateľov na Taiwane](#page-148-0)
	- [Upozornenie pre používateľov v Mexiku](#page-149-0)
	- [Upozornenie pre používateľov bezdrôtovej siete v Japonsku](#page-149-0)

## **Regulačné číslo modelu**

Z dôvodu regulačnej identifikácie je výrobok označený regulačným číslom modelu. Regulačné číslo modelu vášho zariadenia je SNPRC-1402-01. Toto číslo by sa nemalo zamieňať s marketingovým názvom (HP Officejet Pro 6830 e-All-in-One) ani číslom produktu (E3E02A).

## <span id="page-140-0"></span>**Vyhlásenie úradu FCC**

#### **FCC** statement The United States Federal Communications Commission (in 47 CFR 15.105) has specified that the following notice be brought to the attention of users of this product. This equipment has been tested and found to comply with the limits for a Class B digital device, pursuant to Part 15 of the FCC Rules. These limits are designed to provide reasonable protection against harmful interference in a residential installation. This equipment generates, uses and can radiate radio frequency energy and, if not installed and used in accordance with the instructions, may cause harmful interference to radio communications. However, there is no guarantee that interference will not occur in a particular installation. If this equipment does cause harmful interference to radio or television reception, which can be determined by turning the equipment off and on, the user is encouraged to try to correct the interference by one or more of the following measures: Reorient or relocate the receiving antenna. Increase the separation between the equipment and the receiver. Connect the equipment into an outlet on a circuit different from that to which the receiver is connected. Consult the dealer or an experienced radio/TV technician for help. For further information, contact: Manager of Corporate Product Regulations Hewlett-Packard Company 3000 Hanover Street Palo Alto, Ca 94304 (650) 857-1501 Modifications (part 15.21) The FCC requires the user to be notified that any changes or modifications made to this device that are not expressly approved by HP may void the user's authority to operate the equipment. This device complies with Part 15 of the FCC Rules. Operation is subject to the following two conditions: (1) this device may not cause harmful interference, and (2) this device must accept any interference received, including interference that may cause undesired operation.

## **Upozornenie pre používateľov v Kórei**

이 기기는 가정용(B급)으로 전자파적합등록을 한 B 급 기기 기기로서 주 로 가정에서 사용하는 것을 목적으로 하며, (가정용 방송통신기기) 모든 지역에서 사 용할 수 있습니다.

## **Vyhlásenie o zhode s požiadavkami VCCI (trieda B) pre používateľov v Japonsku**

この装置は、クラスB情報技術装置です。この装置は、家庭環境で使用することを目的として いますが、この装置がラジオやテレビジョン受信機に近接して使用されると、受信障害を引き 起こすことがあります。取扱説明書に従って正しい取り扱いをして下さい。

VCCI-B

## **Upozornenie pre používateľov v Japonsku týkajúce sa napájacieho kábla**

製品には、同梱された電源コードをお使い下さい。 同梱された電源コードは、他の製品では使用出来ません。

## <span id="page-141-0"></span>**Vyhlásenie o hlukových emisiách pre Nemecko**

#### Geräuschemission

LpA < 70 dB am Arbeitsplatz im Normalbetrieb nach DIN 45635 T. 19

## Vyhlásenie týkajúce sa pracovísk grafikov v Nemecku

# GS-Erklärung (Deutschland)

Das Gerät ist nicht für die Benutzung im unmittelbaren Gesichtsfeld am Bildschirmarbeitsplatz vorgesehen. Um störende Reflexionen am Bildschirmarbeitsplatz zu vermeiden, darf dieses Produkt nicht im unmittelbaren Gesichtsfeld platziert werden.

## <span id="page-142-0"></span>**Upozornenie pre používateľov telekomunikačnej siete v USA: Požiadavky úradu FCC**

#### Notico to usors of the U.S Telephone network: FCC requirements

This equipment complies with Part 68 of the FCC rules and the requirements adopted by the ACTA. On the ms separates computes with transfer to the Contains, among other information, a product identifier in<br>the format US:AAAEQ##TXXXX. If requested, this number must be provided to the telephone company.

Applicable connector jack Universal Service Order Codes ("USOC") for the Equipment is: RJ-11C.

A plug and jack used to connect this equipment to the premises wiring and telephone network must comply with the applicable FCC Part 68 rules and requirements adopted by the ACTA. A compliant talephone cont and modular plug is provided with this product. It is designed to be connected to a<br>telephone cont and modular plug is provided with this product. It is designed to be connected to a<br>compatible modular jack

The REN is used to determine the number of devices that may be connected to a telephone line. Excessive RENs on a telephone line may result in the devices not ringing in response to an incoming call. In most but not all areas, the sum of RENs should not exceed five (5.0). To be certain of the number of devices that may be connected to a line, as determined by the total RENs, contact the local telephone company. For products approved after July 23, 2001, the REN for this product is part of the product identifier that has the format US:AAAEQ##TXXXX. The digits represented by ## are the REN without a decimal point (e.g., 00 is a REN of 0.0).

If this equipment causes harm to the telephone network, the telephone company will notify you in advance that temporary discontinuance of service may be required. But if advance notice isn't practical, the telephone company will notify the customer as soon as possible. Also, you will be advised of your right to file a complaint with the FCC if you believe it is necessary.

The telephone company may make changes in its facilities, equipment, operations or procedures that<br>could affect the operation of the equipment. If this happens the telephone company will provide advance notice in order for you to make necessary modifications to maintain uninterrupted service.

If trouble is experienced with this equipment, please contact the manufacturer, or look elsewhere in this<br>manual, for repair or warranty information. If the equipment is causing harm to the telephone network, the telephone company may request that you disconnect the equipment until the problem is resolved.

Connection to party line service is subject to state tariffs. Contact the state public utility commission, public service commission or corporation commission for information

If your home has specially wired alarm equipment connected to the telephone line, ensure the installation of this equipment does not disable your alarm equipment. If you have questions about what will disable alarm equipment, consult your telephone company or a qualified installer.

WHEN PROGRAMMING EMERGENCY NUMBERS ANDIOR) MAKING TEST CALLS TO EMERGENCY NUMBERS:

1) Remain on the line and briefly explain to the dispatcher the reason for the call.

2) Perform such activities in the off-peak hours, such as early morning or late evenings.

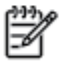

Note The FCC hearing aid compatibility rules for telephones are not applicable to this equipment.

The Telephone Consumer Protection Act of 1991 makes it unlawful for any person to use a computer or other electronic device, including FAX machines, to send any message unless such message clearly contains in a margin at the top or bottom of each transmitted page or on the first page of the transmission, the date and time it is sent and an identification of the business or other entity, or other individual sending the message and the telephone number of the sending machine or such business, other entity, or individual. (The telephone number provided may not be a 900 number or any other number for which charges exceed local or long-distance transmission charges.)

In order to program this information into your FAX machine, you should complete the steps described in the reftwere

## <span id="page-143-0"></span>**Upozornenie pre používateľov telekomunikačnej siete v Kanade**

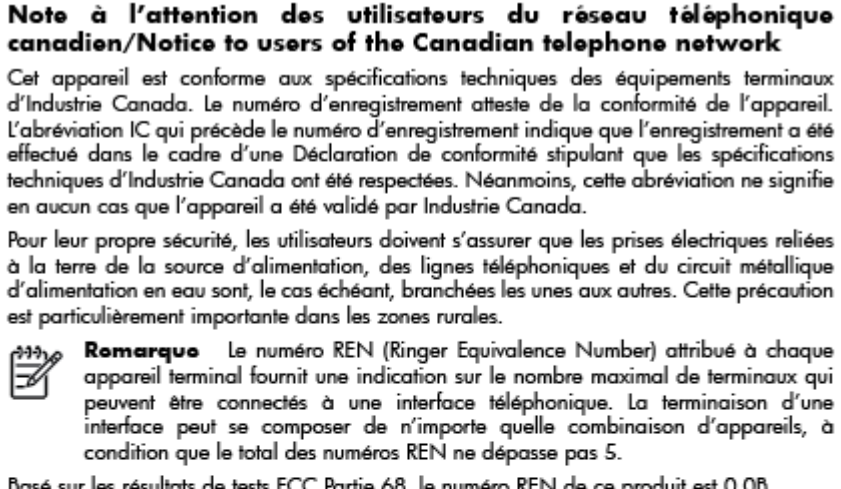

Basé sur les résultats de tests FCC Partie 68, le numéro REN de ce produit est 0.0B.

This equipment meets the applicable Industry Canada Terminal Equipment Technical Specifications. This is confirmed by the registration number. The abbreviation IC before the registration number signifies that registration was performed based on a Declaration of Conformity indicating that Industry Canada technical specifications were met. It does not imply that Industry Canada approved the equipment.

Users should ensure for their own protection that the electrical ground connections of the power utility, telephone lines and internal metallic water pipe system, if present, are connected together. This precaution might be particularly important in rural areas.

Noto The REN (Ringer Equivalence Number) assigned to each terminal device provides an indication of the maximum number of terminals allowed to be connected to a telephone interface. The termination on an interface might consist of any combination of devices subject only to the requirement that the sum of the Ringer Equivalence Numbers of all the devices does not exceed 5.

The REN for this product is 0.0B, based on FCC Part 68 test results.

## **Upozornenie pre používateľov v Európskom hospodárskom priestore**

#### Notice to users in the European Economic Area

This product is designed to be connected to the analog Switched Telecommunication Networks (PSTN) of the European Economic Area (EEA) countries/regions.

Network compatibility depends on customer selected settings, which must be reset to use the equipment on a telephone network in a country/region other than where the product was purchased. Contact the vendor or Hewlett-Packard Company if additional product support is necessary.

This equipment has been certified by the manufacturer in accordance with Directive 1999/5/EC (annex II) for Pan-European single-terminal connection to the public switched telephone network (PSTN). However, due to differences between the individual PSTNs provided in different countries, the approval does not, of itself, give an unconditional assurance of successful operation on every PSTN network termination point.

In the event of problems, you should contact your equipment supplier in the first instance.

This equipment is designed for DTMF tone dialing and loop disconnect dialing. In the unlikely event of problems with loop disconnect dialing, it is recommended to use this equipment only with the DTMF tone dial setting.
### **Upozornenie pre používateľov telefónnej siete v Nemecku**

#### Hinweis für Benutzer des deutschen Telefonnetzwerks

Dieses HP-Fax ist nur für den Anschluss eines analogen Public Switched Telephone Network (PSTN) gedacht. Schließen Sie den TAE N-Telefonstecker, der im Lieferumfang des HP All-in-One enthalten ist, an die Wandsteckdose (TAE 6) Code N an. Dieses HP-Fax kann als einzelnes Gerät und/oder in Verbindung (mit seriellem Anschluss) mit anderen zugelassenen Endgeräten verwendet werden.

### **Austrálske vyhlásenie pre káblové faxy**

In Australia, the HP device must be connected to Telecommunication Network through a line cord which meets the requirements of the Technical Standard AS/ACIF S008.

### **Regulačný oznam pre Európsku úniu**

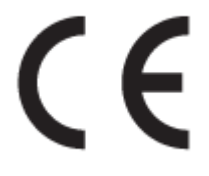

Produkty s označením CE spĺňajú jednu alebo viacero nasledujúcich platných smerníc EÚ: smernica pre nízke napätie 2006/95/ES, smernica 2004/108/ES o elektromagnetickej kompatibilite, smernica 2009/125/ES o ekodizajne, smernica R&TTE 1999/5/ES, smernica o obmedzení používania nebezpečných látok 2011/65/EÚ. Dodržiavanie týchto smerníc sa hodnotí na základe platných európskych harmonizovaných noriem. Kompletná verzia vyhlásenia o zhode je k dispozícii na webovej stránke www.hp.com/go/certificates (Vyhľadávajte podľa názvu modelu produktu alebo regulačného čísla modelu (RMN), ktoré sa môže nachádzať na regulačnom štítku.)

Kontaktným miestom v regulačných otázkach je:

Hewlett-Packard GmbH, Dept./MS: HQ-TRE, Herrenberger Strasse 140, 71034 Boeblingen, NEMECKO

#### **Produkty s externými sieťovými napájacími adaptérmi**

Súlad s certifik¼tom CE je platný len v prípade, ak sa produkt napája pomocou správneho napájacieho adaptéra s označením CE dodaného spoločnosťou HP.

#### **Produkty s funkciou bezdrôtového rozhrania**

#### **EMF**

● Tento produkt spĺňa medzinárodné nariadenia (ICNIRP) týkajúce sa vystavenia rádiofrekvenčnému žiareniu.

Ak je jeho súčasťou zariadenie vysielajúce a prijímajúce rádiové signály, potom pri bežnom používaní vzdialenosť 20 cm zaručuje, že úroveň vystavenia rádiofrekvenčnému žiareniu spĺňa požiadavky EÚ.

#### **Funkcia bezdrôtového rozhrania v Európe**

Tento produkt je navrhnutý na používanie bez obmedzení vo všetkých štátoch EÚ vrátane Islandu, Lichtenštajnska, Nórska a Švajčiarska.

### **Vyhlásenie o európskej telefónnej sieti (modem/fax)**

Produkty HP s funkcou FAXU spĺňajú požiadavky smernice R&TTE 1999/5/ES (príloha II) a na základe toho majú označenie CE. Z dôvodu rozdielov medzi jednotlivými sieťami PSTN v rôznych krajinách/regiónoch však toto schválenie samo osebe bezpodmienečne nezaručuje správnu funkciu v každom koncovom bode siete PSTN. V prípade problémov by ste sa v prvom rade mali skontaktovať s dodávateľom zariadenia.

### **Vyhlásenie o zhode**

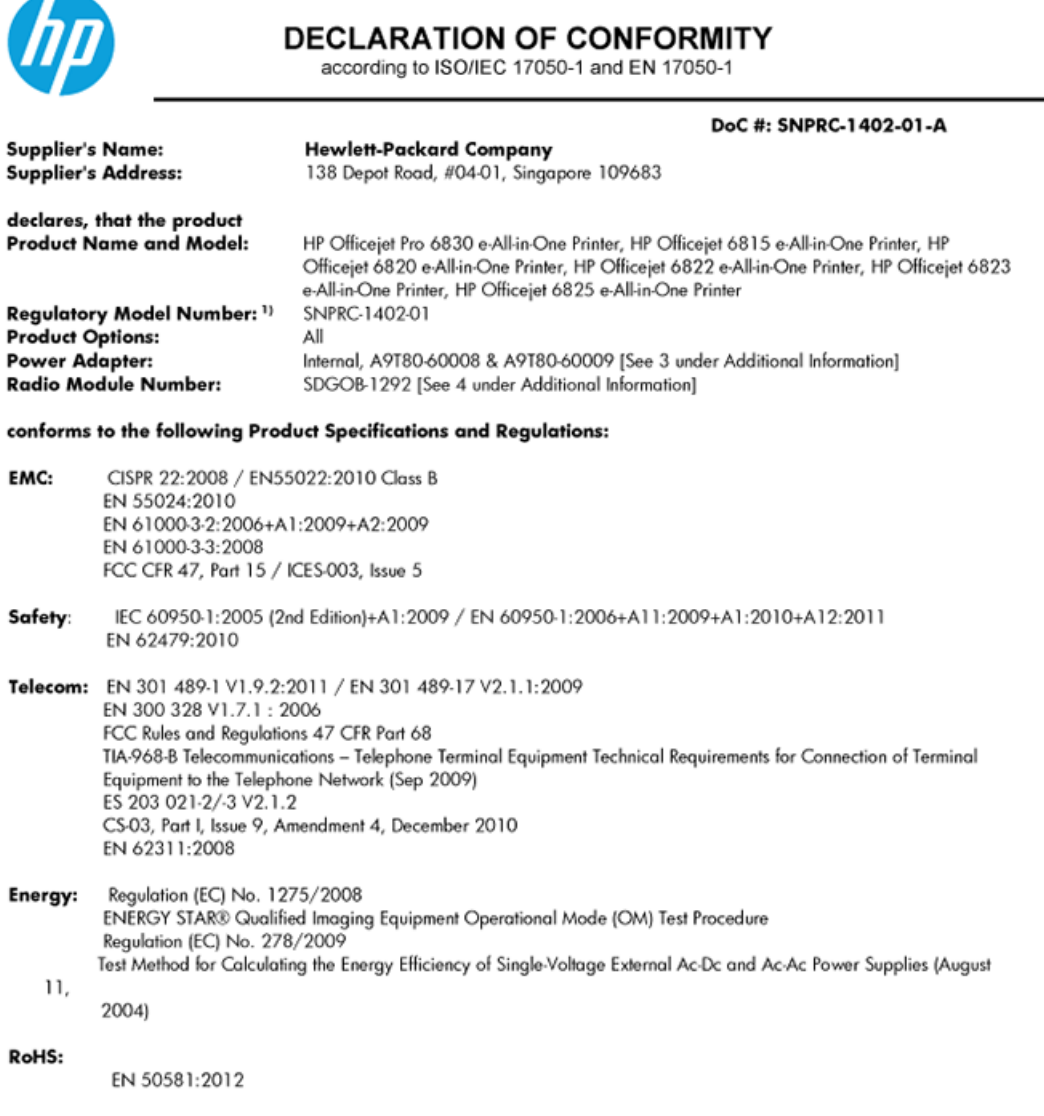

This device complies with part 15 of the FCC Rules. Operation is subject to the following two conditions: (1) This device may not cause harmful interference, and (2) this device must accept any interference received, including interference that may cause undesired operation.

The product herewith complies with the requirements of the Low Voltage Directive 2006/95/EC, the EMC Directive 2004/108/EC, the R&TTE Directive 1999/5/EC, the Ecodesign Directive 2009/125/EC, the RoHS Directive 2011/95/EU and carries the CE marking accordingly.

#### **Additional Information:**

- 1) This product is assigned a Regulatory Model Number which stays with the regulatory aspects of the design. The Regulatory Model Number is the main product identifier in the regulatory documentation and test reports, this number should not be confused with the marketing name or the product numbers.
- 2) The product was tested in a typical configuration.
- 3) The internal power adapter A9T80-60009 is for India and China market only.
- 4) WIFI module operates only in 2.4GHz band within this product.

Singapore 25 October 2013

#### Local contact for regulatory topics only:

- EMEA: Hewlett-Packard GmbH, HQ-TRE, Herrenberger Strasse 140, 71034 Boeblingen, Germany
	- U.S.: Hewlett-Packard, 3000 Hanover St., Palo Alto 94304, U.S.A. 650-857-1501

### **Informácie o regulačných predpisoch pre bezdrôtové produkty**

Táto časť obsahuje nasledujúce informácie o vyhláškach týkajúcich sa bezdrôtových výrobkov:

- Vystavenie rádiofrekvenčnému žiareniu
- Upozornenie pre používateľov v Brazílii
- [Upozornenie pre používateľov v Kanade](#page-148-0)
- [Upozornenie pre používateľov na Taiwane](#page-148-0)
- [Upozornenie pre používateľov v Mexiku](#page-149-0)
- [Upozornenie pre používateľov bezdrôtovej siete v Japonsku](#page-149-0)

#### **Vystavenie rádiofrekvenčnému žiareniu**

#### Exposure to radio frequency radiation

Caution The radiated output power of this device is far below the FCC radio<br>frequency exposure limits. Nevertheless, the device shall be used in such a manner that the potential for human contact during normal operation is minimized. This product and any attached external antenna, if supported, shall be placed in such a manner to minimize the potential for human contact during normal operation. In order to avoid the possibility of exceeding the FCC radio frequency exposure limits, human proximity to the antenna shall not be less than 20 cm (8 inches) during normal operation.

### **Upozornenie pre používateľov v Brazílii**

#### Aviso aos usuários no Brasil

Este equipamento opera em caráter secundário, isto é, não tem direito à proteção contra interferência prejudicial, mesmo de estações do mesmo tipo, e não pode causar interferência a sistemas operando em caráter primário.

#### <span id="page-148-0"></span>**Upozornenie pre používateľov v Kanade**

#### Notice to users in Canada/Note à l'attention des utilisateurs canadiens

Under Industry Canada reaulations, this radio transmitter may only operate using an antenna of a type and maximum (or lesser) gain approved for the transmitter by Industry Canada. To reduce potential radio interference to other users, the antenna type and its gain should be so chosen that the equivalent isotropically radiated power (e.i.r.p.) is not more than that necessary for successful communication.

This device complies with Industry Canada licence-exempt RSS standard(s). Operation is subject to the following two conditions: (1) this device may not cause interference, and (2) this device must accept any interference, including interference that may cause undesired operation of the device.

WARNING! Exposure to Radio Frequency Radiation The radiated output power of this device is below the Industry Canada radio frequency exposure limits. Nevertheless, the device should be used in such a manner that the potential for human contact is minimized during normal operation.

To avoid the possibility of exceeding the Industry Canada radio frequency exposure limits, human proximity to the antennas should not be less than 20 cm (8 inches).

Conformément au Règlement d'Industrie Canada, cet émetteur radioélectrique ne peut fonctionner qu'avec une antenne d'un type et d'un gain maximum (ou moindre) approuvé par Industrie Canada. Afin de réduire le brouillage radioélectrique potentiel pour d'autres utilisateurs, le type d'antenne et son gain doivent être choisis de manière à ce que la puissance isotrope rayonnée équivalente (p.i.r.e.) ne dépasse pas celle nécessaire à une communication réussie.

Cet appareil est conforme aux normes RSS exemptes de licence d'Industrie Canada. Son fonctionnement dépend des deux conditions suivantes : (1) cet appareil ne doit pas provoquer d'interférences nuisibles et (2) doit accepter toutes interférences reçues, y compris des interférences pouvant provoquer un fonctionnement non souhaité de l'appareil.

AVERTISSEMENT relatif à l'exposition aux radiofréquences. La puissance de rayonnement de cet appareil se trouve sous les limites d'exposition de radiofréquences d'Industrie Canada. Néanmoins, cet appareil doit être utilisé de telle sorte qu'il soit mis en contact le moins possible avec le corps humain.

Afin d'éviter le dépassement éventuel des limites d'exposition aux radiofréquences d'Industrie Canada, il est recommandé de maintenir une distance de plus de 20 cm entre les antennes et l'utilisateur.

#### **Upozornenie pre používateľov na Taiwane**

#### 低功率電波輻射性電機管理辦法

#### 第十二條

經型式認證合格之低功率射頻電機,非經許可,公司、商號或使用者均不得擅自變更頻 率、加大功率或變更設計之特性及功能。

第十四條

低功率射頻電機之使用不得影響飛航安全及干擾合法通信;經發現有干擾現象時,應立 即停用,並改善至無干擾時方得繼續使用。

前項合法通信,指依電信法規定作業之無線電通信。低功率射頻電機須忍受合法通信或 工業、科學及醫藥用電波輻射性電機設備之干擾。

### <span id="page-149-0"></span>**Upozornenie pre používateľov v Mexiku**

#### Aviso para los usuarios de México

La operación de este equipo está sujeta a las siguientes dos condiciones: (1) es posible que este equipo o dispositivo no cause interferencia perjudicial y (2) este equipo o dispositivo debe aceptar cualquier interferencia, incluyendo la que pueda causar su operación no deseada.

Para saber el modelo de la tarjeta inalámbrica utilizada, revise la etiqueta regulatoria de la impresora.

#### **Upozornenie pre používateľov bezdrôtovej siete v Japonsku**

```
この機器は技術基準適合証明又は工事設計認証を受けた無線設備を搭載しています。
```
## **Program dozoru nad výrobou ekologických produktov**

Spoločnosť Hewlett-Packard sa zaväzuje, že bude vyrábať kvalitné výrobky ekologicky prijateľným spôsobom.

- Toto zariadenie bolo skonštruované tak, aby bolo recyklovateľné.
- Počet použitých materiálov bol minimalizovaný pri zachovaní funkčnosti a spoľahlivosti.
- Odlišné materiály sú použité tak, aby boli ľahko separovateľné.
- Uzamykacie a spojovacie prvky sa dajú ľahko nájsť, majú dobrý prístup a možno ich odstrániť bežnými nástrojmi.
- Časti s vysokou prioritou sú navrhnuté tak, aby k nim bol rýchly prístup z dôvodu efektívnej rozobrateľnosti a opraviteľnosti.

Ďalšie informácie nájdete na webovej stránke [www.hp.com/ecosolutions](http://www.hp.com/ecosolutions)

Táto časť obsahuje nasledujúce témy:

- [Využitie papiera](#page-150-0)
- **[Plasty](#page-150-0)**
- [Informačné listy o bezpečnosti materiálu](#page-150-0)
- [Program recyklovania](#page-150-0)
- [Program spoločnosti HP zameraný na recykláciu spotrebného materiálu pre atramentové tlačiarne](#page-150-0)
- [Likvidácia nepotrebného zariadenia používateľmi](#page-150-0)
- [Spotreba energie](#page-151-0)
- [Chemické látky](#page-151-0)
- [Likvidácia batérií na Taiwane](#page-151-0)
- [Upozornenie týkajúce sa batérie pre Brazíliu](#page-151-0)
- [Upozornenie týkajúce sa používania materiálu chloristan v Kalifornii](#page-151-0)
- [Deklarácia o podmienkach prítomnosti označenia regulovaných látok \(Taiwan\)](#page-152-0)
- [Tabuľka s toxickými a nebezpečnými látkami \(Čína\)](#page-153-0)
- <span id="page-150-0"></span>[Obmedzenie týkajúce sa nebezpečných látok \(Ukrajina\)](#page-153-0)
- [Obmedzenie týkajúce sa nebezpečných látok \(India\)](#page-153-0)
- [Upozornenie EPEAT](#page-153-0)
- [Informácie pre používateľov v Číne týkajúce sa ekoštítka SEPA](#page-154-0)

### **Využitie papiera**

Tento produkt umožňuje používanie recyklovaného papiera podľa noriem DIN 19309 a EN 12281:2002.

### **Plasty**

Plastové súčiastky s hmotnosťou nad 25 gramov sú označené podľa medzinárodných štandardov, čo zvyšuje možnosť ich identifikácie na účely recyklácie na konci životnosti produktu.

### **Informačné listy o bezpečnosti materiálu**

Informačné listy o bezpečnosti materiálu (MSDS) môžete získať na webovej stránke spoločnosti HP na adrese:

[www.hp.com/go/msds](http://www.hp.com/go/msds)

### **Program recyklovania**

Spoločnosť HP ponúka v mnohých krajinách/regiónoch čoraz väčší počet programov spätného zberu a recyklácie produktov a spolupracuje s mnohými z najväčších centier pre recykláciu elektronických zariadení po celom svete. Spoločnosť HP šetrí prírodné zdroje opätovným predajom niektorých z jej najobľúbenejších produktov. Ďalšie informácie týkajúce sa recyklácie produktov spoločnosti HP nájdete na adrese:

[www.hp.com/recycle](http://www.hp.com/recycle)

### **Program spoločnosti HP zameraný na recykláciu spotrebného materiálu pre atramentové tlačiarne**

Spoločnosť HP sa zaväzuje chrániť životné prostredie. Program spoločnosti HP zameraný na recykláciu spotrebného materiálu pre atramentovú tlač je dostupný v mnohých krajinách/regiónoch a umožňuje bezplatnú recykláciu použitých tlačových a atramentových kaziet. Ďalšie informácie nájdete na nasledujúcej webovej stránke:

[www.hp.com/hpinfo/globalcitizenship/environment/recycle/](http://www.hp.com/hpinfo/globalcitizenship/environment/recycle/)

### **Likvidácia nepotrebného zariadenia používateľmi**

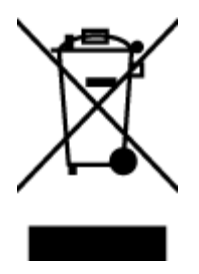

Tento symbol znamená zákaz likvidácie produktu spolu s ostatným odpadom z domácnosti. Namiesto toho je vašou povinnosťou odovzdať nepotrebné zariadenie na určenom zbernom mieste na recykláciu nepotrebného elektrického a elektronického zariadenia, a tak chrániť ľudské zdravie a životné prostredie. Ak chcete získať ďalšie informácie, obráťte sa na oddelenie služieb likvidácie odpadu z domácností vo vašej krajine alebo prejdite na webovú adresu [http://www.hp.com/recycle.](http://www.hp.com/recycle)

### <span id="page-151-0"></span>**Spotreba energie**

Tlačové a obrazové zariadenia Hewlett-Packard označené logom ENERGY STAR® vyhovujú špecifikáciám americkej Agentúry na ochranu životného prostredia (Environmental Protection Agency, EPA) pre obrazové zariadenia. Obrazové zariadenia vyhovujúce špecifikáciám programu ENERGY STAR budú označené nasledujúcou značkou:

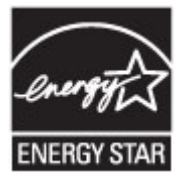

Ďalšie informácie o modeloch obrazových zariadení vyhovujúcich špecifikáciám programu ENERGY STAR sú uvedené na nasledujúcej adrese: [www.hp.com/go/energystar](http://www.hp.com/go/energystar)

### **Chemické látky**

Spoločnosť HP sa zaväzuje poskytovať svojim zákazníkom informácie o chemických látkach v jej produktoch v súlade so zákonnými požiadavkami, vyplývajúcimi napríklad z normy REACH *(nariadenie ES č. 1907/2006 Európskeho parlamentu a Rady)*. Správu o chemickom zložení tohto produktu môžete nájsť na nasledujúcej adrese: [www.hp.com/go/reach](http://www.hp.com/go/reach).

### **Likvidácia batérií na Taiwane**

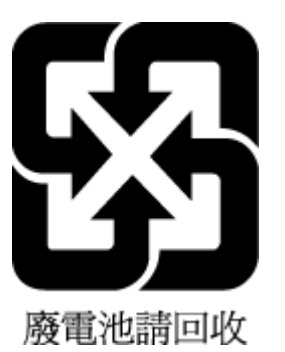

### **Upozornenie týkajúce sa batérie pre Brazíliu**

A bateria deste equipamento não foi projetada para ser removida pelo cliente.

### **Upozornenie týkajúce sa používania materiálu chloristan v Kalifornii**

### California Perchlorate Material Notice

Perchlorate material - special handling may apply. See: http://www.dtsc.ca.gov/hazardouswaste/perchlorate/

This product's real-time clock battery or coin cell battery may contain perchlorate and may require special handling when recycled or disposed of in California.

### <span id="page-152-0"></span>**Deklarácia o podmienkach prítomnosti označenia regulovaných látok (Taiwan)**

#### 限用物質含有情況標示聲明書

單元 **Unit** 限用物質及其化學符號 **Restricted substances and its chemical symbols** 鉛 **Lead (Pb)** 汞 **Mercury (Hg)** 鎘 **Cadmium (Cd)** 六價鉻 **Hexavalent chromium (Cr+6)** 多溴聯苯 **Polybrominated biphenyls (PBB)** 多溴二苯醚 **Polybrominate d diphenyl ethers (PBDE)** 外殼和紙匣 **(External Casings and Trays)** 0 0 0 0 0 0 電線 **(Cables)** 0 0 0 0 0 0 印刷電路板 **(Printed Circuit Boards)**  $-\hspace*{1.6cm} 0 \hspace*{.6cm} 0 \hspace*{.6cm} 0 \hspace*{.6cm} 0 \hspace*{.6cm} 0$ 列印引擎**(Print Engine)** - 0 0 0 0 0 列印機組件 **(Print Assembly)** - 0 0 0 0 0 噴墨印表機墨水匣 **(Print Supplies)** 0 0 0 0 0 0 列印機配件 **(Print Accessory)** - 0 0 0 0 0

Declaration of the Presence Condition of the Restricted Substances Marking

備考 1. 〝超出 0.1 wt %"及 〝超出 0.01 wt %"係指限用物質之百分比含量超出百分比含量基準值。

Note 1: "Exceeding 0.1 wt %" and "exceeding 0.01 wt %" indicate that the percentage content of the restricted substance exceeds the reference percentage value of presence condition.

備考 2. "0″ 係指該項限用物質之百分比含量未超出百分比含量基準值。

Note 2: "0" indicates that the percentage content of the restricted substance does not exceed the percentage of reference value of presence.

備考 3.〝-〞係指該項限用物質為排除項目。

Note 3: The "−" indicates that the restricted substance corresponds to the exemption.

若要存取產品的最新使用指南或手冊,請前往 [www.support.hp.com](http://www.support.hp.com)。選取搜尋您的產品, 然後依照 畫 面上的指示繼續執行。

To access the latest user guides or manuals for your product, go to [www.support.hp.com.](http://www.support.hp.com) Select **Find your product**, and then follow the onscreen instructions.

### <span id="page-153-0"></span>**Tabuľka s toxickými a nebezpečnými látkami (Čína)**

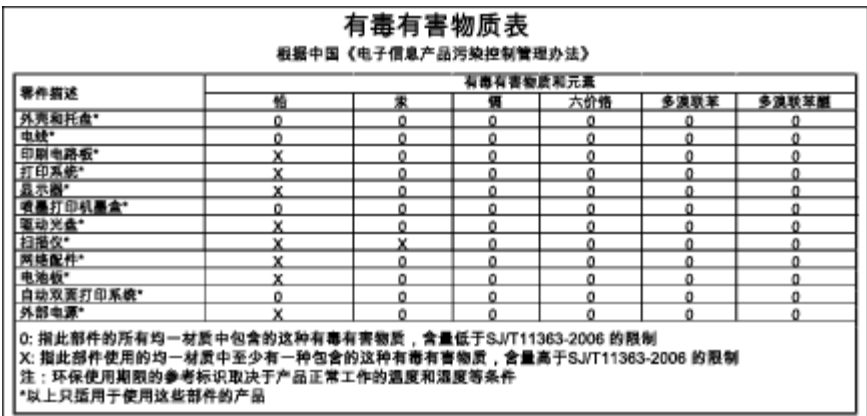

### **Obmedzenie týkajúce sa nebezpečných látok (Ukrajina)**

### Технічний регламент щодо обмеження використання небезпечних речовин (Україна)

Обладнання відповідає вимогам Технічного регламенту щодо обмеження використання деяких небезпечних речовин в електричному та електронному обладнанні, затвердженого постановою Кабінету Міністрів України від 3 грудня 2008 № 1057

### **Obmedzenie týkajúce sa nebezpečných látok (India)**

#### Restriction of hazardous substances (India)

This product complies with the "India E-waste (Management and Handling) Rule 2011" and<br>prohibits use of lead, mercury, hexavalent chromium, polybrominated biphenyls or polybrominated diphenyl ethers in concentrations exceeding 0.1 weight % and 0.01 weight % for cadmium, except for the exemptions set in Schedule 2 of the Rule.

### **Upozornenie EPEAT**

#### **FPFAT**

Most HP products are designed to meet EPEAT. EPEAT is a comprehensive environmental rating that helps identify greener electronics equipment. For more information on EPEAT go to www.epeat.net. For information on HP's EPEAT registered products go to www.hp.com/hpinfo/globalcitizenship/environment/pdf/epeat\_printers.pdf.

# <span id="page-154-0"></span>**Informácie pre používateľov v Číne týkajúce sa ekoštítka SEPA**

#### 中国环境标识认证产品用户说明

噪声大于63.0Db(A)的办公设备不宜放置于办公室内,请在独立的隔离区域使用。 如需长时间使用本产品或打印大量文件,请确保在通风良好的房间内使用。 如您需要确认本产品处于零能耗状态,请按下电源关闭按钮,并将插头从电源插 座断开。

您可以使用再生纸,以减少资源耗费。

# <span id="page-155-0"></span>**B Ďalšie nastavenie faxu**

Po dokončení všetkých krokov uvedených v príručke Začíname s prácou dokončite nastavenie faxu podľa pokynov v tejto časti. Príručku Začíname s prácou si odložte na neskoršie použitie.

V tejto časti zistíte, ako nastaviť tlačiareň tak, aby faxovanie úspešne fungovalo so zariadeniami alebo službami pripojenými na tej istej telefónnej linke.

 $\hat{X}$  **TIP:** Môžete použiť aj programy Sprievodca nastavením faxu (Windows) alebo HP Utility (OS X), ktoré vám pomôžu rýchlo vykonať niektoré dôležité nastavenia faxu, napríklad režim odpovedania a informácie v hlavičke faxu. Tieto nástroje sú k dispozícii prostredníctvom softvéru tlačiarne HP nainštalovaného s tlačiarňou. Po spustení týchto nástrojov dokončite nastavenie faxu podľa pokynov v tejto časti.

Táto časť obsahuje nasledujúce témy:

- Nastavenie faxovania (paralelné telefónne systémy)
- [Test nastavenia faxu](#page-178-0)

# **Nastavenie faxovania (paralelné telefónne systémy)**

Pred nastavením tlačiarne na faxovanie musíte zistiť, aký typ telefónneho systému sa používa vo vašej krajine/regióne. Pokyny na nastavenie faxovania sa líšia podľa toho, či máte sériový alebo paralelný telefónny systém.

- Ak svoju krajinu/región nenájdete v tabuľke, pravdepodobne máte sériový telefónny systém. V sériovom telefónnom systéme nemôžete použiť typ konektora na vašom zdieľanom telefónnom zariadení (modemy, telefóny a záznamníky) na fyzické pripojenie k portu 2-EXT na tlačiarni. Namiesto toho musí byť každé zariadenie pripojené k telefónnej zásuvke v stene.
	- **POZNÁMKA:** V niektorých krajinách/regiónoch, v ktorých sa používajú sériové typy telefónnych systémov, môže byť k telefónnemu káblu dodanému s tlačiarňou pripojená ďalšia telefónna zástrčka. Tak možno k telefónnej zásuvke v stene, do ktorej ste zapojili tlačiarni, pripojiť aj iné telekomunikačné zariadenia.

Môže byť potrebné pripojiť dodaný telefónny kábel k adaptéru poskytovanému pre vašu krajinu/región.

- Ak sa vaša krajina/región nachádza v tabuľke, pravdepodobne máte paralelný telefónny systém. V paralelnom telefónnom systéme môžete zdieľané telefónne zariadenia pripojiť k telefónnej linke prostredníctvom portu 2-EXT na zadnej strane tlačiarne.
- **POZNÁMKA:** Ak máte paralelný telefónny systém, spoločnosť HP odporúča použiť na pripojenie tlačiarne k telefónnej zásuvke v stene dvojžilový telefónny kábel dodaný s tlačiarňou.

#### **Tabuľka B-1 Krajiny/regióny s paralelným typom telefónneho systému**

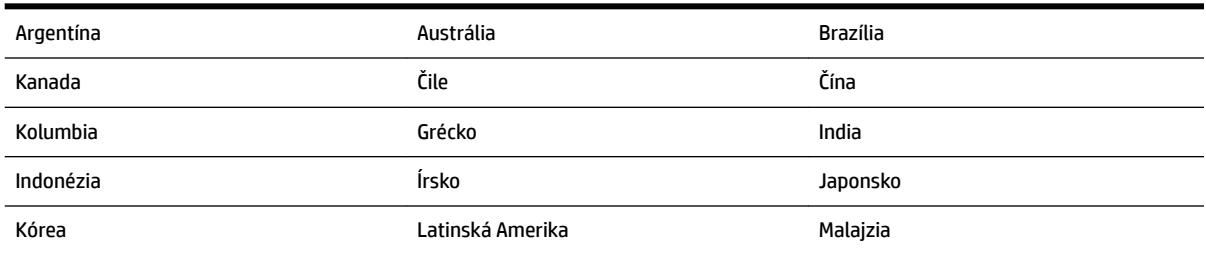

| Mexiko      | Filipíny   | Poľsko         |
|-------------|------------|----------------|
| Portugalsko | Rusko      | Saudská Arábia |
| Singapur    | Španielsko | Taiwan         |
| Thajsko     | <b>USA</b> | Venezuela      |
| Vietnam     |            |                |

**Tabuľka B-1 Krajiny/regióny s paralelným typom telefónneho systému (pokračovanie)**

Ak si nie ste istí, ktorý druh telefónneho systému máte (paralelný alebo sériový), overte si to u vašej telefónnej spoločnosti.

Táto časť obsahuje nasledujúce témy:

- Výber správneho nastavenia faxu pre domácnosť alebo kanceláriu
- [Prípad A: Samostatná faxová linka \(neprijímajú sa hlasové volania\)](#page-158-0)
- [Prípad B: Nastavenie tlačiarne s linkou DSL](#page-159-0)
- [Prípad C: Nastavenie tlačiarne s telefónnym systémom pobočkovej ústredne alebo linkou ISDN](#page-160-0)
- [Prípad D: Faxovanie so službou rozlíšeného zvonenia na tej istej linke](#page-161-0)
- [Prípad E: Zdieľaná hlasová a faxová linka](#page-162-0)
- [Prípad F: Zdieľaná hlasová a faxová linka s hlasovou poštou](#page-163-0)
- [Prípad G: Faxová linka zdieľaná s počítačovým modemom \(neprijímajú sa hlasové volania\)](#page-164-0)
- [Prípad H: Zdieľaná hlasová a faxová linka s počítačovým modemom](#page-167-0)
- [Prípad I: Zdieľaná hlasová a faxová linka so záznamníkom](#page-170-0)
- [Prípad J: Zdieľanie hlasovej alebo faxovej linky s počítačovým modemom a záznamníkom](#page-172-0)
- [Prípad K: Zdieľaná hlasová a faxová linka s počítačovým telefonickým modemom a hlasovou službou](#page-176-0)

### **Výber správneho nastavenia faxu pre domácnosť alebo kanceláriu**

Na úspešné faxovanie potrebujete poznať typy zariadení a služieb (ak sú k dispozícii) zdieľajúcich rovnakú telefónnu linku s tlačiarňou. Toto je dôležité, pretože na správne používanie faxovania môže byť nutné pripojiť niektoré z existujúcich kancelárskych zariadení priamo k tlačiarni a takisto môže byť potrebné zmeniť niektoré nastavenia faxu.

**1.** Zistite, či je váš telefónny systém sériový alebo paralelný.

Ďalšie informácie nájdete v časti [Nastavenie faxovania \(paralelné telefónne systémy\).](#page-155-0)

- **2.** Vyberte kombináciu zariadení a služieb zdieľajúcich vašu faxovú linku.
	- DSL: Služba DSL (Digital subscriber line) poskytovaná telefónnou spoločnosťou. (Služba DSL sa vo vašej krajine/regióne môže nazývať ADSL.)
	- PBX: telefónny systém pobočkovej ústredne.
	- ISDN: systém digitálnej siete integrovaných služieb (ISDN).
	- Služba rozlíšeného zvonenia: Služba rozlíšeného zvonenia od telekomunikačnej spoločnosti poskytuje viacero telefónnych čísiel s rôznymi vzormi zvonenia.
- Hlasové volania: hlasové volania sa prijímajú na tom istom telefónnom čísle, ktoré používate pre faxové volania na tlačiarni.
- Počítačový telefonický modem: na jednej telefónnej linke máte pripojenú tlačiareň aj počítačový telefonický modem. Ak odpoviete kladne na ľubovoľnú z nasledujúcich otázok, používate počítačový telefonický modem:
	- Odosielate faxy priamo zo softvérových aplikácií v počítači a prijímate faxy do aplikácií prostredníctvom telefonického pripojenia?
	- Odosielate a prijímate e-mailové správy pomocou počítača prostredníctvom telefonického pripojenia?
	- Máte z počítača prístup na internet prostredníctvom telefonického pripojenia?
- Záznamník: záznamník, ktorý odpovedá na hlasové volania na tom istom telefónnom čísle, ktoré používate na faxové volania prostredníctvom tlačiarne.
- Služba odkazovej schránky: predplatená odkazová schránka od telekomunikačnej spoločnosti na rovnakom čísle, ktoré používate pre faxové volania na tlačiarni.
- **3.** Podľa nasledujúcej tabuľky vyberte kombináciu prístroja a služieb, ktorá sa vzťahuje na vaše nastavenie v domácnosti alebo kancelárii. Potom vyhľadajte odporúčané nastavenie faxu. V nasledujúcej časti sú krok za krokom uvedené pokyny pre každý prípad.

**POZNÁMKA:** Ak nastavenie, ktoré používate v domácnosti alebo v kancelárii, nie je opísané v tejto časti, nastavte tlačiareň ako bežný analógový telefón. Skontrolujte, či je jeden koniec telefónneho kábla dodaného so zariadením pripojený k telefónnej zásuvke v stene a druhý koniec k portu s označením 1-LINE na zadnej strane tlačiarne. Ak používate iný typ kábla, môžu sa vyskytnúť problémy s prijímaním alebo odosielaním faxov.

Môže byť potrebné pripojiť dodaný telefónny kábel k adaptéru poskytovanému pre vašu krajinu/región.

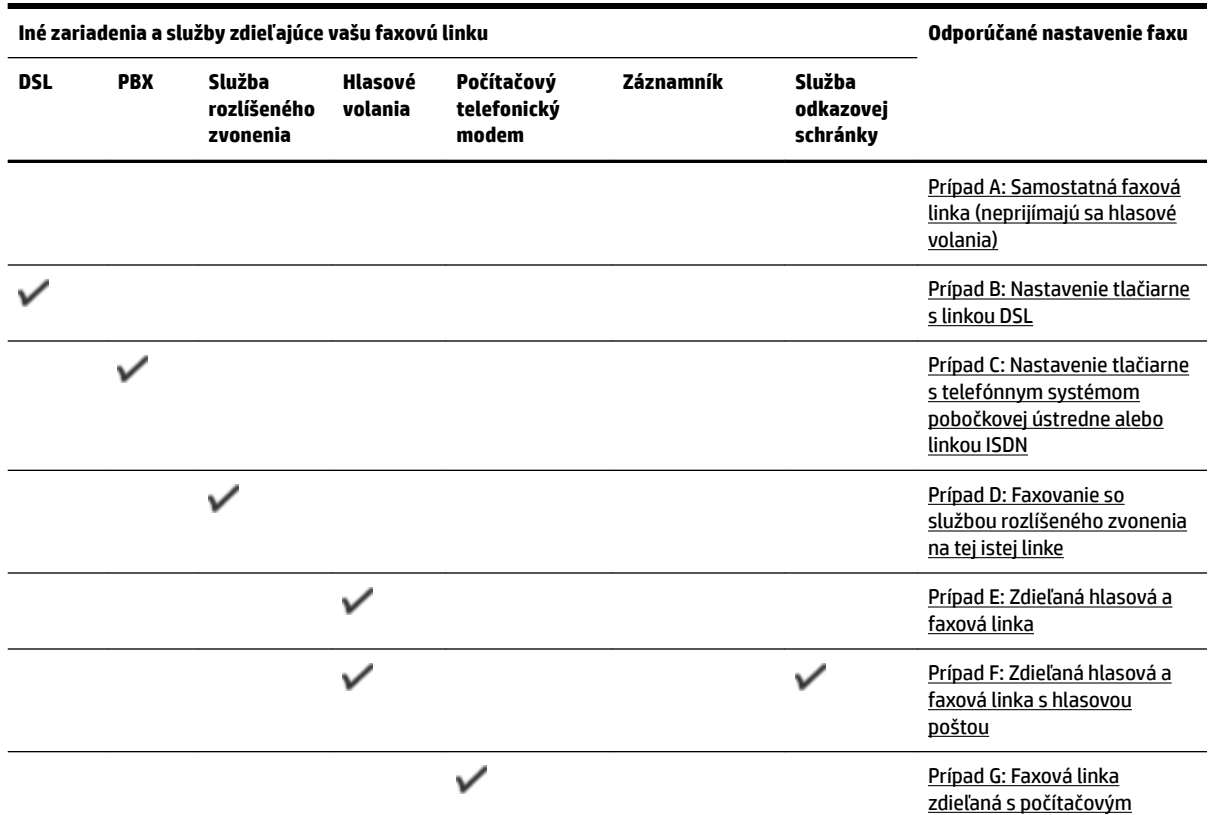

<span id="page-158-0"></span>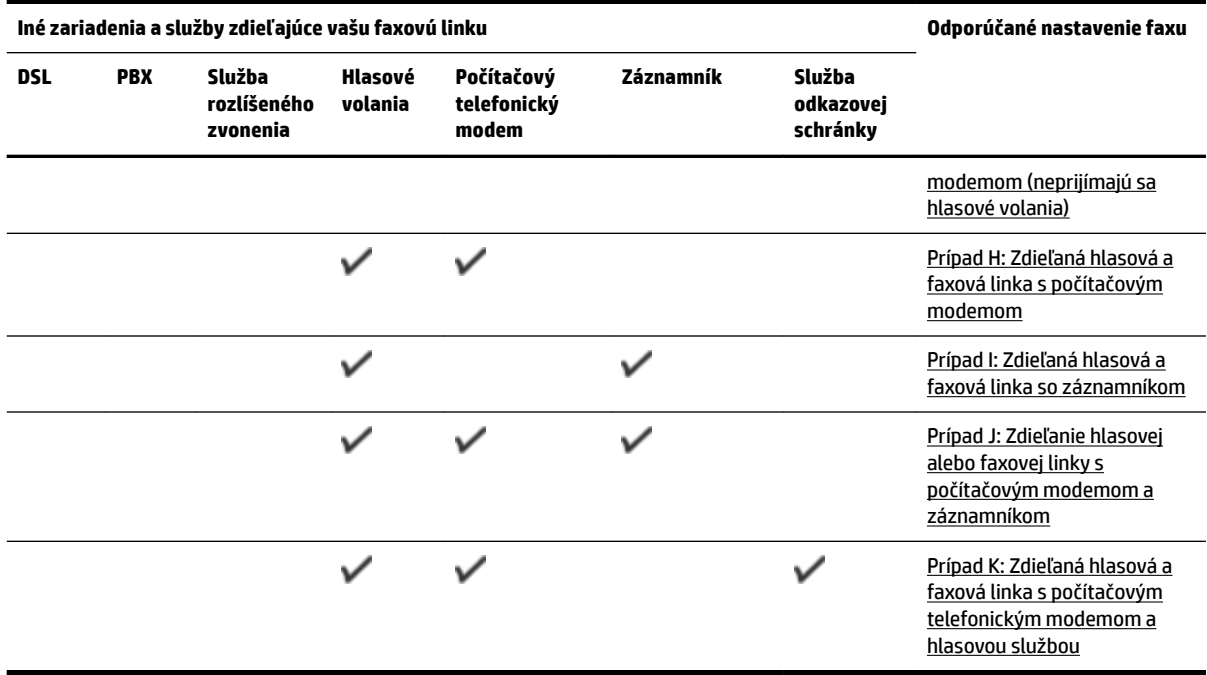

### **Prípad A: Samostatná faxová linka (neprijímajú sa hlasové volania)**

Ak máte samostatnú linku, na ktorej neprijímate žiadne hlasové volania a nemáte k nej pripojené žiadne iné zariadenia, pripojte tlačiareň podľa pokynov v tejto časti.

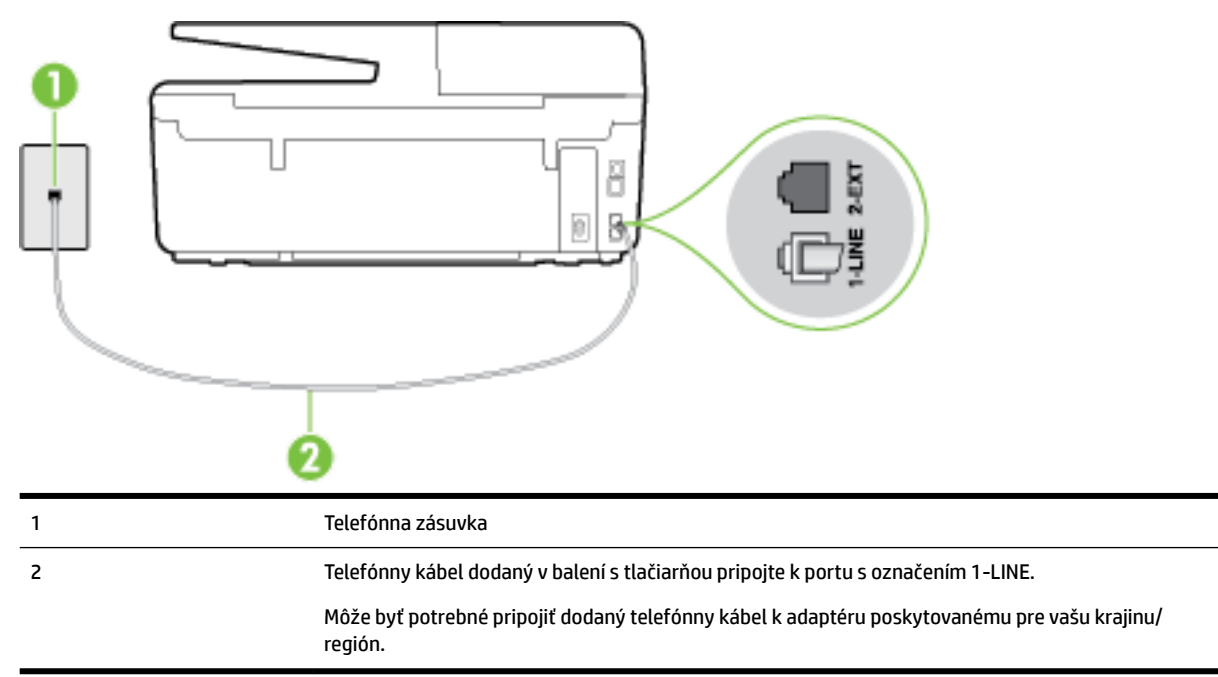

**Obrázok B-1** Pohľad na zadnú stranu tlačiarne

#### **Nastavenie tlačiarne so samostatnou faxovou linkou**

**1.** Jeden koniec telefónneho kábla dodaného v balení spolu s tlačiarňou pripojte k telefónnej zásuvke v stene a druhý koniec pripojte k portu s označením 1-LINE na zadnej strane tlačiarne.

<span id="page-159-0"></span>**POZNÁMKA:** Môže byť potrebné pripojiť dodaný telefónny kábel k adaptéru poskytovanému pre vašu krajinu/región.

Ak nepoužijete na pripojenie tlačiarne k telefónnej zásuvke v stene dodaný telefónny kábel, možno nebudete môcť úspešne faxovať. Tento špeciálny telefónny kábel sa líši od telefónnych káblov, ktoré už používate doma alebo v kancelárii.

- **2.** Zapnite nastavenie **Automatická odpoveď** .
- **3.** (Voliteľná možnosť) Zmeňte nastavenie **Počet zvonení pred odpovedaním** na najnižšie nastavenie (dve zvonenia).
- **4.** Spustite test faxu.

Keď zazvoní telefón, tlačiareň automaticky odpovie po počte zvonení určenom položkou **Počet zvonení pred odpovedaním** . Tlačiareň začne vysielať tóny prijímania faxu do odosielajúceho faxového prístroja a prijme fax.

### **Prípad B: Nastavenie tlačiarne s linkou DSL**

Ak prostredníctvom telekomunikačného operátora používate službu DSL a k tlačiarni nemáte pripojené žiadne iné zariadenia, medzi telefónnu zásuvku v stene a tlačiareň pripojte filter DSL podľa pokynov v tejto časti. Filter DSL odstraňuje digitálny signál, ktorý môže rušiť tlačiareň, takže tlačiareň potom môže správne komunikovať s telefónnou linkou. (Služba DSL sa vo vašej krajine/regióne môže nazývať ADSL.)

**POZNÁMKA:** Ak máte linku DSL a nepripojíte filter DSL, nebudete môcť pomocou tlačiarne odosielať ani prijímať faxy.

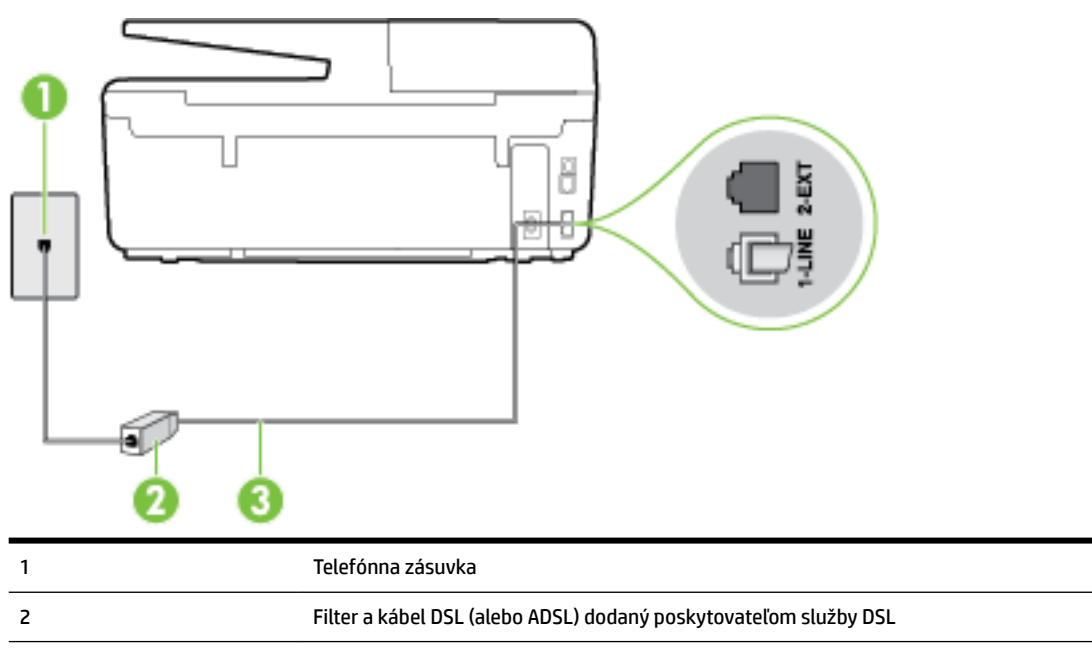

#### **Obrázok B-2** Pohľad na zadnú stranu tlačiarne

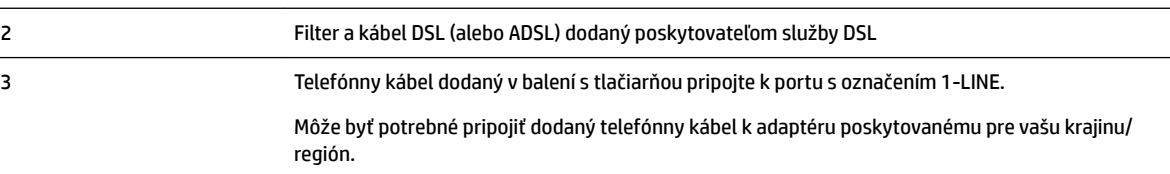

#### <span id="page-160-0"></span>**Nastavenie tlačiarne s pripojením DSL**

- **1.** Filter DSL získate od poskytovateľa služby DSL.
- **2.** Jeden koniec telefónneho kábla dodaného v balení s tlačiarňou pripojte k otvorenému portu na filtri DSL a druhý koniec k portu s označením 1-LINE na zadnej strane tlačiarne.
- **<sup>2</sup> POZNÁMKA:** Môže byť potrebné pripojiť dodaný telefónny kábel k adaptéru poskytovanému pre vašu krajinu/región.

Ak nepoužijete na pripojenie filtra DSL k tlačiarni dodaný kábel, nemusí sa dať správne faxovať. Tento špeciálny telefónny kábel sa líši od telefónnych káblov, ktoré už používate doma alebo v kancelárii.

Súčasťou dodávky je len jeden telefónny kábel, pre toto nastavenie budete zrejme potrebovať ďalšie telefónne káble.

- **3.** Ďalší kábel pripojte z filtra DSL k telefónnej zásuvke v stene.
- **4.** Spustite test faxu.

Ak sa vyskytnú problémy s nastavením tlačiarne s voliteľným zariadením, obráťte sa na miestneho poskytovateľa služieb alebo dodávateľa so žiadosťou o ďalšiu pomoc.

### **Prípad C: Nastavenie tlačiarne s telefónnym systémom pobočkovej ústredne alebo linkou ISDN**

Ak používate telefónny systém pobočkovej ústredne alebo konvertor a koncový adaptér ISDN, postupujete takto:

- Ak používate systém pobočkovej ústredne alebo konvertor/terminálový adaptér linky ISDN, pripojte tlačiareň k portu, ktorý je určený pre fax a telefón. Tiež skontrolujte, či je terminálový adaptér pripojený k správnemu typu prepínača pre vašu krajinu/región.
- $\mathbb{F}$  **POZNÁMKA:** Niektoré systémy ISDN umožňujú konfigurovať porty pre špecifické telefónne zariadenia. Napríklad môžete jeden port vyhradiť pre telefón a fax Skupiny 3 a druhý port na rôzne účely. Ak sa vyskytujú problémy pri pripojení k portu pre fax/telefón na konvertore ISDN, skúste použiť port vyhradený na rôzne účely, môže byť označený ako "multi-combi" alebo podobne.
- Ak používate telefónny systém pobočkovej ústredne, vypnite oznámenie prichádzajúceho hovoru.
- **POZNÁMKA:** Mnohé digitálne systémy pobočkovej ústredne majú tón čakajúceho hovoru, ktorý je v predvolenom nastavení zapnutý. Tento tón čakajúceho hovoru ruší všetku faxovú komunikáciu a pomocou tlačiarne nebudete môcť prijímať ani odosielať faxy. Pokyny na vypnutie tónu čakajúceho hovoru nájdete v dokumentácii dodanej so systémom telefónnej pobočkovej ústredne.
- Ak telefónna linka používa systém pobočkovej ústredne, musíte pred vytočením faxového čísla vytočiť číslo vonkajšej linky.
- Na pripojenie tlačiarne k telefónnej zásuvke v stene použite dodaný kábel. V opačnom prípade sa môže stať, že nebudete môcť úspešne faxovať. Tento špeciálny telefónny kábel sa líši od telefónnych káblov, ktoré už používate doma alebo v kancelárii. Ak je dodaný telefónny kábel príliš krátky, môžete si v predajni elektroniky zakúpiť dlhší dvojžilový telefónny kábel a predĺžiť ho.

Môže byť potrebné pripojiť dodaný telefónny kábel k adaptéru poskytovanému pre vašu krajinu/región.

Ak sa vyskytnú problémy s nastavením tlačiarne s voliteľným zariadením, obráťte sa na miestneho poskytovateľa služieb alebo dodávateľa so žiadosťou o ďalšiu pomoc.

### <span id="page-161-0"></span>**Prípad D: Faxovanie so službou rozlíšeného zvonenia na tej istej linke**

Ak máte predplatenú službu rozlišujúcich vzorov zvonení (od telekomunikačného operátora), ktorá umožňuje mať na jednej telefónnej linke viac telefónnych čísiel, pričom sa pre každé používa iný vzor zvonenia, nastavte tlačiareň podľa pokynov v tejto časti.

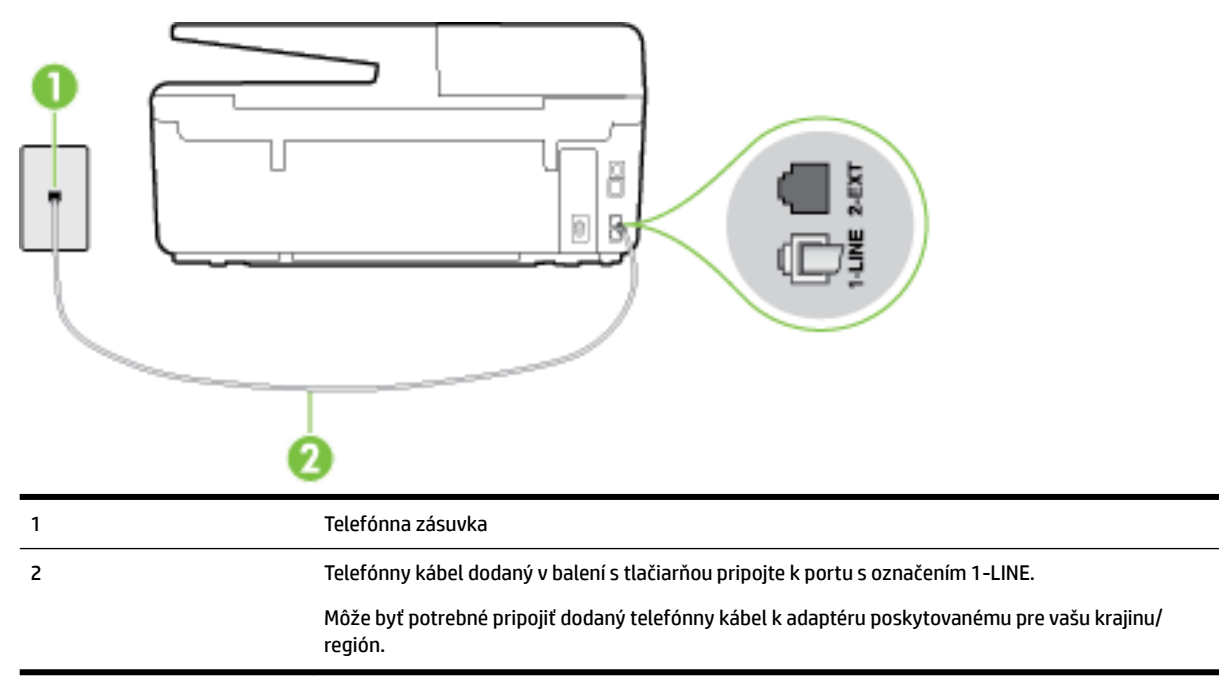

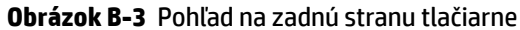

#### **Nastavenie tlačiarne so službou rozlišujúcich vzorov zvonení**

- **1.** Jeden koniec telefónneho kábla dodaného v balení spolu s tlačiarňou pripojte k telefónnej zásuvke v stene a druhý koniec pripojte k portu s označením 1-LINE na zadnej strane tlačiarne.
- **POZNÁMKA:** Môže byť potrebné pripojiť dodaný telefónny kábel k adaptéru poskytovanému pre vašu krajinu/región.

Ak nepoužijete na pripojenie tlačiarne k telefónnej zásuvke v stene dodaný telefónny kábel, možno nebudete môcť úspešne faxovať. Tento špeciálny telefónny kábel sa líši od telefónnych káblov, ktoré už používate doma alebo v kancelárii.

- **2.** Zapnite nastavenie **Automatická odpoveď** .
- **3.** Zmeňte nastavenie **Rozlíšené zvonenie** tak, aby zodpovedalo vzoru, ktorý telefónna spoločnosť pridelila vášmu faxovému číslu.
	- **POZNÁMKA:** V predvolenom nastavení tlačiareň odpovedá na všetky vzory zvonení. Ak nenastavíte možnosť **Rozlíšené zvonenie** tak, aby zodpovedala vzoru, ktorý telekomunikačný operátor priradil vášmu faxovému číslu, tlačiareň bude odpovedať na hlasové aj faxové volania, prípadne nebude odpovedať vôbec.
	- **TIP:** Pomocou funkcie rozpoznania vzoru zvonenia na ovládacom paneli tlačiarne môžete tiež nastaviť rozlíšené zvonenie. Pomocou tejto funkcie tlačiareň rozpoznáva a nahráva vzor zvonenia prichádzajúceho hovoru a podľa hovoru automaticky určuje rozlíšený vzor zvonenia, ktorý faxovým hovorom priradila telefónna spoločnosť. Ďalšie informácie nájdete v časti [Zmena vzoru zvonenia pre](#page-66-0)  [odpoveď pre rozlíšené zvonenie.](#page-66-0)
- <span id="page-162-0"></span>**4.** (Voliteľná možnosť) Zmeňte nastavenie **Počet zvonení pred odpovedaním** na najnižšie nastavenie (dve zvonenia).
- **5.** Spustite test faxu.

Tlačiareň bude automaticky odpovedať na volania s príslušným vzorom zvonenia (nastavenie **Rozlíšené zvonenie** ) po zvolenom počte zvonení (nastavenie **Počet zvonení pred odpovedaním** ). Tlačiareň začne vysielať tóny prijímania faxu do odosielajúceho faxového prístroja a prijme fax.

Ak sa vyskytnú problémy s nastavením tlačiarne s voliteľným zariadením, obráťte sa na miestneho poskytovateľa služieb alebo dodávateľa so žiadosťou o ďalšiu pomoc.

### **Prípad E: Zdieľaná hlasová a faxová linka**

Ak na jednom telefónnom čísle prijímate hlasové aj faxové volania a k tejto telefónnej linke nemáte pripojené žiadne iné kancelárske zariadenie (alebo odkazovú schránku), nastavte tlačiareň podľa pokynov v tejto časti.

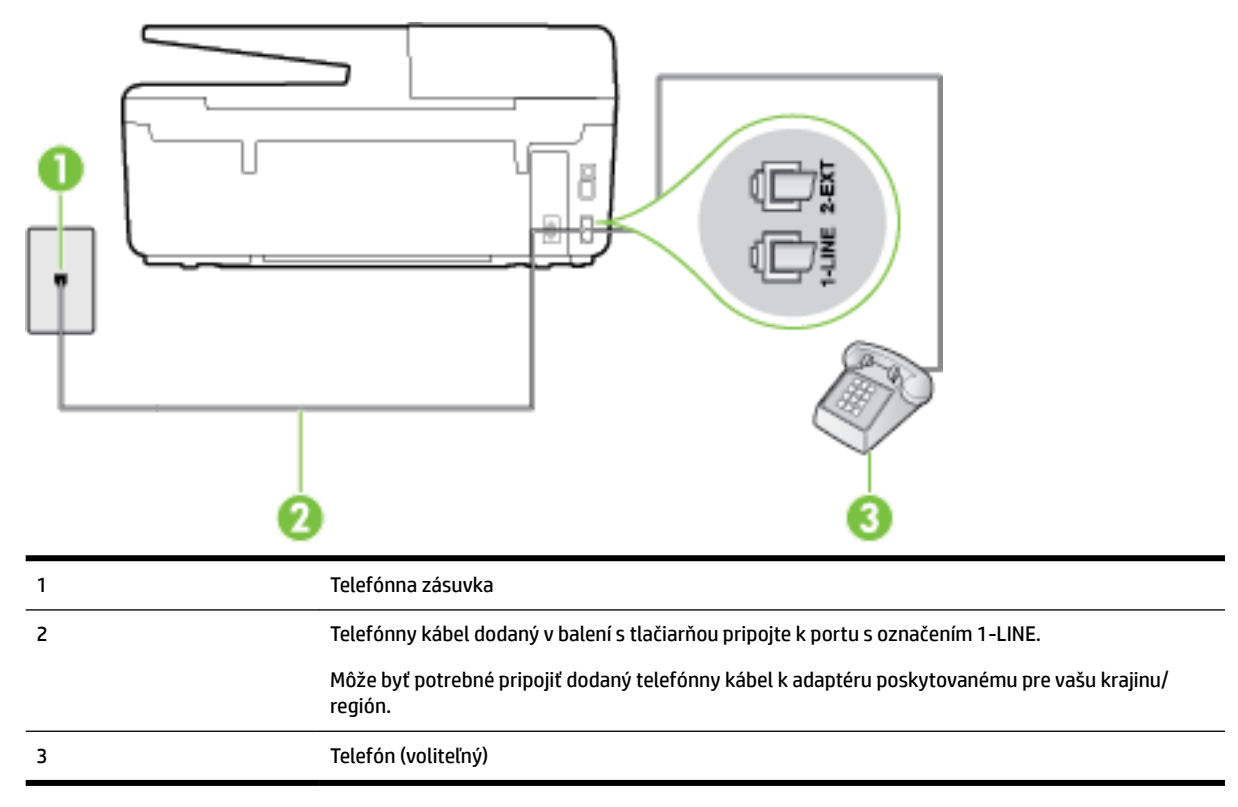

**Obrázok B-4** Pohľad na zadnú stranu tlačiarne

#### **Inštalácia tlačiarne so zdieľanou hlasovou a faxovou linkou**

- **1.** Jeden koniec telefónneho kábla dodaného v balení spolu s tlačiarňou pripojte k telefónnej zásuvke v stene a druhý koniec pripojte k portu s označením 1-LINE na zadnej strane tlačiarne.
- **POZNÁMKA:** Môže byť potrebné pripojiť dodaný telefónny kábel k adaptéru poskytovanému pre vašu krajinu/región.

Ak nepoužijete na pripojenie tlačiarne k telefónnej zásuvke v stene dodaný telefónny kábel, možno nebudete môcť úspešne faxovať. Tento špeciálny telefónny kábel sa líši od telefónnych káblov, ktoré už používate doma alebo v kancelárii.

**2.** Vyberte jednu z nasledujúcich možností:

- <span id="page-163-0"></span>● Ak máte paralelný telefónny systém, vyberte bielu zástrčku z portu označeného 2-EXT na zadnej strane tlačiarne a pripojte do tohto portu telefónny kábel.
- Ak používate sériový telefónny systém, pripojte telefón priamo nad kábel tlačiarne s pripojenou telefónnou zástrčkou.
- **3.** Teraz sa musíte rozhodnúť, či chcete, aby tlačiareň odpovedala na volania automaticky, alebo manuálne:
	- Ak nastavíte tlačiareň na **automatické** odpovedanie na volania, bude prijímať všetky prichádzajúce volania a faxy. Tlačiareň nebude môcť v tomto prípade rozpoznať faxové a hlasové volania. Ak sa domnievate, že prichádzajúce volanie je hlasové, musíte na volanie odpovedať, skôr ako na volanie odpovie tlačiareň. Ak chcete nastaviť tlačiareň na automatické odpovedanie na volania, zapnite funkciu **Automatická odpoveď** .
	- Ak nastavíte tlačiareň na **manuálne** prijímanie faxov, na prichádzajúce faxové volania budete musieť odpovedať osobne, inak tlačiareň faxy neprijme. Ak chcete nastaviť tlačiareň na manuálne odpovedanie na volania, vypnite funkciu **Automatická odpoveď** .
- **4.** Spustite test faxu.

Ak prijmete hovor skôr ako tlačiareň a budete počuť faxové tóny z odosielajúceho faxového zariadenia, musíte na faxové volanie odpovedať manuálne.

Ak sa vyskytnú problémy s nastavením tlačiarne s voliteľným zariadením, obráťte sa na miestneho poskytovateľa služieb alebo dodávateľa so žiadosťou o ďalšiu pomoc.

### **Prípad F: Zdieľaná hlasová a faxová linka s hlasovou poštou**

Ak prijímate hlasové aj faxové volania na tom istom telefónnom čísle a zároveň máte prostredníctvom telekomunikačného operátora predplatenú službu odkazovej schránky, nainštalujte tlačiareň podľa pokynov v tejto časti.

**POZNÁMKA:** Ak máte službu hlasovej pošty na tom istom telefónnom čísle, ktoré používate na faxové volania, faxy nemôžete prijímať automaticky. Faxy musíte prijímať ručne. To znamená, že na prichádzajúce faxové volania musíte osobne odpovedať. Ak napriek tomu chcete prijímať faxy automaticky, obráťte sa na telefónnu spoločnosť a predplaťte si službu rozlíšeného zvonenia alebo si na faxovanie zabezpečte samostatnú telefónnu linku.

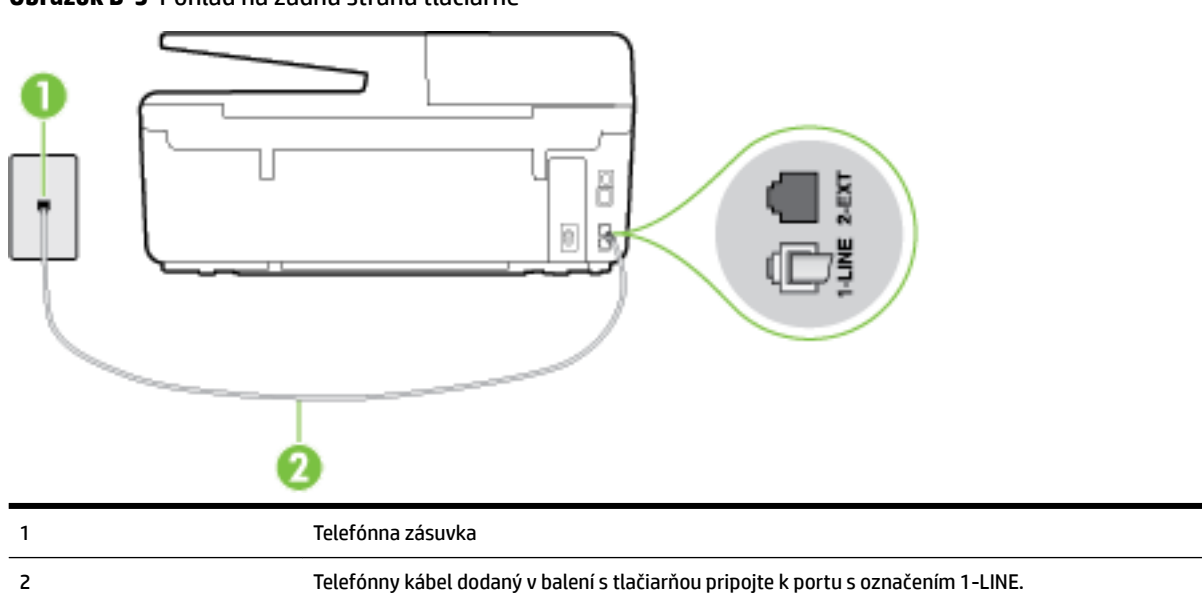

**Obrázok B-5** Pohľad na zadnú stranu tlačiarne

Môže byť potrebné pripojiť dodaný telefónny kábel k adaptéru poskytovanému pre vašu krajinu/ región.

#### <span id="page-164-0"></span>**Nastavenie tlačiarne s odkazovou schránkou**

**1.** Jeden koniec telefónneho kábla dodaného v balení spolu s tlačiarňou pripojte k telefónnej zásuvke v stene a druhý koniec pripojte k portu s označením 1-LINE na zadnej strane tlačiarne.

Môže byť potrebné pripojiť dodaný telefónny kábel k adaptéru poskytovanému pre vašu krajinu/región.

**POZNÁMKA:** Môže byť potrebné pripojiť dodaný telefónny kábel k adaptéru poskytovanému pre vašu krajinu/región.

Ak nepoužijete na pripojenie tlačiarne k telefónnej zásuvke v stene dodaný telefónny kábel, možno nebudete môcť úspešne faxovať. Tento špeciálny telefónny kábel sa líši od telefónnych káblov, ktoré už používate doma alebo v kancelárii.

- **2.** Vypnite nastavenie **Automatická odpoveď** .
- **3.** Spustite test faxu.

Musíte byť prítomní a osobne odpovedať na prichádzajúce faxové volania, inak tlačiareň nebude môcť prijímať faxy. Musíte spustiť fax manuálne ešte predtým, než zdvihne linku záznamník.

Ak sa vyskytnú problémy s nastavením tlačiarne s voliteľným zariadením, obráťte sa na miestneho poskytovateľa služieb alebo dodávateľa so žiadosťou o ďalšiu pomoc.

### **Prípad G: Faxová linka zdieľaná s počítačovým modemom (neprijímajú sa hlasové volania)**

Ak máte faxovú linku, na ktorej sa neprijímajú hlasové volania, a máte k nej pripojený počítačový modem, nastavte tlačiareň podľa pokynov v tejto časti.

- **POZNÁMKA:** Ak máte počítačový telefonický modem, tento zdieľa telefónnu linku s tlačiarňou. Nemôžete používať modem aj tlačiareň súčasne. Ak napríklad používate počítačový telefonický modem na odosielanie e-mailov alebo na prístup na internet, nemôžete tlačiareň používať na faxovanie.
	- Nastavenie tlačiarne s počítačovým telefonickým modemom
	- [Nastavenie tlačiarne s počítačovým modemom DSL/ADSL](#page-166-0)

#### **Nastavenie tlačiarne s počítačovým telefonickým modemom**

Ak používate tú istú telefónnu linku na odosielanie faxov aj pre počítačový telefonický modem, nastavte tlačiareň podľa týchto pokynov.

#### **Obrázok B-6** Pohľad na zadnú stranu tlačiarne

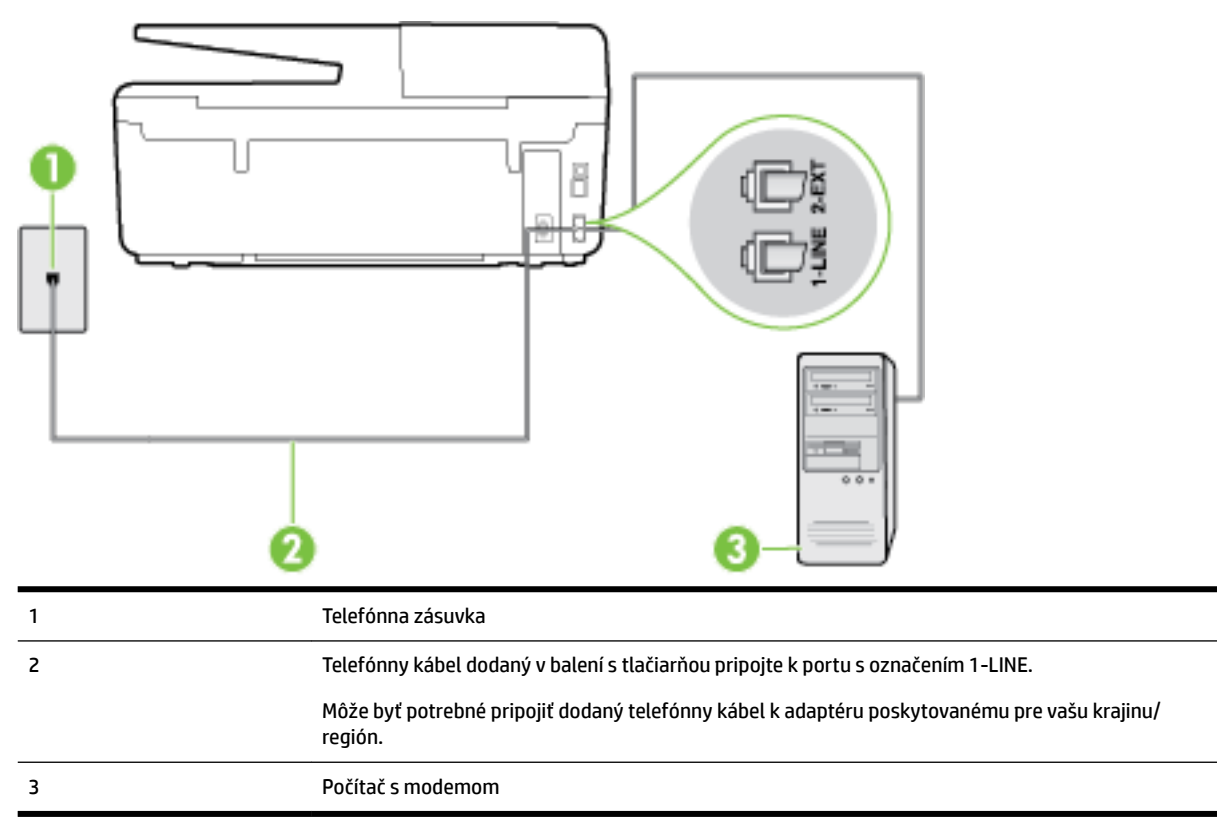

#### **Nastavenie tlačiarne s počítačovým telefonickým modemom**

- **1.** Z portu s označením 2-EXT na zadnej strane tlačiarne vyberte bielu zástrčku.
- **2.** Vyhľadajte telefónny kábel, ktorý sa pripája zo zadnej strany počítača (počítačový telefonický modem) k telefónnej zásuvke v stene. Odpojte kábel z telefónnej zásuvky a zapojte ho k portu s označením 2-EXT na zadnej strane tlačiarne.
- **3.** Jeden koniec telefónneho kábla dodaného v balení spolu s tlačiarňou pripojte k telefónnej zásuvke v stene a druhý koniec pripojte k portu s označením 1-LINE na zadnej strane tlačiarne.
	- **<sup>2</sup> POZNÁMKA:** Môže byť potrebné pripojiť dodaný telefónny kábel k adaptéru poskytovanému pre vašu krajinu/región.

Ak nepoužijete na pripojenie tlačiarne k telefónnej zásuvke v stene dodaný telefónny kábel, možno nebudete môcť úspešne faxovať. Tento špeciálny telefónny kábel sa líši od telefónnych káblov, ktoré už používate doma alebo v kancelárii.

**4.** Ak je softvér modemu nastavený na automatické prijímanie faxov do počítača, vypnite toto nastavenie.

**<sup>2</sup> POZNÁMKA:** Ak nevypnete nastavenie automatického prijímania faxov v softvéri modemu, tlačiareň nebude môcť prijímať faxy.

- **5.** Zapnite nastavenie **Automatická odpoveď** .
- **6.** (Voliteľná možnosť) Zmeňte nastavenie **Počet zvonení pred odpovedaním** na najnižšie nastavenie (dve zvonenia).
- **7.** Spustite test faxu.

<span id="page-166-0"></span>Keď zazvoní telefón, tlačiareň automaticky odpovie po počte zvonení určenom položkou **Počet zvonení pred odpovedaním** . Tlačiareň začne vysielať tóny prijímania faxu do odosielajúceho faxového prístroja a prijme fax.

Ak sa vyskytnú problémy s nastavením tlačiarne s voliteľným zariadením, obráťte sa na miestneho poskytovateľa služieb alebo dodávateľa so žiadosťou o ďalšiu pomoc.

#### **Nastavenie tlačiarne s počítačovým modemom DSL/ADSL**

Ak máte linku DSL a používate ju na odosielanie faxov, nastavte fax podľa týchto pokynov.

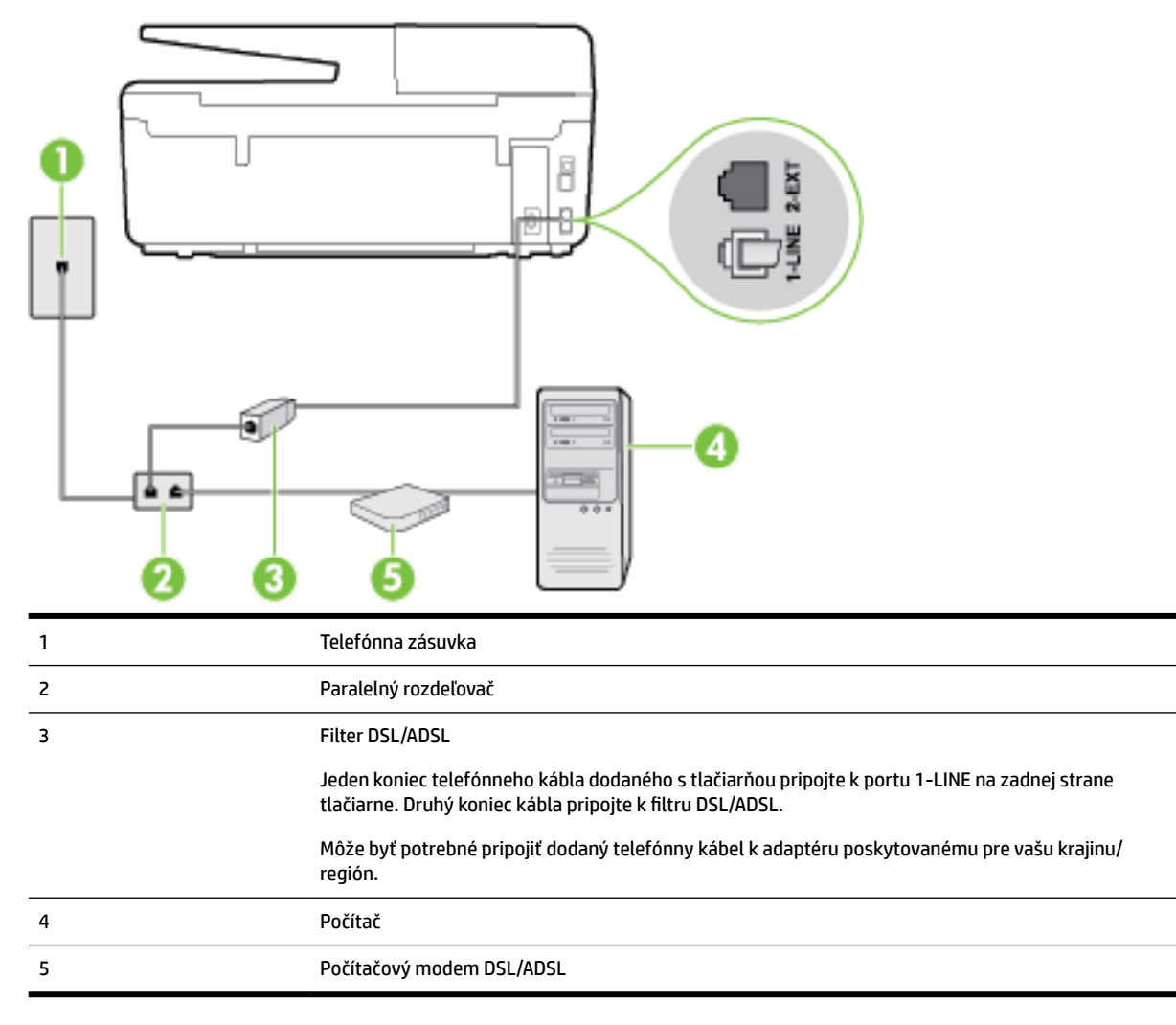

**POZNÁMKA:** Musíte si zakúpiť paralelný rozdeľovač. Paralelný rozdeľovač má jeden port RJ-11 na prednej strane a dva porty RJ-11 na zadnej strane. Nepoužívajte dvojžilový telefónny rozdeľovač, sériový rozdeľovač ani paralelný rozdeľovač s dvoma portmi RJ-11 na prednej strane a konektorom na zadnej strane.

#### **Obrázok B-7** Príklad paralelného rozdeľovača

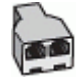

#### <span id="page-167-0"></span>**Nastavenie tlačiarne s počítačovým modemom DSL/ADSL**

- **1.** Filter DSL získate od poskytovateľa služby DSL.
- **2.** Jeden koniec telefónneho kábla dodaného v balení spolu s tlačiarňou pripojte do filtra DSL a druhý koniec pripojte k portu s označením 1-LINE na zadnej strane tlačiarne.
- **<sup>2</sup> POZNÁMKA:** Môže byť potrebné pripojiť dodaný telefónny kábel k adaptéru poskytovanému pre vašu krajinu/región.

Ak nepoužijete na pripojenie filtra DSL k zadnej strane tlačiarne dodaný kábel, nemusí sa dať správne faxovať. Tento špeciálny telefónny kábel sa líši od telefónnych káblov, ktoré už používate doma alebo v kancelárii.

- **3.** Filter DSL pripojte k paralelnému rozdeľovaču.
- **4.** Modem DSL pripojte k paralelnému rozdeľovaču.
- **5.** Paralelný rozdeľovač pripojte do zásuvky v stene.
- **6.** Spustite test faxu.

Keď zazvoní telefón, tlačiareň automaticky odpovie po počte zvonení určenom položkou **Počet zvonení pred odpovedaním** . Tlačiareň začne vysielať tóny prijímania faxu do odosielajúceho faxového prístroja a prijme fax.

Ak sa vyskytnú problémy s nastavením tlačiarne s voliteľným zariadením, obráťte sa na miestneho poskytovateľa služieb alebo dodávateľa so žiadosťou o ďalšiu pomoc.

### **Prípad H: Zdieľaná hlasová a faxová linka s počítačovým modemom**

V závislosti od počtu telefónnych portov počítača existujú dva rozdielne spôsoby pripojenia tlačiarne k počítaču. Pred pripojením skontrolujte, či má počítač jeden alebo dva telefónne porty.

**POZNÁMKA:** Ak má počítač len jeden telefónny port, musíte si zakúpiť paralelný rozdeľovač (nazývaný aj káblová spojka) znázornený na obrázku. (Paralelný rozdeľovač má jeden port RJ-11 na prednej strane a dva porty RJ-11 na zadnej strane. Nepoužívajte dvojžilový telefónny rozdeľovač, sériový rozdeľovač ani paralelný rozdeľovač s dvoma portmi RJ-11 na prednej strane a konektorom na zadnej strane.)

- Zdieľanie hlasovej a faxovej linky s počítačovým telefonickým modemom
- [Zdieľanie hlasovej a faxovej linky s počítačovým modemom DSL/ADSL](#page-169-0)

#### **Zdieľanie hlasovej a faxovej linky s počítačovým telefonickým modemom**

Ak používate telefónnu linku na faxové aj telefónne hovory, nastavte fax na základe týchto pokynov.

V závislosti od počtu telefónnych portov počítača existujú dva rozdielne spôsoby pripojenia tlačiarne k počítaču. Pred pripojením skontrolujte, či má počítač jeden alebo dva telefónne porty.

**Obrázok B-8** Príklad paralelného rozdeľovača

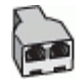

**POZNÁMKA:** Ak má počítač len jeden telefónny port, musíte si zakúpiť paralelný rozdeľovač (nazývaný aj káblová spojka) znázornený na obrázku. (Paralelný rozdeľovač má jeden port RJ-11 na prednej strane a dva porty RJ-11 na zadnej strane. Nepoužívajte dvojžilový telefónny rozdeľovač, sériový rozdeľovač ani paralelný rozdeľovač s dvoma portmi RJ-11 na prednej strane a konektorom na zadnej strane.)

#### **Obrázok B-9** Pohľad na zadnú stranu tlačiarne

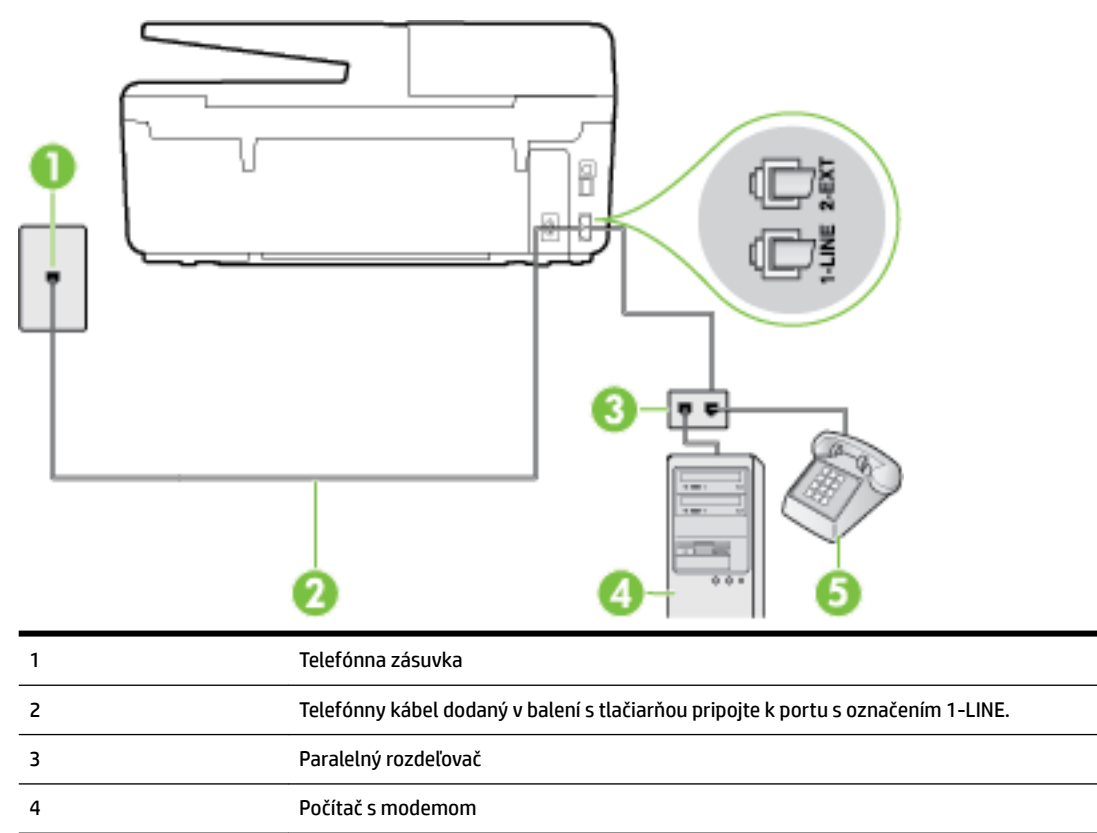

#### **Nastavenie tlačiarne na telefónnej linke zdieľanej s počítačom s dvoma telefónnymi portami**

5 Telefón

- **1.** Z portu s označením 2-EXT na zadnej strane tlačiarne vyberte bielu zástrčku.
- **2.** Vyhľadajte telefónny kábel, ktorý sa pripája zo zadnej strany počítača (počítačový telefonický modem) k telefónnej zásuvke v stene. Odpojte kábel z telefónnej zásuvky a zapojte ho k portu s označením 2-EXT na zadnej strane tlačiarne.
- **3.** Pripojte telefón k portu OUT v zadnej časti počítačového telefonického modemu.
- **4.** Jeden koniec telefónneho kábla dodaného v balení spolu s tlačiarňou pripojte k telefónnej zásuvke v stene a druhý koniec pripojte k portu s označením 1-LINE na zadnej strane tlačiarne.
- **<sup>2</sup> POZNÁMKA:** Môže byť potrebné pripojiť dodaný telefónny kábel k adaptéru poskytovanému pre vašu krajinu/región.

Ak nepoužijete na pripojenie tlačiarne k telefónnej zásuvke v stene dodaný telefónny kábel, možno nebudete môcť úspešne faxovať. Tento špeciálny telefónny kábel sa líši od telefónnych káblov, ktoré už používate doma alebo v kancelárii.

- **5.** Ak je softvér modemu nastavený na automatické prijímanie faxov do počítača, vypnite toto nastavenie.
- **POZNÁMKA:** Ak nevypnete nastavenie automatického prijímania faxov v softvéri modemu, tlačiareň nebude môcť prijímať faxy.
- **6.** Teraz sa musíte rozhodnúť, či chcete, aby tlačiareň odpovedala na volania automaticky, alebo manuálne:
- <span id="page-169-0"></span>● Ak nastavíte tlačiareň na **automatické** odpovedanie na volania, bude prijímať všetky prichádzajúce volania a faxy. Tlačiareň nebude môcť v tomto prípade rozpoznať faxové a hlasové volania. Ak sa domnievate, že prichádzajúce volanie je hlasové, musíte na volanie odpovedať, skôr ako na volanie odpovie tlačiareň. Ak chcete nastaviť tlačiareň na automatické odpovedanie na volania, zapnite funkciu **Automatická odpoveď** .
- Ak nastavíte tlačiareň na **manuálne** prijímanie faxov, na prichádzajúce faxové volania budete musieť odpovedať osobne, inak tlačiareň faxy neprijme. Ak chcete tlačiareň nastaviť na manuálne odpovedanie na volania, vypnite funkciu **Automatická odpoveď** .
- **7.** Spustite test faxu.

Ak prijmete hovor skôr ako tlačiareň a budete počuť faxové tóny z odosielajúceho faxového zariadenia, musíte na faxové volanie odpovedať manuálne.

Ak používate telefónnu linku na hlasové volania, faxové volania a počítačový telefonický modem, nastavte fax podľa týchto pokynov.

Ak sa vyskytnú problémy s nastavením tlačiarne s voliteľným zariadením, obráťte sa na miestneho poskytovateľa služieb alebo dodávateľa so žiadosťou o ďalšiu pomoc.

### **Zdieľanie hlasovej a faxovej linky s počítačovým modemom DSL/ADSL**

8 Telefónna zásuvka Paralelný rozdeľovač Filter DSL/ADSL Dodaný telefónny kábel pripojte k portu 1-LINE na zadnej strane tlačiarne. Môže byť potrebné pripojiť dodaný telefónny kábel k adaptéru poskytovanému pre vašu krajinu/ región. Modem DSL/ADSL

Ak má počítač modem DSL/ADSL, postupujte podľa týchto pokynov

<span id="page-170-0"></span>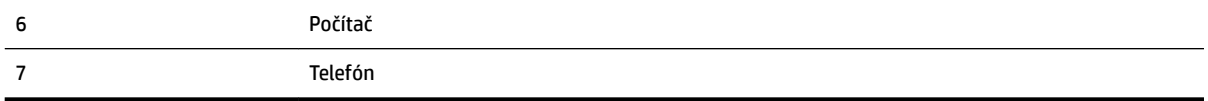

**POZNÁMKA:** Musíte si zakúpiť paralelný rozdeľovač. Paralelný rozdeľovač má jeden port RJ-11 na prednej strane a dva porty RJ-11 na zadnej strane. Nepoužívajte dvojžilový telefónny rozdeľovač, sériový rozdeľovač ani paralelný rozdeľovač s dvoma portmi RJ-11 na prednej strane a konektorom na zadnej strane.

**Obrázok B-10** Príklad paralelného rozdeľovača

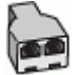

#### **Nastavenie tlačiarne s počítačovým modemom DSL/ADSL**

- **1.** Filter DSL získate od poskytovateľa služby DSL.
- **POZNÁMKA:** Telefóny v iných častiach domácnosti alebo kancelárie, ktoré zdieľajú rovnaké telefónne číslo so službou DSL, musíte pripojiť k ďalším filtrom DSL, aby ste sa vyhli hluku pri hlasových volaniach.
- **2.** Jeden koniec telefónneho kábla dodaného v balení spolu s tlačiarňou pripojte do filtra DSL a druhý koniec pripojte k portu s označením 1-LINE na zadnej strane tlačiarne.
- **POZNÁMKA:** Môže byť potrebné pripojiť dodaný telefónny kábel k adaptéru poskytovanému pre vašu krajinu/región.

Ak nepoužijete na pripojenie filtra DSL k tlačiarni dodaný kábel, nemusí sa dať správne faxovať. Tento špeciálny telefónny kábel sa líši od telefónnych káblov, ktoré už používate doma alebo v kancelárii.

- **3.** Ak máte paralelný telefónny systém, vyberte bielu zástrčku z portu označeného 2-EXT na zadnej strane tlačiarne a pripojte do tohto portu telefónny kábel.
- **4.** Filter DSL pripojte k paralelnému rozdeľovaču.
- **5.** Modem DSL pripojte k paralelnému rozdeľovaču.
- **6.** Paralelný rozdeľovač pripojte do zásuvky v stene.
- **7.** Spustite test faxu.

Keď zazvoní telefón, tlačiareň automaticky odpovie po počte zvonení určenom položkou **Počet zvonení pred odpovedaním** . Tlačiareň začne vysielať tóny prijímania faxu do odosielajúceho faxového prístroja a prijme fax.

Ak sa vyskytnú problémy s nastavením tlačiarne s voliteľným zariadením, obráťte sa na miestneho poskytovateľa služieb alebo dodávateľa so žiadosťou o ďalšiu pomoc.

### **Prípad I: Zdieľaná hlasová a faxová linka so záznamníkom**

Ak na jednom telefónnom čísle prijímate hlasové aj faxové volania a máte aj záznamník, ktorý odpovedá na hlasové volania na tom istom telefónnom čísle, nastavte tlačiareň podľa pokynov v tejto časti.

#### **Obrázok B-11** Pohľad na zadnú stranu tlačiarne

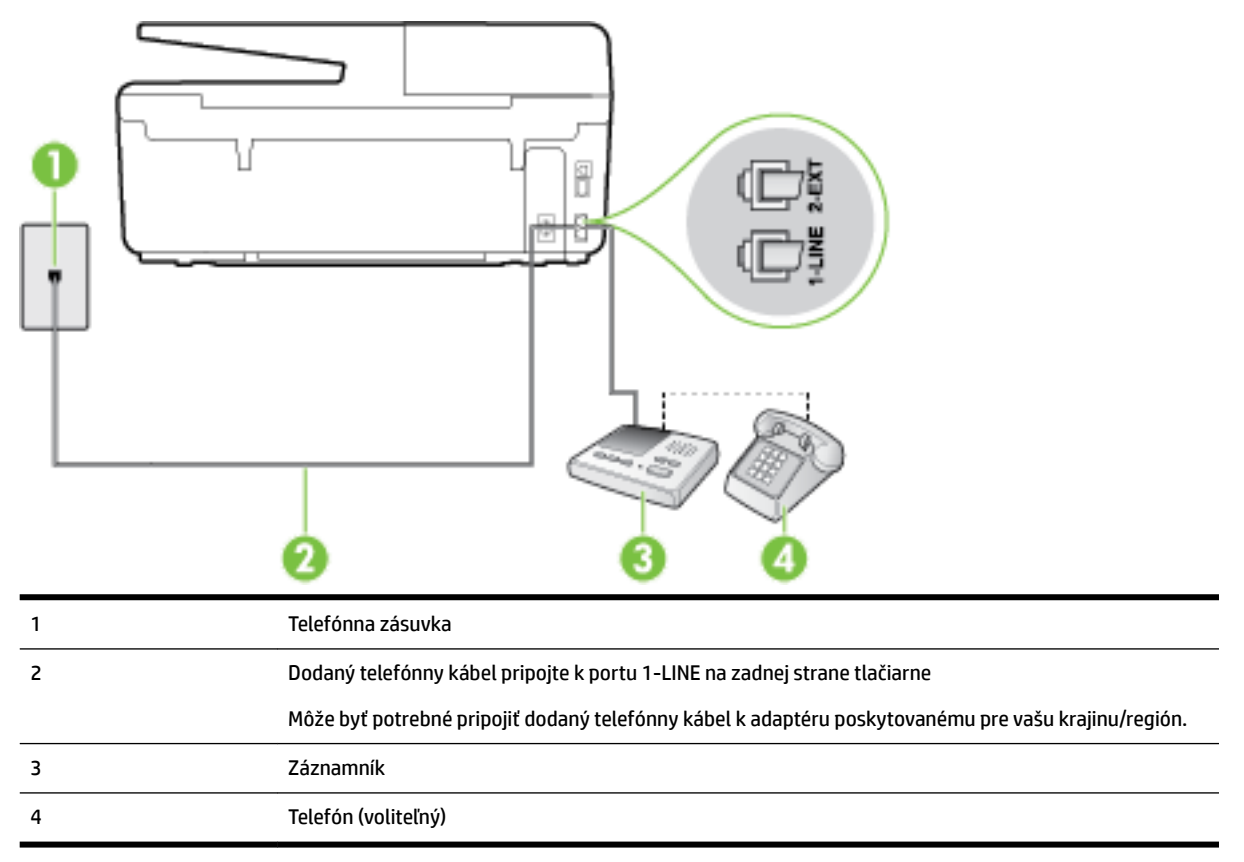

#### **Nastavenie tlačiarne so zdieľanou hlasovou a faxovou linkou so záznamníkom**

- **1.** Z portu s označením 2-EXT na zadnej strane tlačiarne vyberte bielu zástrčku.
- **2.** Odpojte záznamník z telefónnej zásuvky v stene a pripojte ho k portu s označením 2-EXT na zadnej strane tlačiarne.
	- **<sup>2</sup> POZNÁMKA:** Ak nepripojíte záznamník priamo k tlačiarni, tóny faxu z odosielajúceho faxového prístroja sa môžu zaznamenať na záznamník a tlačiareň nemusí prijať faxy.
- **3.** Jeden koniec telefónneho kábla dodaného v balení spolu s tlačiarňou pripojte k telefónnej zásuvke v stene a druhý koniec pripojte k portu s označením 1-LINE na zadnej strane tlačiarne.
	- **<sup>2</sup> POZNÁMKA:** Môže byť potrebné pripojiť dodaný telefónny kábel k adaptéru poskytovanému pre vašu krajinu/región.

Ak nepoužijete na pripojenie tlačiarne k telefónnej zásuvke v stene dodaný telefónny kábel, možno nebudete môcť úspešne faxovať. Tento špeciálny telefónny kábel sa líši od telefónnych káblov, ktoré už používate doma alebo v kancelárii.

- **4.** (Voliteľná možnosť) Ak záznamník nemá integrovaný telefón, môžete pripojiť telefón do zadnej časti záznamníka k portu OUT.
- **POZNÁMKA:** Ak váš záznamník neumožňuje pripojenie externého telefónu, môžete si kúpiť a použiť paralelný rozdeľovač (známy aj ako káblová spojka) na pripojenie záznamníka aj telefónu k tlačiarni. Na tieto pripojenia môžete použiť štandardné telefónne káble.
- **5.** Zapnite nastavenie **Automatická odpoveď** .
- <span id="page-172-0"></span>**6.** Telefónny záznamník nastavte na odpovedanie po malom počte zvonení.
- **7.** Zmeňte nastavenie položky **Počet zvonení pred odpovedaním** v tlačiarni na maximálny počet zvonení, ktorý podporuje tlačiareň. (Maximálny počet zvonení sa líši pre jednotlivé krajiny/regióny.)
- **8.** Spustite test faxu.

Keď zazvoní telefón, záznamník odpovie po nastavenom počte zvonení a potom sa prehrá nahraný pozdrav. Tlačiareň bude medzitým sledovať volanie a "počúvať" faxové tóny. Ak sa zistia prichádzajúce faxové tóny, tlačiareň vyšle tóny prijímania faxu a prijme fax. Ak nepočuť žiadne faxové tóny, tlačiareň zastaví monitorovanie linky a telefónny záznamník môže nahrať hlasovú správu.

Ak sa vyskytnú problémy s nastavením tlačiarne s voliteľným zariadením, obráťte sa na miestneho poskytovateľa služieb alebo dodávateľa so žiadosťou o ďalšiu pomoc.

### **Prípad J: Zdieľanie hlasovej alebo faxovej linky s počítačovým modemom a záznamníkom**

Ak na jednom telefónnom čísle prijímate hlasové aj faxové volania a k tejto telefónnej linke je pripojený aj počítačový modem a záznamník, tlačiareň nastavte podľa pokynov v tejto časti.

**POZNÁMKA:** Keďže počítačový telefonický modem zdieľa jednu telefónnu linku s tlačiarňou, nebudete ich môcť používať súčasne. Ak napríklad používate počítačový telefonický modem na odosielanie e-mailov alebo na prístup na internet, nemôžete tlačiareň používať na faxovanie.

- Zdieľanie hlasovej alebo faxovej linky s počítačovým telefonickým modemom a záznamníkom
- [Zdieľanie hlasovej a faxovej linky s počítačovým modemom DSL/ADSL a záznamníkom](#page-174-0)

#### **Zdieľanie hlasovej alebo faxovej linky s počítačovým telefonickým modemom a záznamníkom**

V závislosti od počtu telefónnych portov počítača existujú dva rozdielne spôsoby pripojenia tlačiarne k počítaču. Pred pripojením skontrolujte, či má počítač jeden alebo dva telefónne porty.

**POZNÁMKA:** Ak má počítač len jeden telefónny port, musíte si zakúpiť paralelný rozdeľovač (nazývaný aj káblová spojka) znázornený na obrázku. (Paralelný rozdeľovač má jeden port RJ-11 na prednej strane a dva porty RJ-11 na zadnej strane. Nepoužívajte dvojžilový telefónny rozdeľovač, sériový rozdeľovač ani paralelný rozdeľovač s dvoma portmi RJ-11 na prednej strane a konektorom na zadnej strane.)

**Obrázok B-12** Príklad paralelného rozdeľovača

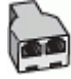

#### **Obrázok B-13** Pohľad na zadnú stranu tlačiarne

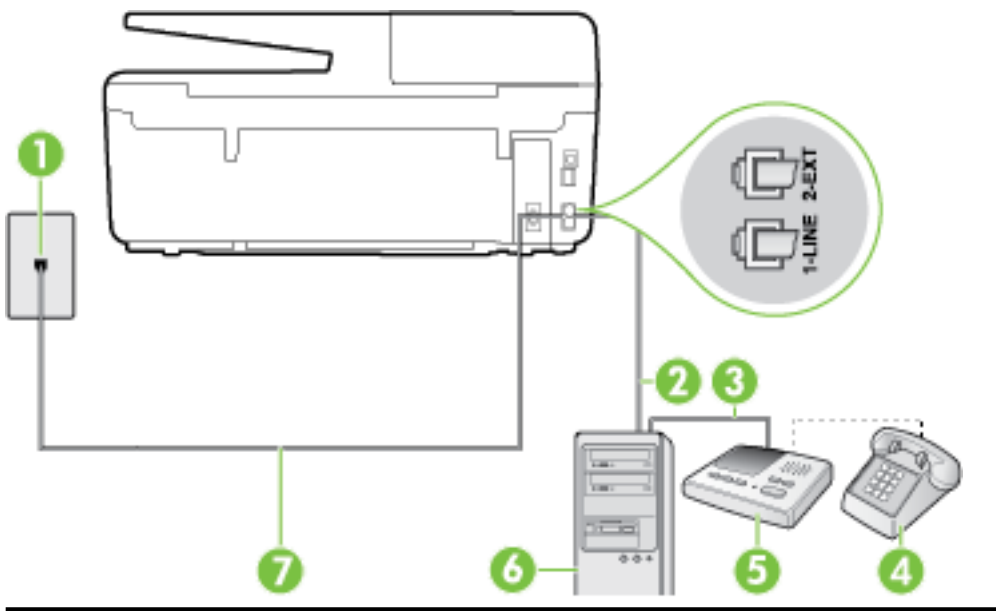

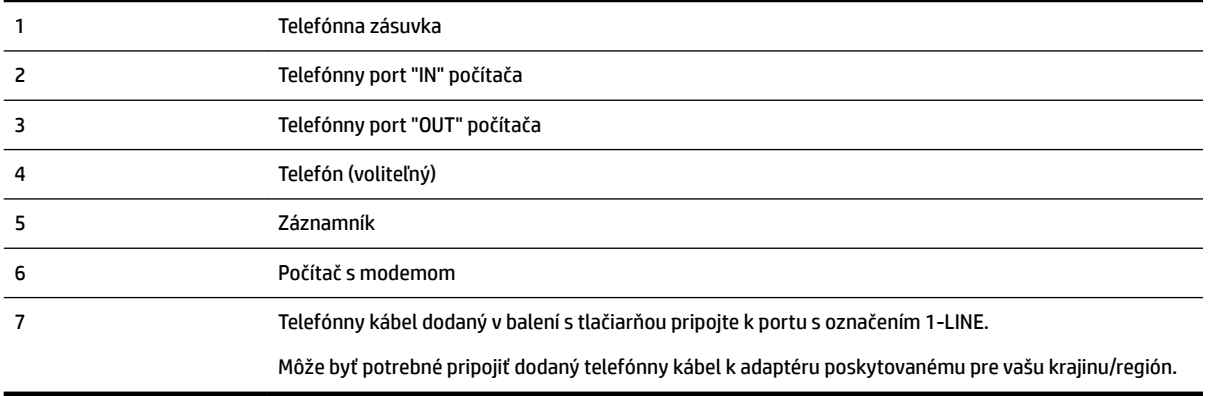

#### **Nastavenie tlačiarne na telefónnej linke zdieľanej s počítačom s dvoma telefónnymi portami**

- **1.** Z portu s označením 2-EXT na zadnej strane tlačiarne vyberte bielu zástrčku.
- **2.** Vyhľadajte telefónny kábel, ktorý sa pripája zo zadnej strany počítača (počítačový telefonický modem) k telefónnej zásuvke v stene. Odpojte kábel z telefónnej zásuvky a zapojte ho k portu s označením 2-EXT na zadnej strane tlačiarne.
- **3.** Odpojte telefónny záznamník z telefónnej zásuvky v stene a pripojte ho k portu s označením OUT na zadnej strane počítača (počítačový telefonický modem).
- **4.** Jeden koniec telefónneho kábla dodaného v balení spolu s tlačiarňou pripojte k telefónnej zásuvke v stene a druhý koniec pripojte k portu s označením 1-LINE na zadnej strane tlačiarne.
- **<sup>2</sup> POZNÁMKA:** Môže byť potrebné pripojiť dodaný telefónny kábel k adaptéru poskytovanému pre vašu krajinu/región.

Ak nepoužijete na pripojenie tlačiarne k telefónnej zásuvke v stene dodaný telefónny kábel, možno nebudete môcť úspešne faxovať. Tento špeciálny telefónny kábel sa líši od telefónnych káblov, ktoré už používate doma alebo v kancelárii.

- <span id="page-174-0"></span>**5.** (Voliteľná možnosť) Ak záznamník nemá integrovaný telefón, môžete pripojiť telefón do zadnej časti záznamníka k portu OUT.
- **POZNÁMKA:** Ak váš záznamník neumožňuje pripojenie externého telefónu, môžete si kúpiť a použiť paralelný rozdeľovač (známy aj ako káblová spojka) na pripojenie záznamníka aj telefónu k tlačiarni. Na tieto pripojenia môžete použiť štandardné telefónne káble.
- **6.** Ak je softvér modemu nastavený na automatické prijímanie faxov do počítača, vypnite toto nastavenie.
- **POZNÁMKA:** Ak nevypnete nastavenie automatického prijímania faxov v softvéri modemu, tlačiareň nebude môcť prijímať faxy.
- **7.** Zapnite nastavenie **Automatická odpoveď** .
- **8.** Telefónny záznamník nastavte na odpovedanie po malom počte zvonení.
- **9.** Zmeňte nastavenie položky **Počet zvonení pred odpovedaním** v tlačiarni na maximálny počet zvonení, ktorý podporuje tlačiareň. (Maximálny počet zvonení sa líši v závislosti od krajiny/regiónu.)
- **10.** Spustite test faxu.

Keď zazvoní telefón, záznamník odpovie po nastavenom počte zvonení a potom sa prehrá nahraný pozdrav. Tlačiareň bude medzitým sledovať volanie a "počúvať" faxové tóny. Ak sa zistia prichádzajúce faxové tóny, tlačiareň vyšle tóny prijímania faxu a prijme fax. Ak nepočuť žiadne faxové tóny, tlačiareň zastaví monitorovanie linky a telefónny záznamník môže nahrať hlasovú správu.

Ak sa vyskytnú problémy s nastavením tlačiarne s voliteľným zariadením, obráťte sa na miestneho poskytovateľa služieb alebo dodávateľa so žiadosťou o ďalšiu pomoc.

#### **Zdieľanie hlasovej a faxovej linky s počítačovým modemom DSL/ADSL a záznamníkom**

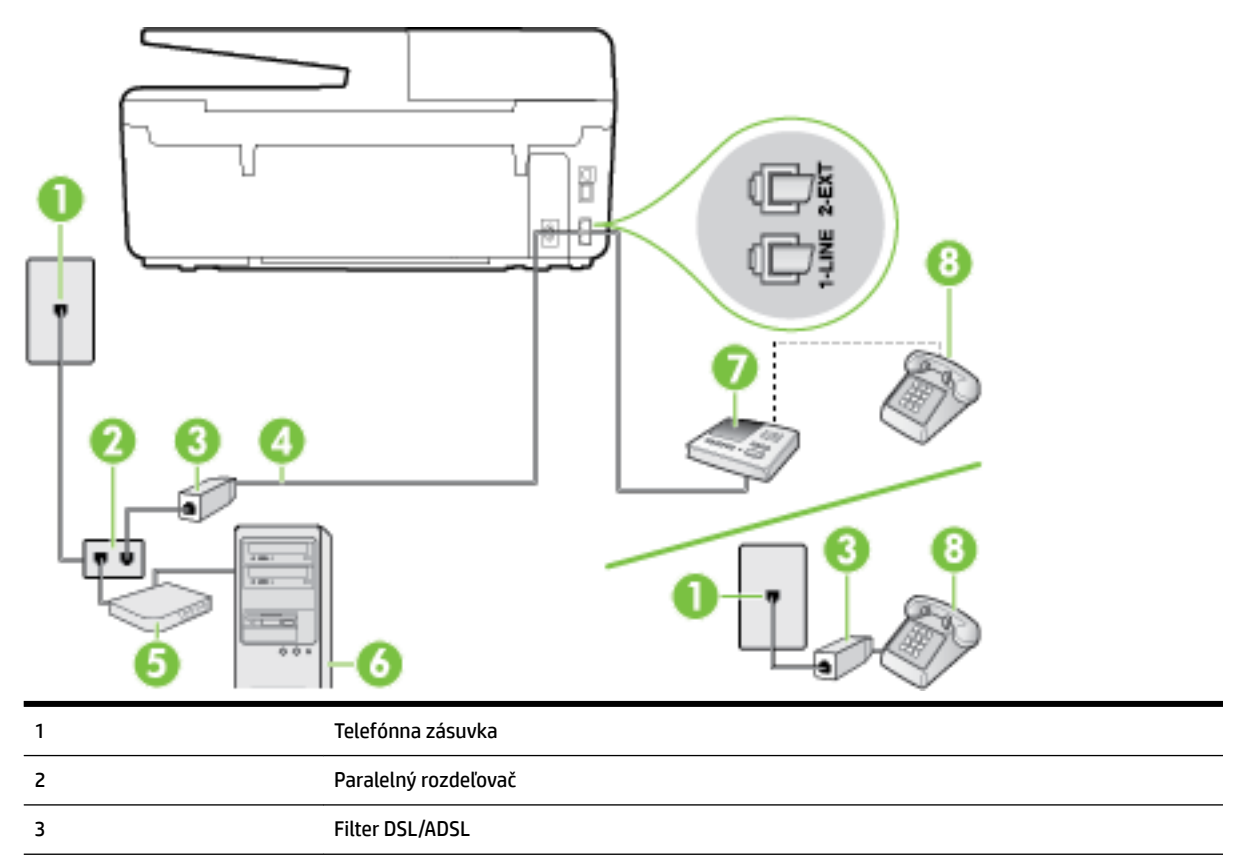

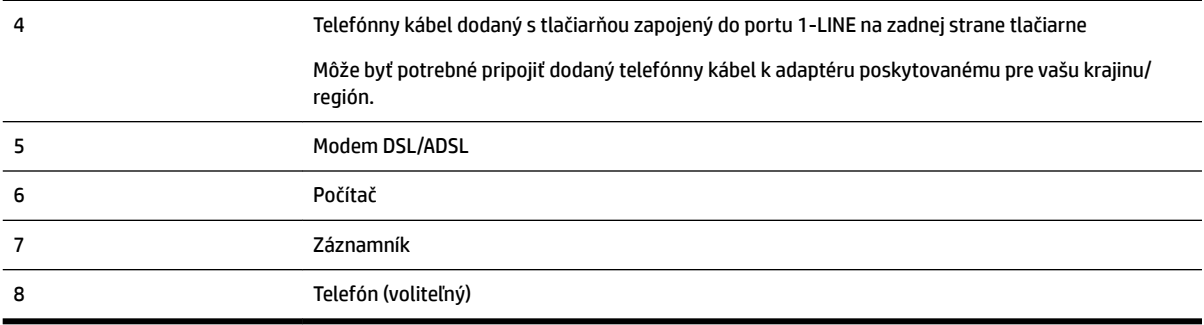

**POZNÁMKA:** Musíte si zakúpiť paralelný rozdeľovač. Paralelný rozdeľovač má jeden port RJ-11 na prednej strane a dva porty RJ-11 na zadnej strane. Nepoužívajte dvojžilový telefónny rozdeľovač, sériový rozdeľovač ani paralelný rozdeľovač s dvoma portmi RJ-11 na prednej strane a konektorom na zadnej strane.

**Obrázok B-14** Príklad paralelného rozdeľovača

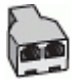

#### **Nastavenie tlačiarne s počítačovým modemom DSL/ADSL**

- **1.** Filter DSL/ADSL získate od poskytovateľa služby DSL/ADSL.
- **POZNÁMKA:** Telefóny v iných častiach domácnosti alebo kancelárie, ktoré zdieľajú rovnaké telefónne číslo so službou DSL/ADSL, musíte pripojiť k ďalším filtrom DSL/ADSL, aby ste sa vyhli hluku pri hlasových volaniach.
- **2.** Jeden koniec telefónneho kábla dodaného v balení spolu s tlačiarňou pripojte do filtra DSL/ADSL a druhý koniec pripojte k portu s označením 1-LINE na zadnej strane tlačiarne.
- **POZNÁMKA:** Môže byť potrebné pripojiť dodaný telefónny kábel k adaptéru poskytovanému pre vašu krajinu/región.

Ak nepoužijete na pripojenie filtra DSL/ADSL k tlačiarni dodaný kábel, nemusí sa dať správne faxovať. Tento špeciálny telefónny kábel sa líši od telefónnych káblov, ktoré už používate doma alebo v kancelárii.

- **3.** Filter DSL/ADSL pripojte k rozdeľovaču.
- **4.** Odpojte záznamník od telefónnej zásuvky v stene a pripojte ho k portu s označením 2-EXT na zadnej strane tlačiarne.
- **POZNÁMKA:** Ak nepripojíte záznamník priamo k tlačiarni, tóny faxu z odosielajúceho faxového prístroja sa môžu zaznamenať na záznamník a tlačiareň nemusí prijať faxy.
- **5.** Modem DSL pripojte k paralelnému rozdeľovaču.
- **6.** Paralelný rozdeľovač pripojte do zásuvky v stene.
- **7.** Telefónny záznamník nastavte na odpovedanie po malom počte zvonení.
- **8.** Zmeňte nastavenie položky **Počet zvonení pred odpovedaním** v tlačiarni na maximálny počet zvonení, ktorý podporuje tlačiareň.

**POZNÁMKA:** Maximálny počet zvonení sa líši podľa krajiny/regiónu.

**9.** Spustite test faxu.

<span id="page-176-0"></span>Keď zazvoní telefón, záznamník odpovie po nastavenom počte zvonení a potom sa prehrá nahraný pozdrav. Tlačiareň bude počas tejto doby sledovať volanie a "počúvať" faxové tóny. Ak sa zistia tóny prichádzajúceho faxu, tlačiareň vyšle tóny prijímania faxu a prijme fax. Ak nepočuť žiadne faxové tóny, tlačiareň zastaví monitorovanie linky a telefónny záznamník môže nahrať hlasovú správu.

Ak používate rovnakú telefónnu linku na telefonovanie, faxovanie a počítačový modem DSL, nastavte fax podľa týchto pokynov.

Ak sa vyskytnú problémy s nastavením tlačiarne s voliteľným zariadením, obráťte sa na miestneho poskytovateľa služieb alebo dodávateľa so žiadosťou o ďalšiu pomoc.

### **Prípad K: Zdieľaná hlasová a faxová linka s počítačovým telefonickým modemom a hlasovou službou**

Ak na jednom telefónnom čísle prijímate hlasové aj faxové volania, na tej istej telefónnej linke používate počítačový telefonický modem a máte aj predplatenú službu odkazovej schránky od telekomunikačného operátora, tlačiareň nastavte podľa pokynov v tejto časti.

**POZNÁMKA:** Ak máte službu hlasovej pošty na tom istom telefónnom čísle, ktoré používate na faxové volania, faxy nemôžete prijímať automaticky. Faxy musíte prijímať ručne. To znamená, že na prichádzajúce faxové volania musíte osobne odpovedať. Ak napriek tomu chcete prijímať faxy automaticky, obráťte sa na telefónnu spoločnosť a predplaťte si službu rozlíšeného zvonenia alebo si na faxovanie zabezpečte samostatnú telefónnu linku.

Keďže počítačový telefonický modem zdieľa jednu telefónnu linku s tlačiarňou, nebudete ich môcť používať súčasne. Tlačiareň nemôžete použiť na faxovanie napríklad vtedy, ak používate počítačový telefonický modem na odosielanie e-mailov alebo na prístup na internet.

V závislosti od počtu telefónnych portov počítača existujú dva rozdielne spôsoby pripojenia tlačiarne k počítaču. Pred pripojením skontrolujte, či má počítač jeden alebo dva telefónne porty.

Ak má počítač len jeden telefónny port, musíte si zakúpiť paralelný rozdeľovač (nazývaný aj káblová spojka) znázornený na obrázku. (Paralelný rozdeľovač má jeden port RJ-11 na prednej strane a dva porty RJ-11 na zadnej strane. Nepoužívajte dvojžilový telefónny rozdeľovač, sériový rozdeľovač ani paralelný rozdeľovač s dvoma portmi RJ-11 na prednej strane a konektorom na zadnej strane.)

**Obrázok B-15** Príklad paralelného rozdeľovača

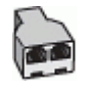

● Ak má váš počítač dva telefónne porty, nastavte tlačiareň podľa nasledujúceho postupu:

#### **Obrázok B-16** Pohľad na zadnú stranu tlačiarne

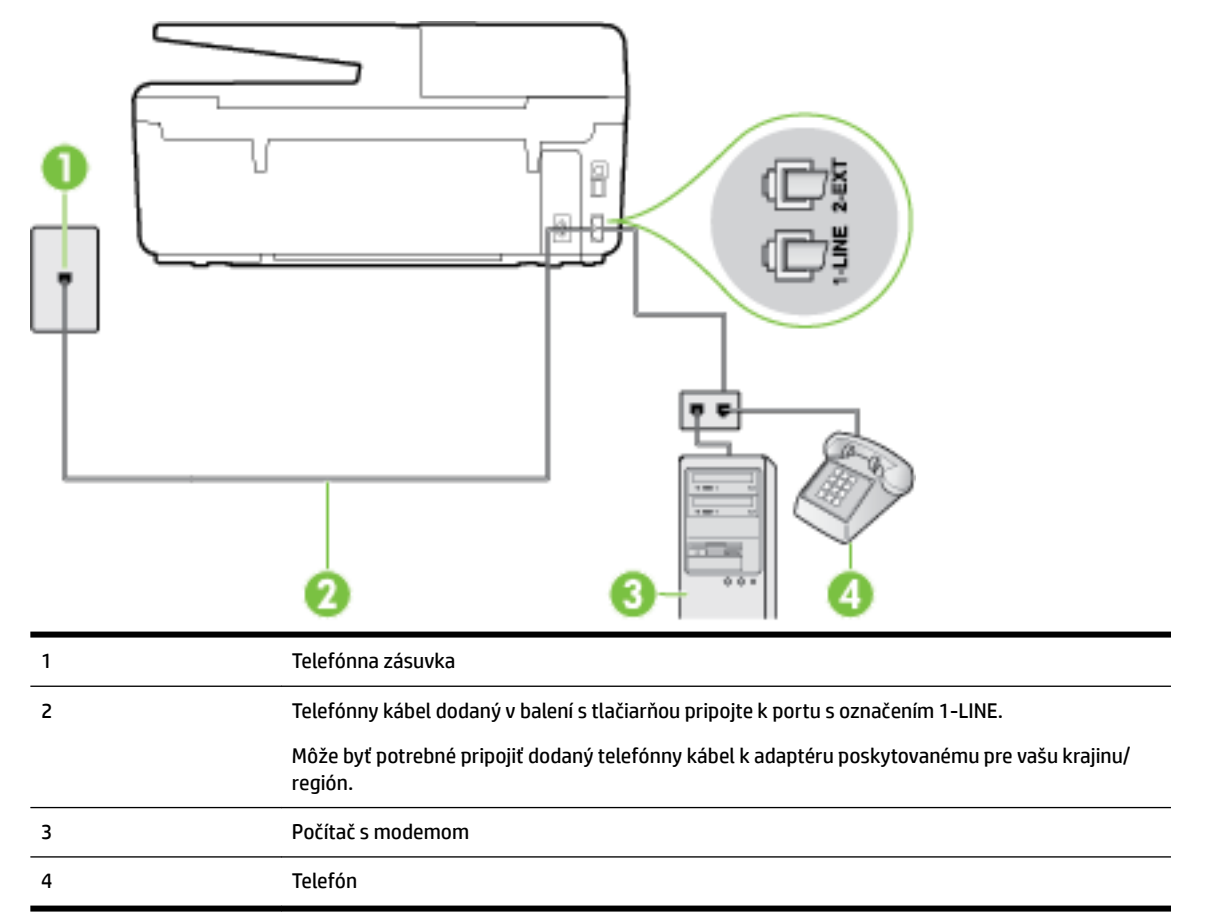

#### **Nastavenie tlačiarne na telefónnej linke zdieľanej s počítačom s dvoma telefónnymi portmi**

- **1.** Z portu s označením 2-EXT na zadnej strane tlačiarne vyberte bielu zástrčku.
- **2.** Vyhľadajte telefónny kábel, ktorý sa pripája zo zadnej strany počítača (počítačový telefonický modem) k telefónnej zásuvke v stene. Odpojte kábel z telefónnej zásuvky a zapojte ho k portu s označením 2-EXT na zadnej strane tlačiarne.
- **3.** Pripojte telefón k portu OUT v zadnej časti počítačového telefonického modemu.
- **4.** Jeden koniec telefónneho kábla dodaného v balení spolu s tlačiarňou pripojte k telefónnej zásuvke v stene a druhý koniec pripojte k portu s označením 1-LINE na zadnej strane tlačiarne.
- **<sup>2</sup> POZNÁMKA:** Môže byť potrebné pripojiť dodaný telefónny kábel k adaptéru poskytovanému pre vašu krajinu/región.

Ak nepoužijete na pripojenie tlačiarne k telefónnej zásuvke v stene dodaný telefónny kábel, možno nebudete môcť úspešne faxovať. Tento špeciálny telefónny kábel sa líši od telefónnych káblov, ktoré už používate doma alebo v kancelárii.

- **5.** Ak je softvér modemu nastavený na automatické prijímanie faxov do počítača, vypnite toto nastavenie.
- **POZNÁMKA:** Ak nevypnete nastavenie automatického prijímania faxov v softvéri modemu, tlačiareň nebude môcť prijímať faxy.
- **6.** Vypnite nastavenie **Automatická odpoveď** .
- **7.** Spustite test faxu.

<span id="page-178-0"></span>Musíte byť prítomní a osobne odpovedať na prichádzajúce faxové volania, inak tlačiareň nebude môcť prijímať faxy.

Ak sa vyskytnú problémy s nastavením tlačiarne s voliteľným zariadením, obráťte sa na miestneho poskytovateľa služieb alebo dodávateľa so žiadosťou o ďalšiu pomoc.

# **Test nastavenia faxu**

Test nastavenia faxu slúži na kontrolu stavu tlačiarne a na kontrolu, či je správne nastavená na faxovanie. Tento test vykonajte až po dokončení nastavenia tlačiarne na faxovanie. V teste sa vykonajú nasledujúce kontroly:

- Kontrola hardvéru faxu
- Overenie pripojenia správneho typu telefónneho kábla k tlačiarni
- Kontroluje, či je telefónny kábel pripojený do správneho portu
- Kontrola oznamovacieho tónu
- Kontrola aktívnosti telefónnej linky
- Otestuje stav pripojenia vašej telefónnej linky

Tlačiareň vytlačí správu s výsledkami testu. Ak test zlyhá, preštudujte si v správe informácie o možnosti odstránenia problému a test zopakujte.

#### **Test nastavenia faxu prostredníctvom ovládacieho panela tlačiarne**

- 1. Tlačiareň nastavte na faxovanie v súlade s pokynmi pre špecifickú konfiguráciu domáceho alebo kancelárskeho prostredia, ktoré používate.
- **2.** Pred spustením testu skontrolujte, či sú nainštalované atramentové kazety a či je do vstupného zásobníka vložený papier bežnej veľkosti.
- **3.** Na ovládacom paneli tlačiarne sa dotknite položky **Nastavenie** .
- **4.** Dotknite sa ikony **Nastavenie faxu** .
- **5.** Dotknite sa položky **Nástroje** a potom položky **Spustiť test faxu**.

Tlačiareň zobrazí stav testu na displeji a vytlačí správu.

- **6.** Preštudujte si správu.
	- Ak test prebehol bez problémov a stále sa pri faxovaní vyskytujú problémy, kontrolou nastavení faxu uvedených v správe overte, či sú správne nastavenia. Problémy pri faxovaní môžu byť spôsobené prázdnym alebo nesprávnym nastavením faxu.
	- Ak test zlyhá, preštudujte si informácie v správe ešte raz a nájdite možné riešenie problému.

# **C Chyby (Windows)**

- Hladina atramentu je nízka
- [Kritický nedostatok atramentu](#page-180-0)
- [Problém s atramentovou kazetou](#page-180-0)
- [Nezhoda veľkosti papiera](#page-181-0)
- [Uviaznutý vozík atramentovej kazety](#page-181-0)
- [Zaseknutie papiera alebo problém so zásobníkom](#page-181-0)
- [Minul sa papier](#page-181-0)
- [Dokument sa nepodarilo vytlačiť](#page-181-0)
- [Tlačiareň zlyhala](#page-182-0)
- [Otvorený kryt](#page-182-0)
- [Chyba atramentovej kazety](#page-182-0)
- [Problém s inováciou spotrebného tlačového materiálu](#page-182-0)
- [Rady v prípade falošných kaziet](#page-182-0)
- [Používajte INŠTALAČNÉ kazety](#page-182-0)
- [Nepoužívajte INŠTALAČNÉ kazety](#page-183-0)
- [Nekompatibilné atramentové kazety](#page-183-0)
- [Problém s prípravou tlačiarne](#page-183-0)
- [Príliš krátky papier](#page-183-0)
- [Nesprávne vložená atramentová kazeta](#page-183-0)
- [Problém s INŠTALAČNOU KAZETOU](#page-183-0)
- [Problém s tlačovou hlavou](#page-184-0)
- [Nekompatibilná kazeta HP Instant Ink](#page-184-0)
- [Použitá atramentová kazeta HP Instant Ink](#page-184-0)
- [Pripojenie tlačiarne k lokalite HP Connected](#page-184-0)
- [Tlač nie je možná](#page-184-0)
- [Zatvorený výstupný zásobník](#page-184-0)
- [Zaseknutý papier v automatickom podávači dokumentov](#page-184-0)
- [Vložená chránená kazeta HP](#page-184-0)

# **Hladina atramentu je nízka**

V atramentovej kazete identifikovanej v hlásení je málo atramentu.
Upozornenia na hladinu atramentu a indikátory poskytujú iba odhadované hodnoty na účely plánovania. Keď sa na displeji ovládacieho panela zobrazí správa upozorňujúca na nedostatok atramentu, mali by ste mať pripravenú náhradnú kazetu, aby ste sa vyhli možnému oneskoreniu pri tlači. Kazety nemusíte vymieňať, kým sa nezhorší kvalita tlače na neprijateľnú úroveň.

Informácie o výmene atramentových kaziet nájdete v časti [Výmena atramentových kaziet](#page-78-0). Informácie o objednávaní atramentových kaziet nájdete v časti [Objednávanie atramentových kaziet.](#page-80-0) Informácie o recyklácii použitého atramentového spotrebného materiálu nájdete v časti [Program spoločnosti HP zameraný na](#page-150-0) [recykláciu spotrebného materiálu pre atramentové tlačiarne.](#page-150-0)

**POZNÁMKA:** Atrament z kaziet sa používa v procese tlače množstvom rozličných spôsobov, a to aj v procese inicializácie, ktorý slúži na prípravu tlačiarne a kaziet na tlač. Okrem toho zostane v kazete po jej použití určité zvyškové množstvo atramentu. Ďalšie informácie nájdete na stránke [www.hp.com/go/inkusage](http://www.hp.com/go/inkusage).

# **Kritický nedostatok atramentu**

V atramentovej kazete identifikovanej v hlásení je veľmi málo atramentu.

Upozornenia na hladinu atramentu a indikátory poskytujú iba odhadované hodnoty na účely plánovania. Ak sa zobrazí hlásenie upozorňujúce na veľmi nízku hladinu atramentu, spoločnosť HP odporúča, aby ste mali k dispozícii náhradnú kazetu s cieľom zabrániť možným oneskoreniam pri tlači. Kazety nemusíte vymieňať, kým sa nezhorší kvalita tlače na neprijateľnú úroveň.

Informácie o výmene atramentových kaziet nájdete v časti [Výmena atramentových kaziet](#page-78-0). Informácie o objednávaní atramentových kaziet nájdete v časti [Objednávanie atramentových kaziet.](#page-80-0) Informácie o recyklácii použitého atramentového spotrebného materiálu nájdete v časti [Program spoločnosti HP zameraný na](#page-150-0) [recykláciu spotrebného materiálu pre atramentové tlačiarne.](#page-150-0)

**POZNÁMKA:** Atrament z kaziet sa používa v procese tlače množstvom rozličných spôsobov, a to aj v procese inicializácie, ktorý slúži na prípravu tlačiarne a kaziet na tlač. Okrem toho zostane v kazete po jej použití určité zvyškové množstvo atramentu. Ďalšie informácie nájdete na stránke [www.hp.com/go/inkusage](http://www.hp.com/go/inkusage) .

## **Problém s atramentovou kazetou**

Atramentová kazeta identifikovaná v hlásení chýba, je poškodená, nekompatibilná alebo vložená do nesprávnej zásuvky v tlačiarni.

**POZNÁMKA:** Ak je kazeta v hlásení označená ako nekompatibilná, pozrite si informácie o získaní kaziet pre tlačiareň v časti [Objednávanie atramentových kaziet](#page-80-0).

Ak chcete vyriešiť tento problém, skúste použiť nasledujúce riešenia. Riešenia sú uvedené v poradí, pričom najpravdepodobnejšie riešenie je uvedené ako prvé. Ak prvé riešenie neodstráni problém, pokračujte v skúšaní zostávajúcich riešení, až kým sa problém neodstráni.

- Riešenie č. 1: Vypnite a zapnite tlačiareň.
- Riešenie č. 2: Správne nainštalujte atramentové kazety.

### **Riešenie č. 1: Vypnite a zapnite tlačiareň**

Vypnite tlačiareň a znova ju zapnite.

Ak problém pretrváva, skúste použiť nasledujúce riešenie.

### **Riešenie č. 2: Správne nainštalujte atramentové kazety**

Skontrolujte, či sú správne nainštalované všetky atramentové kazety:

- **1.** Skontrolujte, či je tlačiareň zapnutá.
- **2.** Otvorte dvierka prístupu k atramentovej kazete.

**<sup>2</sup> POZNÁMKA:** Pred pokračovaním počkajte, kým sa tlačový vozík nezastaví.

- **3.** Stlačením prednej časti atramentovej kazety uvoľnite kazetu a potom ju vyberte zo zásuvky.
- **4.** Zasuňte kazetu do zásuvky. Zatlačením na kazetu zabezpečíte potrebný kontakt.
- **5.** Zatvorte prístupový kryt atramentových kaziet.

# **Nezhoda veľkosti papiera**

Veľkosť alebo typ papiera vybratý v ovládači tlačiarne sa nezhoduje s papierom vloženým v tlačiarni. Skontrolujte, či je v tlačiarni vložený správny papier, a znova vytlačte dokument. Ďalšie informácie nájdete v časti [Vloženie papiera](#page-22-0).

**POZNÁMKA:** Ak je veľkosť papiera vloženého v tlačiarni správna, v ovládači tlačiarne zmeňte vybratú veľkosť papiera a znova vytlačte dokument.

# **Uviaznutý vozík atramentovej kazety**

Niečo blokuje vozík atramentovej kazety (časť tlačiarne, ktorá drží atramentové kazety).

Ak chcete odstrániť prekážku, skontrolujte, či v tlačiarni nie je zaseknutý papier.

Ďalšie informácie nájdete v časti [Uvoľnenie zaseknutého papiera.](#page-125-0)

# **Zaseknutie papiera alebo problém so zásobníkom**

Papier sa zasekol v tlačiarni.

Pred pokusom o odstránenie zaseknutého papiera skontrolujte nasledujúce položky:

- Skontrolujte, či je vložený papier, ktorý spĺňa špecifikácie, a či nie je pokrčený, preložený ani poškodený. Ďalšie informácie nájdete v časti [Odporúčané papiere na tlač.](#page-19-0)
- Skontrolujte, či je tlačiareň čistá. Ďalšie informácie nájdete v časti [Údržba tlačiarne.](#page-122-0)
- Skontrolujte, či sú zásobníky správne naplnené a či nie sú preplnené. Ďalšie informácie nájdete v časti [Vloženie papiera](#page-22-0).

Pokyny na odstránenie zaseknutého papiera a ďalšie informácie o zabraňovaní zaseknutiu papiera nájdete v časti [Uvoľnenie zaseknutého papiera.](#page-125-0)

## **Minul sa papier**

Predvolený zásobník je prázdny.

Vložte viac papiera a potom sa dotknite položky **OK** .

Ďalšie informácie nájdete v časti [Vloženie papiera.](#page-22-0)

# **Dokument sa nepodarilo vytlačiť**

Tlačiarni sa nepodarilo vytlačiť dokument, pretože sa vyskytol problém s tlačovým systémom.

Informácie o riešení problémov s tlačou nájdete v časti [Riešenie problémov s tlačiarňou](#page-101-0).

# **Tlačiareň zlyhala**

Vyskytol sa problém s tlačiarňou alebo systémom zásobovania atramentom. Takéto problémy môžete zvyčajne vyriešiť vykonaním nasledujúcich krokov:

- **1.** Stlačením ikony (<sup>I</sup>) (tlačidlo Napájanie) vypnite tlačiareň.
- **2.** Odpojte napájací kábel a potom ho znova pripojte.
- **3.** Stlačením ikony (<sup>I</sup>) (tlačidlo Napájanie) zapnite tlačiareň.

Ak tento problém pretrváva, zapíšte si kód chyby uvedený v hlásení a potom sa obráťte na oddelenie technickej podpory spoločnosti HP. Ďalšie informácie o kontaktovaní sa s oddelením technickej podpory spoločnosti HP nájdete v časti [Technická podpora spoločnosti HP](#page-93-0).

# **Otvorený kryt**

Skôr ako bude môcť tlačiareň tlačiť dokumenty, všetky dvierka a kryty musia byť zatvorené.

**TIP:** Väčšina dvierok a krytov po úplnom zatvorení zapadne na miesto.

Ak problém pretrváva aj po bezpečnom zatvorení všetkých dvierok a krytov, obráťte sa na oddelenie technickej podpory spoločnosti HP. Ďalšie informácie nájdete v časti [Technická podpora spoločnosti HP](#page-93-0).

# **Chyba atramentovej kazety**

Kazety uvedené v správe sú poškodené alebo zlyhali.

Pozrite časť [Výmena atramentových kaziet.](#page-78-0)

# **Problém s inováciou spotrebného tlačového materiálu**

Inovácia spotrebného tlačového materiálu nebola úspešná. Kazety uvedené v správe môžete naďalej používať v tlačiarni. Vymeňte kazetu inovácie spotrebného materiálu. Ďalšie informácie nájdete v časti [Výmena](#page-78-0) [atramentových kaziet.](#page-78-0)

# **Rady v prípade falošných kaziet**

Vložená kazeta nie je novou originálnou kazetou HP. Obráťte sa na predajňu, v ktorej ste kazetu zakúpili. Ak chcete nahlásiť podozrenie z podvodu, navštívte webovú stránku spoločnosti HP na adrese [www.hp.com/go/](http://www.hp.com/go/anticounterfeit) [anticounterfeit](http://www.hp.com/go/anticounterfeit) . Ak chcete kazetu naďalej používať, kliknite na položku **Pokračovať**.

# **Používajte INŠTALAČNÉ kazety**

Pri prvej inštalácii tlačiarne musíte použiť kazety dodané v škatuli s tlačiarňou. Tieto kazety sú označené ako INŠTALAČNÉ a kalibrujú tlačiareň pred prvou tlačovou úlohou. Ak pri prvej inštalácii zariadenia nepoužijete INŠTALAČNÉ kazety, vyskytne sa chyba. Ak ste použili súpravu štandardných kaziet, vyberte ich, použite INŠTALAČNÉ kazety a dokončite inštaláciu tlačiarne. Po dokončení inštalácie tlačiarne môžete použiť štandardné kazety.

Ak sa naďalej zobrazujú chybové hlásenia a tlačiareň nemôže dokončiť inicializáciu atramentového systému, obráťte sa na oddelenie technickej podpory spoločnosti HP. Ďalšie informácie nájdete v časti [Technická](#page-93-0) [podpora spoločnosti HP.](#page-93-0)

Kliknutím sem prejdete online a získate ďalšie informácie. Táto webová lokalita nemusí byť v súčasnosti dostupná vo všetkých jazykoch.

# **Nepoužívajte INŠTALAČNÉ kazety**

INŠTALAČNÉ kazety nemožno používať po inicializácii tlačiarne. Vyberte a vložte iné než INŠTALAČNÉ kazety. Ďalšie informácie nájdete v časti [Výmena atramentových kaziet.](#page-78-0)

# **Nekompatibilné atramentové kazety**

Atramentová kazeta nie je kompatibilná s vašou tlačiarňou.

Riešenie: Okamžite vyberte kazetu a vymeňte ju za kompatibilnú atramentovú kazetu. Informácie o vložení nových kaziet nájdete v časti [Výmena atramentových kaziet.](#page-78-0)

# **Problém s prípravou tlačiarne**

Hodiny tlačiarne zlyhali a prípravu atramentu nemožno dokončiť. Odhadovaná úroveň miery atramentu môže byť nepresná.

Riešenie: Skontrolujte kvalitu tlače tlačovej úlohy. Ak nie je vyhovujúca, môžete ju zlepšiť spustením čistenia tlačovej hlavy z panela s nástrojmi.

# **Príliš krátky papier**

Vložený papier je kratší, ako je minimálna požadovaná dĺžka. Musíte vložiť papier, ktorý spĺňa požiadavky tlačiarne. Ďalšie informácie nájdete v časti [Odporúčané papiere na tlač](#page-19-0) a [Vloženie papiera.](#page-22-0)

# **Nesprávne vložená atramentová kazeta**

Atramentová kazeta identifikovaná v hlásení nie je nainštalovaná správne.

Skontrolujte, či sú správne nainštalované všetky atramentové kazety:

- **1.** Skontrolujte, či je tlačiareň zapnutá.
- **2.** Otvorte dvierka prístupu k atramentovej kazete.

**POZNÁMKA:** Pred pokračovaním počkajte, kým sa tlačový vozík nezastaví.

- **3.** Stlačením prednej časti atramentovej kazety uvoľnite kazetu a potom ju vyberte zo zásuvky.
- **4.** Zasuňte kazetu do zásuvky. Zatlačením na kazetu zabezpečíte potrebný kontakt.
- **5.** Zatvorte prístupový kryt atramentových kaziet.

# **Problém s INŠTALAČNOU KAZETOU**

Vyskytol sa problém s INŠTALAČNÝMI kazetami a tlačiareň nemôže dokončiť inicializáciu systému zásobovania atramentom. Obráťte sa na oddelenie [Technická podpora spoločnosti HP.](#page-93-0)

# **Problém s tlačovou hlavou**

Vyskytol sa problém s tlačovou hlavou.

Vypnite tlačiareň a znova ju zapnite.

Ak problém pretrváva, obráťte sa na oddelenie technickej podpory spoločnosti HP a požiadajte o servisné služby. Ďalšie informácie nájdete v časti [Technická podpora spoločnosti HP.](#page-93-0)

# **Nekompatibilná kazeta HP Instant Ink**

Túto kazetu možno používať len v tlačiarni, ktorá je aktuálne zaregistrovaná v službe HP Instant Ink.

Ak ste presvedčení o tom, že tlačiareň by mala túto kazetu akceptovať, pozrite si stránku [www.hp.com/buy/](http://www.hp.com/buy/supplies) [supplies](http://www.hp.com/buy/supplies) .

# **Použitá atramentová kazeta HP Instant Ink**

Kazety HP Instant Ink uvedené na displeji ovládacieho panela tlačiarne možno používať len v tlačiarni HP Instant Ink, v ktorej boli od začiatku vložené. Musíte vymeniť kazetu.

Informácie o výmene atramentových kaziet nájdete v časti [Výmena atramentových kaziet](#page-78-0). Informácie o objednávaní atramentových kaziet nájdete v časti [Objednávanie atramentových kaziet.](#page-80-0) Informácie o recyklácii použitého atramentového spotrebného materiálu nájdete v časti [Program spoločnosti HP zameraný na](#page-150-0) [recykláciu spotrebného materiálu pre atramentové tlačiarne.](#page-150-0)

# **Pripojenie tlačiarne k lokalite HP Connected**

Tlačiareň musí byť pripojená k lokalite HP Connected, inak čoskoro nebude možné tlačiť, pričom sa už nezobrazia ďalšie varovania. Pokyny týkajúce sa pripojenia nájdete na ovládacom paneli tlačiarne.

# **Tlač nie je možná**

Tlačiareň sa musí pripojiť k lokalite HP Connected, aby aktualizovala svoj stav v službe Instant Ink.

Nebudete môcť tlačiť, kým sa tlačiareň nepripojí a neaktualizuje stav v službe Instant Ink. Pokyny týkajúce sa pripojenia nájdete na ovládacom paneli tlačiarne.

# **Zatvorený výstupný zásobník**

Otvorením výstupného zásobníka pokračujte v tlači.

# **Zaseknutý papier v automatickom podávači dokumentov**

Odstráňte zaseknutý papier z podávača dokumentov. Ďalšie informácie nájdete v časti [Uvoľnenie](#page-125-0) [zaseknutého papiera](#page-125-0).

# **Vložená chránená kazeta HP**

Atramentovú kazetu uvedenú na ovládacom paneli tlačiarne možno používať len v tlačiarni, v ktorej sa od začiatku nastavila ochrana kazety pomocou funkcie ochrany kaziet HP. Atramentová kazeta sa musí v tejto tlačiarni vymeniť.

Informácie o spôsobe inštalácie novej atramentovej kazety nájdete v časti [Výmena atramentových kaziet](#page-78-0).

# **Register**

## **A**

adresa IP kontrola adresy tlačiarne [80](#page-91-0) akustické emisie [127](#page-138-0) atramentové kazety [5](#page-16-0) čísla súčiastok [69](#page-80-0), [85](#page-96-0) dátumy exspirácie záruky [85](#page-96-0) kontrola úrovní atramentov [66](#page-77-0) stav [85](#page-96-0) tipy [66](#page-77-0) umiestnenie [5](#page-16-0) výmena [67](#page-78-0) automatická redukcia faxov [48](#page-59-0)

### **B**

bezdrôtová komunikácia informácie o regulačných predpisoch [136](#page-147-0) nastavenie [71](#page-82-0) biele pásy alebo pruhy, riešenie problémov [97](#page-108-0) kópie [95](#page-106-0) naskenované obrázky [97](#page-108-0) blokované faxové čísla nastavenie [48](#page-59-0) brány firewall, riešenie problémov [92](#page-103-0)

## **Č**

čiary kópie, riešenie problémov [95](#page-106-0) naskenované obrázky, riešenie problémov [97](#page-108-0) skenovanie, riešenie problémov [97](#page-108-0) čiernobiele strany faxovať [41](#page-52-0) číslo modelu [85](#page-96-0) čistenie podávač dokumentov [112](#page-123-0) sklenená podložka skenera [111](#page-122-0) tlačová hlava [114](#page-125-0) vonkajšie časti [112](#page-123-0)

### **D**

diagnostická stránka [88](#page-99-0)

### **E**

ECM (režim opravy chyby). *Pozri* režim opravy chyby EWS. *Pozri* vstavaný webový server

### **F**

farebný text a optické rozpoznávanie znakov (OCR) [38](#page-49-0) fax automatická odpoveď [54](#page-65-0) blokovanie čísel [48](#page-59-0) hlasová pošta, nastavenie (paralelné telefónne systémy) [152](#page-163-0) hlavička [54](#page-65-0) internetový protokol, použitie [58](#page-69-0) kontrolné vytáčanie [43](#page-54-0) linka DSL, nastavenie (paralelné telefónne systémy) [148](#page-159-0) linka ISDN, nastavenie (paralelné telefónne systémy) [149](#page-160-0) modem, zdieľaná s (paralelné telefónne systémy) [153](#page-164-0) modem a hlasová linka, zdieľaná s (paralelné telefónne systémy) [156](#page-167-0) modem a hlasová služba, zdieľaná s (paralelné telefónne systémy) [165](#page-176-0) možnosti opakovanej voľby [56](#page-67-0) nastavenia, zmeniť [54](#page-65-0) nastavenie samostatnej linky (paralelné telefónne systémy) [147](#page-158-0) nastavenie testu [167](#page-178-0) nastavenie zdieľanej telefónnej linky (paralelné telefónne systémy) [151](#page-162-0) odosielanie, riešenie problémov [103](#page-114-0), [106](#page-117-0) odoslanie [41](#page-52-0)

opakovaná tlač [47](#page-58-0) počet zvonení pred odpovedaním [55](#page-66-0) poslanie ďalej [47](#page-58-0) potvrdenia [59](#page-70-0) príjem [45](#page-56-0) prijímanie, riešenie problémov [103](#page-114-0), [104](#page-115-0) prikrátky telefónny kábel [106](#page-117-0) protokol, tlač [60](#page-71-0) redukcia [48](#page-59-0) režim odpovedania [54](#page-65-0) režim opravy chyby [45](#page-56-0) riešenie problémov so záznamníkom [106](#page-117-0) rozlíšené zvonenie, zmena vzoru [55](#page-66-0) ručný príjem [46](#page-57-0) správy [58](#page-69-0) správy o chybách [60](#page-71-0) systém pobočkovej ústredne, nastavenie (paralelné telefónne systémy) [149](#page-160-0) špecifikácie [127](#page-138-0) test oznamovacieho tónu, zlyhanie [101](#page-112-0) test pripojenia k telefónnej zásuvke, zlyhanie [99](#page-110-0) test pripojenia telefónneho kábla, zlyhanie [100](#page-111-0) test stavu linky, zlyhanie [102](#page-113-0) test typu telefónneho kábla, zlyhanie [101](#page-112-0) typ voľby, nastavenie [56](#page-67-0) typy nastavenia [145](#page-156-0) záložný fax [46](#page-57-0) záznamník, nastavenie (paralelné telefónne systémy) [159](#page-170-0) faxovanie denník, vymazanie obsahu [60](#page-71-0) hlasitosť zvukov [57](#page-68-0) kontrolné vytáčanie [44](#page-55-0) nastavenie rozlíšeného zvonenia (paralelné telefónne systémy) [150](#page-161-0)

paralelné telefónne systémy [144](#page-155-0) riešenie problémov [98](#page-109-0) rýchlosť [57](#page-68-0) tlač podrobností o poslednej transakcii [60](#page-71-0) zlyhanie testu [99](#page-110-0) faxovať modem a záznamník, zdieľanie (paralelné telefónne systémy) [161](#page-172-0) záznamník a modem, zdieľanie (paralelné telefónne systémy) [161](#page-172-0) FoIP [58](#page-69-0) fotografie vloženie jednotky USB flash [18](#page-29-0) funkcia webového skenovania [38](#page-49-0)

## **H**

hardvér, test nastavenia faxu [99](#page-110-0) hlasitosť faxové zvuky [57](#page-68-0) hlasová pošta nastavenie s faxom (paralelné telefónne systémy) [152](#page-163-0) hlasová služba nastavenie s faxom a počítačovým modemom (paralelné telefónne systémy) [165](#page-176-0) hlavička, fax [54](#page-65-0) HP Utility (OS X) otvorenie [78](#page-89-0)

### **CH**

chýbajúce alebo nesprávne informácie, riešenie problémov [92](#page-103-0)

### **I**

identifikačný kód používateľa [54](#page-65-0) ikony bezdrôtového pripojenia [7](#page-18-0) ikony úrovne atramentu [7](#page-18-0) indikátory, ovládací panel [6](#page-17-0) informácie o hluku [127](#page-138-0) informácie o regulačných predpisoch [127,](#page-138-0) [136](#page-147-0) internetový protokol fax, použitie [58](#page-69-0)

## **J** jednotka USB flash

vloženie [18](#page-29-0)

## **K**

kazety [69](#page-80-0) konektory, umiestnenie [5](#page-16-0) kontrolné vytáčanie [43,](#page-54-0) [44](#page-55-0) kópia kvalita [94](#page-105-0) kopírovanie [6](#page-17-0) riešenie problémov [94](#page-105-0) špecifikácie [126](#page-137-0) kvalita, riešenie problémov kópia [94](#page-105-0) skenovanie [97](#page-108-0) kvalita tlače vyčistenie rozmazania strany [114](#page-125-0)

**L**

linka ADSL, nastavenie faxu paralelné telefónne systémy [148](#page-159-0) linka DSL, nastavenie faxu paralelné telefónne systémy [148](#page-159-0) linka ISDN, nastavenie s faxom paralelné telefónne systémy [149](#page-160-0)

## **M**

Mac OS [22](#page-33-0) manuálne faxovanie odoslanie [43](#page-54-0) médiá duplexná tlač [28](#page-39-0) modem zdieľaná s faxom (paralelné telefónne systémy) [153](#page-164-0) zdieľaná s faxom a hlasovou službou (paralelné telefónne systémy) [165](#page-176-0) zdieľaná s faxovou a hlasovou linkou (paralelné telefónne systémy) [156](#page-167-0) zdieľanie s faxom a záznamníkom (paralelné telefónne systémy) [161](#page-172-0) možnosti opakovanej voľby, nastavenie [56](#page-67-0)

## **N**

napájania fyzické [124](#page-135-0) papier [125](#page-136-0) napájanie riešenie problémov [90](#page-101-0) nastavenia hlasitosť, fax [57](#page-68-0) sieť [73](#page-84-0) nastavenia adresy IP [74](#page-85-0) nastavenie faxovanie, s paralelnými telefónnymi systémami [144](#page-155-0) hlasová pošta (paralelné telefónne systémy) [152](#page-163-0) hlasová služba a počítačový modem (paralelné telefónne systémy) [165](#page-176-0) linka DSL (paralelné telefónne systémy) [148](#page-159-0) linka ISDN (paralelné telefónne systémy) [149](#page-160-0) možnosti faxu [145](#page-156-0) počítačový modem (paralelné telefónne systémy) [153](#page-164-0) počítačový modem a hlasová linka (paralelné telefónne systémy) [156](#page-167-0) počítačový modem a hlasová služba (paralelné telefónne systémy) [165](#page-176-0) počítačový modem a záznamník (paralelné telefónne systémy) [161](#page-172-0) rozlíšené zvonenie [55](#page-66-0) rozlíšené zvonenie (paralelné telefónne systémy) [150](#page-161-0) rýchlosť, faxovanie [57](#page-68-0) samostatná faxová linka (paralelné telefónne systémy) [147](#page-158-0) systém pobočkovej ústredne (paralelné telefónne systémy) [149](#page-160-0) testovať fax [167](#page-178-0) záznamník (paralelné telefónne systémy) [159](#page-170-0)

záznamník a modem (paralelné telefónne systémy) [161](#page-172-0) zdieľaná telefónna linka (paralelné telefónne systémy) [151](#page-162-0)

### **O**

obdobie poskytovania telefonickej podpory obdobie poskytovania podpory [84](#page-95-0) obe strany, tlač na [28](#page-39-0) obojstranná tlač [28](#page-39-0) Obrazovka Fax [7](#page-18-0) obrazovka Skenovanie [7](#page-18-0) OCR riešenie problémov [96](#page-107-0) úprava naskenovaných dokumentov [38](#page-49-0) odosielanie faxov jednoduchý fax [41](#page-52-0) kontrolné vytáčanie [44](#page-55-0) pamäť, z [44](#page-55-0) riešenie problémov [103](#page-114-0), [106](#page-117-0) z telefónu [43](#page-54-0) odosielanie naskenovaných obrázkov riešenie problémov [95](#page-106-0) odosielanie skenovaných obrázkov na optické rozpoznávanie znakov (OCR) [38](#page-49-0) odoslanie faxov kontrolné vytáčanie [43](#page-54-0) okraje nastavenie, špecifikácie [125](#page-136-0) opakovaná tlač faxy z pamäte [47](#page-58-0) OS X HP Utility [78](#page-89-0) ovládací panel indikátory [6](#page-17-0) stavové ikony [6](#page-17-0) tlačidlá [6](#page-17-0) ovládací panel tlačiarne nastavenie siete [73](#page-84-0) odosielanie faxov [42](#page-53-0) umiestnenie [4](#page-15-0)

### **P**

pamäť opakovaná tlač faxov [47](#page-58-0) uloženie faxov [46](#page-57-0) papier HP, objednanie [10](#page-21-0) inštalácia zásobníka [11](#page-22-0) napájania [125](#page-136-0) odstraňovanie zaseknutého papiera [114](#page-125-0) riešenie problémov s podávaním [91](#page-102-0) šikmé strany [91](#page-102-0) výber [10](#page-21-0) zaseknutie [121](#page-132-0) paralelné telefónne systémy krajiny/regióny s [144](#page-155-0) nastavenie ISDN [149](#page-160-0) nastavenie linky DSL [148](#page-159-0) nastavenie modemu [153](#page-164-0) nastavenie modemu a hlasovej služby [165](#page-176-0) nastavenie modemu a záznamníka [161](#page-172-0) nastavenie modemu zdieľaného s hlasovou linkou [156](#page-167-0) nastavenie pobočkovej ústredne [149](#page-160-0) nastavenie rozlíšeného zvonenia [150](#page-161-0) nastavenie samostatnej linky [147](#page-158-0) nastavenie záznamníka [159](#page-170-0) nastavenie zdieľanej linky [151](#page-162-0) typy nastavenia [145](#page-156-0) počet zvonení pred odpovedaním [55](#page-66-0) počítačový modem zdieľaná s faxom (paralelné telefónne systémy) [153](#page-164-0) zdieľaná s faxom a hlasovou službou (paralelné telefónne systémy) [165](#page-176-0) zdieľaná s faxovou a hlasovou linkou (paralelné telefónne systémy) [156](#page-167-0) zdieľanie s faxom a záznamníkom (paralelné telefónne systémy) [161](#page-172-0)

podávač dokumentov čistenie [112](#page-123-0) problémy s podávaním, riešenie problémov [112](#page-123-0) vložte originály [17](#page-28-0) podávanie viacerých strán, riešenie problémov [91](#page-102-0) podpora [82](#page-93-0) podpora zákazníkov elektronická [83](#page-94-0) podporované operačné systémy [124](#page-135-0) poslanie faxov ďalej [47](#page-58-0) postup pri poskytovaní podpory [83](#page-94-0) potvrdenia, faxovanie [59](#page-70-0) po uplynutí obdobia poskytovania podpory [84](#page-95-0) prázdne strany, riešenie problémov kópia [94](#page-105-0) prenosová rýchlosť [57](#page-68-0) príjem faxov automaticky [45](#page-56-0) blokovanie čísel [48](#page-59-0) počet zvonení pred odpovedaním [55](#page-66-0) poslanie ďalej [47](#page-58-0) režim automatickej odpovede [54](#page-65-0) ručne [46](#page-57-0) prijímanie faxov riešenie problémov [103](#page-114-0), [104](#page-115-0) pripojenie prostredníctvom rozhrania USB port, umiestnenie [5](#page-16-0) Pripojenie USB port, umiestnenie [4](#page-15-0) príslušenstvo správa o stave tlačiarne [85](#page-96-0) prístupový kryt atramentovej kazety, umiestnenie [5](#page-16-0) problémy s podávaním papiera, riešenie problémov [91](#page-102-0) program ochrany životného prostredia [138](#page-149-0) protokol, fax tlač [60](#page-71-0) pulzná voľba [56](#page-67-0)

## **R**

recyklovať atramentové kazety [139](#page-150-0) redukovať fax [48](#page-59-0) regulačné číslo modelu [128](#page-139-0) režim nevyžiadaných faxov [48](#page-59-0) režim opravy chyby [45](#page-56-0) riešenie problémov brány firewall [92](#page-103-0) faxovanie [98](#page-109-0) chýbajúce alebo nesprávne informácie [92](#page-103-0) konfiguračná stránka siete [86](#page-97-0) kopírovanie [94](#page-105-0) kvalita skenovania [97](#page-108-0) napájanie [90](#page-101-0) neprebieha tlač [92](#page-103-0) odoberanie viacerých strán [91](#page-102-0) odosielanie faxov [103](#page-114-0), [106](#page-117-0) papier sa neodoberá zo zásobníka [91](#page-102-0) prijímanie faxov [103,](#page-114-0) [104](#page-115-0) problém s tlačou [91](#page-102-0) problémy s podávaním papiera [91](#page-102-0) riešenie problémov so sieťou [108](#page-119-0) skenovanie [95](#page-106-0) správa o stave tlačiarne [85](#page-96-0) systém Pomocníka ovládacieho panela [84](#page-95-0) šikmé strany [91](#page-102-0) test pripojenia k telefónnej zásuvke, zlyhanie [99](#page-110-0) testy faxu [99](#page-110-0) tlač [90](#page-101-0) uviaznutie, papier [121](#page-132-0) vstavaný webový server [80](#page-91-0) záznamníky [106](#page-117-0) zlyhanie testu faxovej linky [102](#page-113-0) zlyhanie testu hardvéru faxu [99](#page-110-0) zlyhanie testu oznamovacieho tónu faxu [101](#page-112-0) zlyhanie testu pripojenia telefónneho kábla faxu [100](#page-111-0) zlyhanie testu typu telefónneho kábla faxu [101](#page-112-0) zošikmené kópie [95](#page-106-0) riešiť problémy kvalita kopírovania [94](#page-105-0)

rozlíšené zvonenie paralelné telefónne systémy [150](#page-161-0) zmena [55](#page-66-0) rozposielanie faxov odoslanie [44](#page-55-0) ručné faxovanie odoslanie [43](#page-54-0) príjem [46](#page-57-0) rušenie rádiového signálu informácie o regulačných predpisoch [136](#page-147-0) rýchlosť riešenie problémov so skenerom [96](#page-107-0) rýchlosť linky, nastavenie [74](#page-85-0)

## **S**

sériové číslo [85](#page-96-0) sériové telefónne systémy krajiny/regióny s [144](#page-155-0) typy nastavenia [145](#page-156-0) siete brány firewall, riešenie problémov [92](#page-103-0) nastavenia adresy IP [74](#page-85-0) nastavenia bezdrôtovej siete [86](#page-97-0) nastavenie, zmena [73](#page-84-0) nastavenie bezdrôtovej komunikácie [71](#page-82-0) obrázok konektora [5](#page-16-0) riešenie problémov [108](#page-119-0) Rýchlosť pripojenia [74](#page-85-0) zobrazenie a tlač nastavení [74](#page-85-0) skenovanie kvalita [97](#page-108-0) obrazovka Skenovanie [7](#page-18-0) OCR [38](#page-49-0) pomalé [96](#page-107-0) riešenie problémov [95](#page-106-0) špecifikácie skenovania [126](#page-137-0) z funkcie webového skenovania [38](#page-49-0) sklenená podložka, skener čistenie [111](#page-122-0) položenie originálov [16](#page-27-0) umiestnenie [4](#page-15-0) sklenená podložka skenera čistenie [111](#page-122-0)

položenie originálov [16](#page-27-0) umiestnenie [4](#page-15-0) softvér funkcia webového skenovania [38](#page-49-0) OCR [38](#page-49-0) softvér tlačiarne (Windows) informácie [78](#page-89-0) otvorenie [19](#page-30-0), [78](#page-89-0) spotrebný materiál správa o stave tlačiarne [85](#page-96-0) správa o kvalite tlače [88](#page-99-0) správa o prístupe na web [90](#page-101-0) správa o stave tlačiarne informácie [85](#page-96-0) tlač [85](#page-96-0) správa o teste bezdrôtového pripojenia [90](#page-101-0) správy diagnostika [88](#page-99-0) chyba, fax [60](#page-71-0) potvrdenie, fax [59](#page-70-0) prístup na web [90](#page-101-0) test bezdrôtového pripojenia [90](#page-101-0) zlyhanie testu faxu [99](#page-110-0) správy o chybách, fax [60](#page-71-0) stav konfiguračná stránka siete [86](#page-97-0) správa o stave tlačiarne [85](#page-96-0) stavové ikony [6](#page-17-0) systémové požiadavky [124](#page-135-0) systém pobočkovej ústredne, nastavenie s faxom paralelné telefónne systémy [149](#page-160-0)

## **Š**

šikmá poloha, riešenie problémov tlač [91](#page-102-0) špecifikácie akustické emisie [127](#page-138-0) systémové požiadavky [124](#page-135-0) špecifikácie prostredia [124](#page-135-0) špecifikácie teploty [124](#page-135-0) špecifikácie vlhkosti [124](#page-135-0)

## **T**

technické informácie špecifikácie faxu [127](#page-138-0)

špecifikácie kopírovania [126](#page-137-0) špecifikácie skenovania [126](#page-137-0) telefón, faxovanie z príjem [46](#page-57-0) telefón, fax z odosielanie, [43](#page-54-0) odoslanie [43](#page-54-0) telefonická podpora [83](#page-94-0) telefonický modem zdieľaná s faxom (paralelné telefónne systémy) [153](#page-164-0) zdieľaná s faxom a hlasovou službou (paralelné telefónne systémy) [165](#page-176-0) zdieľaná s faxovou a hlasovou linkou (paralelné telefónne systémy) [156](#page-167-0) zdieľanie s faxom a záznamníkom (paralelné telefónne systémy) [161](#page-172-0) telefónna linka, vzor zvonenia pre odpoveď [55](#page-66-0) telefónna zásuvka, fax [99](#page-110-0) telefónny kábel predĺženie [106](#page-117-0) zlyhanie testu pripojenia k správnemu portu [100](#page-111-0) zlyhanie testu správneho typu [101](#page-112-0) telefónny zoznam nastavenie [51](#page-62-0) nastavenie skupiny kontaktov [52](#page-63-0) odosielanie faxu [41](#page-52-0) odstránenie kontaktov [53](#page-64-0) tlač zoznamu [53](#page-64-0) zmena kontaktov [51](#page-62-0) zmena skupiny kontaktov [52](#page-63-0) test oznamovacieho tónu, zlyhanie [101](#page-112-0) test pripojenia k telefónnej zásuvke, fax [99](#page-110-0) test správneho portu, fax [100](#page-111-0) test stavu linky, fax [102](#page-113-0) testy, fax hardvér, zlyhanie [99](#page-110-0) nastavenie [167](#page-178-0) oznamovací tón, zlyhanie [101](#page-112-0) pripojenie k portu, zlyhanie [100](#page-111-0) stav faxovej linky [102](#page-113-0)

telefónna zásuvka [99](#page-110-0) zlyhanie [99](#page-110-0) zlyhanie testu typu telefónneho kábla faxu [101](#page-112-0) text chýba na naskenovanom obrázku, riešenie problémov [96](#page-107-0) nemožno upraviť po naskenovaní, riešenie problémov [96](#page-107-0) tlač diagnostická stránka [88](#page-99-0) faxové správy [58](#page-69-0) faxy [47](#page-58-0) obojstranne [28](#page-39-0) podrobnosti o poslednom faxe [60](#page-71-0) protokoly faxu [60](#page-71-0) riešenie problémov [90](#page-101-0) správa o stave tlačiarne [85](#page-96-0) Tlač brožúr tlač [22](#page-33-0) tlačidlá, ovládací panel [6](#page-17-0) Tlačidlo Fotografia [7](#page-18-0) tlačidlo Pomocník [7](#page-18-0) Tlačidlo Setup (nastavenie) [7](#page-18-0) tlačová hlava [114](#page-125-0) čistenie [114](#page-125-0) tlačová hlava, zarovnanie [114](#page-125-0) tlak zvuku [127](#page-138-0) tónová voľba [56](#page-67-0) typ voľby, nastavenie [56](#page-67-0)

## **U**

údržba čistenie [112](#page-123-0) čistenie tlačovej hlavy [114](#page-125-0) diagnostická stránka [88](#page-99-0) kontrola úrovní atramentov [66](#page-77-0) rozmazanie strany [114](#page-125-0) tlačová hlava [114](#page-125-0) výmena atramentových kaziet [67](#page-78-0) zarovnanie tlačovej hlavy [114](#page-125-0) uloženie faxy v pamäti [46](#page-57-0) úprava text v programe OCR [38](#page-49-0) úrovne atramentov, kontrola [66](#page-77-0)

### **V**

veľkosť naskenované obrázky, riešenie problémov [97](#page-108-0) riešenie problémov s kopírovaním [94](#page-105-0) vozík odstránenie zaseknutého vozíka [122](#page-133-0) vstavaný webový server funkcia webového skenovania [38](#page-49-0) informácie [78](#page-89-0) otvorenie [79](#page-90-0) riešenie problémov, nedá sa otvoriť [80](#page-91-0) vstup napájania, umiestnenie [5](#page-16-0) vymazanie obsahu protokoly faxu [60](#page-71-0) výmena atramentových kaziet [67](#page-78-0) výstupný zásobník umiestnenie [4](#page-15-0) vzor zvonenia pre odpoveď paralelné telefónne systémy [150](#page-161-0) zmena [55](#page-66-0)

## **W**

webové lokality informácie o zjednodušení ovládania [2](#page-13-0) webové stránky environmentálne programy [138](#page-149-0) podpora zákazníkov [83](#page-94-0) Windows systémové požiadavky [124](#page-135-0) tlač brožúr [21](#page-32-0)

## **Z**

zadný prístupový panel obrázok [5](#page-16-0) záložný fax [46](#page-57-0) zarovnanie tlačovej hlavy [114](#page-125-0) zaseknutie nevhodný papier [10](#page-21-0) papier [121](#page-132-0) vymazanie obsahu [114](#page-125-0) zásobníky obrázok priečnych vodiacich líšt [4](#page-15-0)

riešenie problémov s podávaním [91](#page-102-0) umiestnenie [4](#page-15-0) uvoľnenie zaseknutého papiera [114](#page-125-0) vloženie papiera [11](#page-22-0) záznamník nahrané tóny faxu [106](#page-117-0) nastavenie s faxom (paralelné telefónne systémy) [159](#page-170-0) nastavenie s faxom a modemom [161](#page-172-0) zjednodušenie ovládania [2](#page-13-0) zobrazovanie nastavenie siete [74](#page-85-0) zošikmenie, riešenie problémov kopírovanie [95](#page-106-0) skenovanie [97](#page-108-0) zrnité alebo biele pásy na kópiách, riešenie problémov [95](#page-106-0)